**РУКОВОДСТВО ПОЛЬЗОВАТЕЛЯ**

## Оглавление

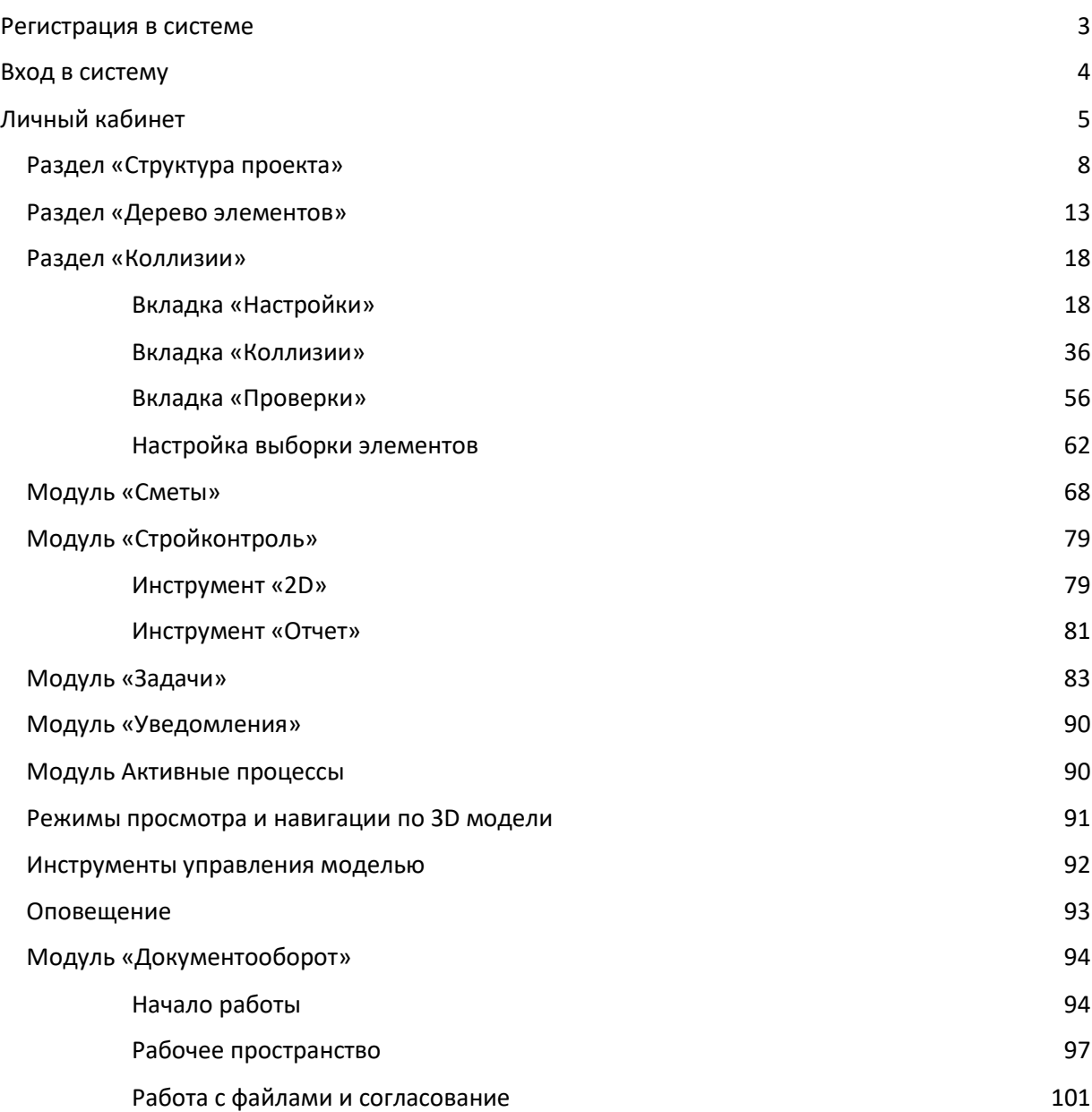

#### <span id="page-2-0"></span>Регистрация в системе

Для регистрации в системе на главной странице сайта используется кнопка «Регистрация».

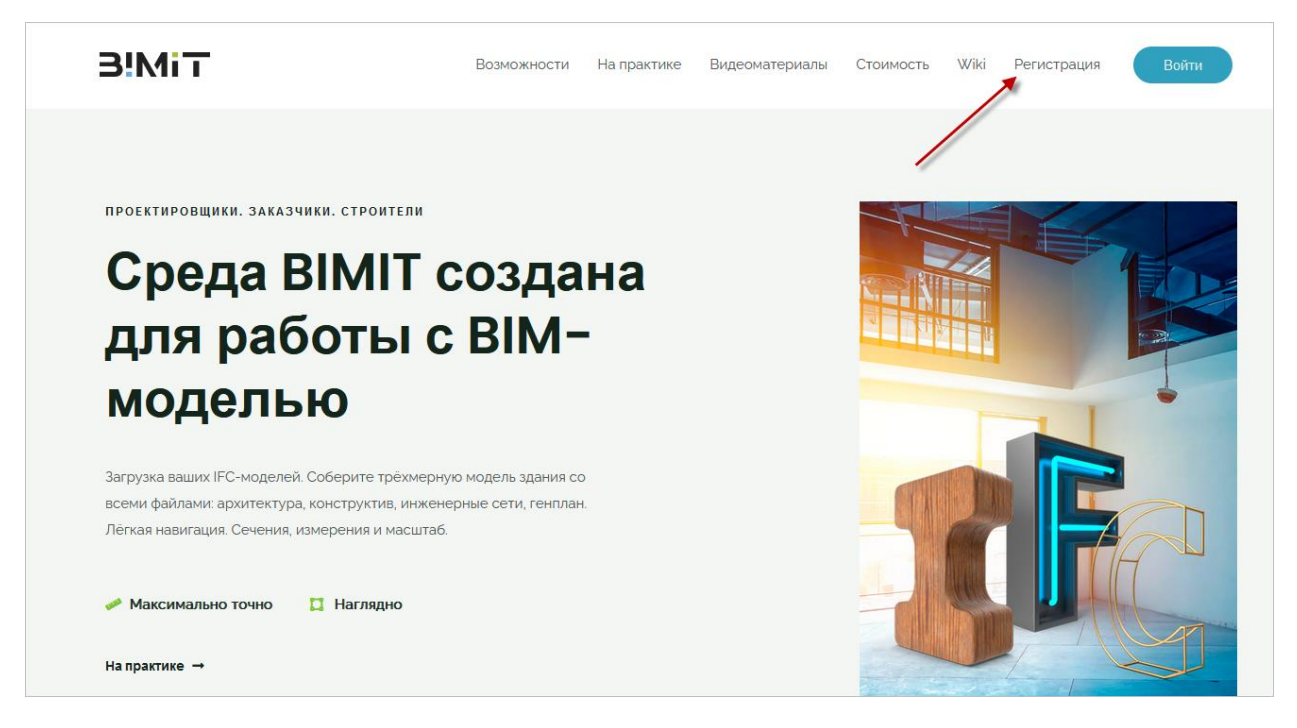

Регистрация в системе осуществляется через e-mail, который используется как логин, или через различные социальные сети, список которых представлен при регистрации.

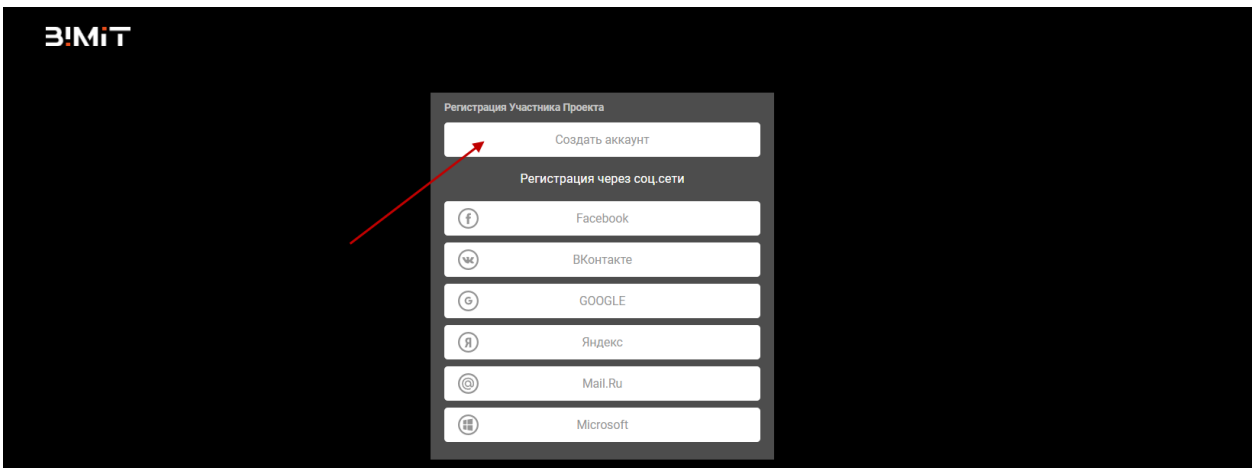

При регистрации пользователю добавляется роль владельца проекта, т.е. пользователь может управлять созданными им проектами. Пользователь, формируя команду по проекту, назначает других участников проекта и назначает им роли в зависимости от их функций.

<span id="page-3-0"></span>Вход в систему

Для входа в систему на главной странице сайта используется кнопка «Войти».

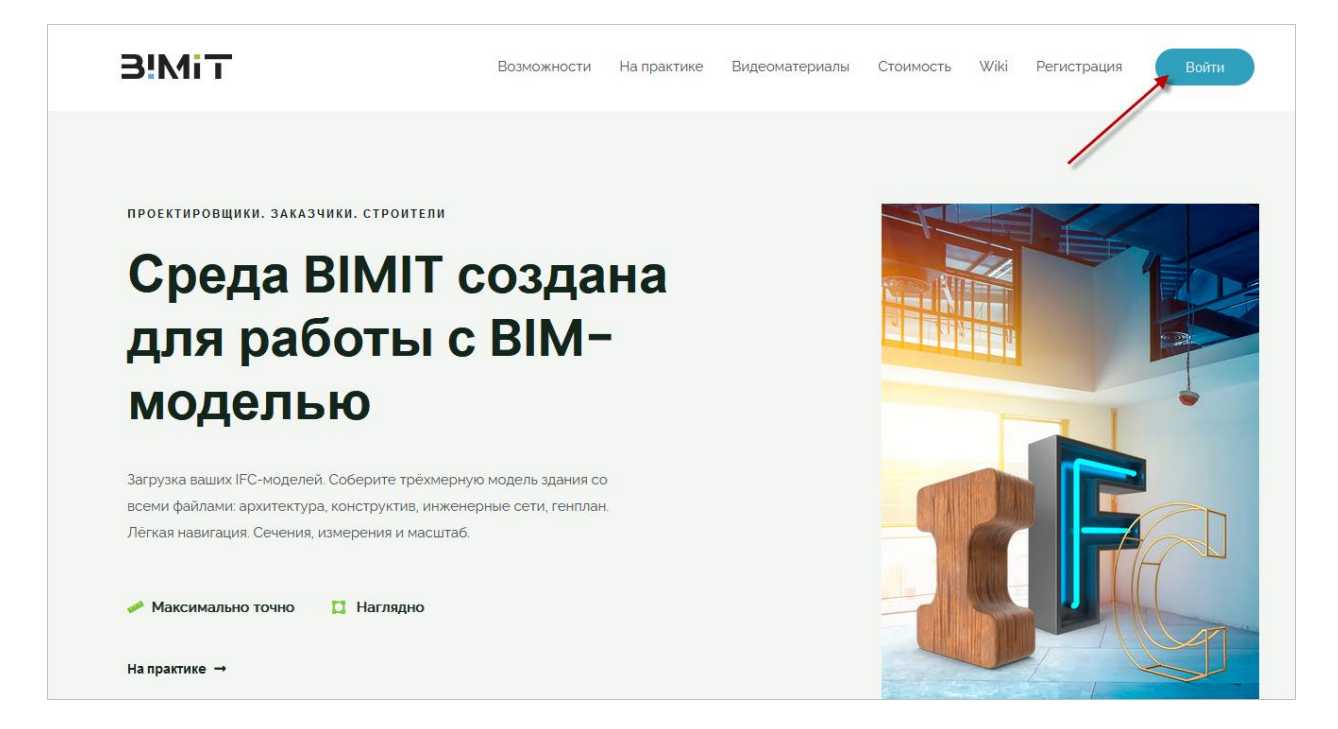

Вход в систему осуществляется по e-mail, который был указан при регистрации, или через различные социальные сети.

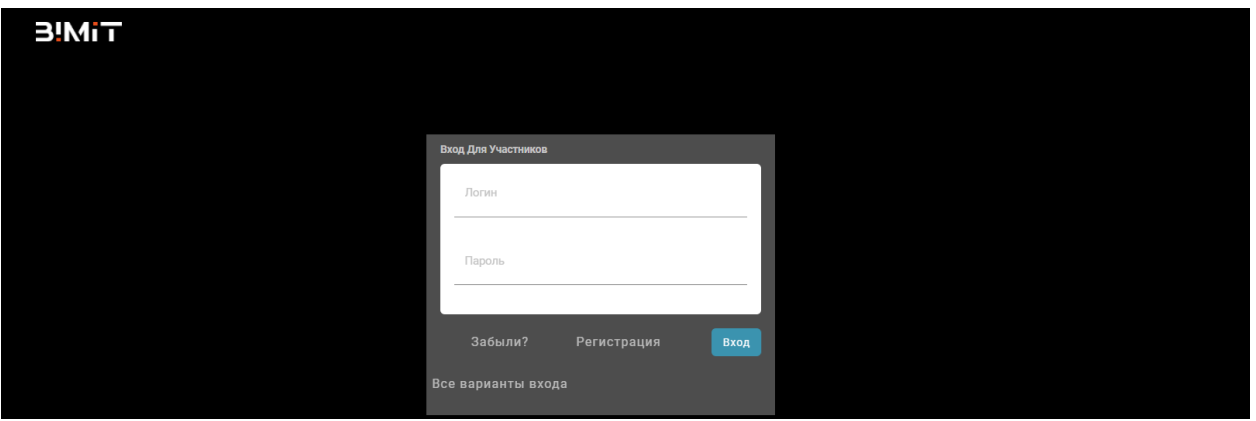

При повторном входе в систему сохраняется предыдущий вариант входа в аккаунт. Для выбора другого варианта входа в аккаунт используется кнопка «Все варианты входа».

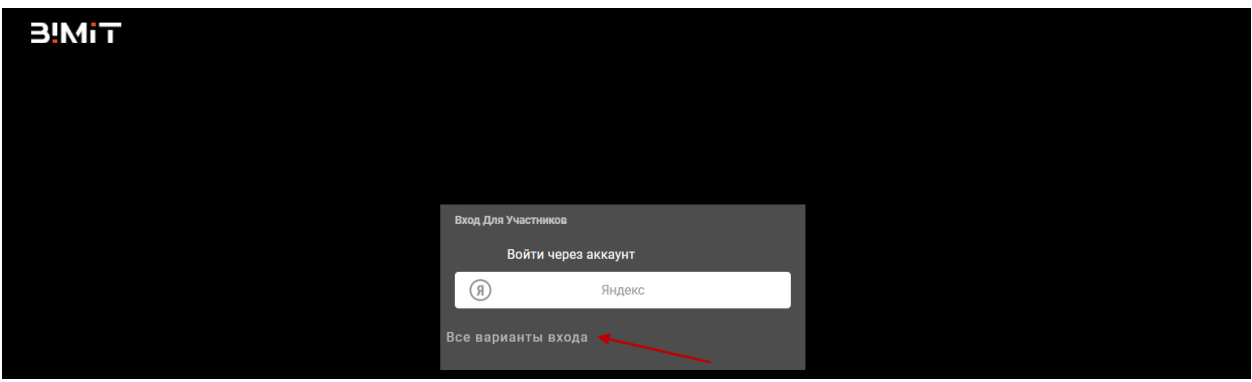

Для восстановления пароля используется кнопка «Забыли?»

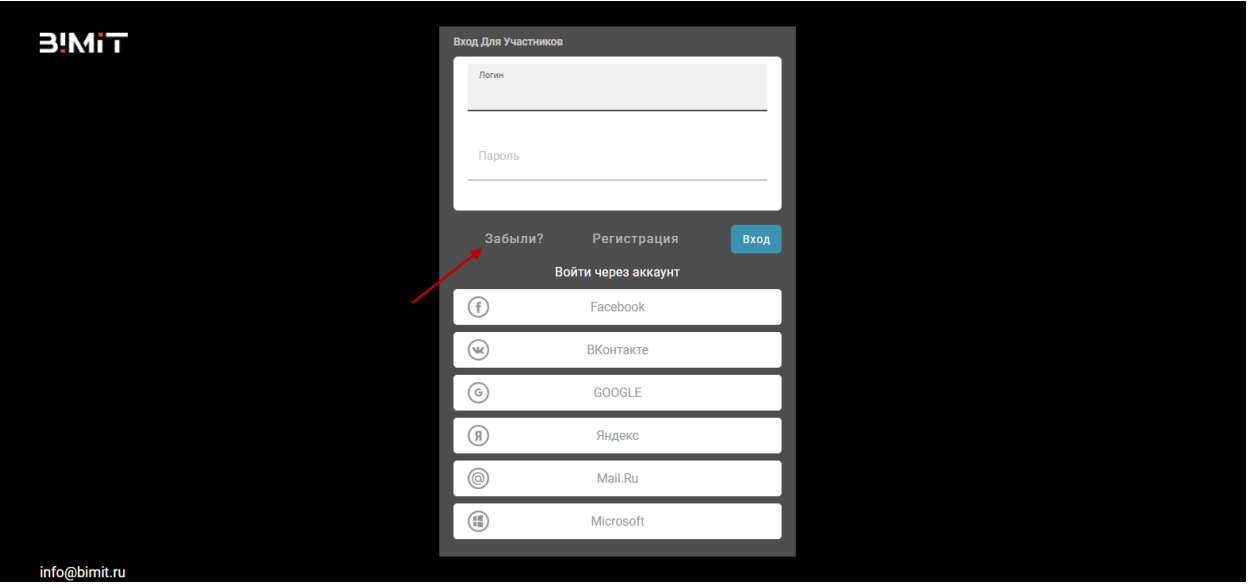

Если e-mail, указанный при регистрации, и e-mail, указанный в соц.сети, одинаковый, аккаунты склеиваются – т.е. аккаунт становится единым и при дальнейшем входе в аккаунт можно использовать как вход по e-mail, так и вход через соц.сеть.

## <span id="page-4-0"></span>Личный кабинет

При первичном входе в личный кабинет на экране «Все проекты» будет предложено создать свой проект или демо-проект, в котором уже загружена демонстрационная модель.

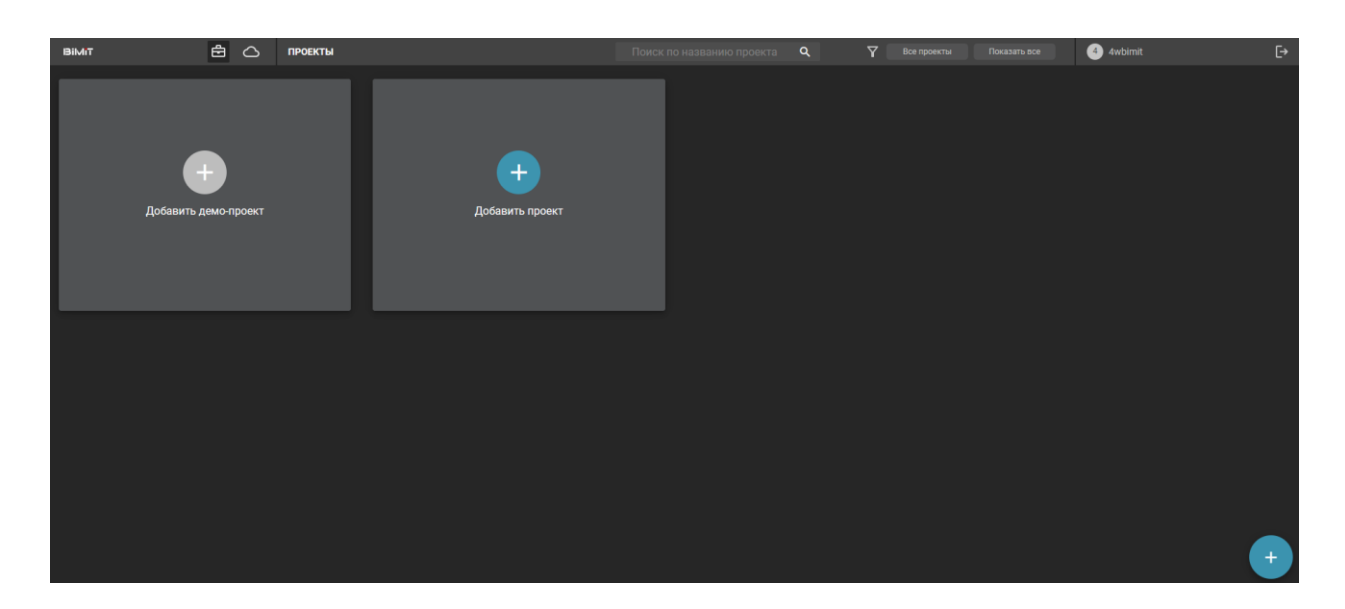

Если проект уже создан или пользователь назначен в составе команды на другой проект, то создать новый проект можно с помощью кнопки управления «+».

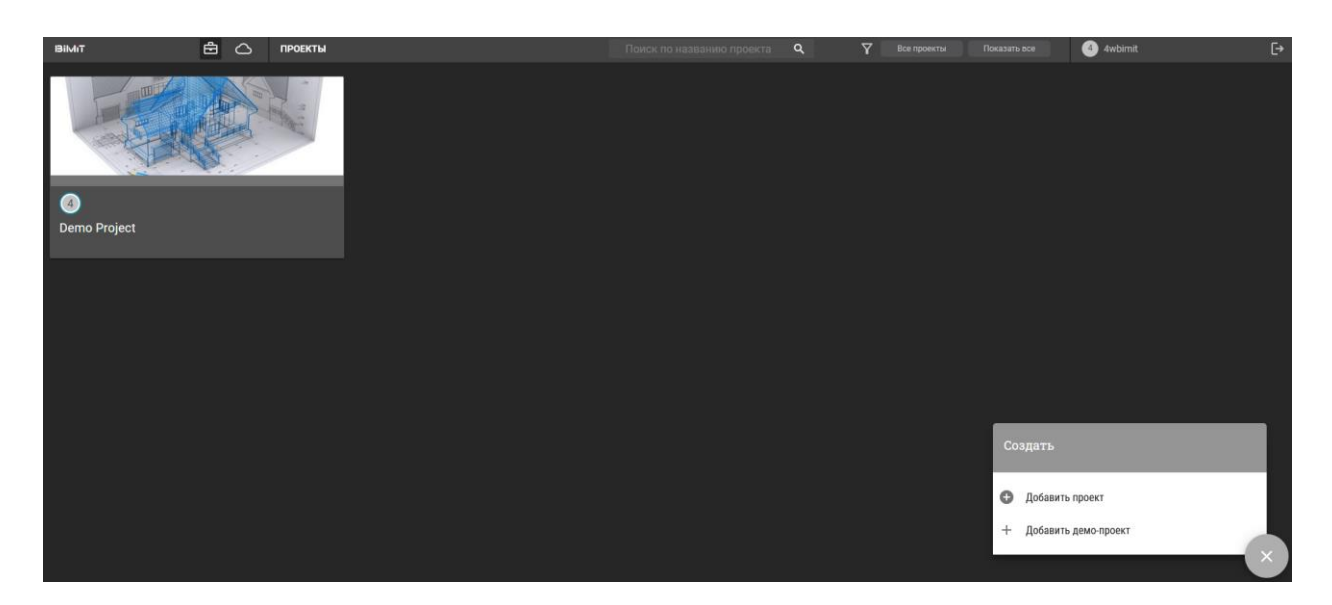

При создании Демо-проекта сразу откроется рабочее пространство с демопроектом.

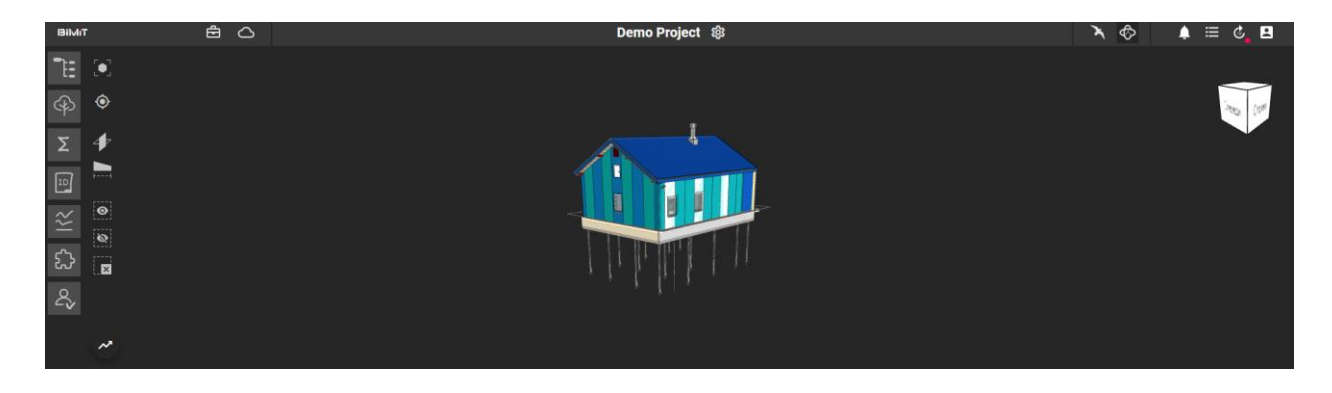

Набор разделов в проекте будет отличаться в зависимости от оформленной подписки.

Гостевой аккаунт имеет минимальный набор разделов.

При создании собственного проекта используется кнопка «Добавить проект».

Создается карточка проекта, где указываются название проекта, ключ (уникальное название проекта), цвет метки и описание проекта. Также можно задать начальные координаты.

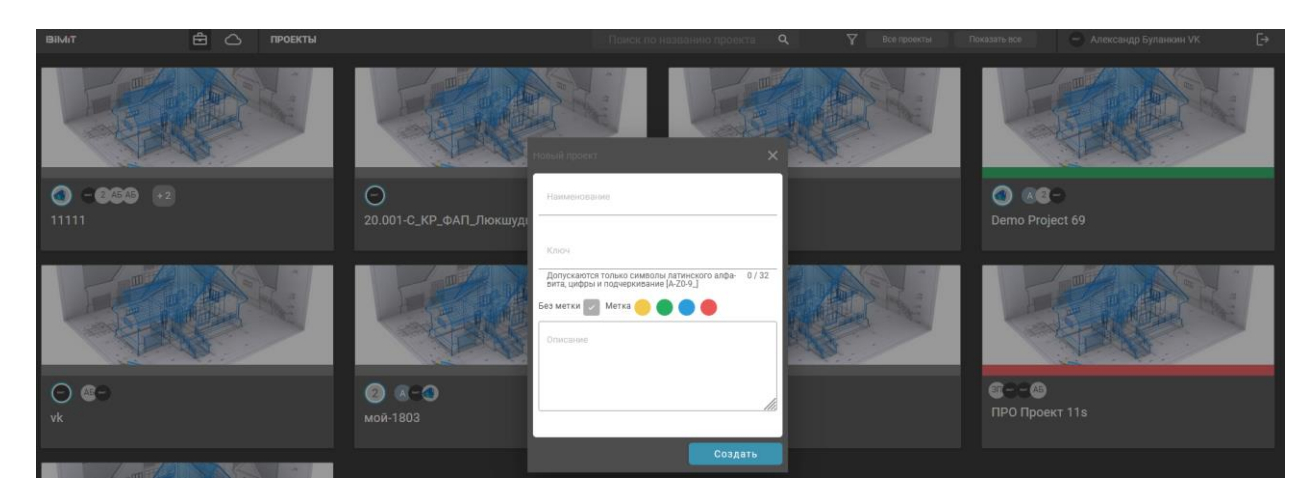

После нажатия на карточку проекта открывается рабочее пространство, где отображены:

- Просмотр выбранной модели по элементам и его свойствам в разделе «Дерево элементов»
- Раздел «Коллизии»
- Раздел «Структура проекта»
- Раздел «Классификация»
- Модуль «Стройконтроль»
- Рабочий стол с отображаемой 3D моделью
- Инструменты просмотра и навигации по 3D модели
- Модуль «Уведомления»
- Модуль «Задачи»
- Модуль «Активные процессы»
- Настройки профиля

● Инструменты управления моделью

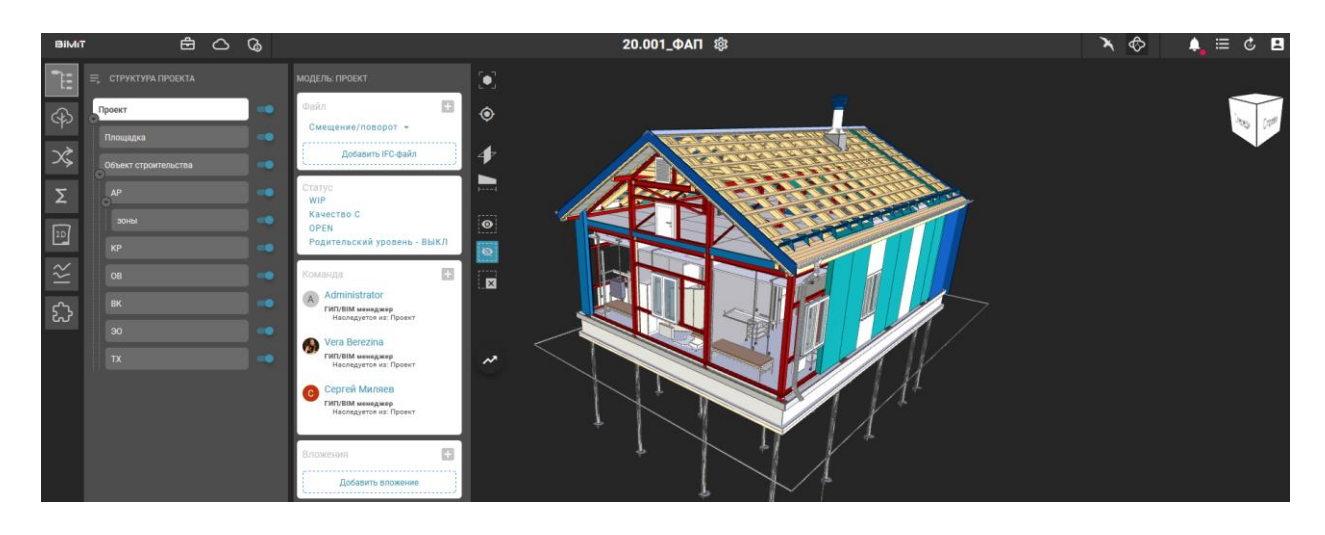

## <span id="page-7-0"></span>Раздел «Структура проекта»

В разделе «Структура проекта» происходит управление структурой проекта.

При создании проекта задается минимальная структура проекта.

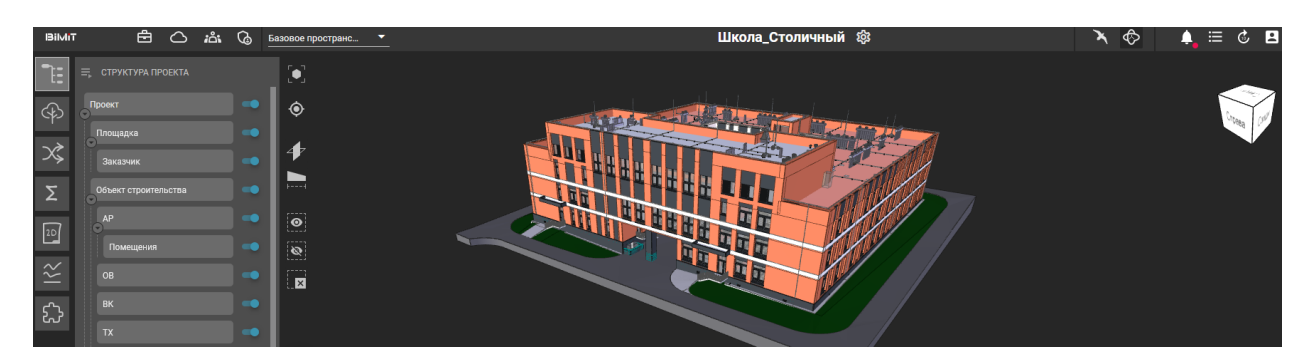

С помощью меню структурой можно управлять: добавлять подмодели, изменять подчинение моделей, переименовывать или удалять модели.

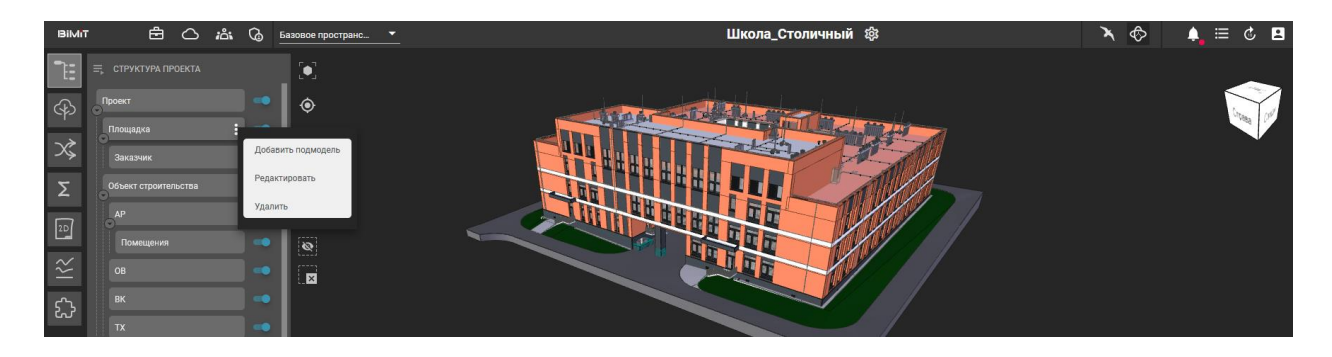

Переподчинение модели происходит вместе с файлом ревизии и командой, назначенной на модель.

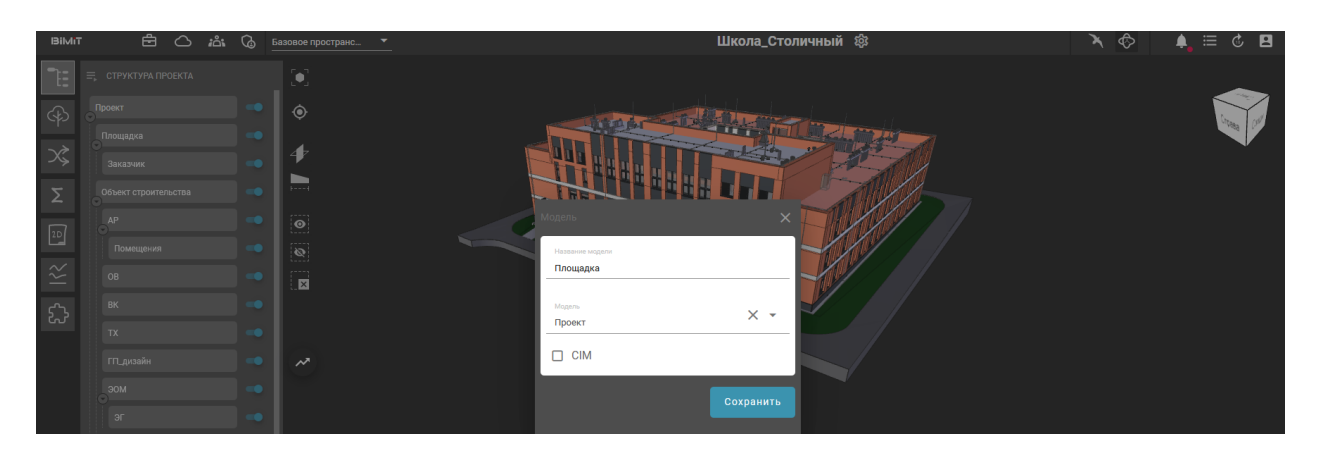

Скрытие/раскрытие списка подмоделей позволяет настроить удобное отображение структуры для просмотра.

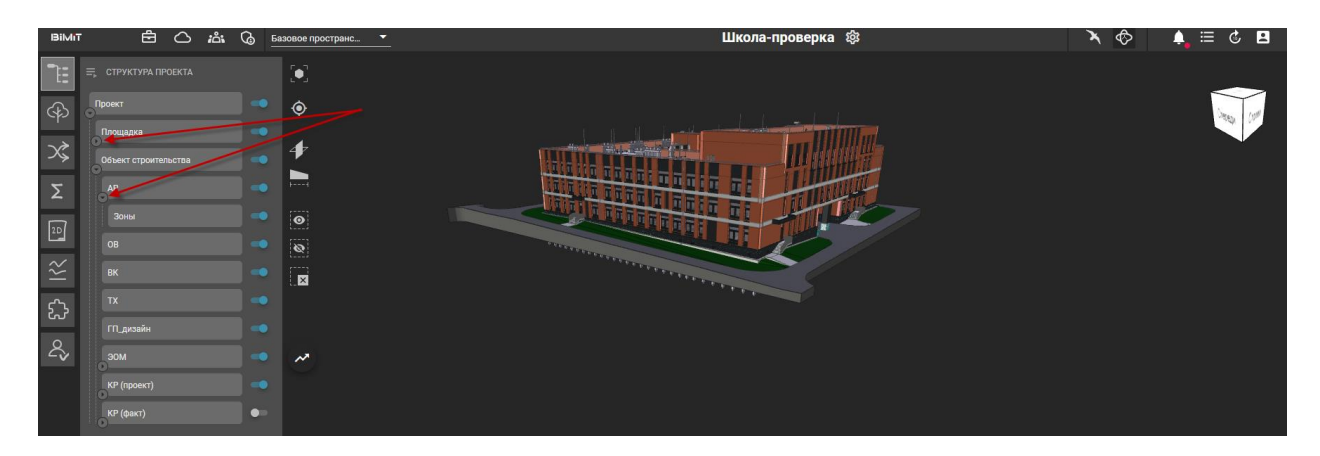

Включение/выключение ползунка позволяет выбирать отображаемые модели на рабочем столе.

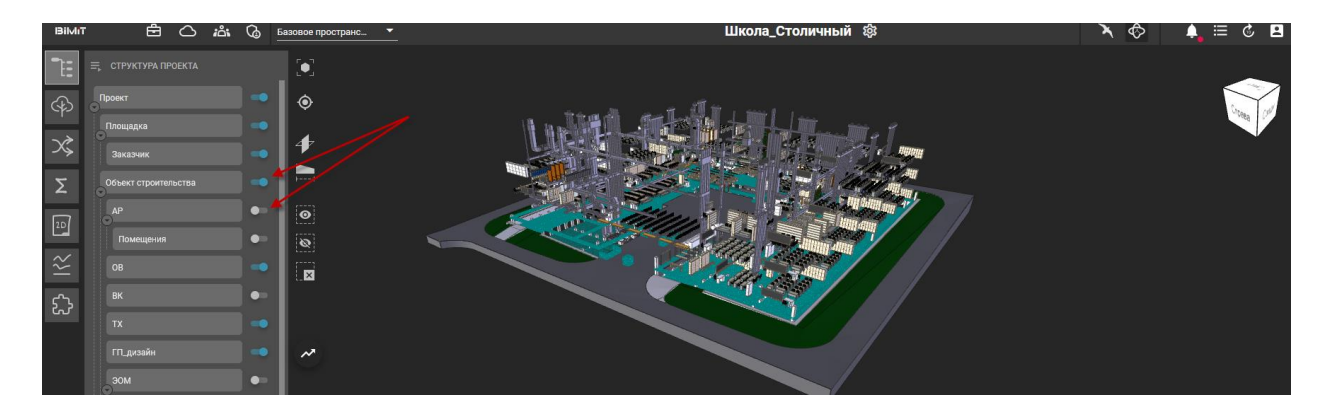

Загрузка ревизии доступна при выборе модели или подмодели, в которой требуется разместить ревизию, по кнопке «Добавить IFC-файл» или по кнопке управления «+».

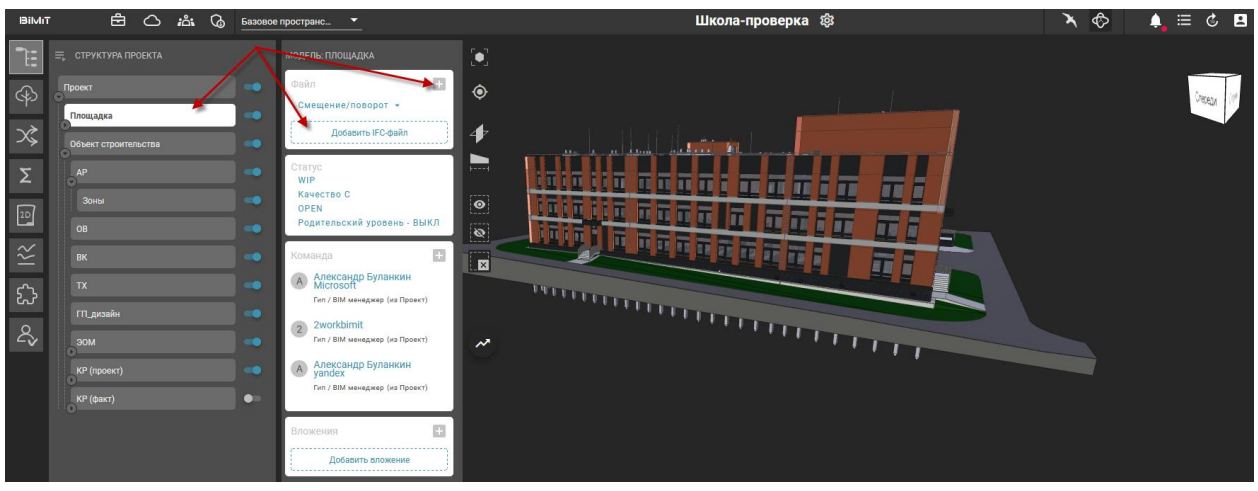

Загружать ревизии можно с локального компьютера или из облака.

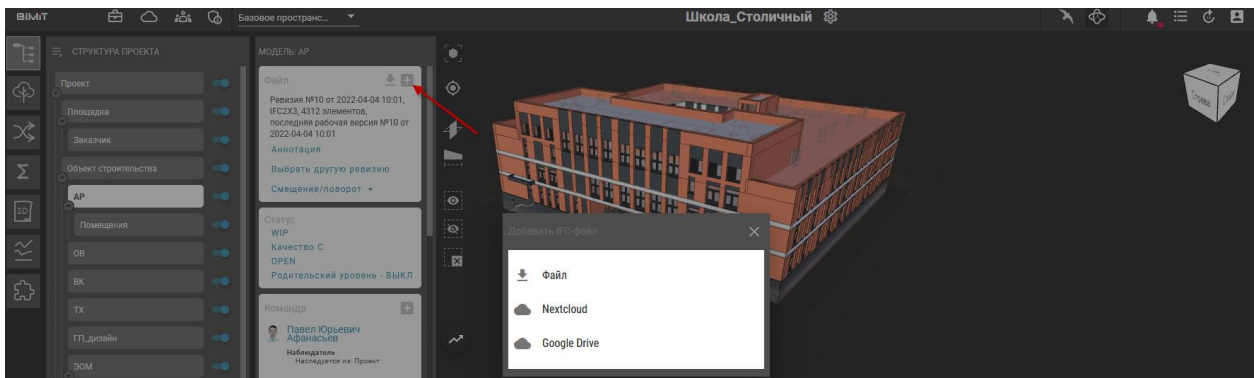

К ревизии возможно добавить аннотацию.

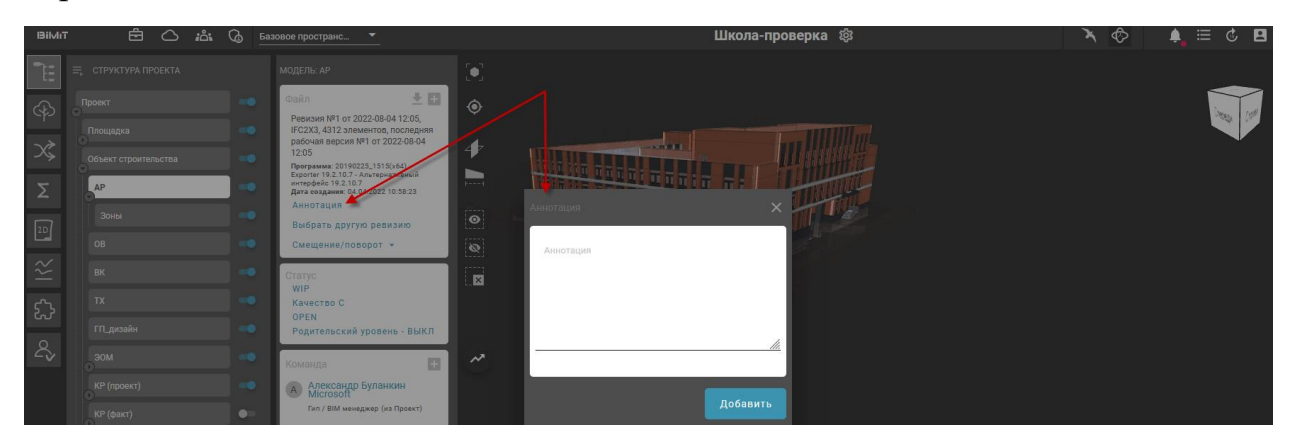

Переключение меду ревизиями происходит с помощью кнопки «Выбрать другую ревизию».

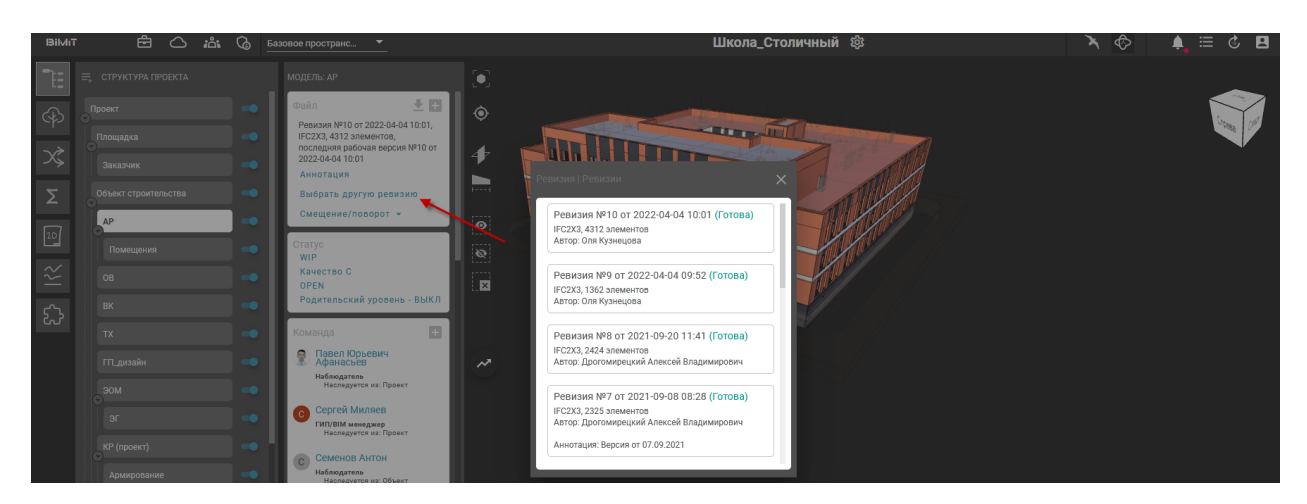

Доступна выгрузка ревизии из модели в формате ifc.

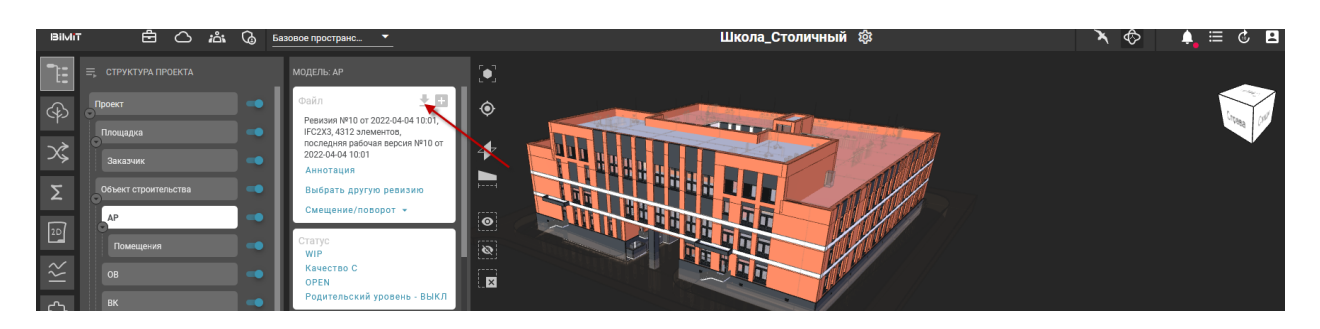

В модели доступно редактирование статуса проекта, формирование команды, назначенной на данную модель, а также добавление вложений.

Поиск команды осуществляется среди всех зарегистрированных пользователей системы по ФИО или e-mail.

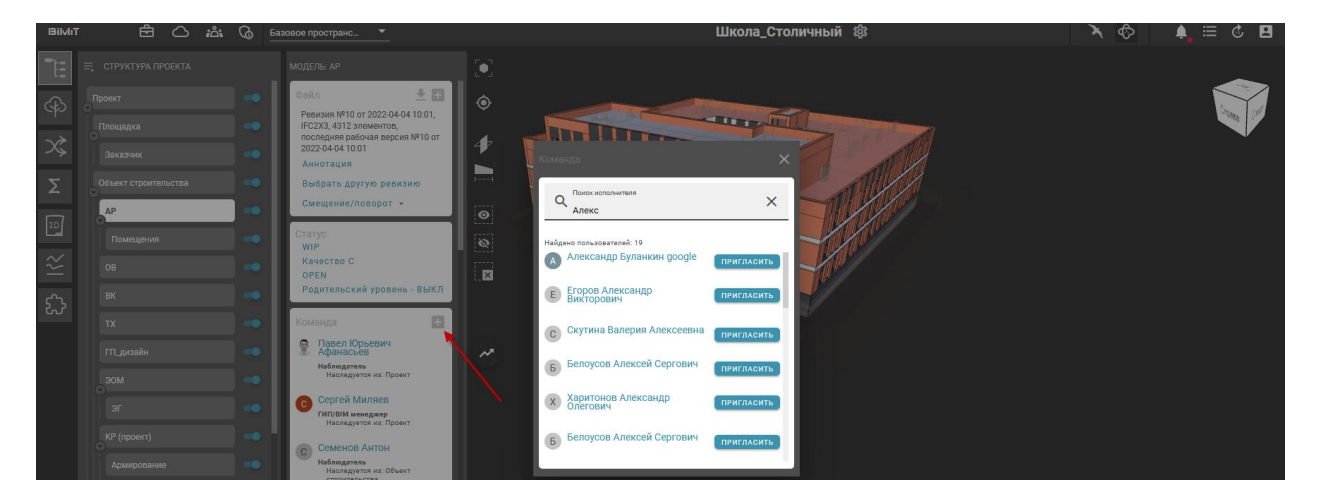

После приглашения участника команды ему присваивается роль, в зависимости от которой будет доступен тот или иной функционал.

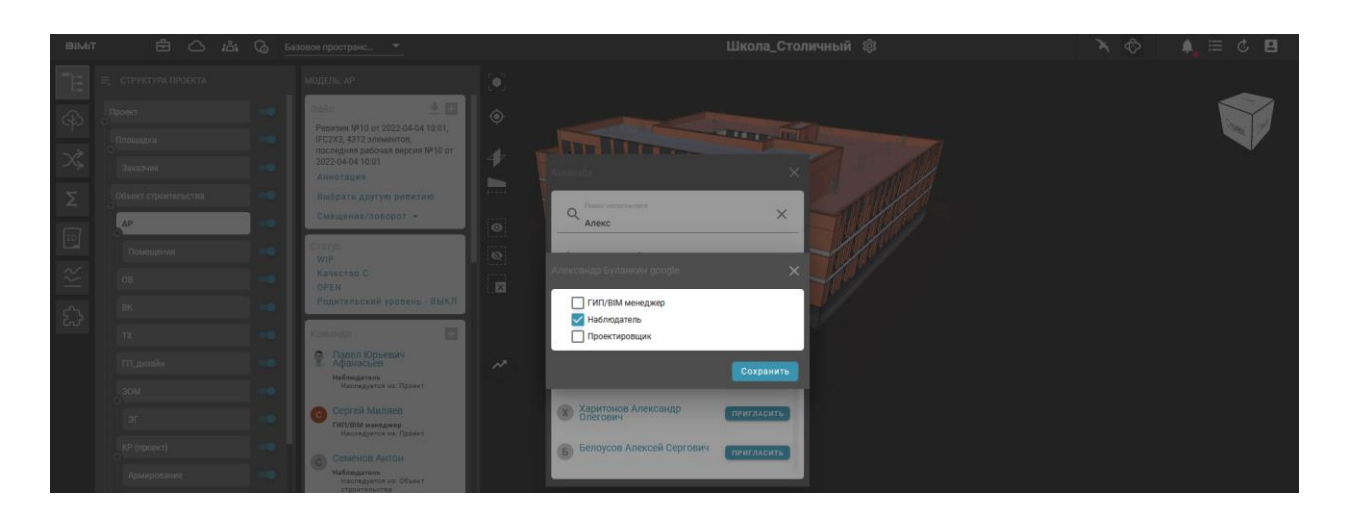

Роли «ГИП/BIM менеджер» доступны: Управление структурой, Управление командой, Загрузка модели, Управление качеством, Управление стадиями, Управление блокировкой.

Роли «Наблюдатель» доступен только просмотр модели без возможности изменения какой-либо информации.

Роли «Проектировщик» доступны: Управление командой, Загрузка модели, Управление качеством, Управление стадиями, Управление блокировкой.

При необходимости прикрепления вложений к модели используется кнопка «Добавить вложение».

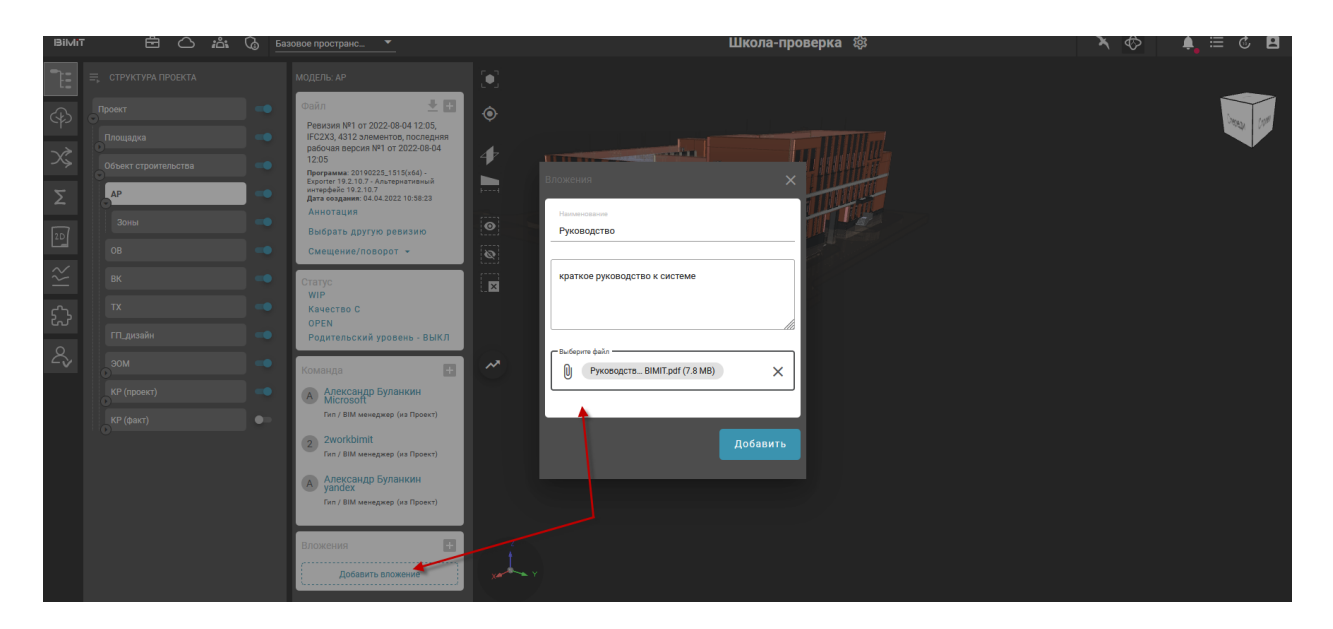

После заполнения соответствующей формы и выбора файла с рабочего стола добавленный документ отобразится на странице модели. Документ можно скачать или удалить.

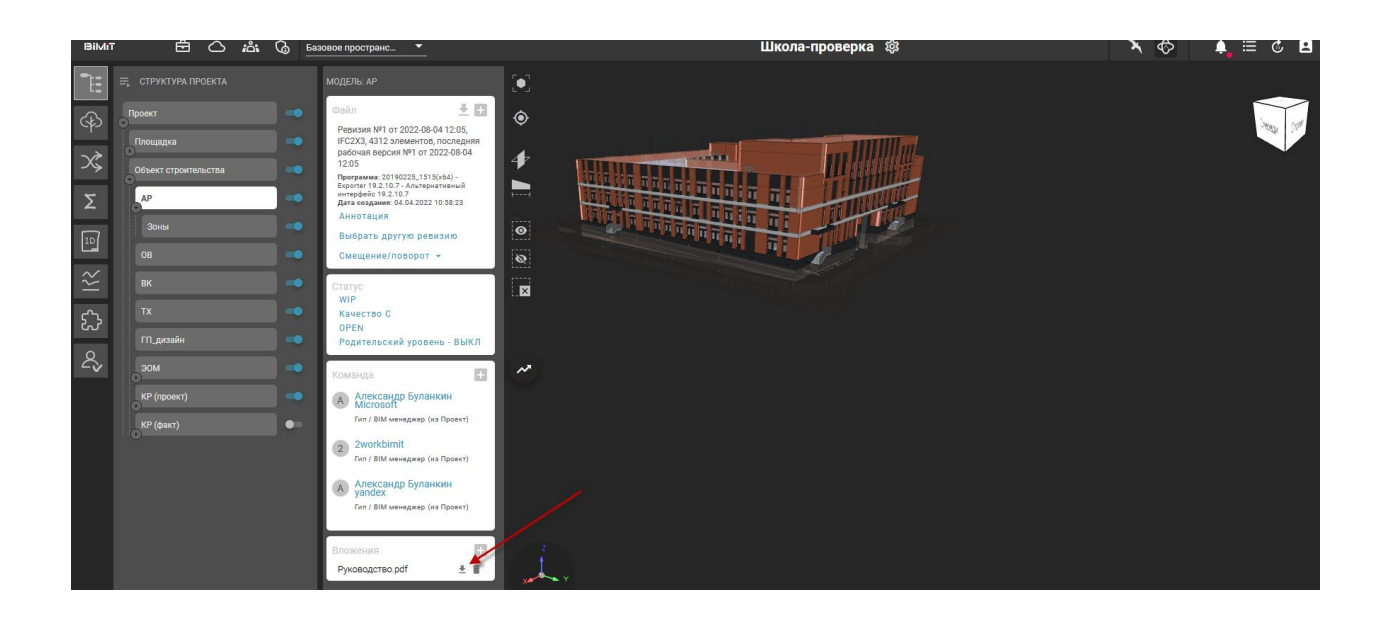

### <span id="page-12-0"></span>Раздел «Дерево элементов»

В разделе «Дерево элементов» отображается информация по выбранной модели, ее элементам и свойствам. Кнопка «Добавить группировку» позволяет сгруппировать выбранные элементы в зависимости от выбранных свойств.

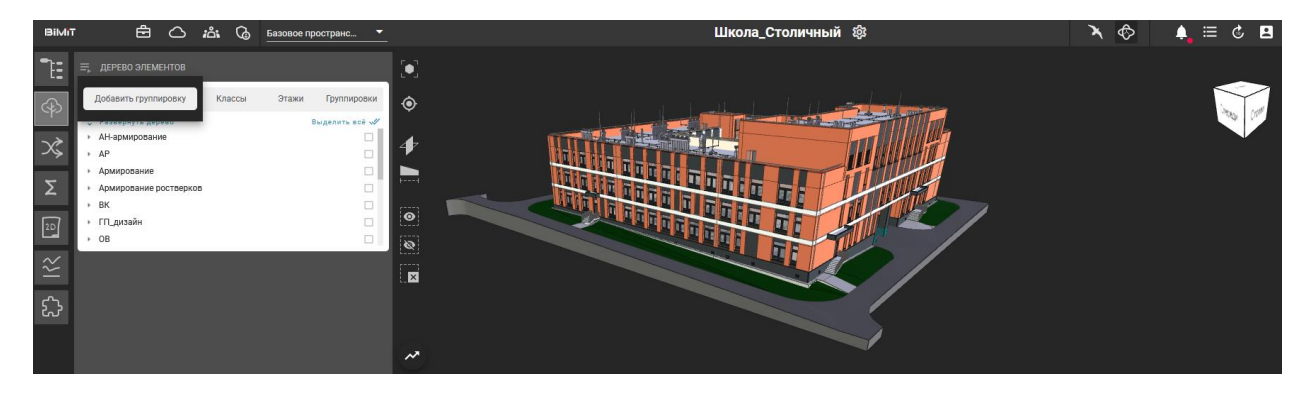

При выборе элемента или группы элементов и отметке их «чекбоксом» данные элементы подсвечиваются на 3D-модели.

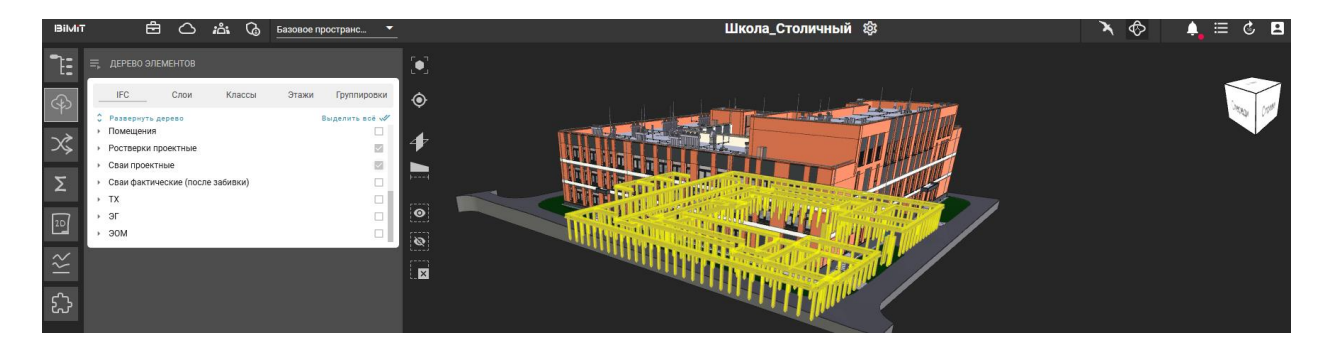

Кликом на элемент открывается окно, где можно просмотреть свойства, расположение, связи и классы.

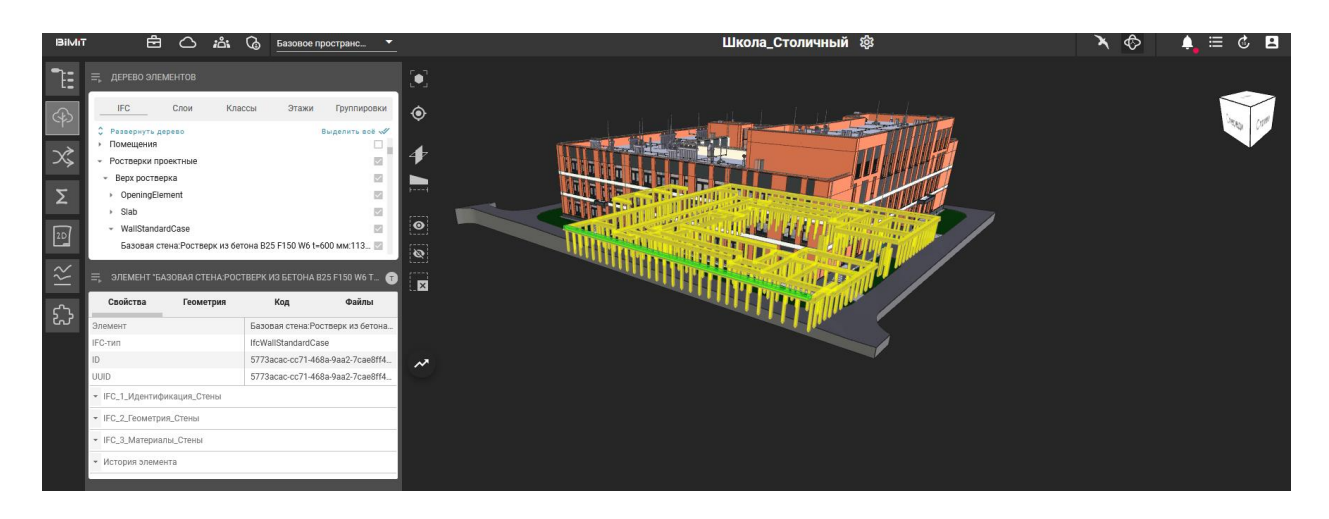

Для формирования группировки нужно задать условия отбора, нажав кнопку «Добавить условия отбора».

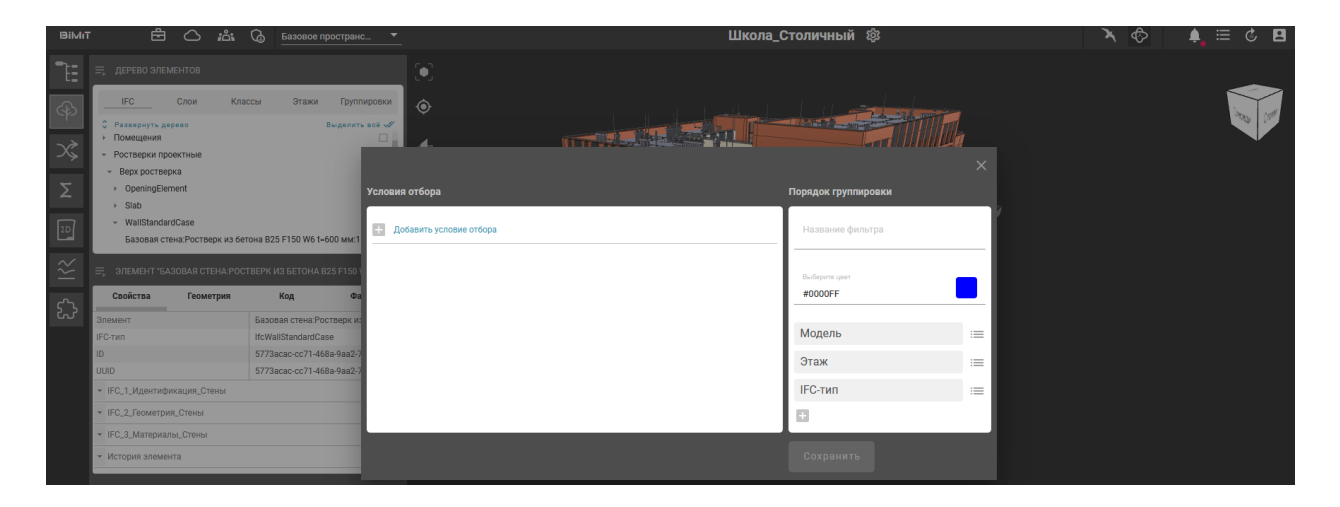

При создании группировки задаются условия отбора и порядок группировки. Условия отбора формируются на основе заданных параметров, выбора возможного сравнения и выбора значения с помощью поиска.

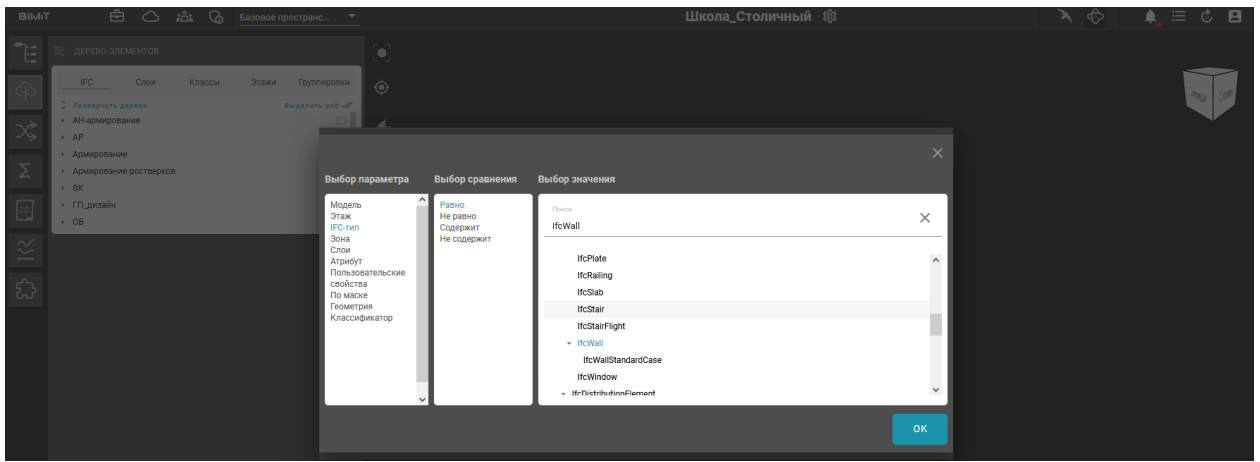

Для сохранения результата выборки необходимо нажать на кнопку «OK».

С помощью цветовой палитры «Выбрать цвет» задается цвет для отображения элементов на модели.

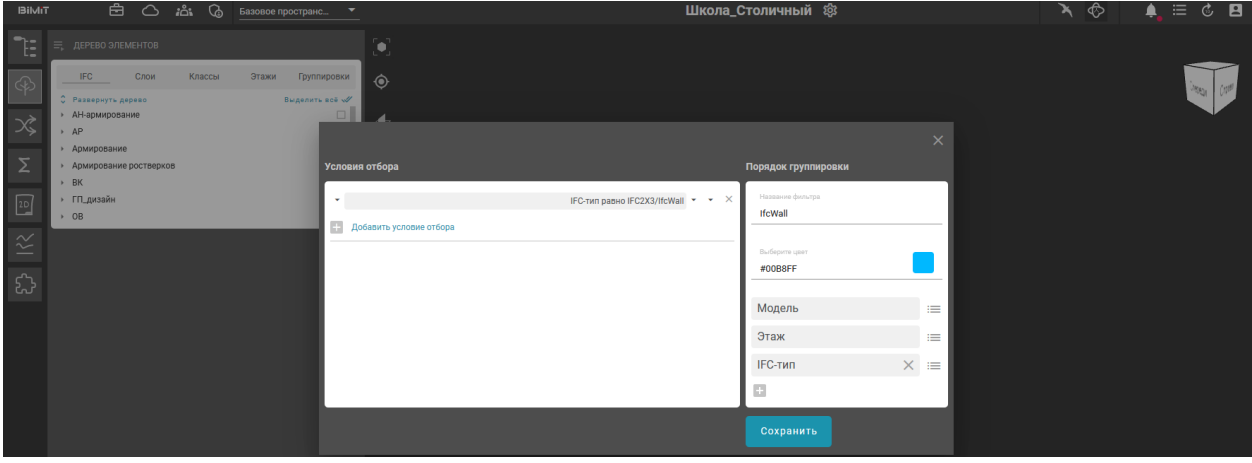

Дополнительно можно задать порядок группировки, т.е. порядок параметров, по которым будет построено дерево элементов выборки.

Кнопка «+» используется для добавления нового параметра в порядок группировки.

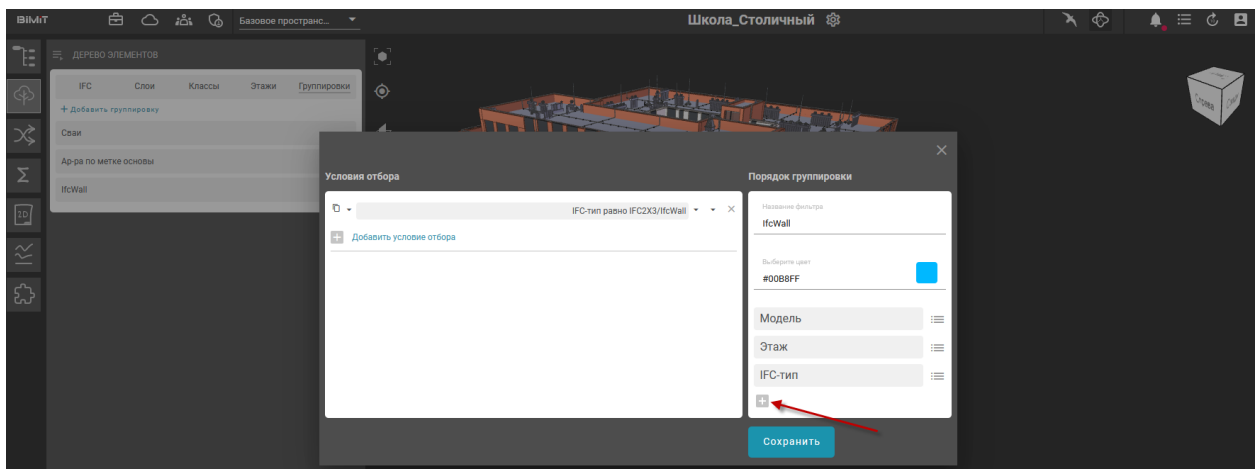

Из предложенного списка выбирается нужный критерий.

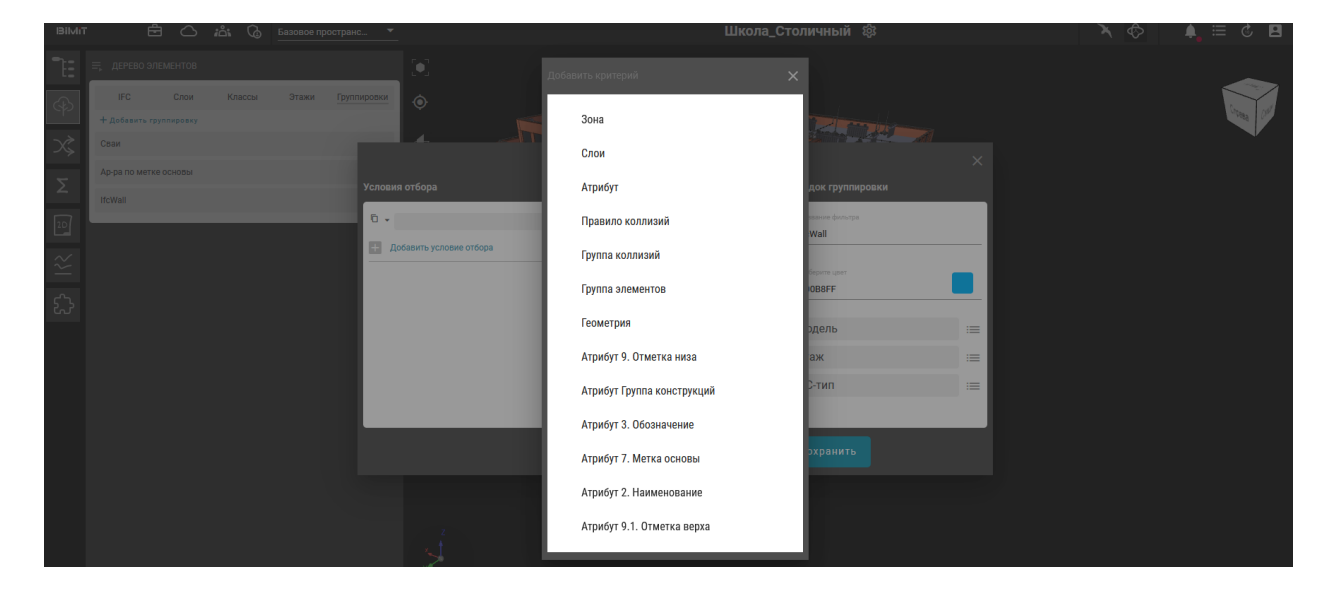

Если выбрано значение «Атрибут», будет предложен выбор параметра и класса атрибута.

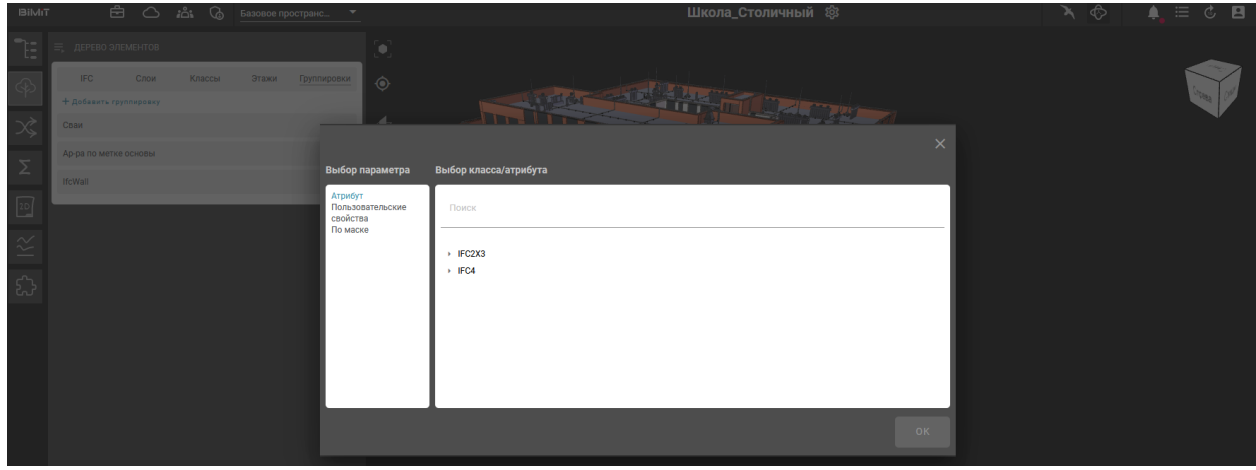

Выбранные параметры можно удалить из порядка группировки

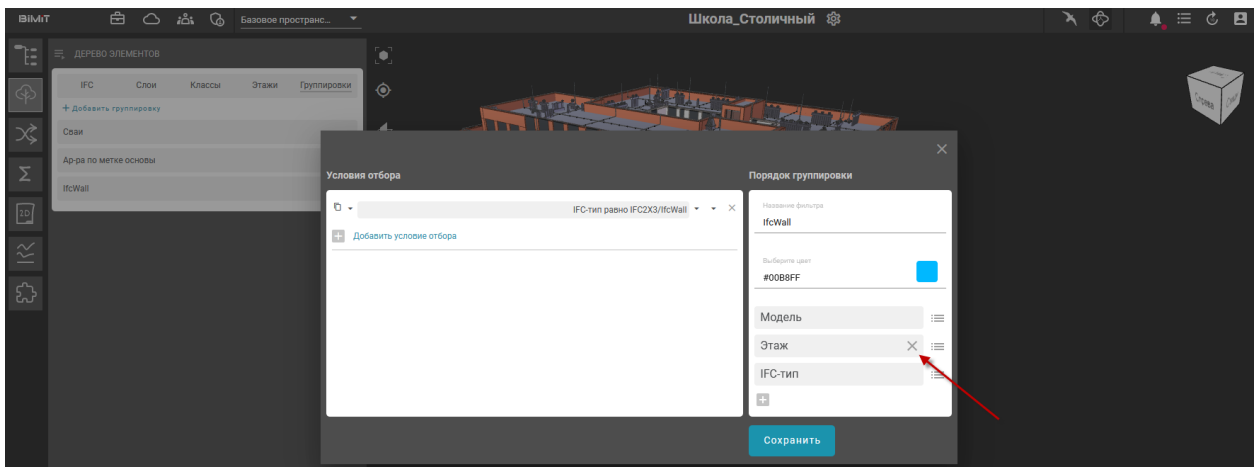

или поменять местами между собой. Для изменения положения необходимо, зажав ЛКМ на значке, переместить параметр в нужное положение.

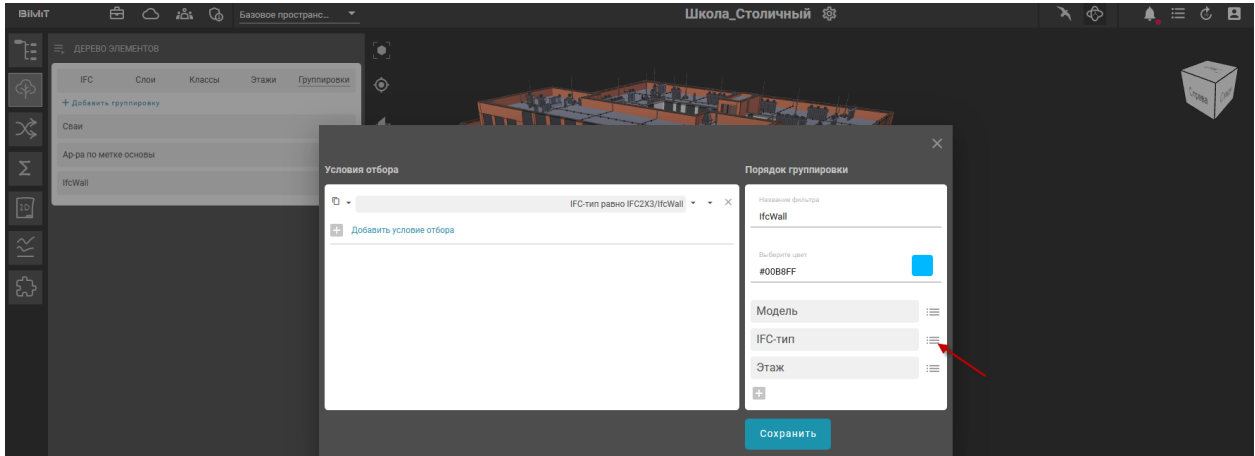

После сохранения результата созданная группировка отобразится во вкладке «Группировки».

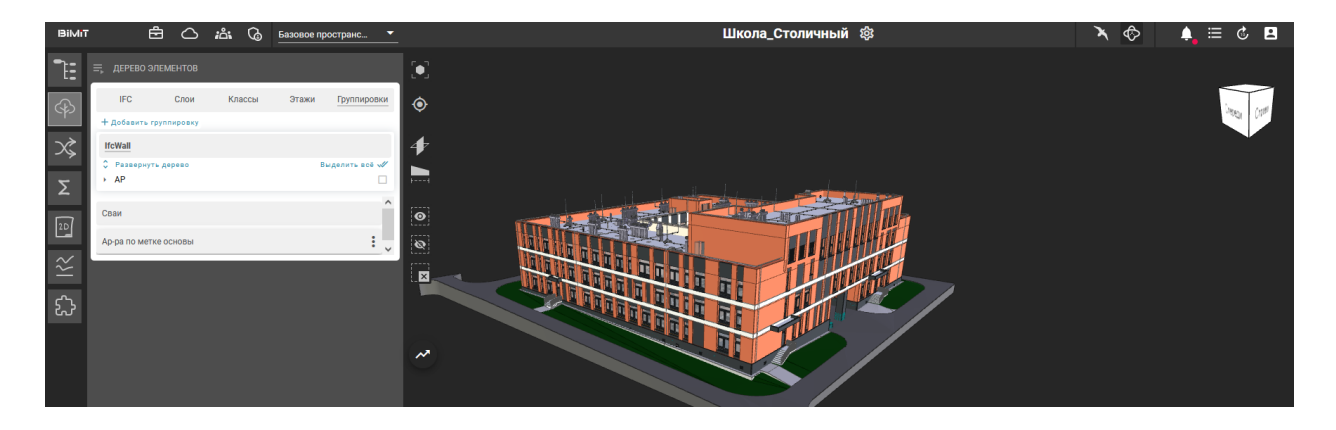

По нажатию на название группировки отображается дерево элементов и параметры, которые были заданы при создании. Отмеченные чекбоксом элементы будут подсвечены на 3D-модели.

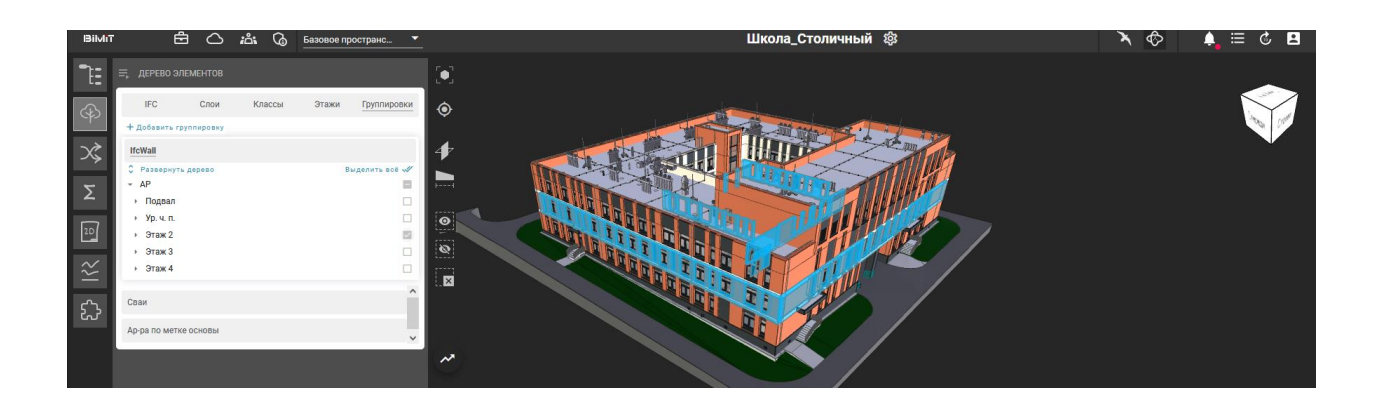

#### <span id="page-17-0"></span>Раздел «Коллизии»

В разделе «Коллизии» создаются правила поиска коллизий.

Создание и настройка правил происходит во вкладке «Настройки». Расчет правил коллизий и атрибутивная проверка, а также отображение результатов расчета происходит во вкладках «Коллизии» и «Проверки» соответственно.

#### <span id="page-17-1"></span>*Вкладка «Настройки»*

Для создания правил расчета коллизий во вкладке «Настройки» необходимо создать дерево правил с указанием групп и подгрупп. Структуру дерева пользователь выстраивает самостоятельно.

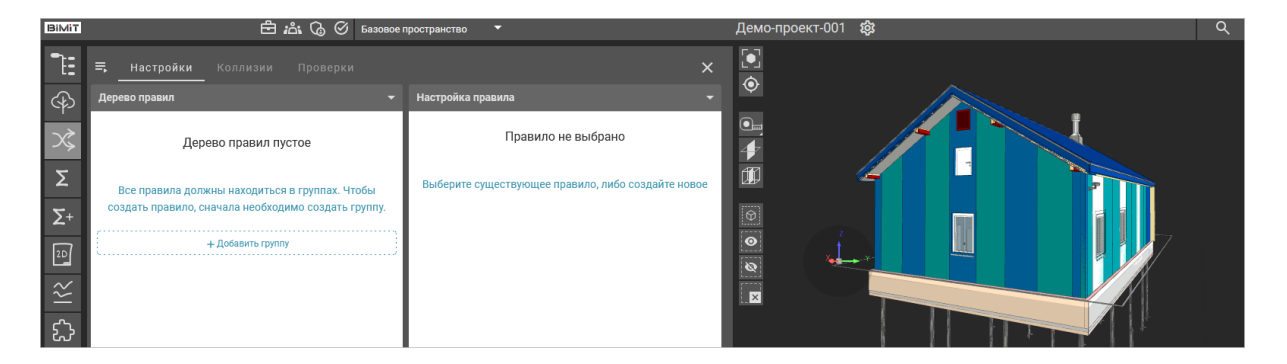

Создать группу правил можно с помощью кнопки «Добавить группу» или с помощью пункта меню «Новая группа» во вкладке «Настройки».

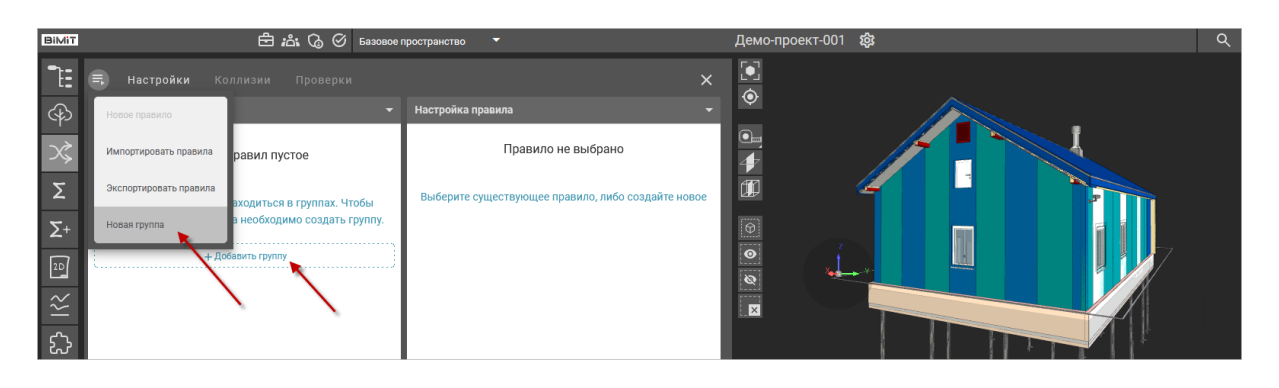

В открывшемся окне задается название группы и сохраняется результат.

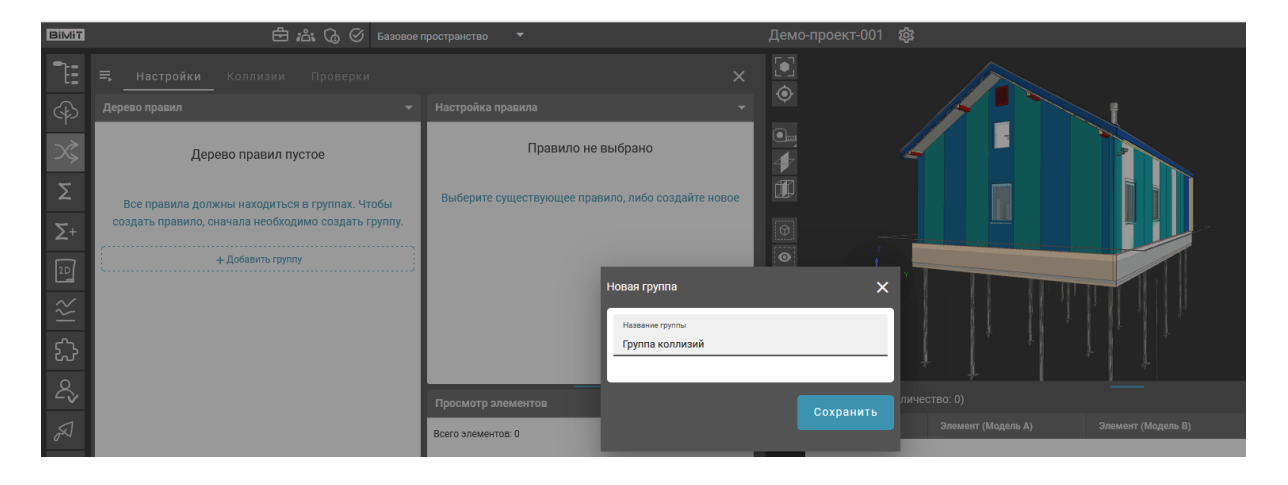

При нажатии на созданную группу ЛКМ открывается меню группы, с помощью которого можно создать подгруппу, если это требуется, или сразу создать правило расчета для данной группы.

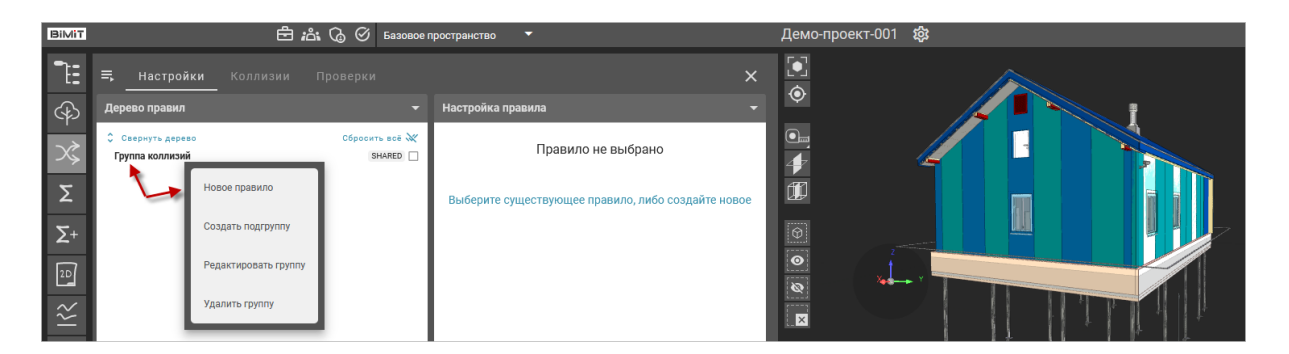

С помощью пункта меню «Редактировать группу» созданные подгруппы можно перенести в другую группу, поменяв родительский элемент в выпадающем списке «Родительский элемент».

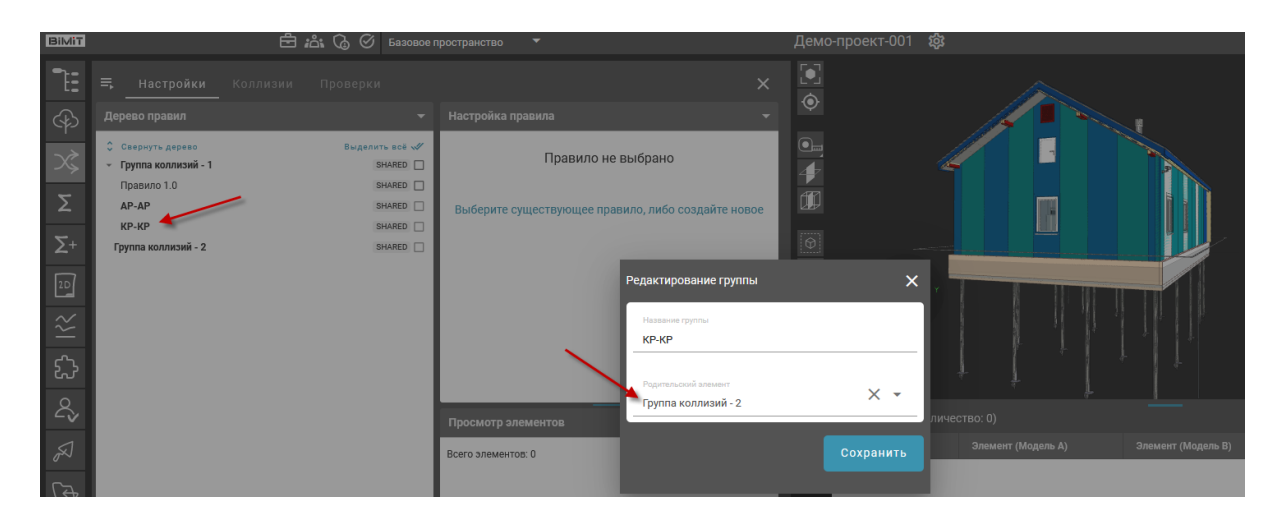

Правила расчета можно создать как в самой группе, так и в подгруппе.

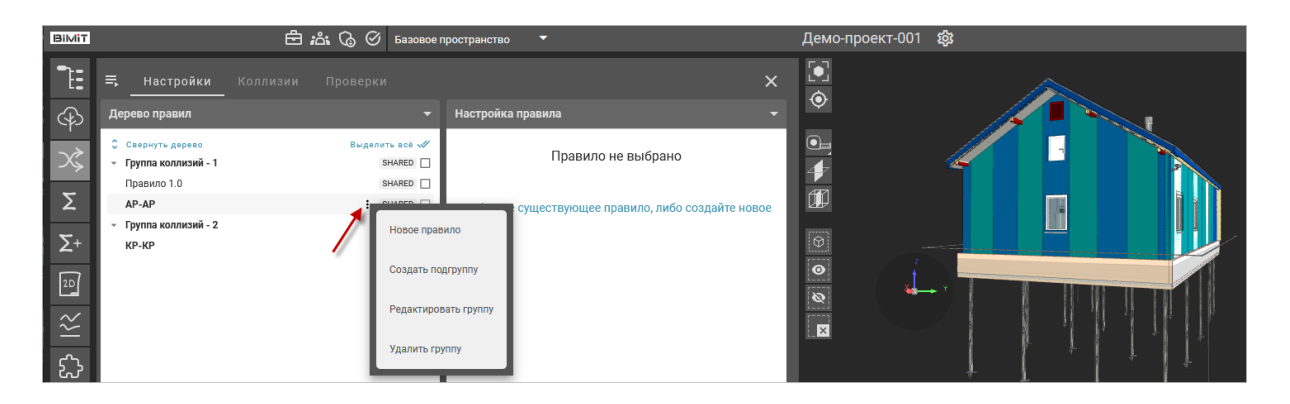

При выборе пункта меню «Новое правило» открывается окно, в котором указывается название правила, группа или подгруппа, в которой будет создано правило и тип рассчитываемых коллизий (общее пересечение, контроль атрибутов, поиск дубликатов, поиск элемента внутри другого, проверка IFC на соответствие IDS).

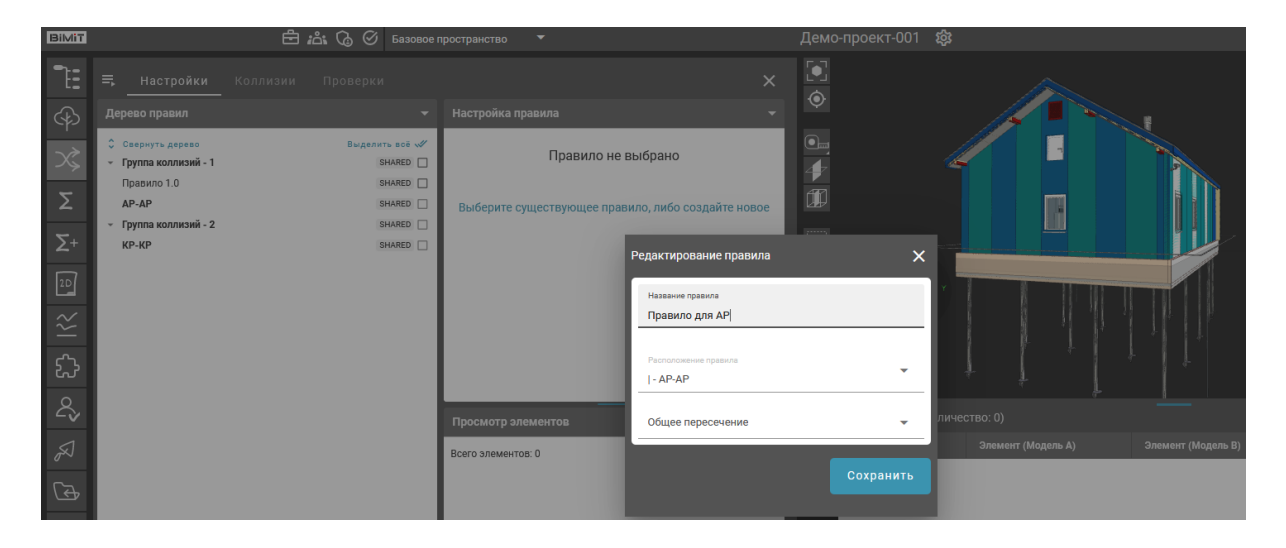

Созданное правило отразится в Дереве правил.

При нажатии на созданное правило в колонке «Настройка правила» появляется возможность добавлять условия отбора элементов, а также, в случае необходимости, добавить исключения.

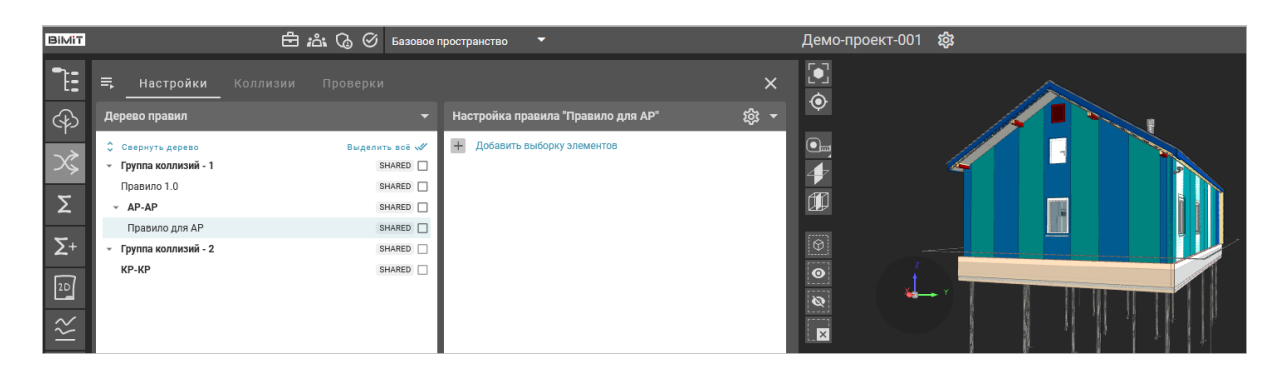

С помощью кнопки «Настройка правила» можно отредактировать название правила, переместить его в другую группу или поменять тип коллизий (выбор из выпадающего списка).

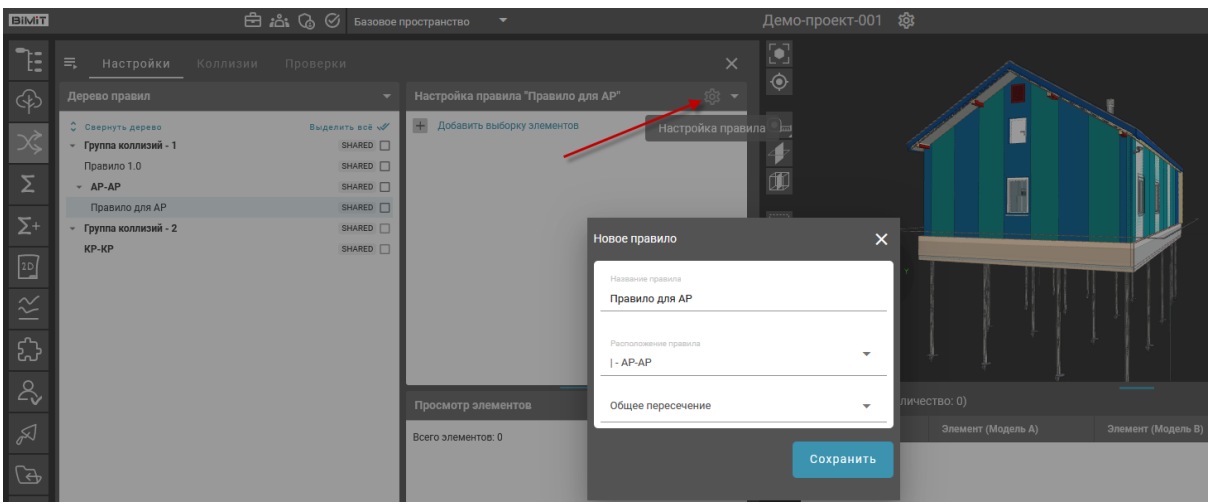

Также изменить настройки правила можно через пункт меню «Редактировать правило».

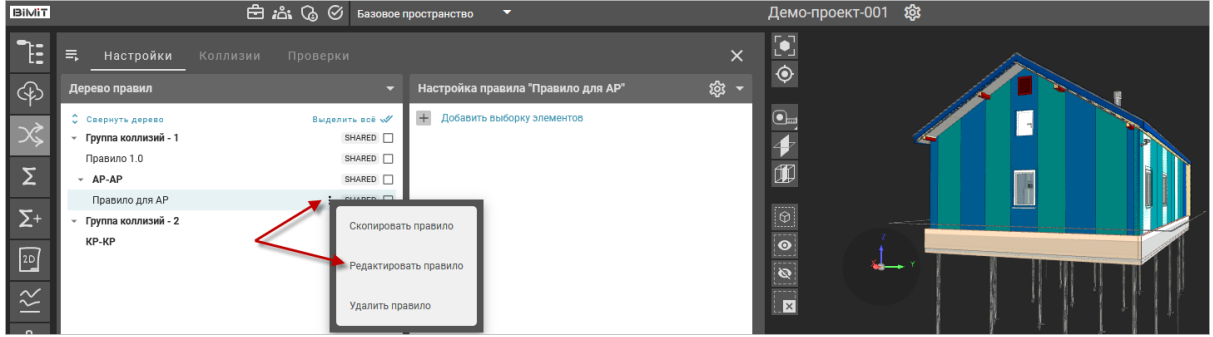

**Тип коллизий «Общее пересечение»**

При выборе типа коллизий «Общее пересечение» необходимо задать правило выборки элементов 1 и правило выборки элементов 2. При необходимости создать правило исключения.

Первоначально, в колонке «Настройка правила» необходимо добавить выборку элементов, относительно которых будет произведен расчет коллизий. При нажатии на кнопку «Добавить выборку элементов» открывается окно, в котором указывается название выборки и задаются условия отбора элементов.

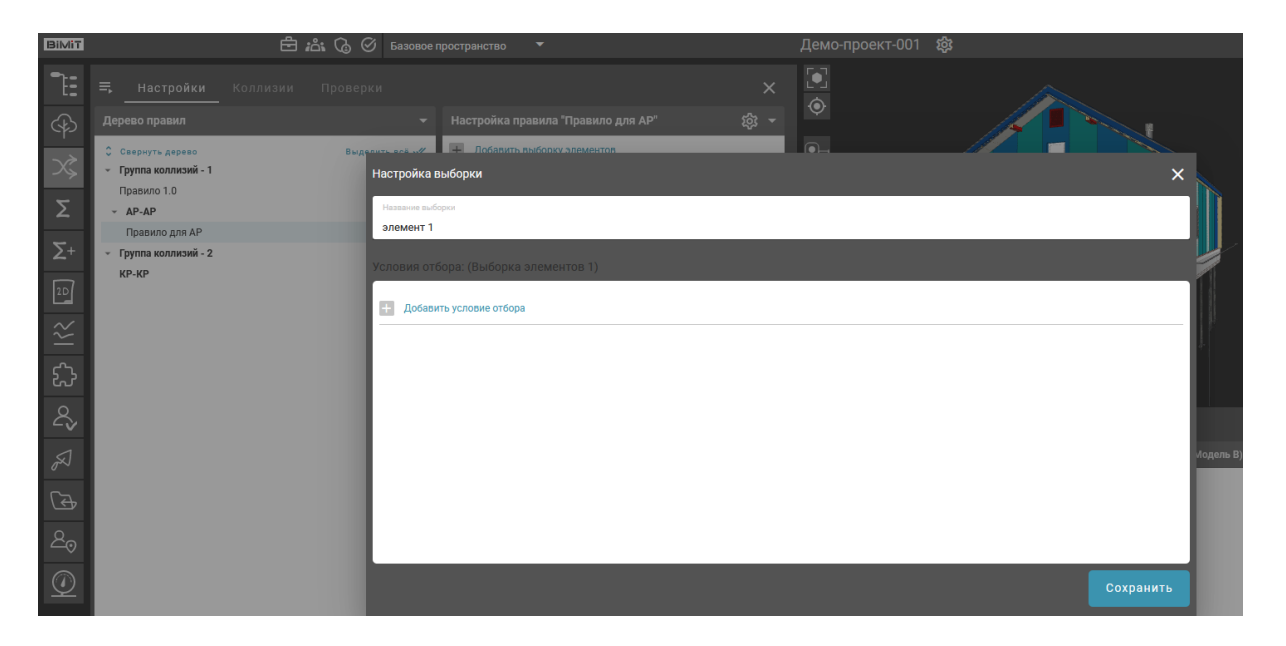

Описание создания выборки элементов можно просмотреть в разделе [«Настройка выборки элементов».](#page-61-0)

При нажатии на значок «Просмотр» элементы, попадающие в выборку, отобразятся в колонке «Просмотр элементов» и будут выделены на модели цветом.

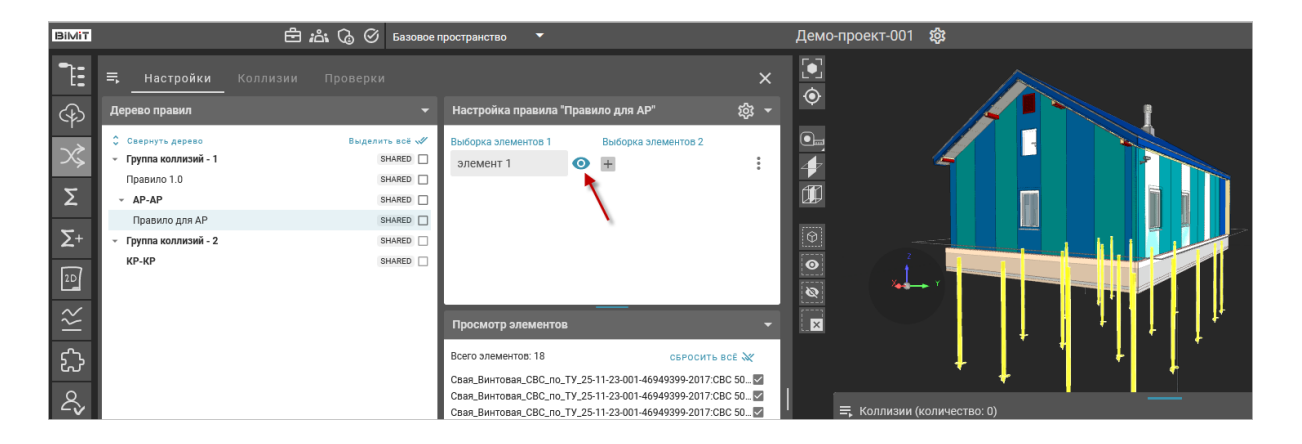

Просмотреть свойства отдельного элемента можно, кликнув на данный элемент в списке. На модели выбранный элемент подсветится зеленым цветом.

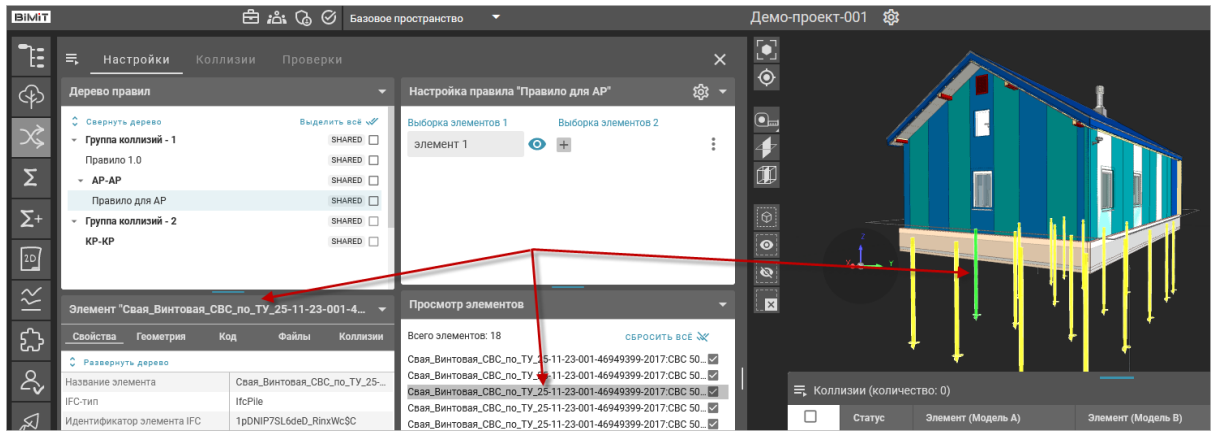

После добавления выборки элементов 1 добавляется выборка элементов 2.

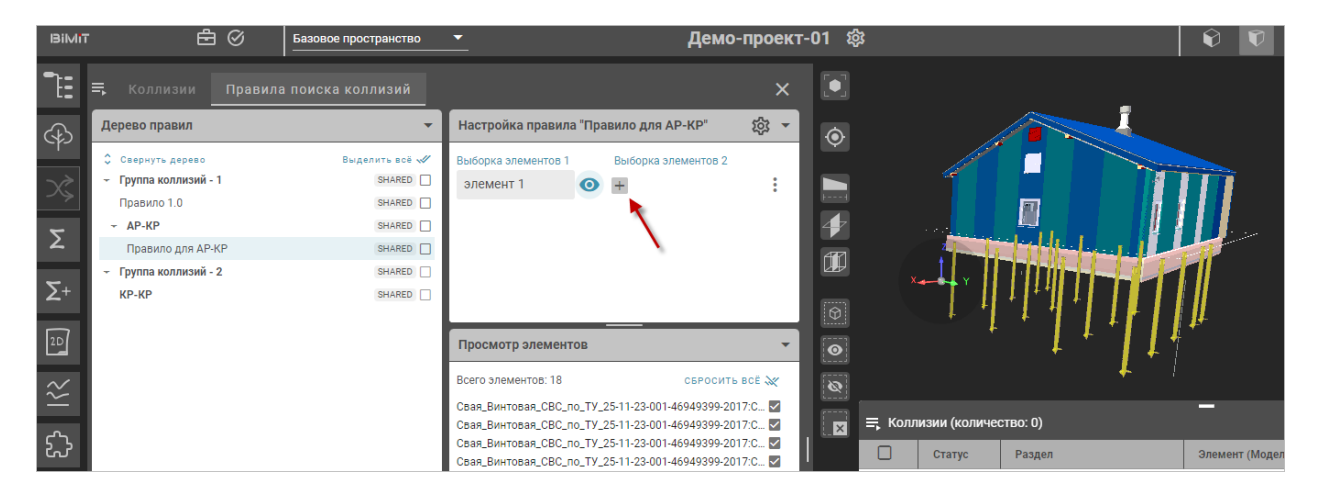

Выборка элементов 2 добавляется по аналогии с выборкой элементов 1.

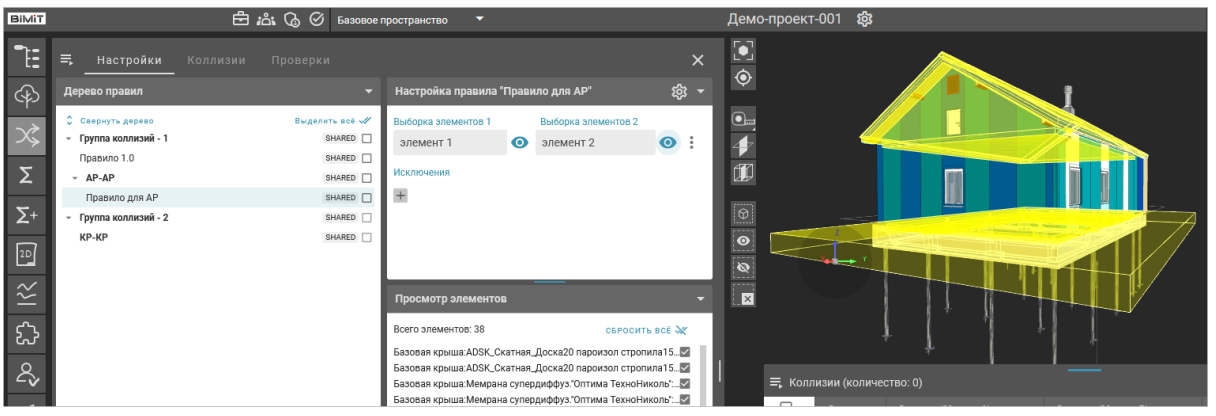

С помощью кнопки «Настройки поиска пересечений» указываются дополнительные параметры.

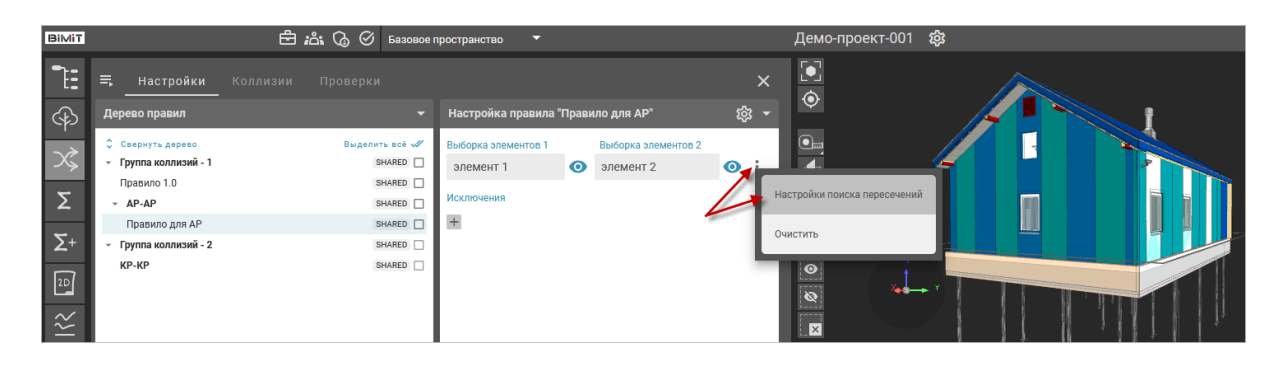

*Допуск* – указывается значение в мм, которое допускается при пересечении элементов.

*Зазор* – указывается допустимое расстояние между элементами, значение в мм.

*По диапазону углов* – указывается допустимый диапазон углов вхождения одного элемента в другой.

*По диапазону площади* – указывается допустимый диапазон площади пересечения элементов.

*По диапазону объема* – указывается допустимый диапазон объема пересечения элементов.

После ввода данных их необходимо сохранить.

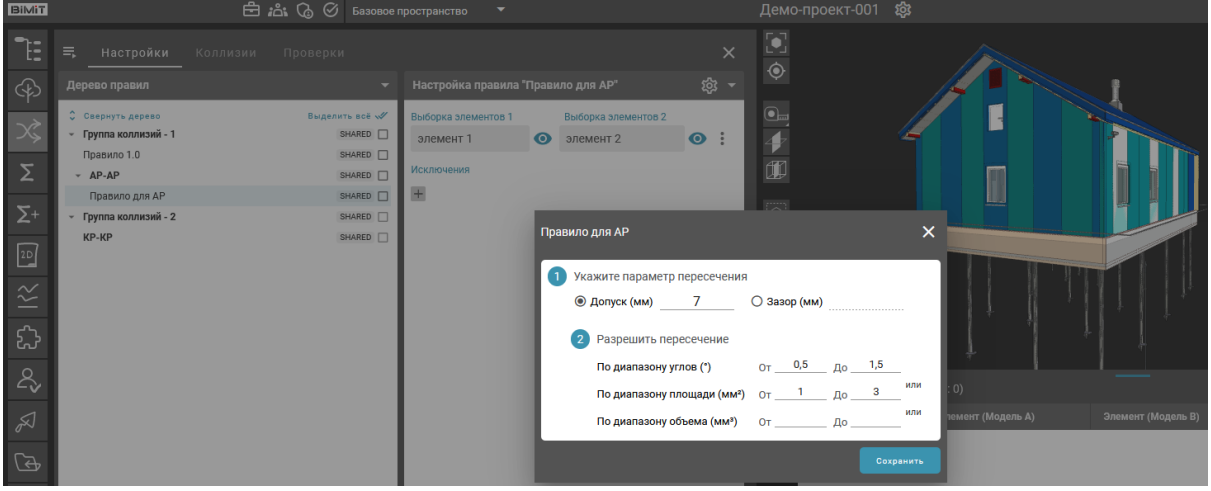

Кнопка «Очистить» удаляет все внесенные в правило данные.

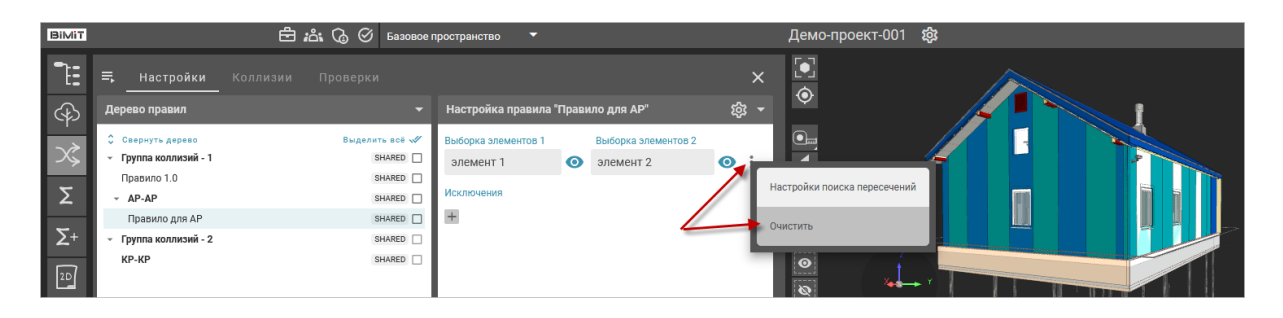

После добавления выборки элементов можно указать элементы исключения, если такие имеются.

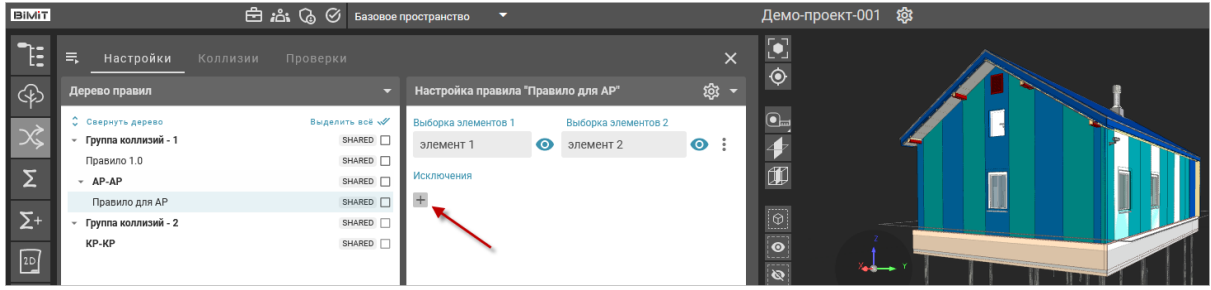

Элементы исключения добавляются по аналогии с выборкой элементов 1 и 2.

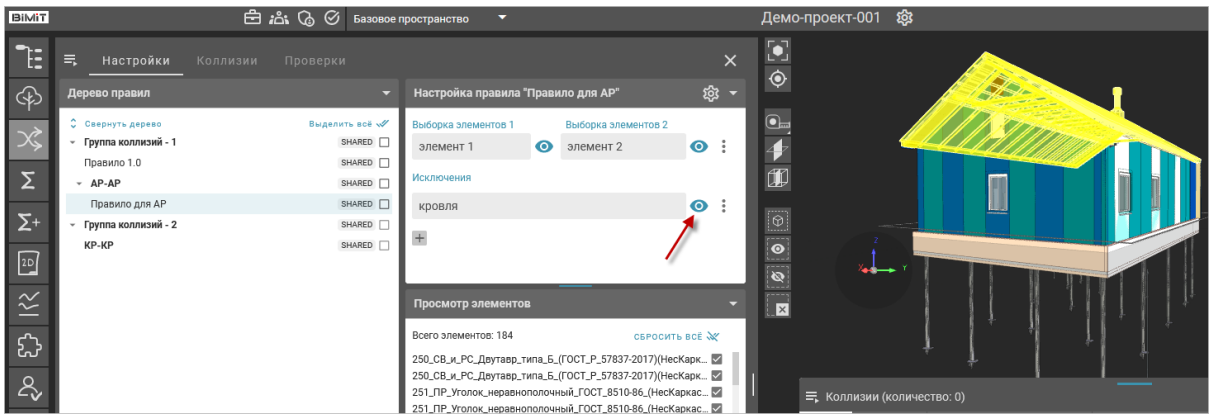

С помощью кнопки «+» можно добавить несколько элементов исключения.

Удалить элементы исключения можно с помощью кнопки «Удалить».

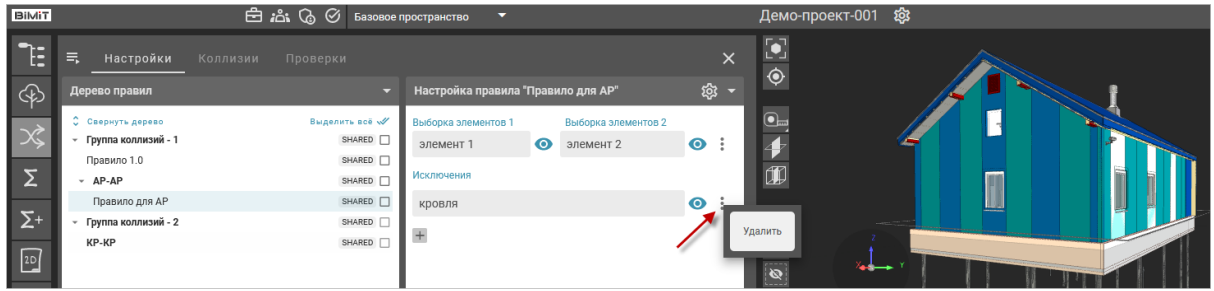

При нажатии на созданное правило ЛКМ открывается меню, с помощью которого можно скопировать правило, редактировать или удалить его.

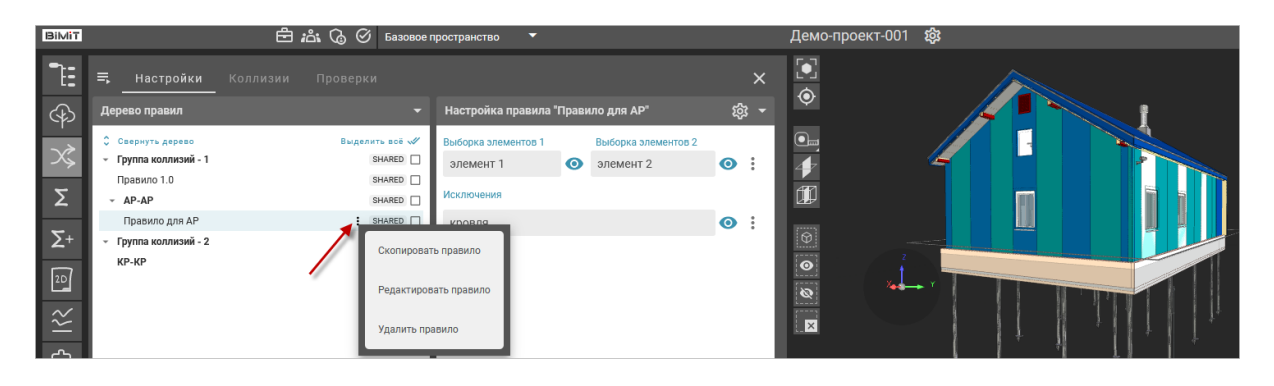

Скопированное правило сохраняется в Дереве правил с приставкой «\_copy».

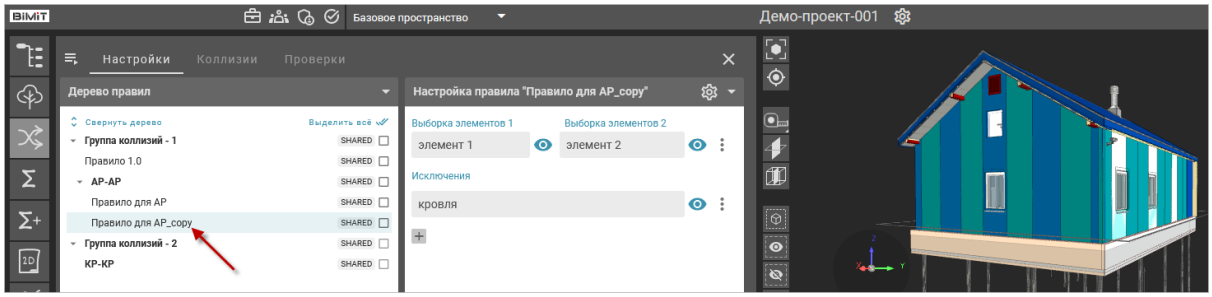

**Тип коллизий «Контроль атрибутов»**

При создании правила с типом коллизий «Контроль атрибутов» указываются элементы для контроля и атрибуты для контроля.

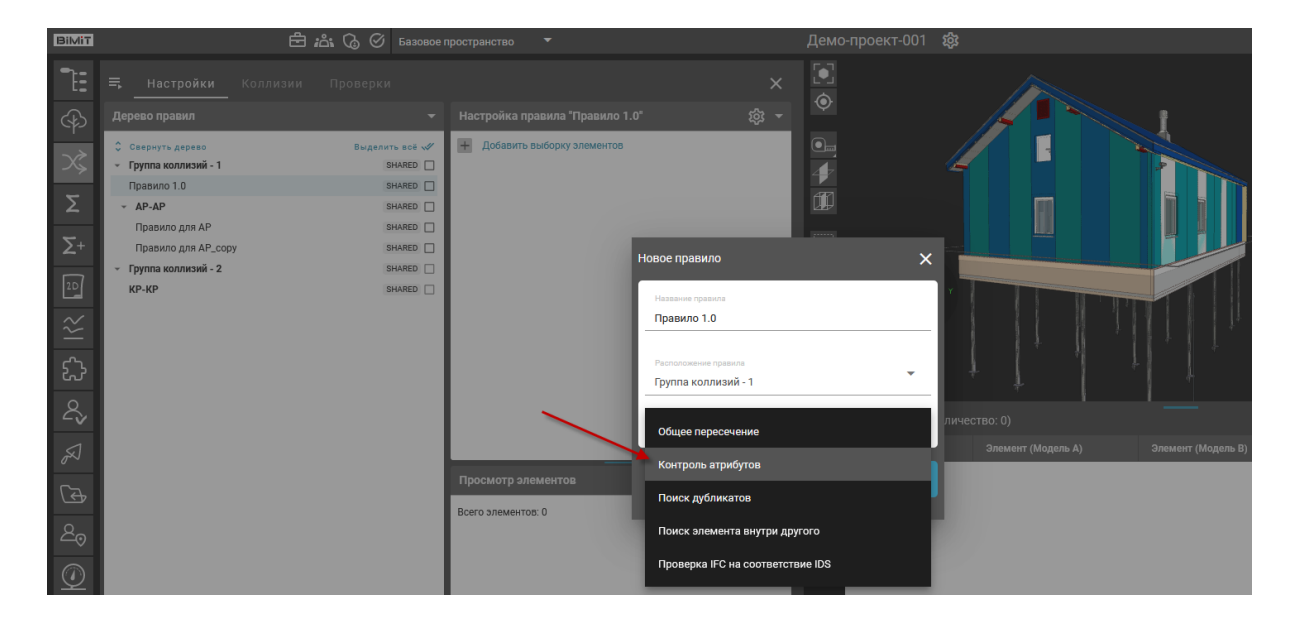

Элементы для контроля добавляются с помощью кнопки «Добавить выборку элементов» по аналогии с выборкой элементов в типе коллизии «Общее пересечение».

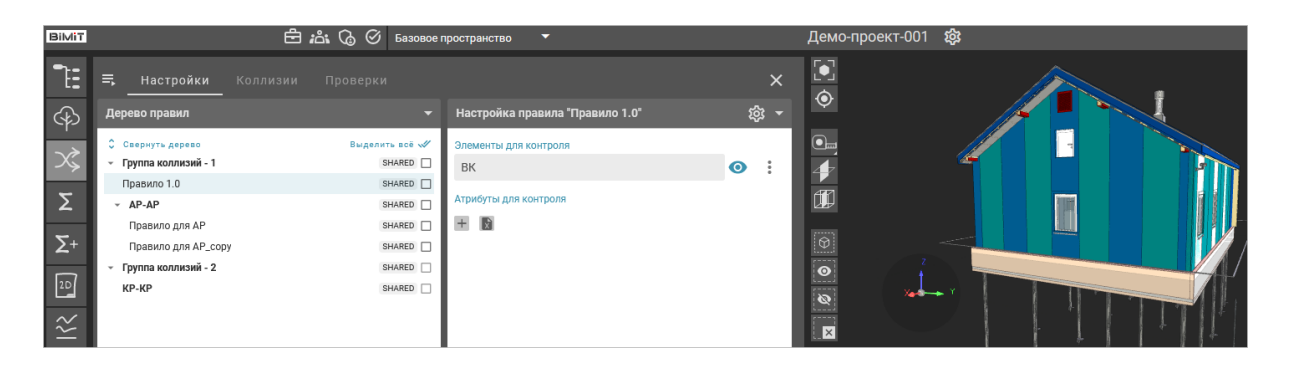

С помощью кнопки «+» можно сформировать список атрибутов для контроля. При добавлении атрибута выбирается необходимый параметр, класс/атрибут и указывается тип проверки.

Атрибут – в дальнейшем будет удален.

Пользовательские свойства – в данном списке представлены все атрибуты, имеющиеся в модели, которые можно отфильтровать с помощью поиска.

Ручной ввод – в случае, если атрибута нет в модели, есть возможность ввести проверяемый атрибут вручную по указанному в примере шаблону (IFC\_Тип/Группа/Наименование).

В колонке «Выбор сравнения» с помощью оператора сравнения задается условие сравнения.

*Равно* – при выборе данного оператора будут найдены все атрибуты, значение которых **строго** соответствует заданным условиям. Применяется к типам значения атрибута «строка» или «число».

*Больше* – при выборе данного оператора будут найдены все атрибуты, значение которых **строго больше** заданного значения. Применяется к типу значения атрибута «число».

*Меньше* – при выборе данного оператора будут найдены все атрибуты, значение которых **строго меньше** заданного значения. Применяется к типу значения атрибута «число».

*Больше или равно* – при выборе данного оператора будут найдены все атрибуты, значение которых **больше или включительно** заданного значения. Применяется к типу значения атрибута «число».

*Меньше или равно* – при выборе данного оператора будут найдены все атрибуты, значение которых **меньше или включительно** заданного значения. Применяется к типу значения атрибута «число».

*Содержит* – при выборе данного оператора будут найдены все атрибуты со значениями, **в составе** которых содержатся заданные условия. Применяется к типам значения атрибута «строка» или «число».

*Имеет значение* – при выборе данного значения будут найдены все элементы, содержащие данный атрибут.

*Элемент из набора* – указываются значения атрибута (числа или текст) через запятую (например: 1,2,3 или кран,шаровый,латунный).

*Строка* – проверяется значение выбранного атрибута на соответствие типу «строка».

*Число* – проверяется значение выбранного атрибута на соответствие типу «число».

*Диапазон* – указывается диапазон значений через тире (например: 1-10). Доступен только для атрибутов значение которых является числом.

В колонке «Выбор значения» указывается значение.

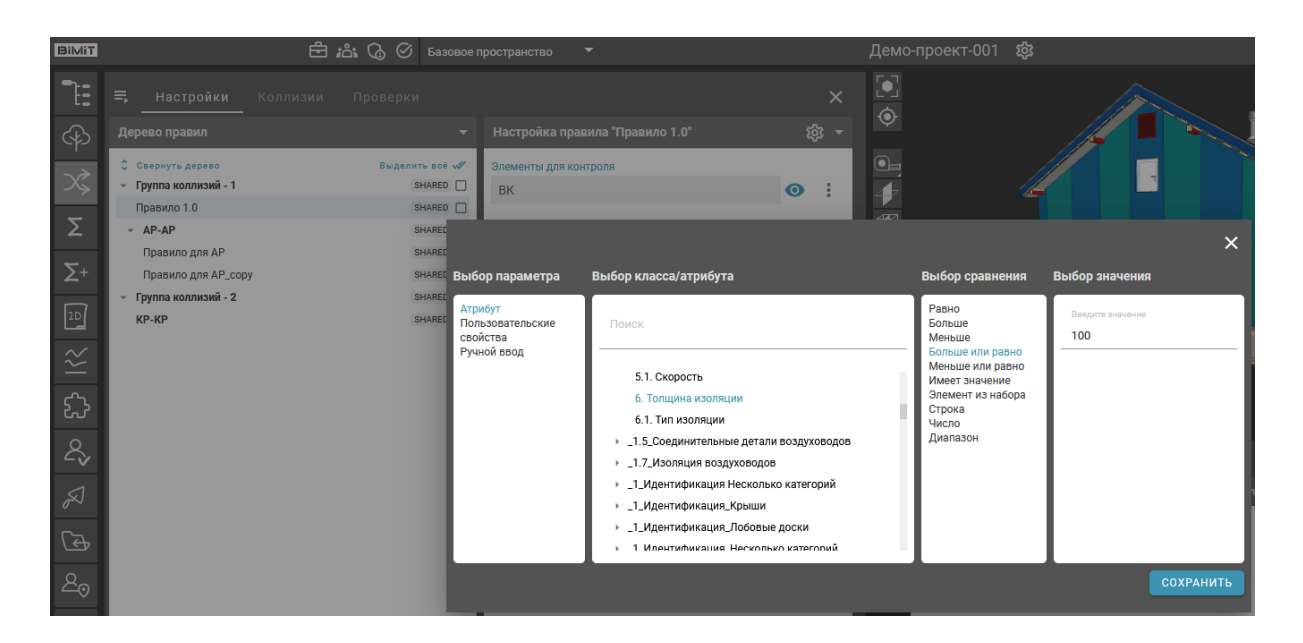

По кнопке «+» можно добавить несколько атрибутов для контроля.

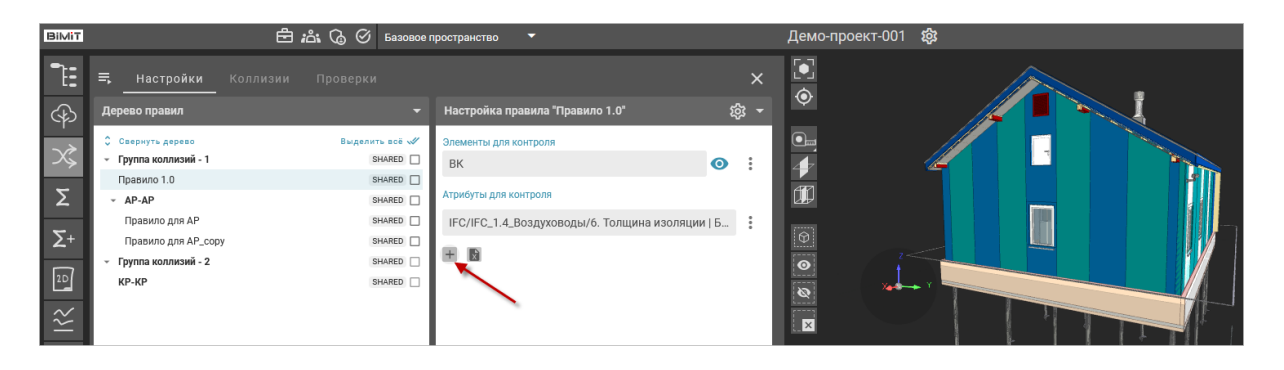

Атрибуты можно импортировать из файла с помощью кнопки «Import Excel».

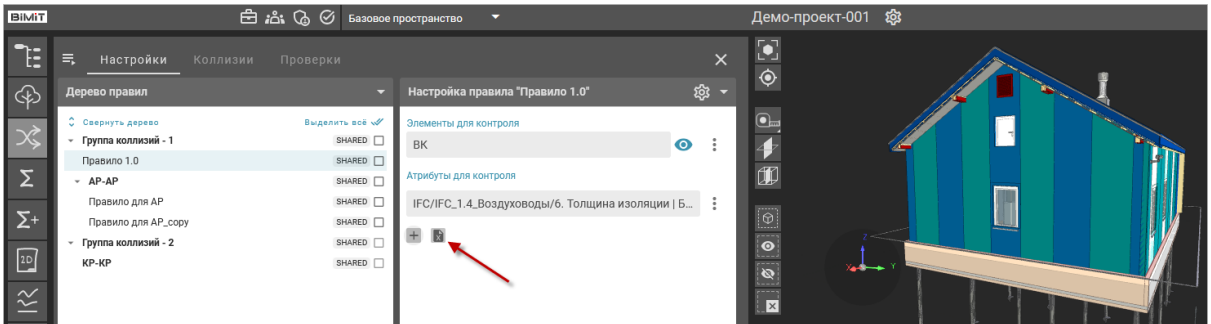

В открывшемся окне приложить загружаемый файл и нажать кнопку «Импорт».

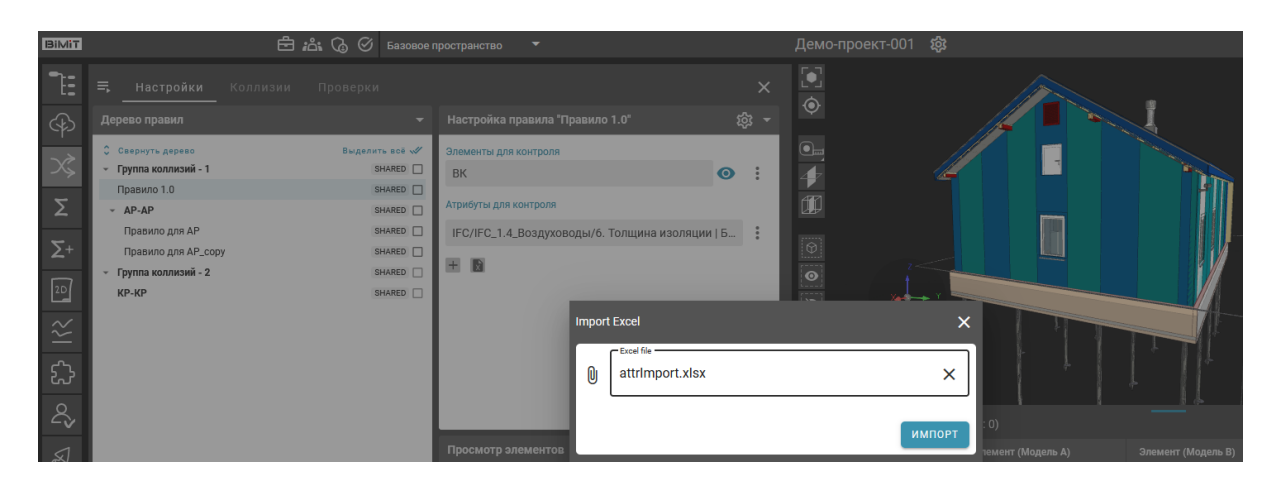

Список атрибутов из файла будет загружен.

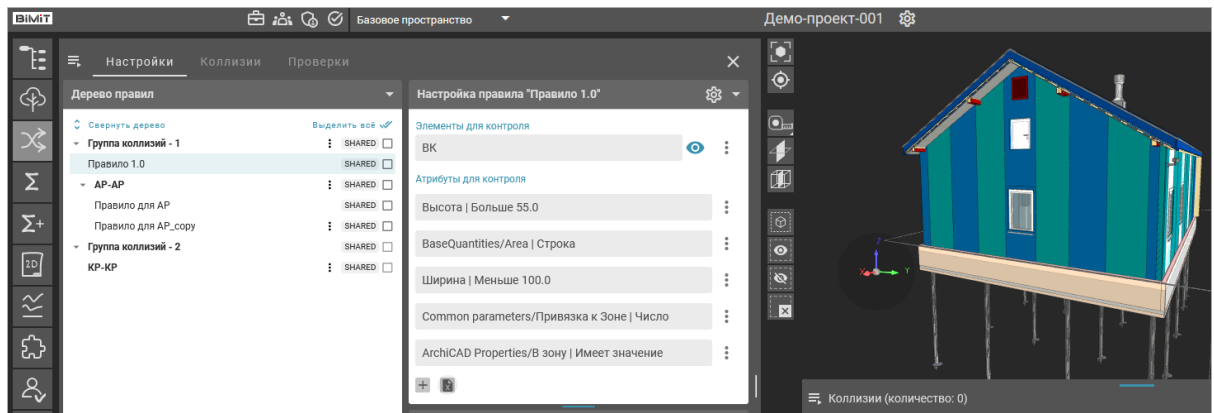

Загрузка атрибутов из файла перезаписывает список атрибутов, который был создан ранее.

При необходимости добавления атрибутов, отсутствующих в файле импорта, необходимо в первую очередь загрузить файл импорта и после этого, с помощью кнопки «+», добавить недостающие атрибуты.

**Тип коллизий «Поиск дубликатов»**

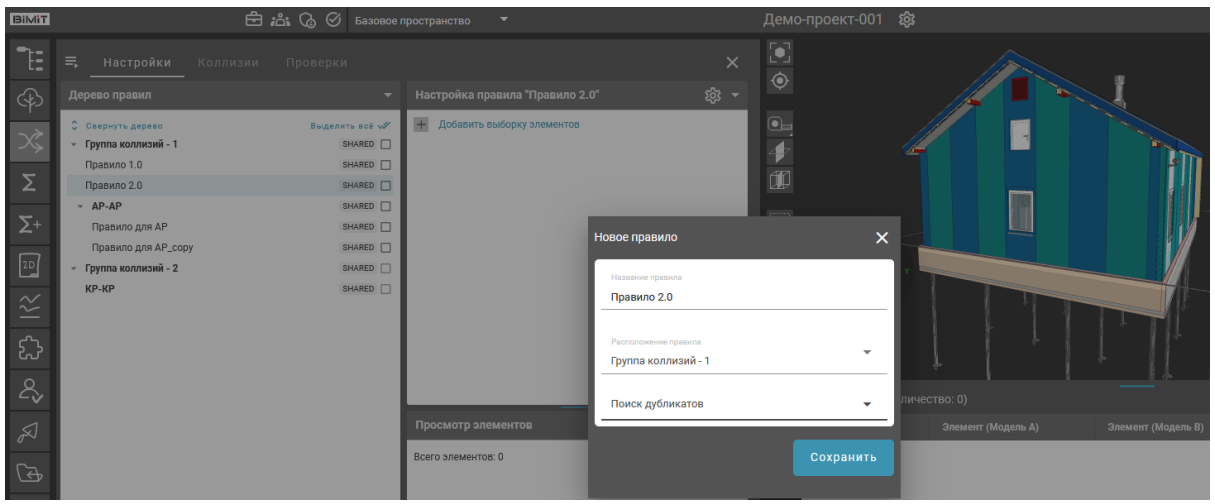

С помощью кнопки «Добавить выборку элементов» указываются условия отбора элементов, по которым будет происходить поиск дубликатов.

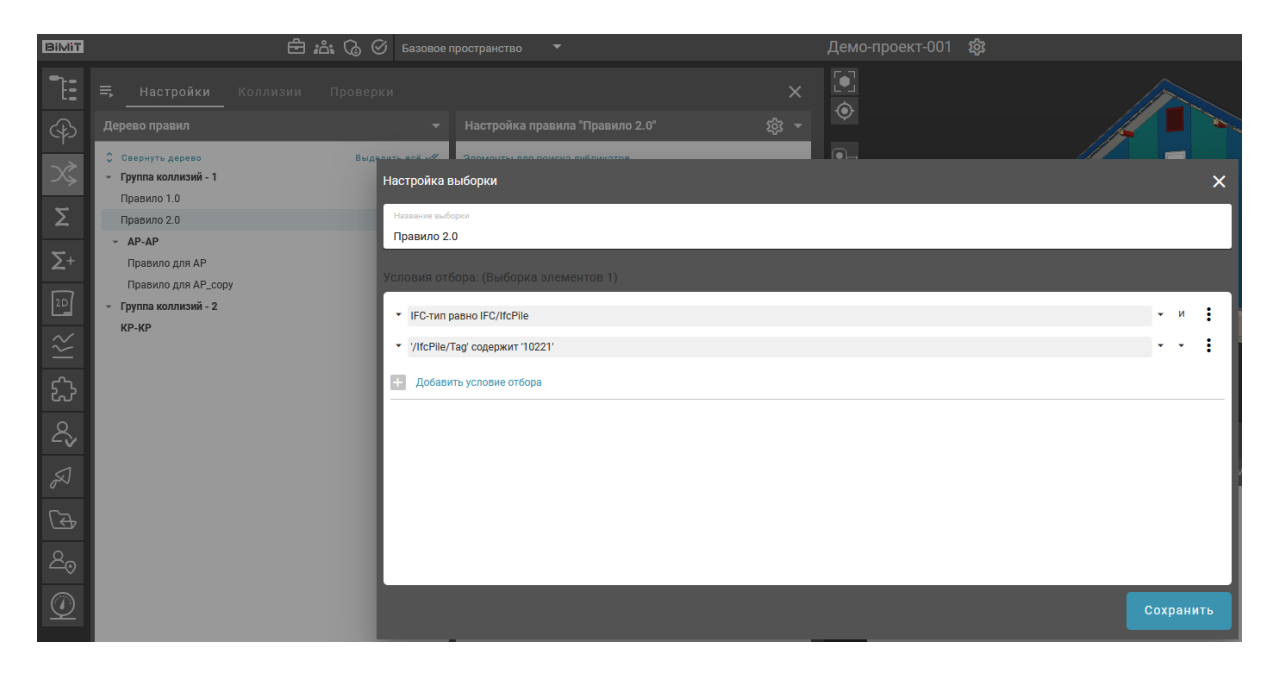

При нажатии на значок «Просмотр» дубликаты элементов отобразятся в колонке «Просмотр элементов» и будут выделены на модели цветом.

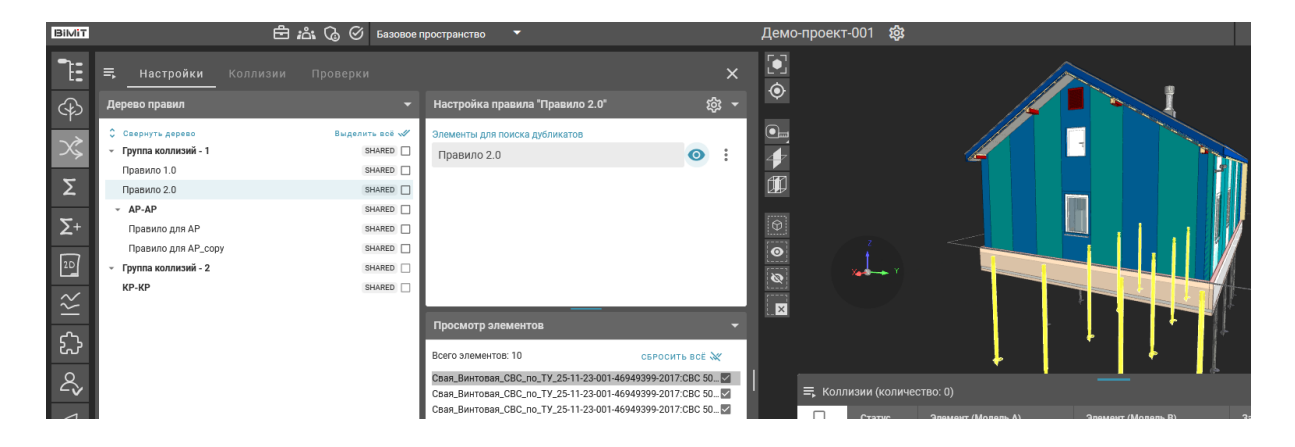

### **Тип коллизий «Поиск элемента внутри другого**»

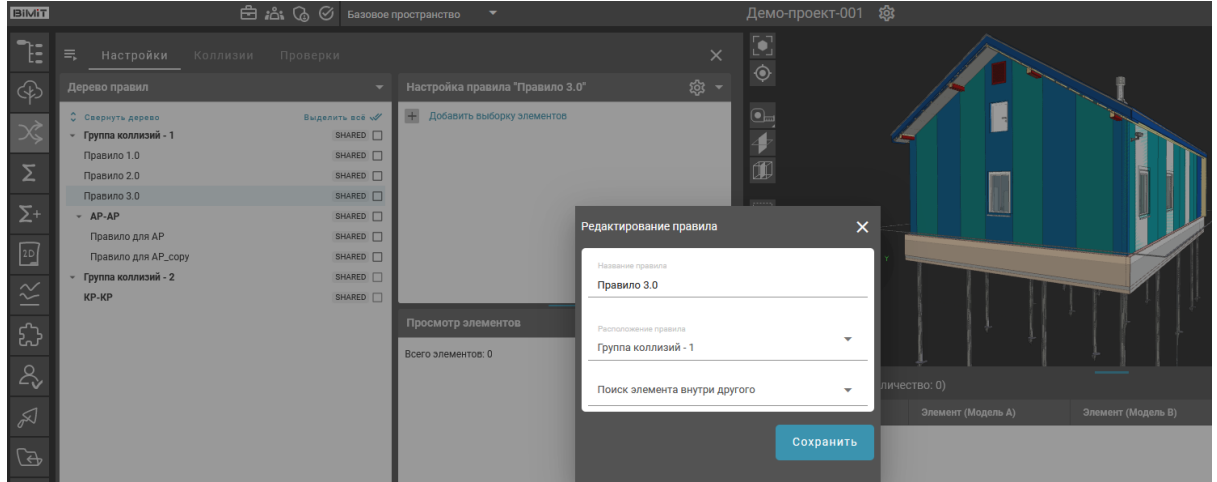

При создании правила также указываются выборки элементов и элементы исключения как в типе коллизий «Общее пересечение».

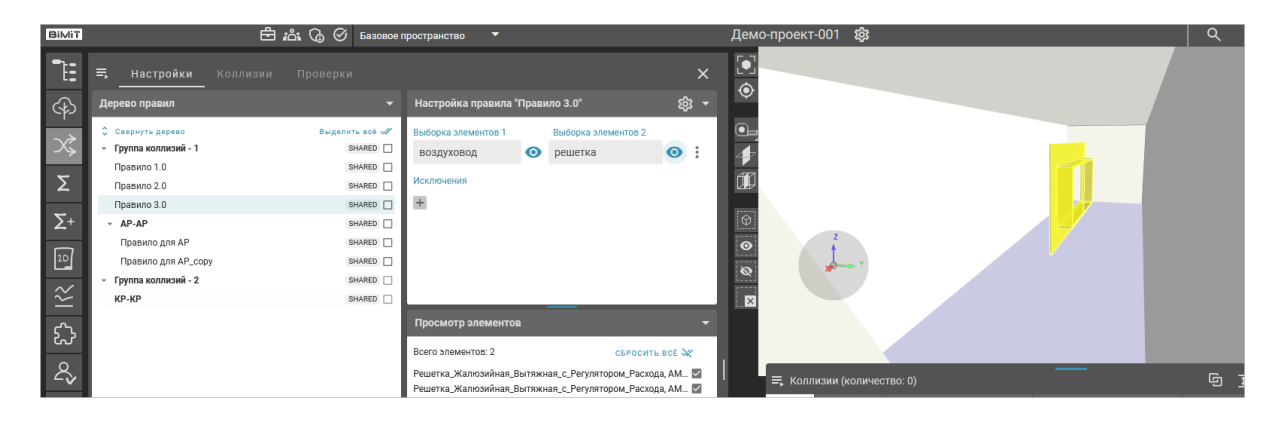

**Тип коллизий «Проверка IFC на соответствие IDS»**

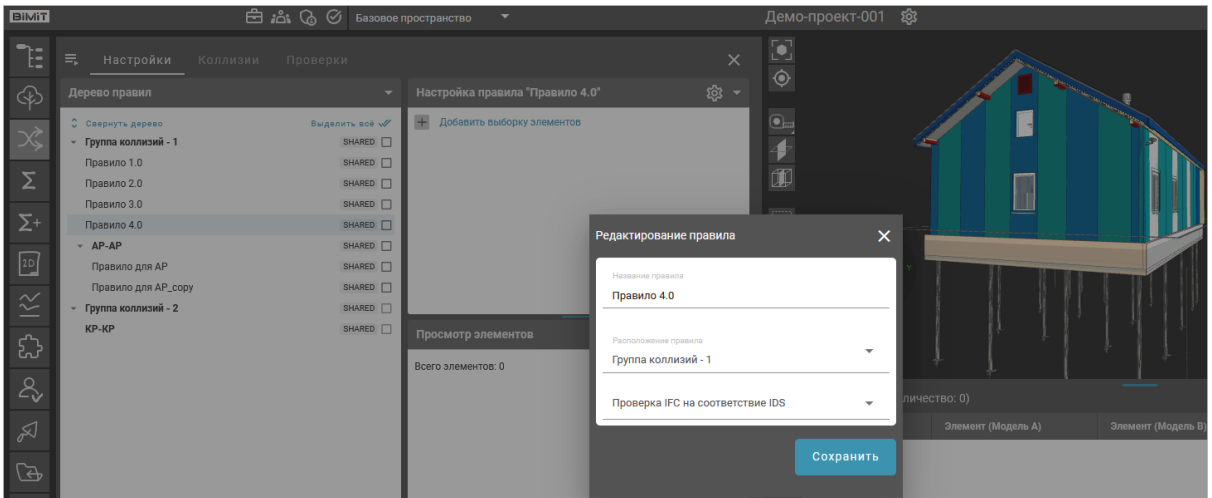

При создании правила с типом коллизий «Проверка IFC на соответствие IDS» с помощью кнопки «Добавить выборку элементов» выбирается модель.

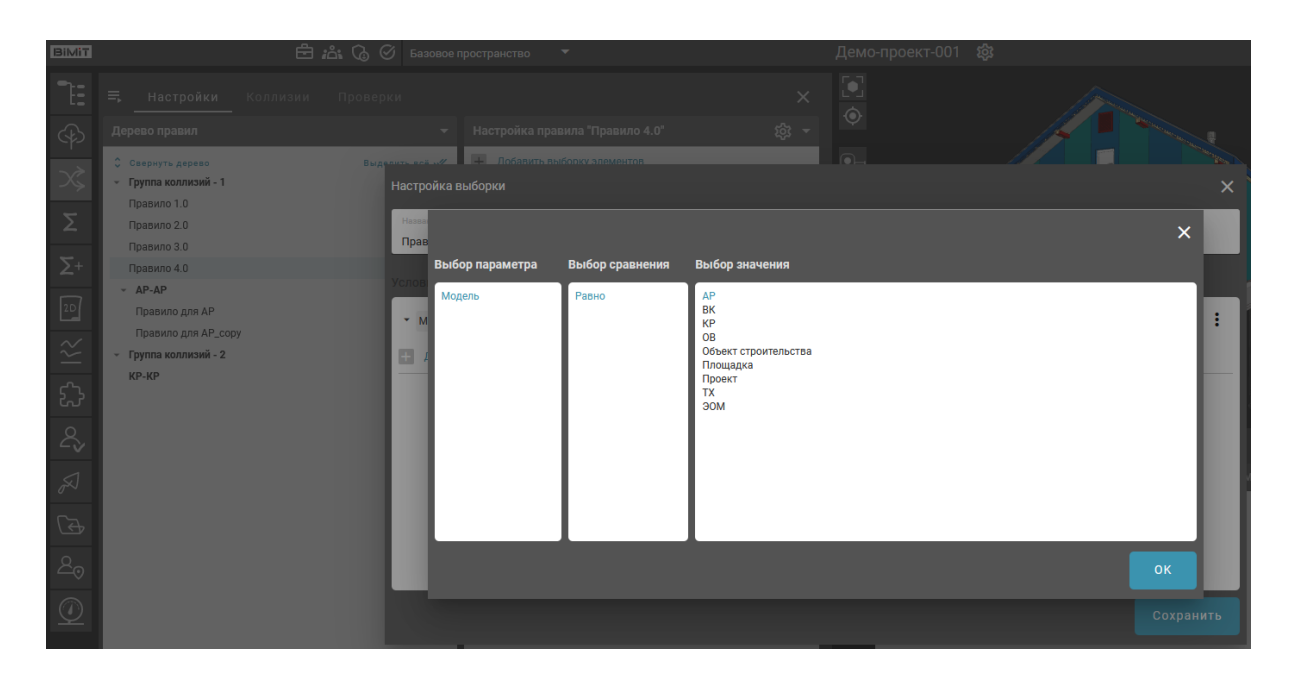

IDS файл импортируется из файла с помощью кнопки «Import IDS».

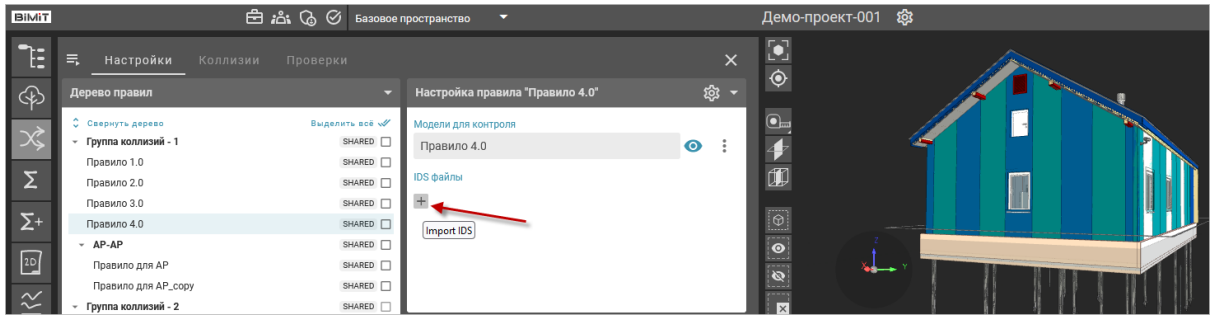

Созданное дерево правил можно экспортировать с помощью пункта меню «Экспортировать правила» во вкладке «Настройки».

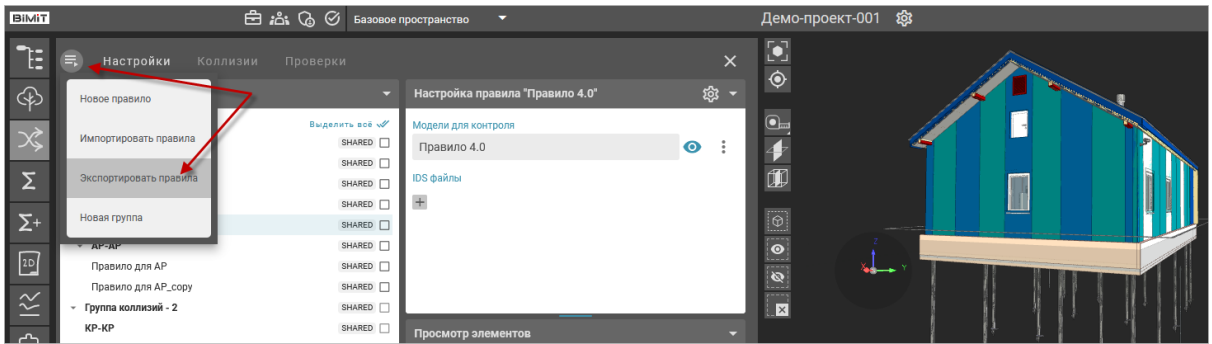

Файл с деревом правил и созданными правилами будет загружен на компьютер в формате .JSON.

При необходимости данный файл можно импортировать в другой проект.

Для импорта правил используется пункт меню «Импортировать правила» во вкладке «Настройки».

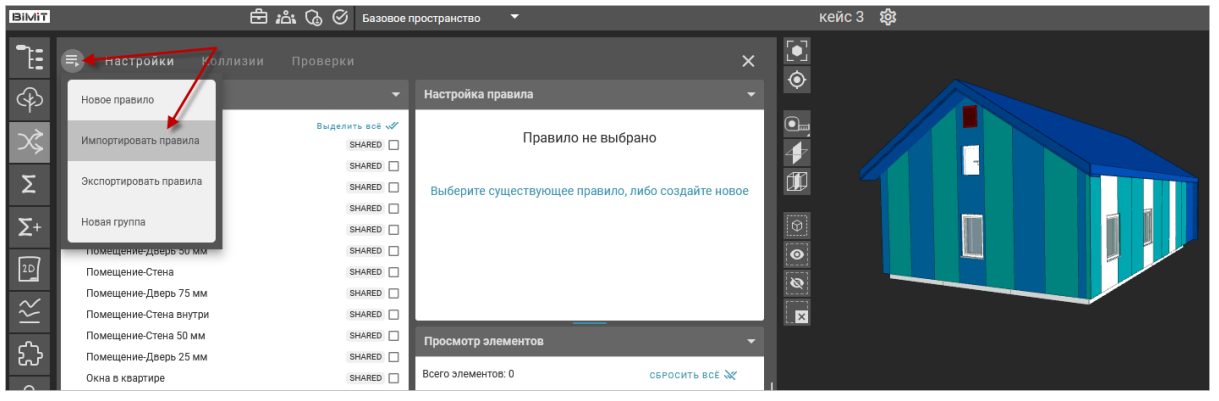

В открывшемся окне необходимо приложить файл и нажать кнопку «Импортировать».

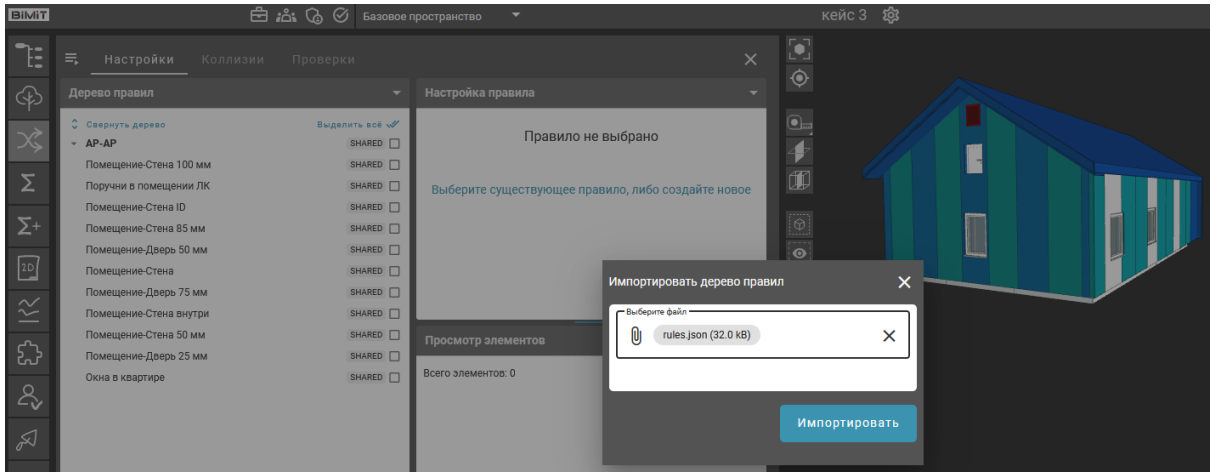

По окончании импорта вся структура дерева правил из файла загрузится на проект.

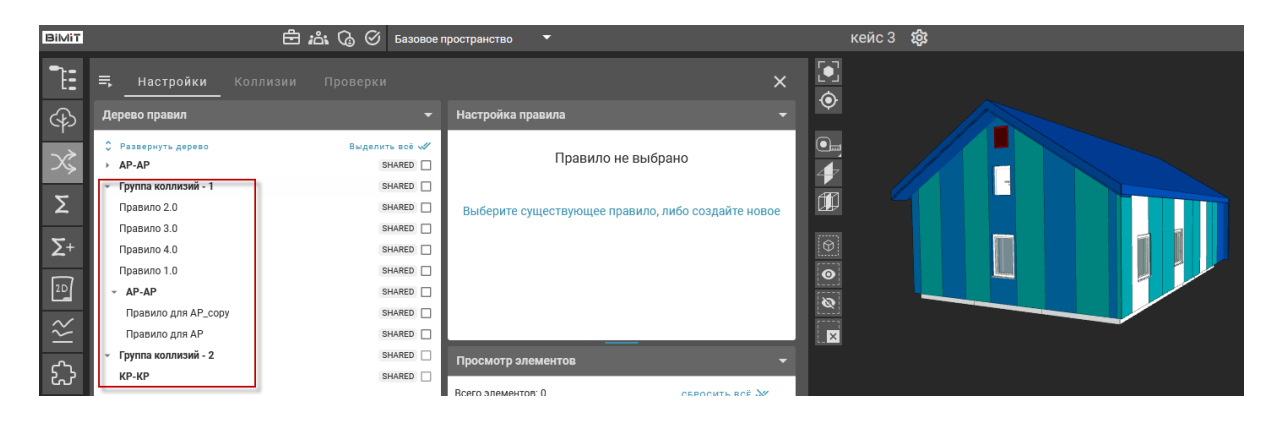

Для отображения дерева правил во вкладках «Коллизии» и «Проверки» созданные правила нужно выделить чекбоксами в поле «shared».

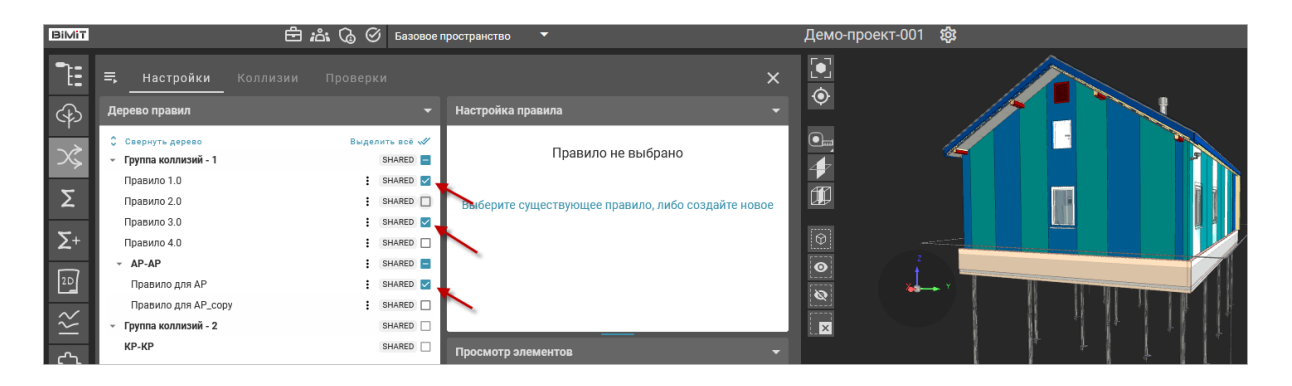

При выделении чекбоксом всей группы автоматически будут выделены только те подгруппы, в которых есть правила. Подгруппу, которая не содержит правил, выделить чекбоксом недоступно.

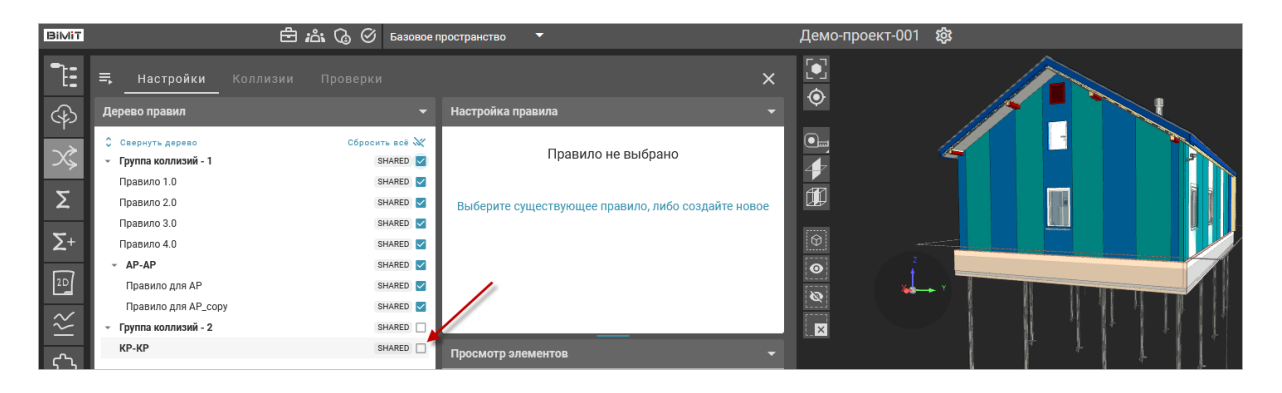

Выделенные правила с типом коллизии «Общее пересечение», «Поиск дубликатов», «Поиск элемента внутри другого» отобразятся в Дереве правил во вкладке «Коллизии».

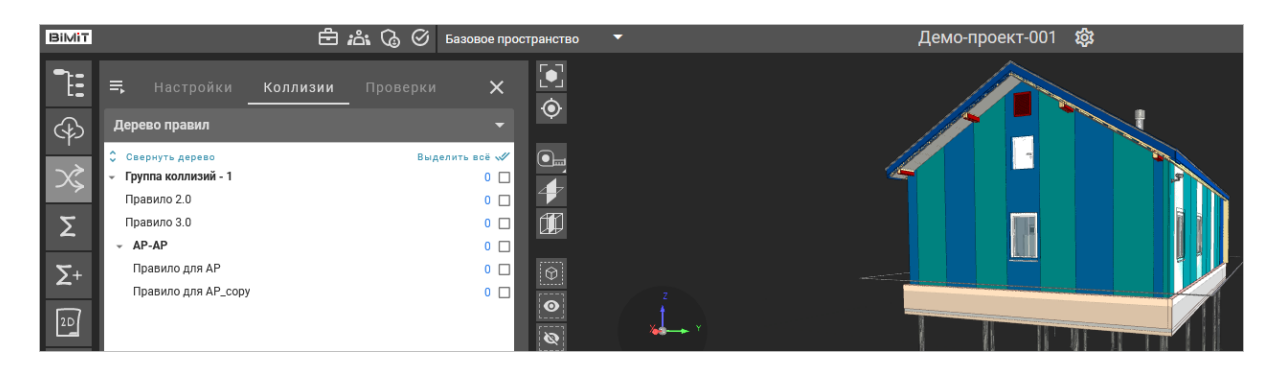

Выделенные правила с типом коллизии «Контроль атрибутов», «Проверка IFC на соответствие IDS» отобразятся в Дереве правил во вкладке «Проверки».

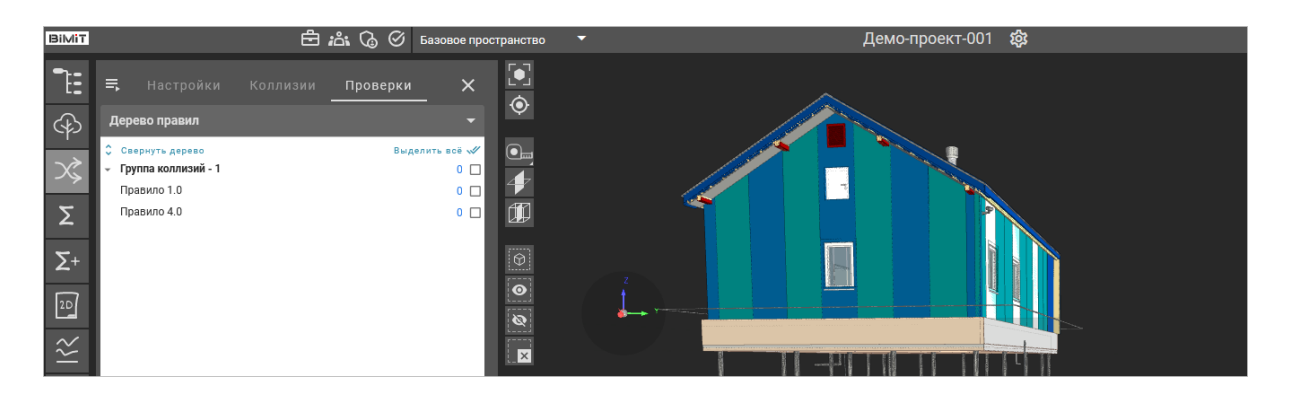

# <span id="page-35-0"></span>*Вкладка «Коллизии»*

С помощью чекбокса выделяются все правила, которые будут использоваться при расчете коллизий.

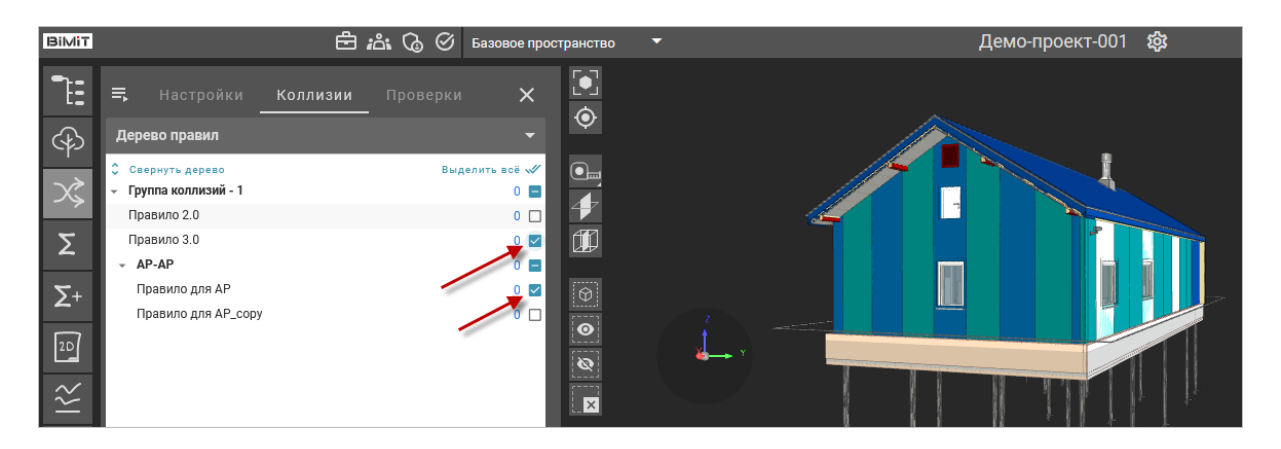

Далее, нажав по выбранному правилу или группе правил ПКМ, вызывается меню и выбирается пункт «Пересчитать выделенные».

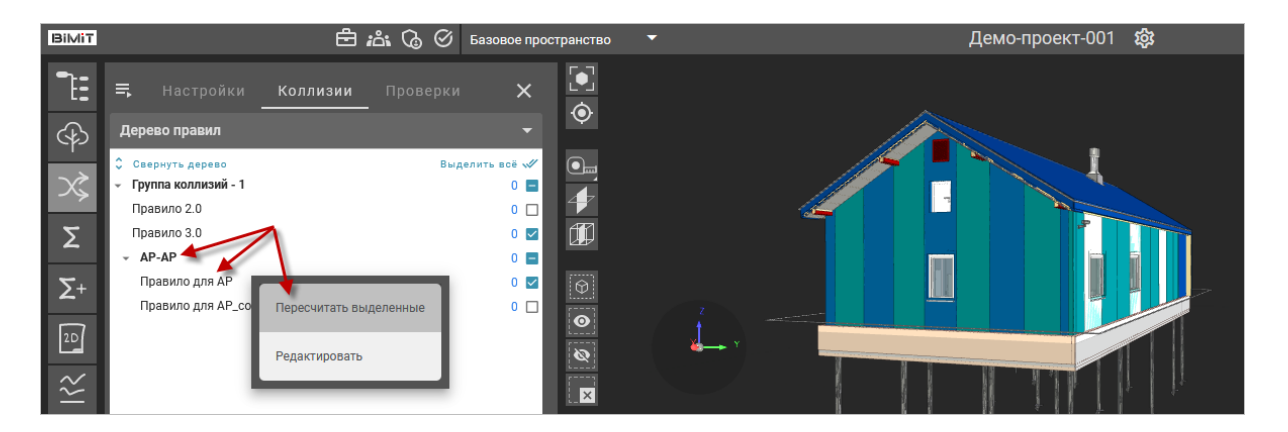

В открывшемся окне будет показано количество выбранных правил. Необходимо подтвердить пересчет.
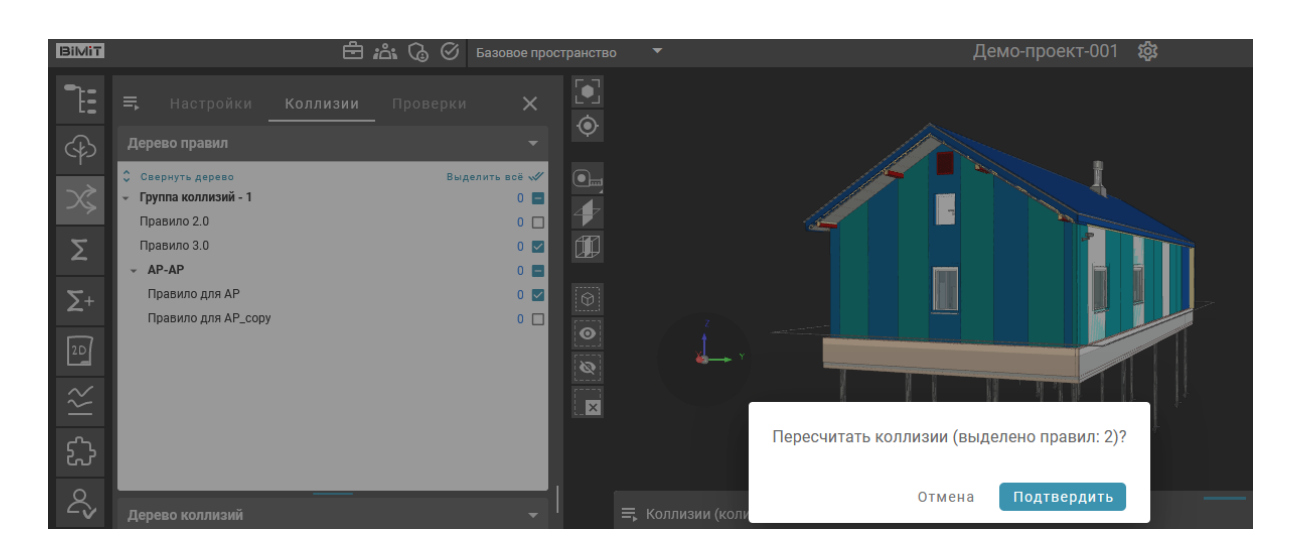

С помощью пункта меню «Пересчитать все» во вкладке «Коллизии» можно запустить расчет всех созданных правил.

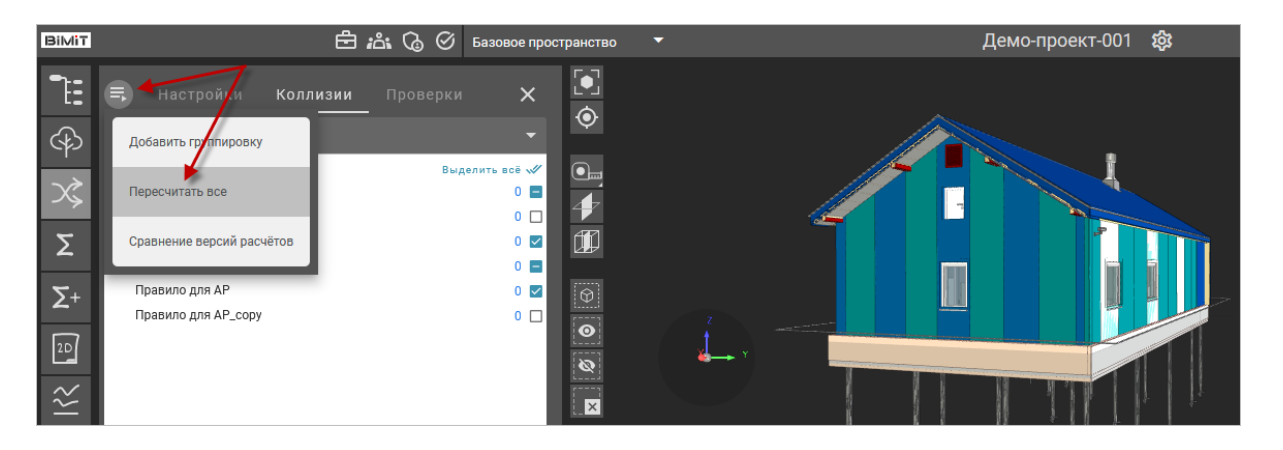

Во вкладке «Активные процессы» будет показан прогресс расчета коллизий по заданным правилам.

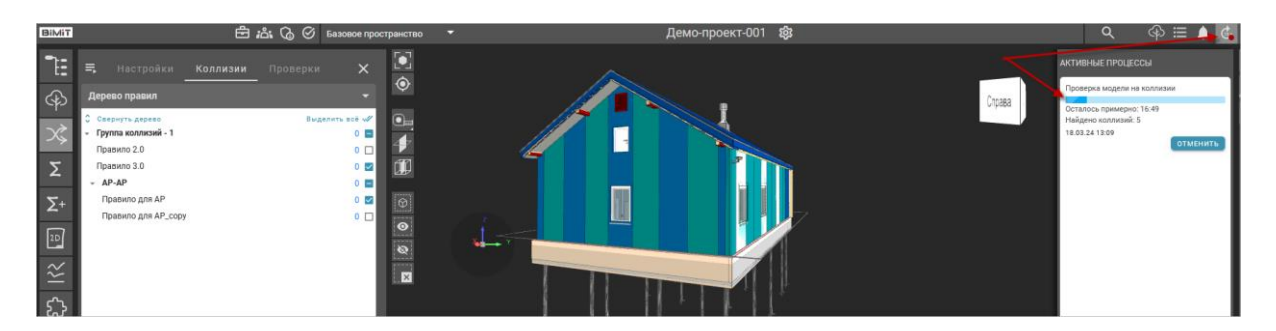

По окончанию расчета во вкладке «Уведомления» появится информация о завершении расчета, а в дереве правил во вкладке «Коллизии» отобразится количество найденных коллизий.

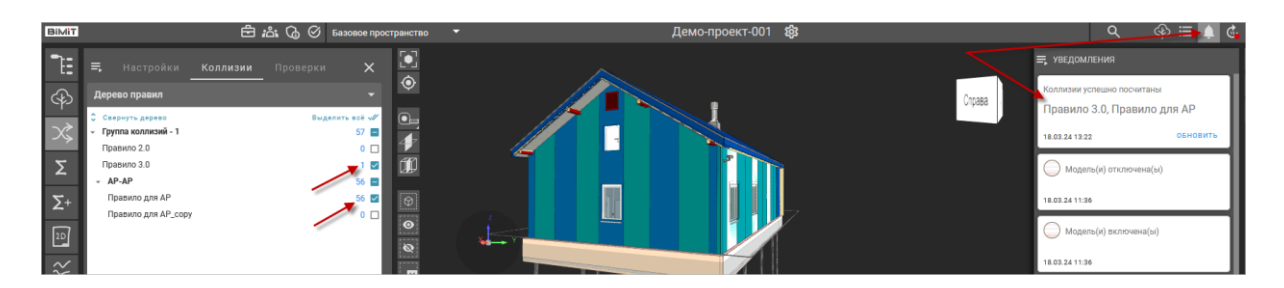

При повторных расчетах коллизий с помощью пункта меню «Сравнение версий расчетов» можно посмотреть изменения количества коллизий после расчета.

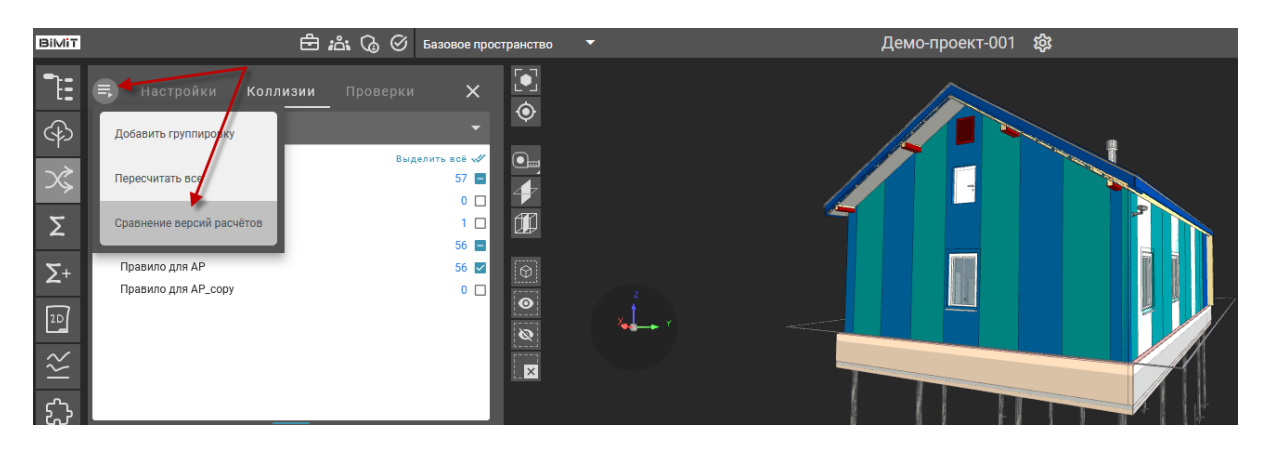

В открывшемся окне будет представлена информация о дате и времени расчета коллизий, а также общее количество коллизий в выбранном правиле и приращение после повторного расчета.

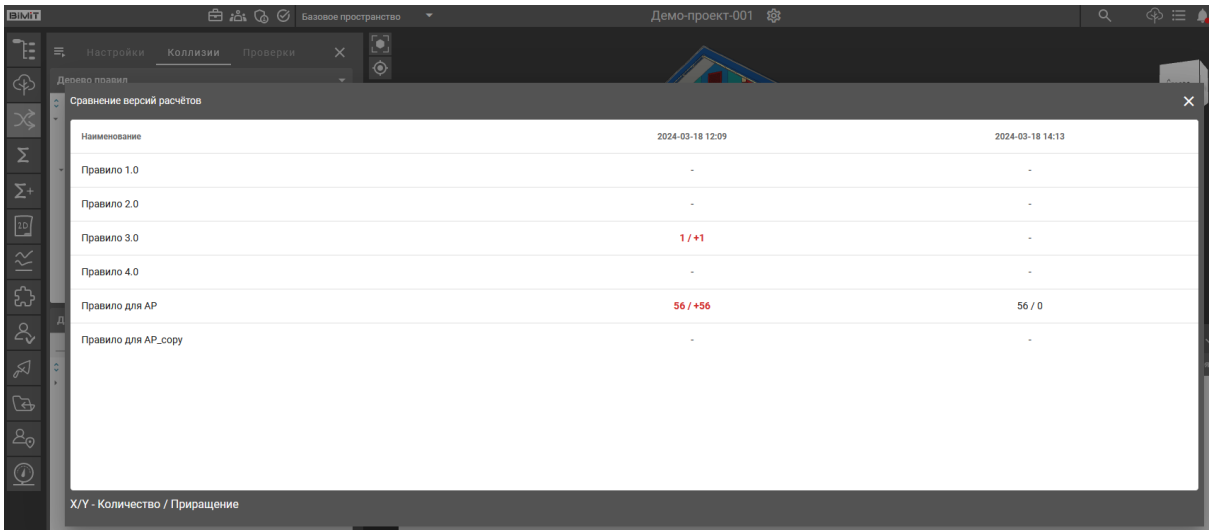

При выделении чекбоксом рассчитанных коллизий отобразится «Дерево коллизий» с рассчитанными коллизиями.

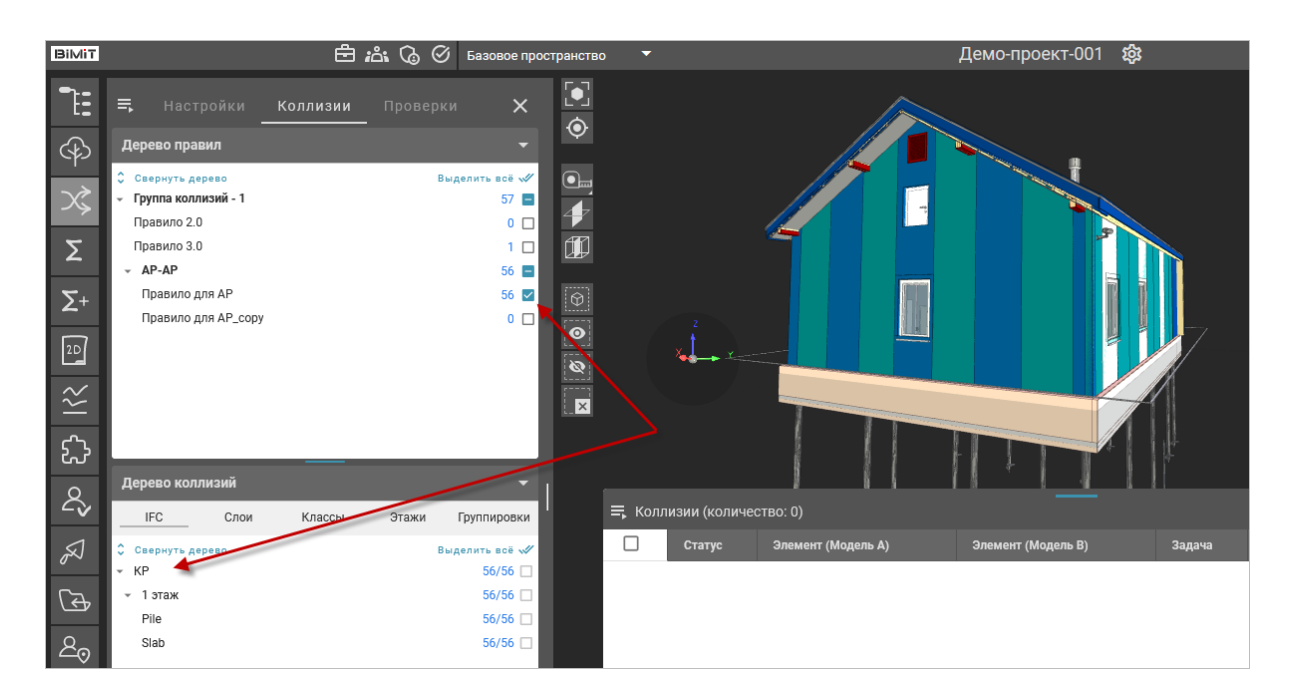

После выделения чекбоксом одного или всех элементов в «Дереве коллизий» список найденных коллизий выбранного раздела отобразится в таблице «Коллизии».

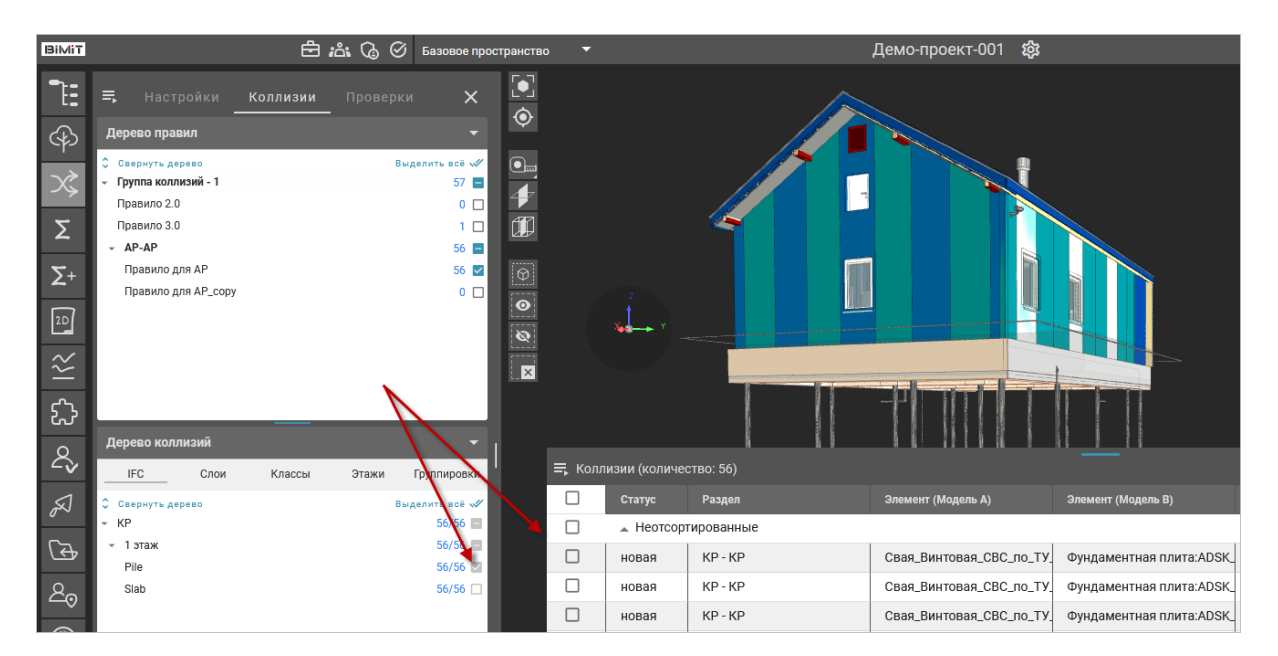

При нажатии ЛКМ по названию в колонке «Элемент» в таблице «Коллизии» на модели подсветится выбранная коллизия.

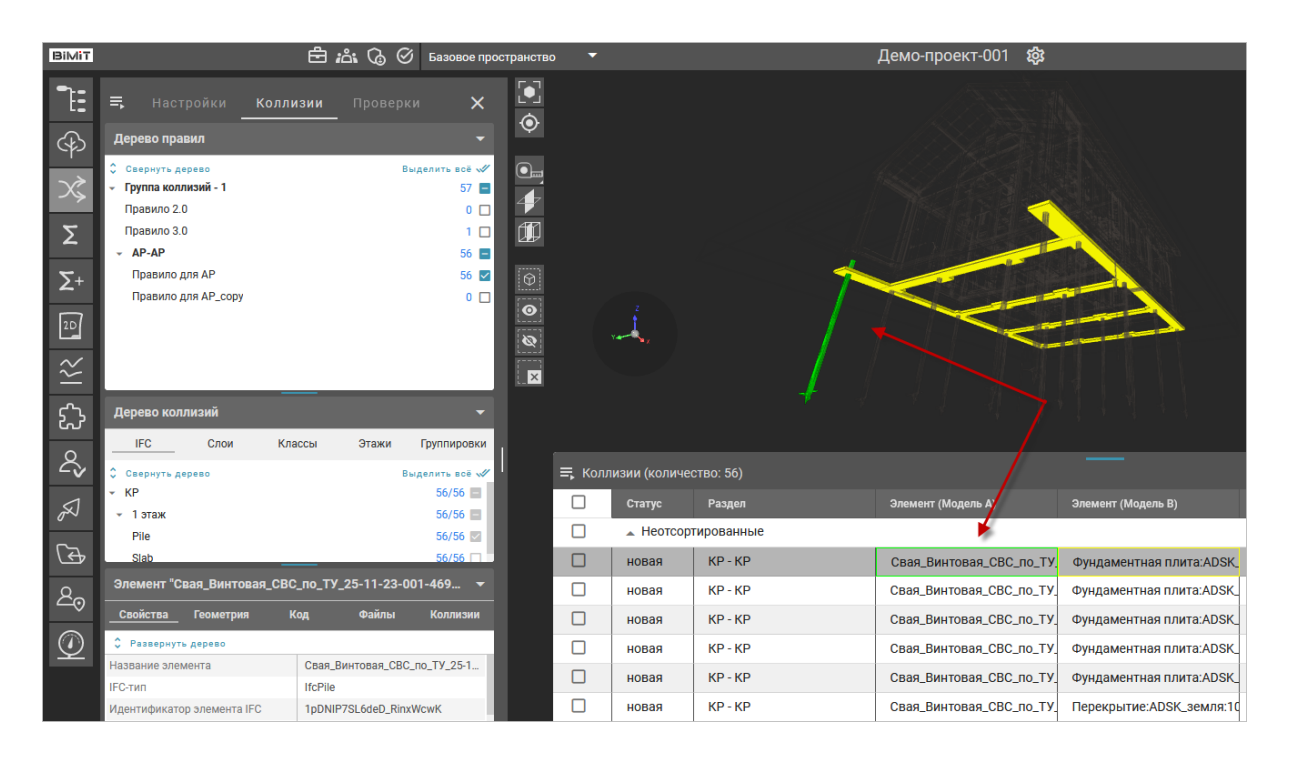

При переключении между элементами коллизии выбранный элемент будет подсвечен соответствующим цветом и свойства элемента отобразятся на экране.

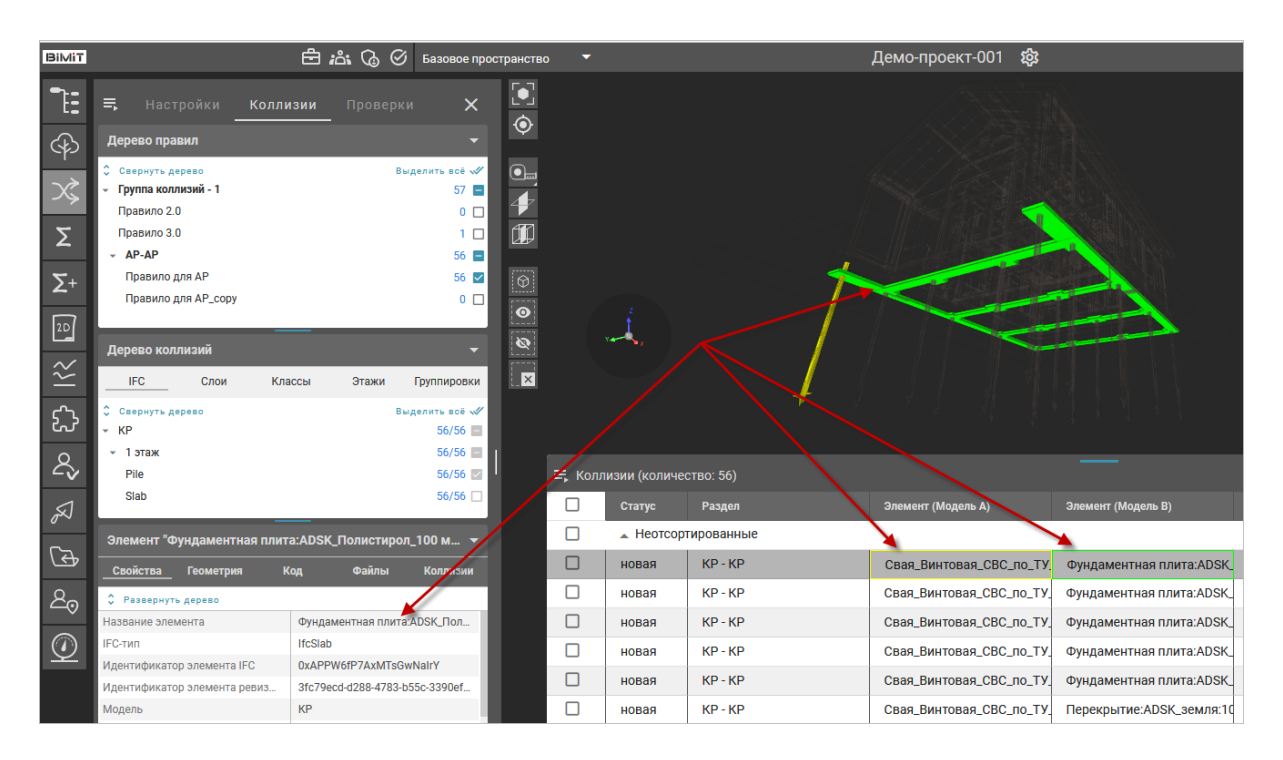

С помощью пункта меню таблицы «Коллизии» *«Экспортировать в файл»* можно выгрузить весь список коллизий в файл в форматах XLSX, PDF, DOCX.

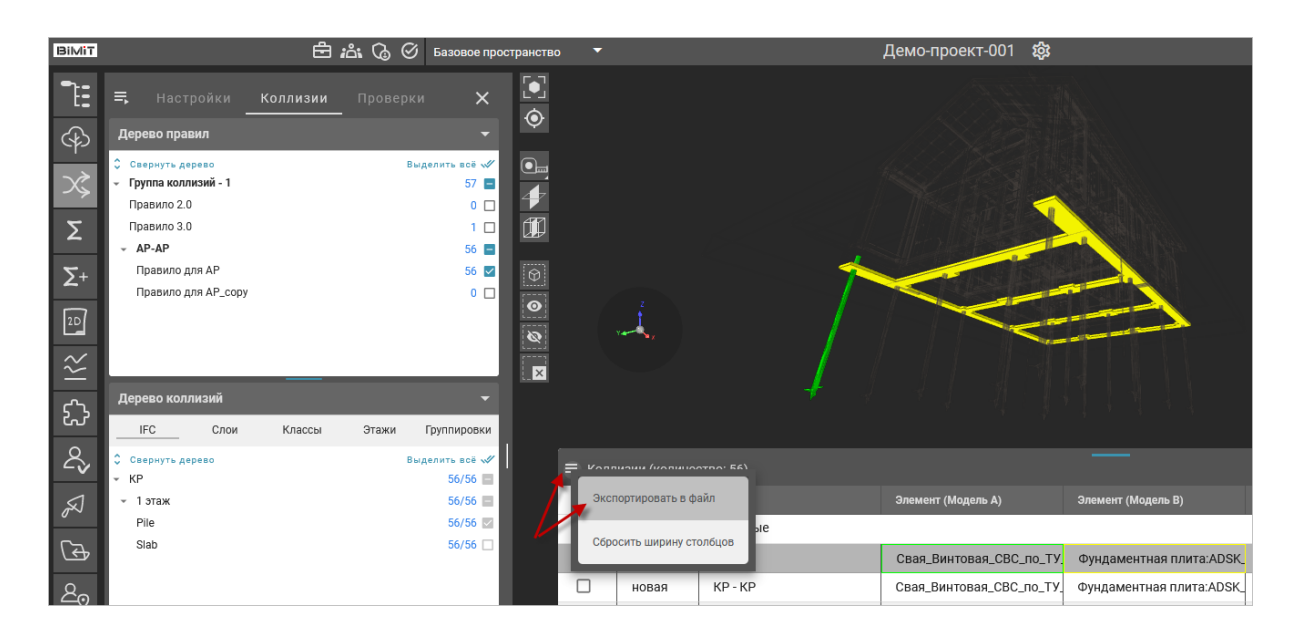

Формат файла выбирается из выпадающего списка.

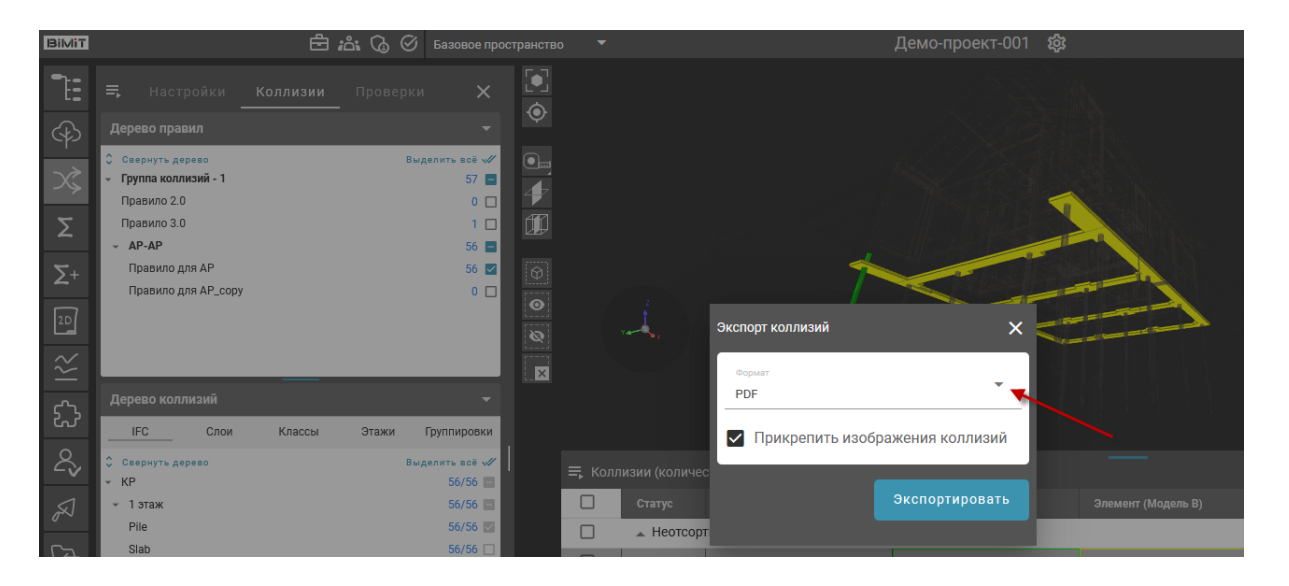

При включенном чекбоксе «Прикрепить изображения коллизий» выгружаемый файл будет содержать скриншоты коллизий.

После нажатия кнопки «Экспортировать» во вкладке «Активные процессы» будет показан прогресс формирования отчета.

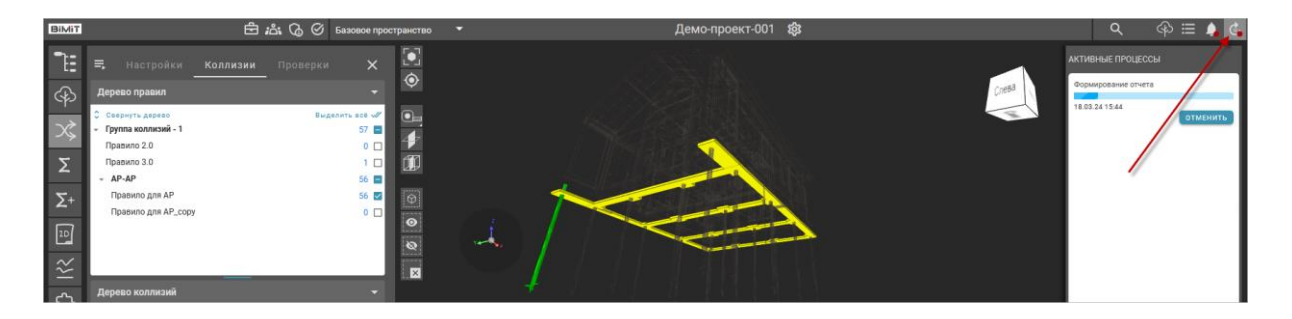

По окончанию формирования отчета во вкладке «Уведомления» появится информация о завершении.

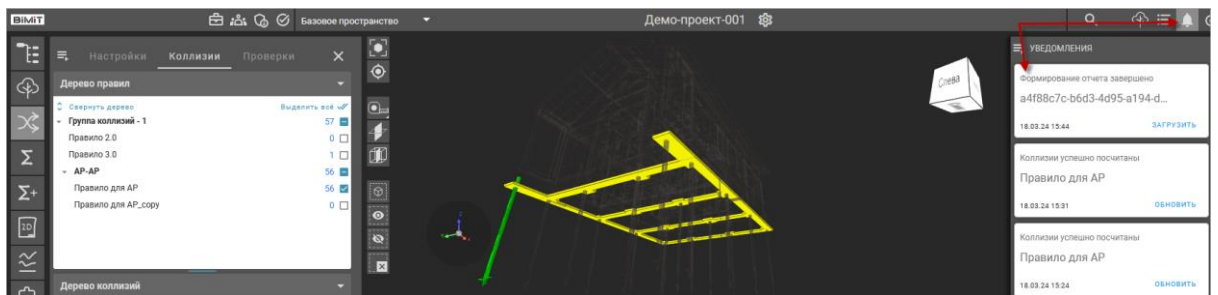

Экспортируемый файл загрузится на компьютер.

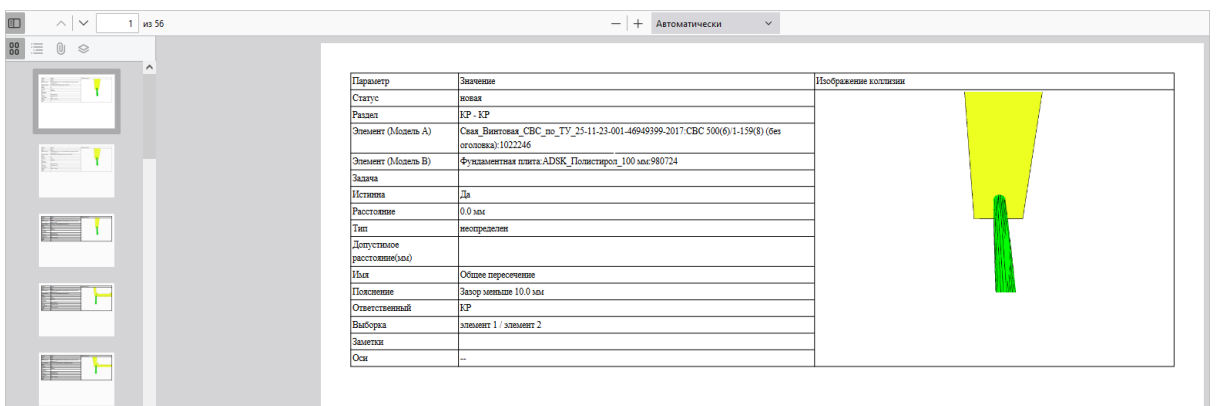

Ширину колонок таблицы коллизий можно изменять с помощью ЛКМ путем перемещения границы колонки вправо или влево.

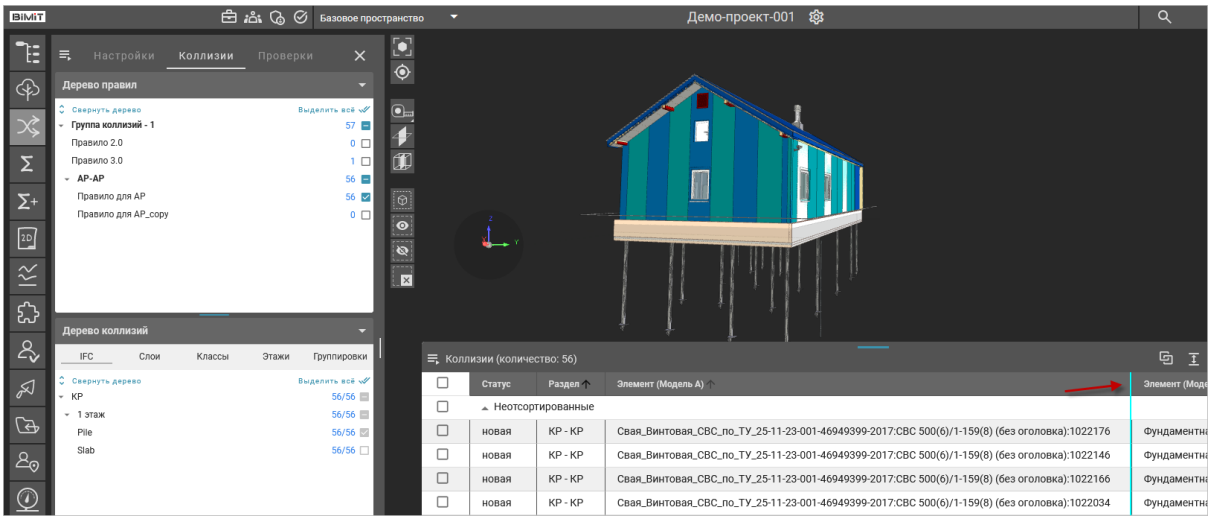

Возврат к первоначальным настройкам размера колонок осуществляется с помощью пункта меню *«Сбросить ширину столбцов»*.

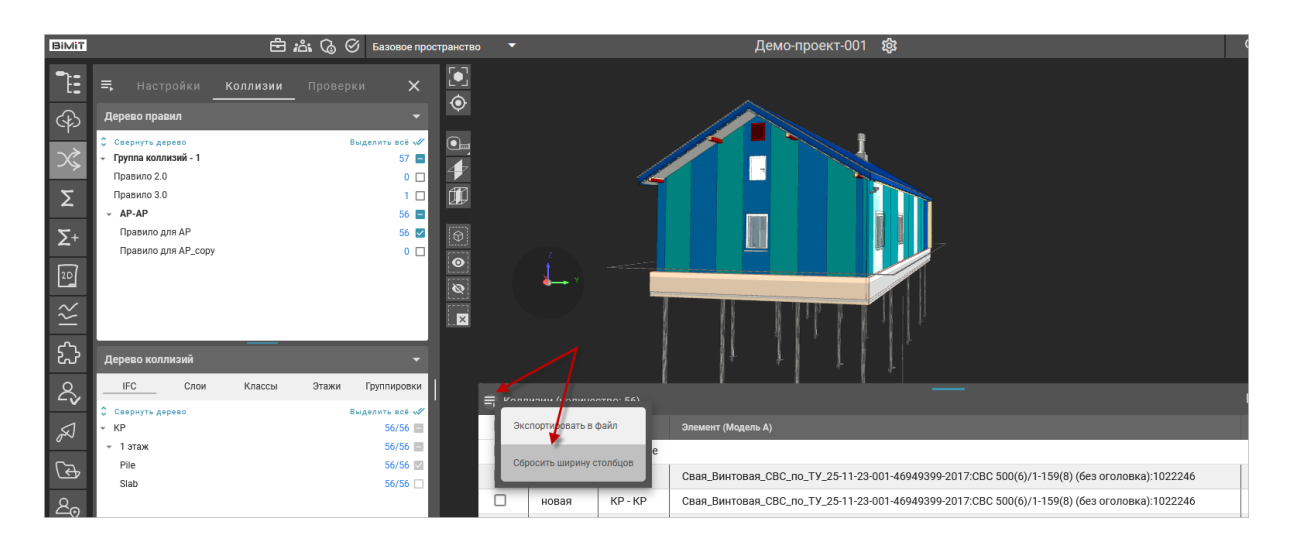

Настройка колонок для отображения осуществляется с помощью кнопки *«Настройки»* и включения/выключения соответствующего чекбокса.

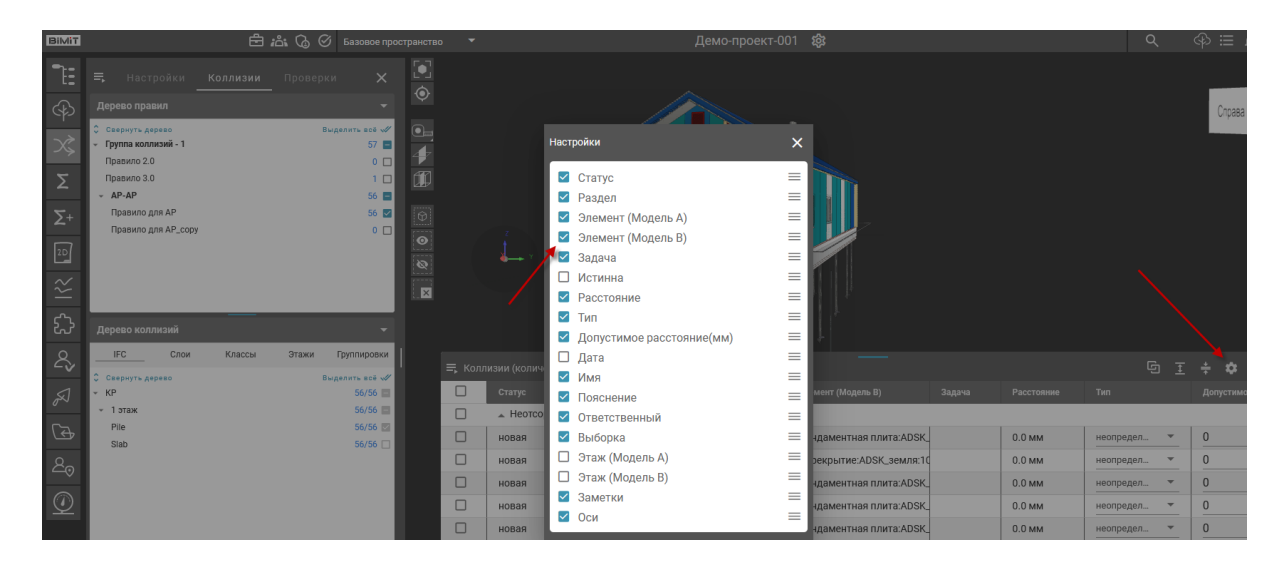

Нажав ЛКМ на иконку напротив названия колонки и переместив ее в новое положение относительно других названий можно поменять расположение колонок в таблице.

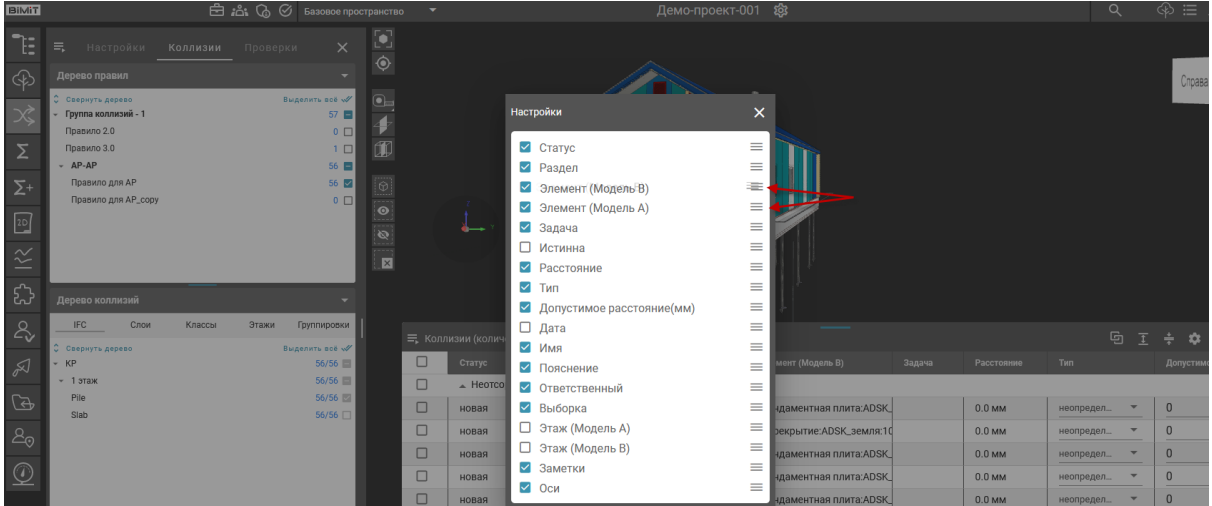

С помощью кнопок *«Свернуть все группы»* / *«Развернуть все группы»* можно свернуть/развернуть все имеющиеся группы в таблице коллизий.

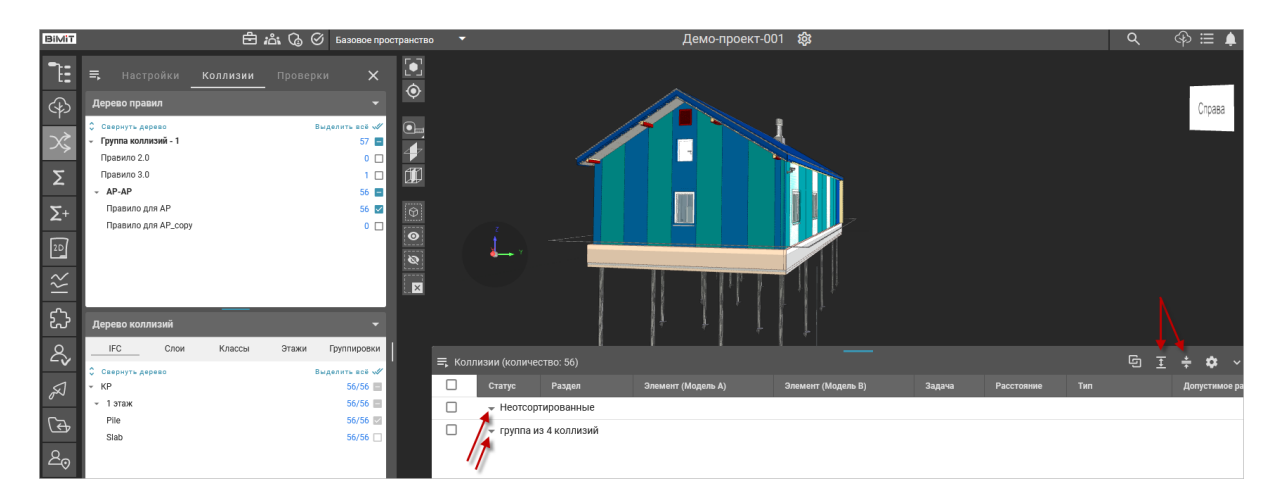

При нажатии кнопки *«Сменить вид»* выбранная коллизия будет отображать одну из выбранных областей.

Отображаются оба элемента коллизии.

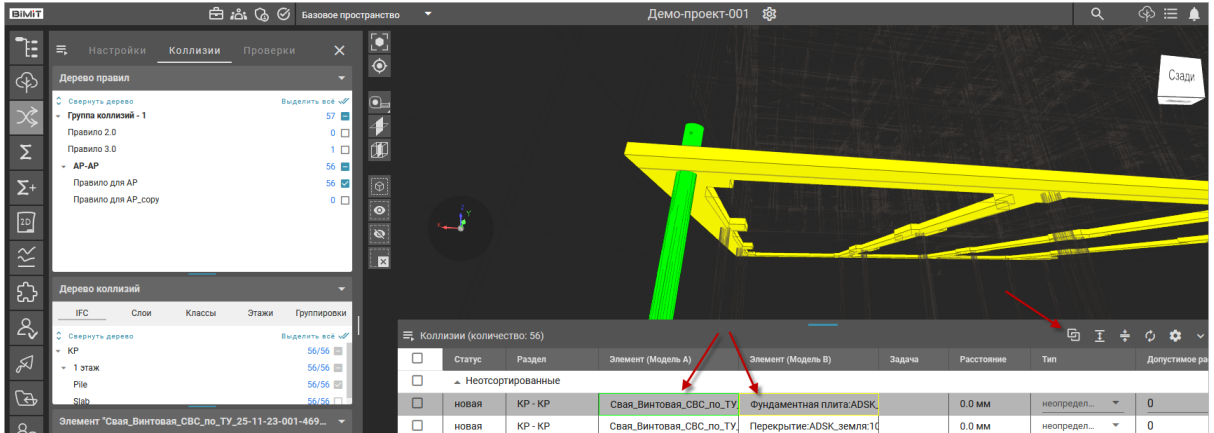

Отображается только элемент А.

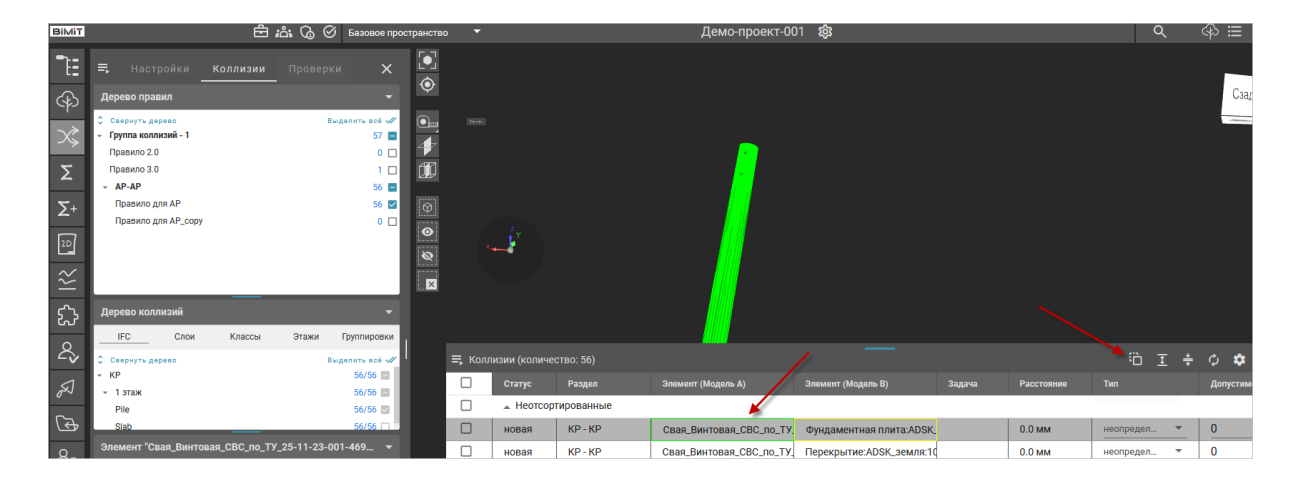

Отображается только элемент В.

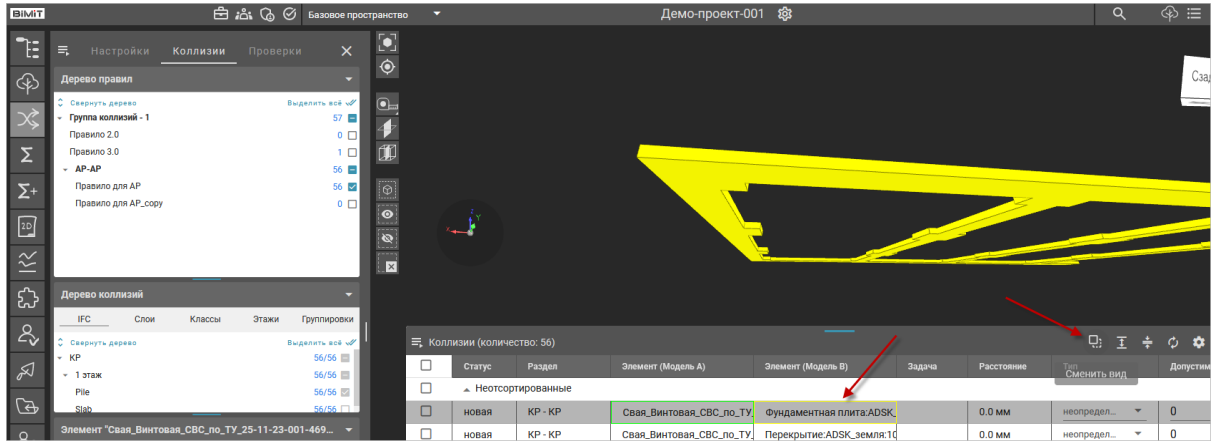

Отображается область пересечения элементов А и В.

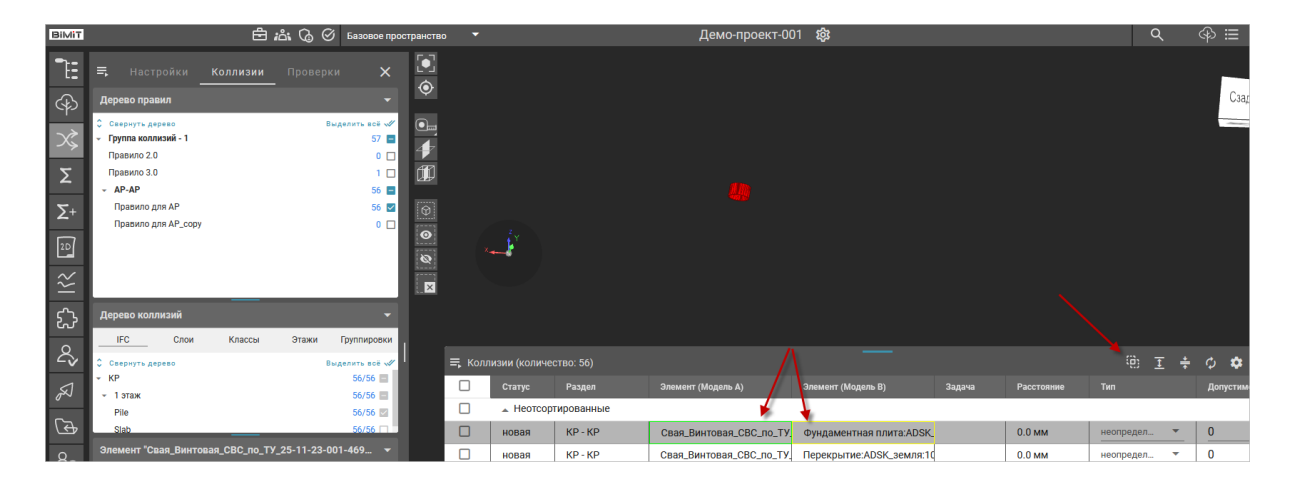

При нажатии ПКМ на коллизию в таблице коллизий можно вызвать меню коллизии, с помощью которого доступно изменить статус коллизии, создать задачу по коллизии или добавить коллизию к уже созданной задаче, создать группу с коллизией или добавить коллизию к уже созданной группе, добавить заметку по коллизии, а также сохранить вид отображения коллизии.

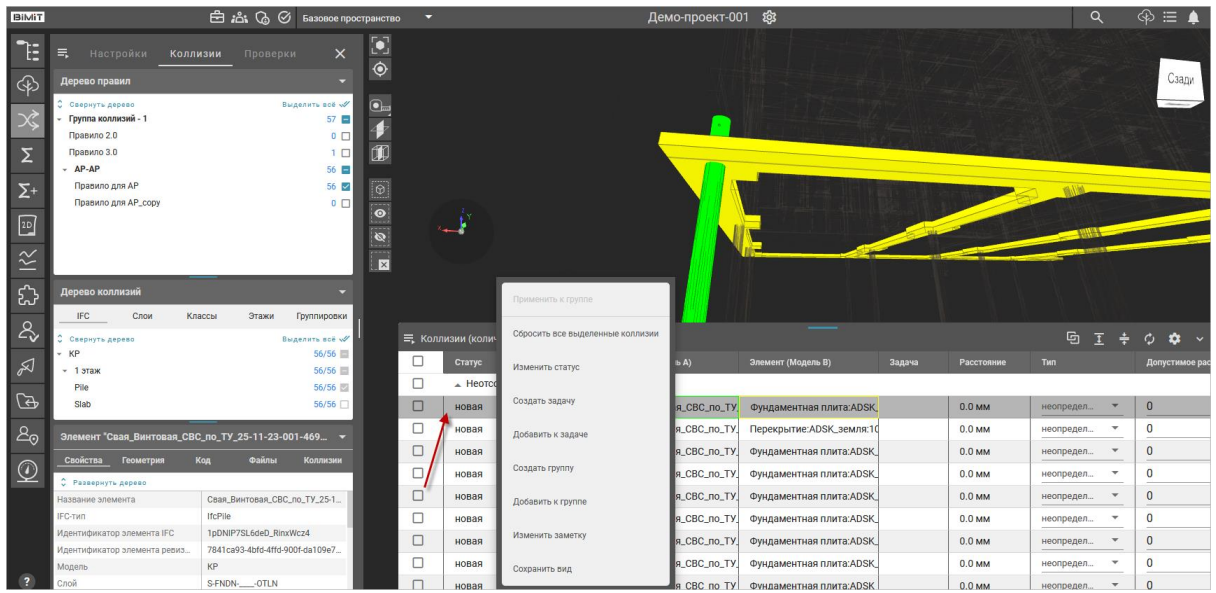

При выделении чекбоксом нескольких коллизий все действия в меню коллизий будут применяться сразу ко всем выбранным коллизиям при условии, что чекбокс «Применить к группе» включен.

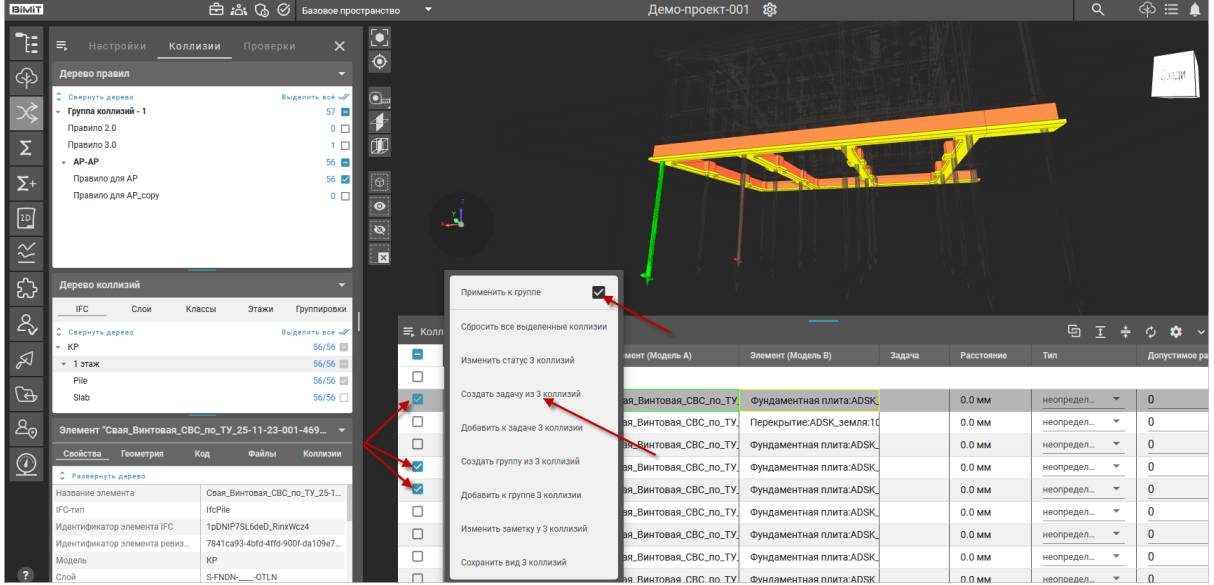

### *Сохранить вид*

Для изменения точки обзора коллизии используется пункт меню «Сохранить вид». С помощью навигации по модели необходимо перейти к требуемому виду и нажать кнопку меню «Сохранить вид».

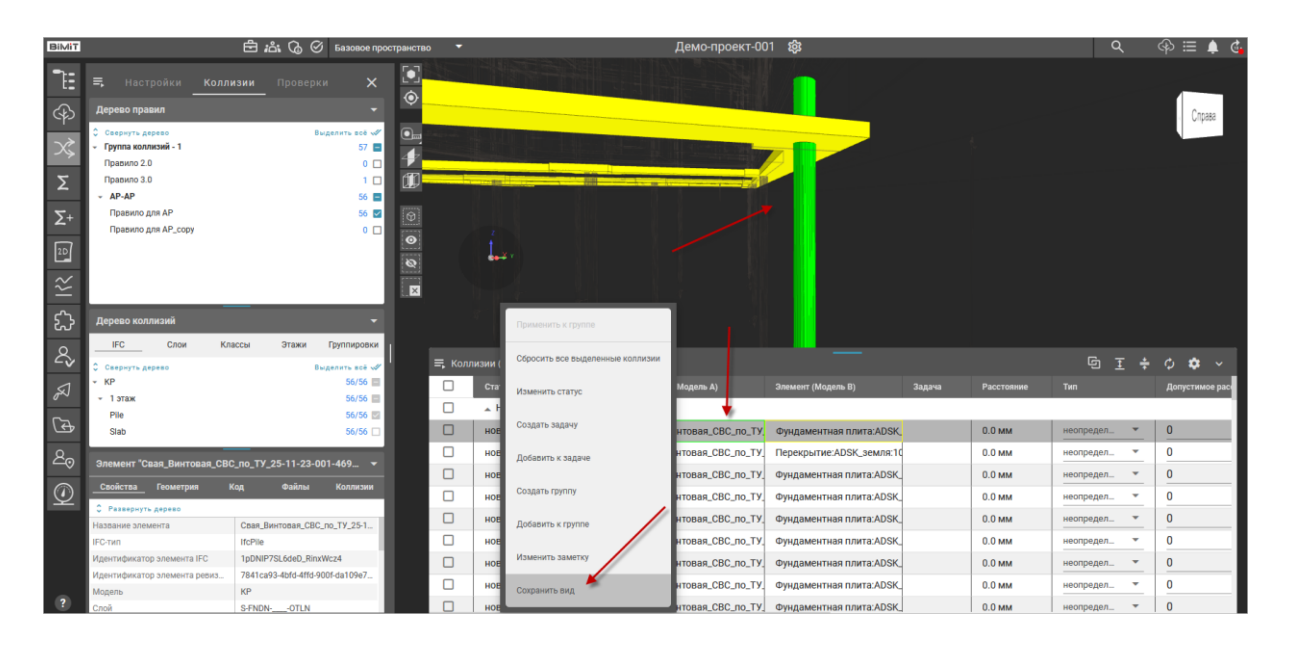

При последующем открытии данная коллизия будет открываться в сохраненной точке обзора.

*Изменить статус коллизии*

Изменение статуса коллизии доступно несколькими способами.

Кликом ЛКМ по статусу коллизии в таблице коллизий и выбором нужного статуса из открывшегося списка.

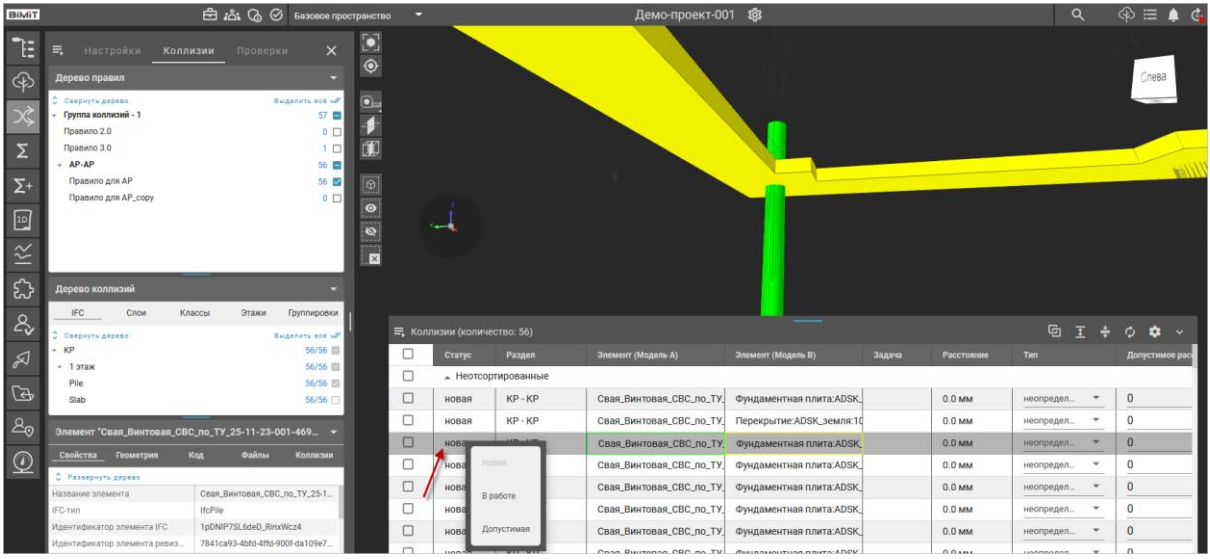

Через пункт меню «Изменить статус» в меню коллизий. В открывшемся окне «Изменить статус коллизий» из выпадающего списка необходимо выбрать нужный статус и подтвердить выбор, нажав кнопку «Подтвердить».

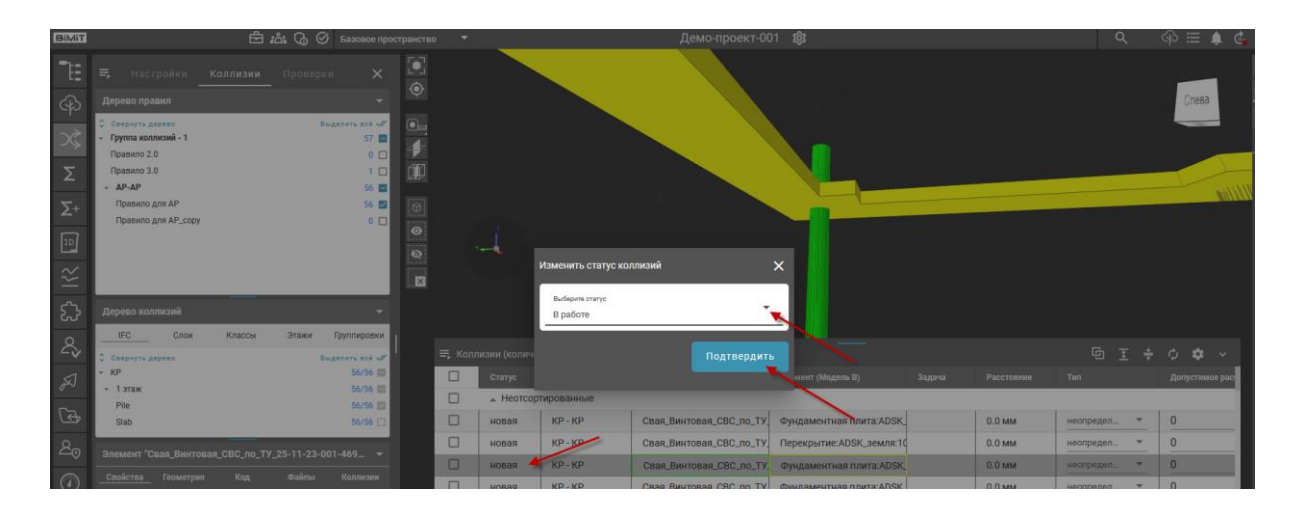

Если коллизия добавлена в задачу, то изменить статус коллизии можно из задачи, кликнув ЛКМ по статусу коллизии и выбрав нужный статус из открывшегося списка.

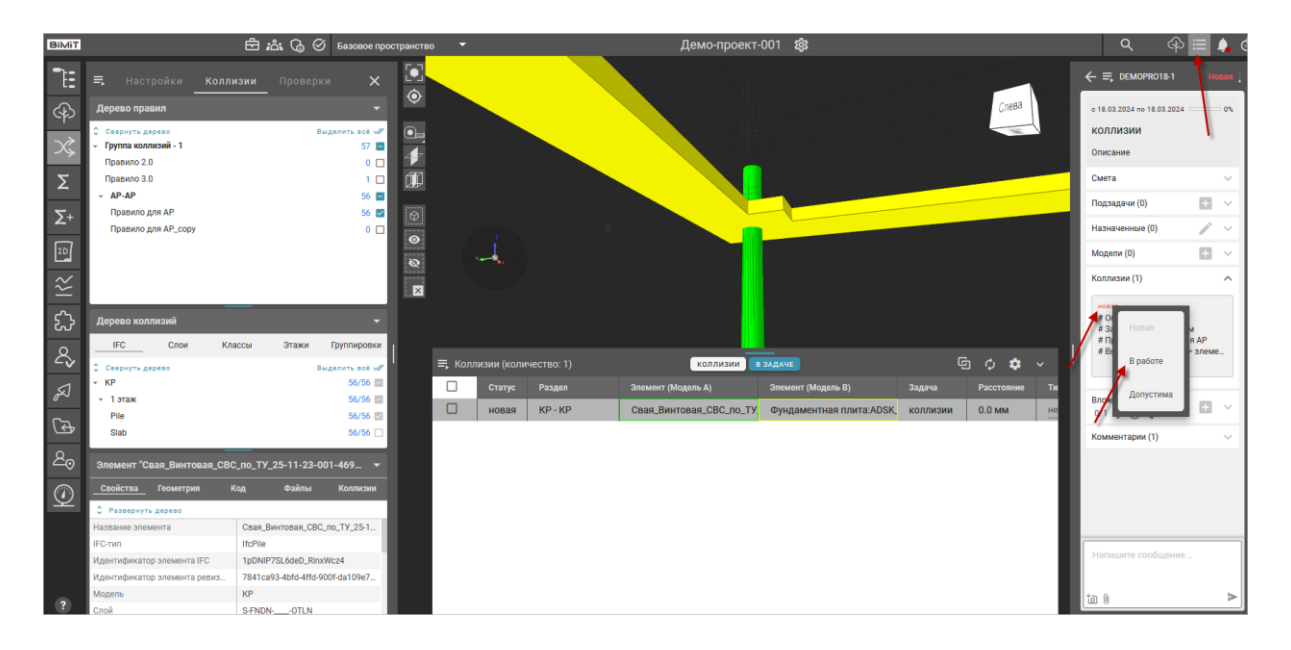

*Создать задачу*

С помощью пункта меню «Создать задачу» выбранные коллизии можно прикрепить к задаче и назначить на них ответственного.

При создании задачи указывается название задачи.

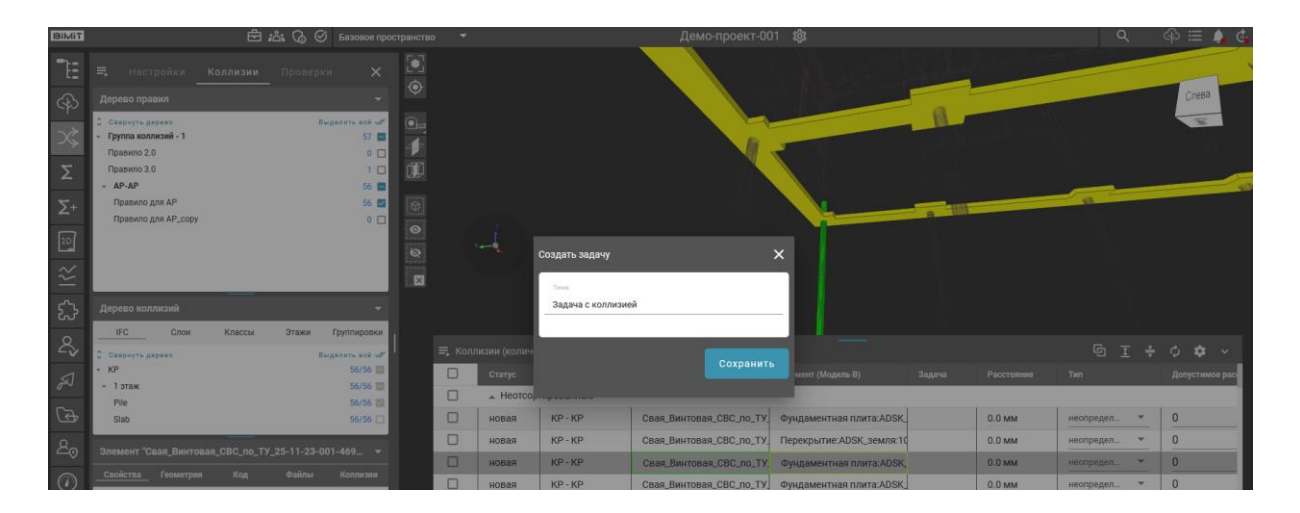

После сохранения коллизия отобразится в созданной задаче и в таблице коллизий появится вкладка «В задаче», где будет представлен список коллизий данной задачи.

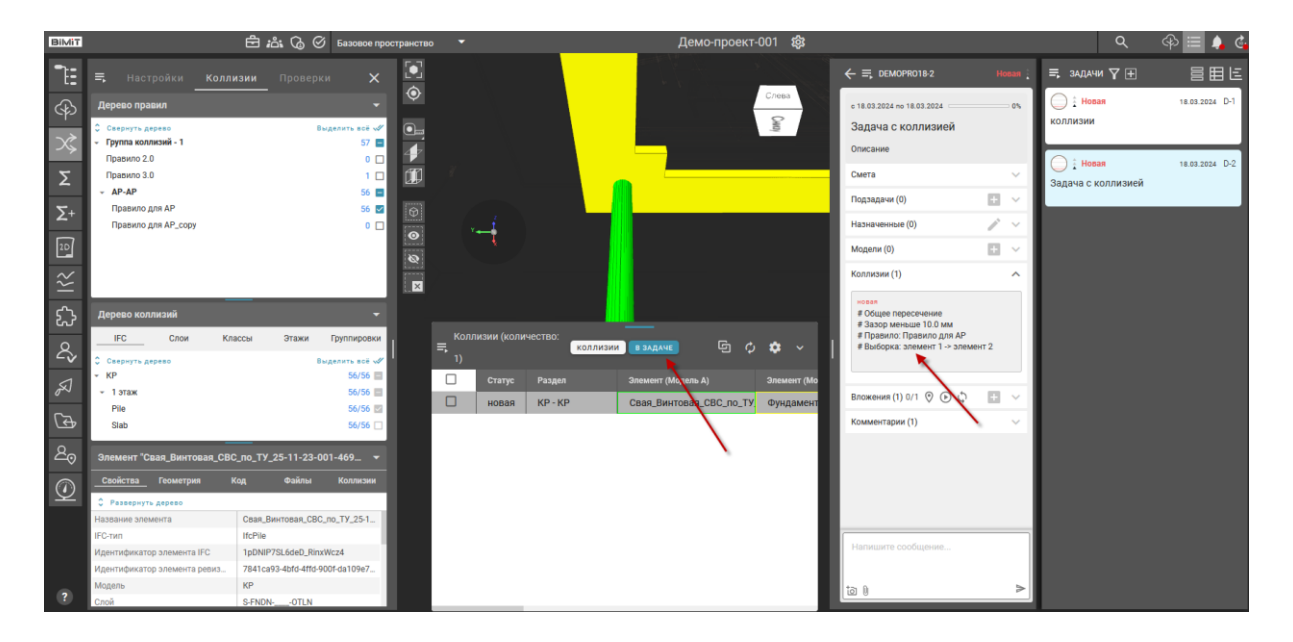

Кликнув по коллизии в задаче, откроется список тех коллизий, которые были прикреплены к этой задаче.

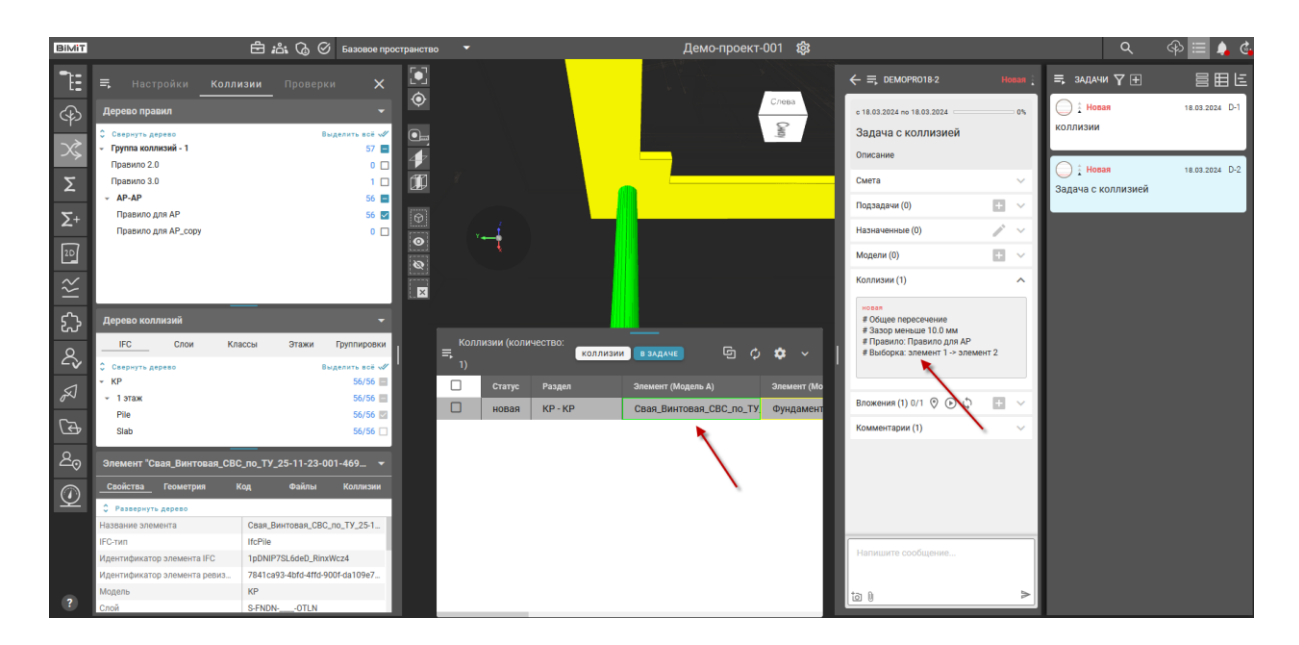

Открыть связанную задачу можно из списка коллизий, кликнув по названию задачи в колонке «Задача».

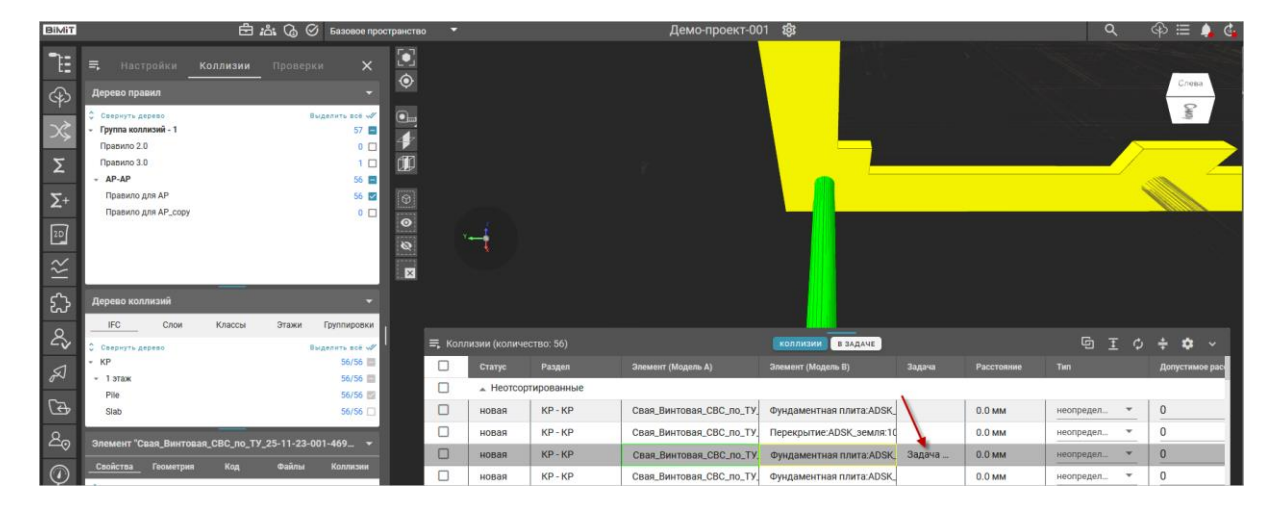

*Добавить к задаче*

При выборе пункта меню «Добавить к задаче» коллизии добавляются к уже созданной задаче. Для этого в открывшемся окне необходимо выбрать нужную задачу и подтвердить выбор.

| <b>BIMIT</b>               |                                                                        | 白品 G G Basence пространство                                   | $\rightarrow$                       |                                | Демо-проект-001 88                                       |                                                   |        |                   | $\Omega$                              | GD.             |
|----------------------------|------------------------------------------------------------------------|---------------------------------------------------------------|-------------------------------------|--------------------------------|----------------------------------------------------------|---------------------------------------------------|--------|-------------------|---------------------------------------|-----------------|
| T.                         | 黒<br>Колдизии Проверки<br>Настройки                                    | $\begin{bmatrix} 0 \\ 0 \end{bmatrix}$<br>$\times$<br>$\circ$ |                                     |                                |                                                          |                                                   |        |                   |                                       |                 |
| 4                          | Дерево правил<br>Саврнуть диреко<br>Группа коллизий - 1<br>Правило 2.0 | <b>BACKWANTA ROR ANY.</b><br>$\circ$<br>57 <sup>1</sup><br>0  |                                     | Выбрать задачу                 |                                                          | $\boldsymbol{\mathsf{x}}$                         |        |                   |                                       |                 |
| Σ                          | Правило 3.0<br>$- APAP$<br>Правило для АР                              | m<br>10<br><b>S6 画</b><br>56 22<br>$\boxed{6}$                |                                     | $\bigcirc$ : Hosan<br>коллизии | 18.03.2024 D-1                                           |                                                   |        |                   |                                       |                 |
| $\Sigma^+$<br>$\boxed{10}$ | Правило для АР_сору                                                    | 0日<br>$\bullet$<br>$\circ$                                    | $\overline{u}$                      | ○: Homan                       | 18.03.2024 D-2                                           |                                                   |        |                   |                                       |                 |
| $\approx$                  |                                                                        | 西                                                             |                                     | Задача с коллизией             |                                                          |                                                   |        |                   |                                       |                 |
| \$                         | Дерево коллизий                                                        |                                                               |                                     |                                |                                                          |                                                   |        |                   |                                       |                 |
| $\mathcal{E}_{\mathbf{v}}$ | IFC.<br>Crion<br>Классы<br>Этажи<br>Скирнуть дирека                    | <b>Группировки</b><br><b>BALBARTH ROE LOT</b>                 | = Коллизии (коли                    |                                |                                                          | ЛИЗНИ ВЗАДАЧЕ                                     |        |                   | 百 丁<br>$\sim$                         | ÷               |
| $\mathcal{A}$              | KP<br>$-157800$                                                        | 56/56<br>56/S6                                                | o<br>Статус<br>$\Box$<br>$-$ Heorco |                                |                                                          | (Monem B)                                         | Задача | Расстояние        | THE.                                  | Допустникое рас |
| $\mathbb{G}$               | Pile:<br>Slab                                                          | 56/56 图<br>56/56                                              | $\Box$<br>новая                     |                                |                                                          | цаментная плита:ADSK,                             |        | 0.0 <sub>MM</sub> | неопредел                             | $\mathbf{0}$    |
| $\mathcal{L}_{\odot}$      | Элемент "Свая_Винтовая_СВС_по_ТУ_25-11-23-001-469 ▼                    |                                                               | $\Box$<br>HOBBR                     |                                |                                                          | рекрытие:ADSK_земля:10                            |        | <b>0.0 MM</b>     | неопредел_                            | $\mathbf{0}$    |
|                            | Спойства Геометрия<br><b>Quitzut</b><br>Кад                            | Коллизии                                                      | $\Box$<br>новая                     |                                | Выбрать                                                  | «даментная плита:ADSK, Задача                     |        | <b>0.0 MM</b>     | неопредел<br>$\overline{\phantom{a}}$ | $\theta$        |
| $\circledcirc$             | С Развернуть дерево                                                    |                                                               | $\Box$<br>HOBaR                     |                                |                                                          | идаментная плита:ADSK                             |        | <b>G.O.MM</b>     | неопредел<br>-                        | $\theta$        |
|                            | Case Burroban CBC no TV 25-1<br>ктиния элемента                        |                                                               | $\Box$<br>новая                     | <b>CALL AND CALL</b>           | Add \$111 to the Address of Concert and Concert and Con- | - идаментная плита:ADSK                           |        | 0.0 <sub>MM</sub> | неопредел<br>$\overline{\phantom{a}}$ | $\mathbf{0}$    |
|                            | <b>IfcPile</b><br><b>IFC-TIM</b>                                       |                                                               | $\Box$<br>новая                     | $KP - KP$                      |                                                          | Свая_Винтовая_СВС_по_ТУ  Фундаментная плита:ADSK_ |        | 0.0 MM            | неопредел_                            | $\alpha$        |

*Создать группу*

Для объединения выделенных чекбоксом коллизий в группу из меню выбирается пункт «Создать группу» и указывается название группы.

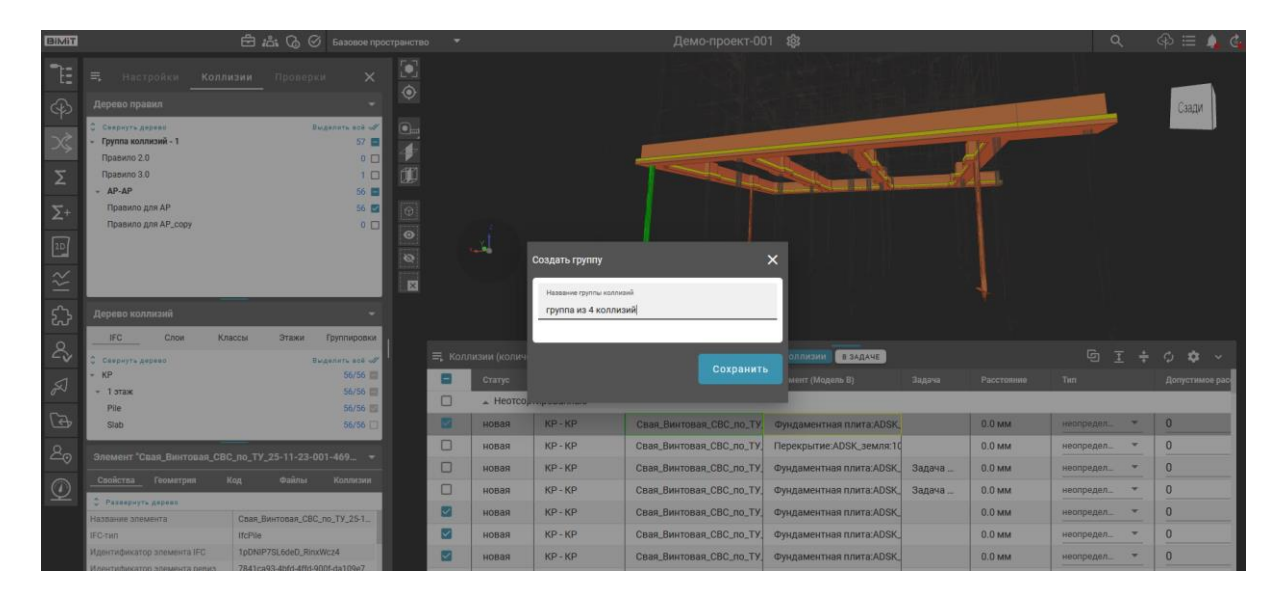

Созданная группа отобразится в таблице с коллизиями, а выбранные коллизии переместятся из общего списка «Неотсортированные» в список созданной группы.

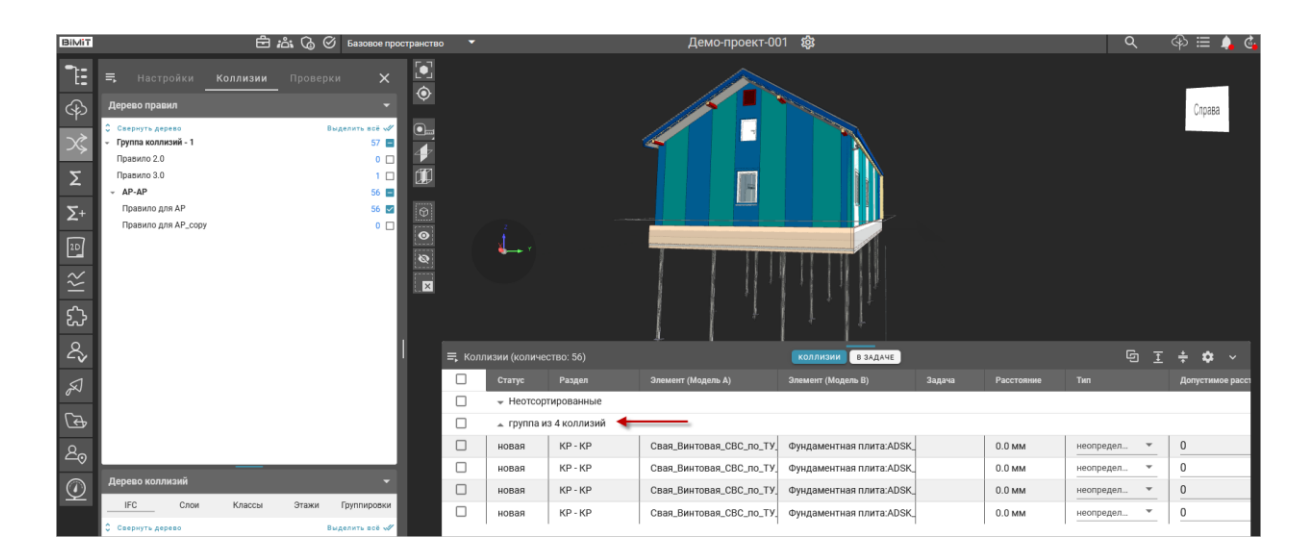

*Добавить к группе*

При выборе пункта меню «Добавить к группе» можно добавить коллизии к уже созданной группе. Для этого в открывшемся окне необходимо выбрать нужную группу и подтвердить выбор.

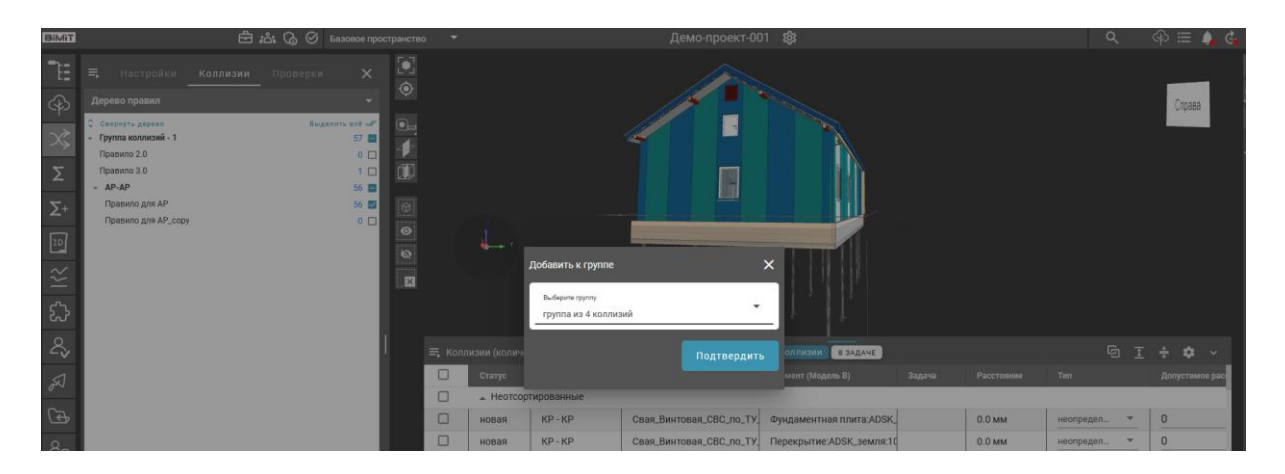

При клике ПКМ на название группы вызывается меню группы, с помощью которого можно отредактировать название группы, отметить все коллизии группы как допустимые, сохранить вид общего расположения коллизий группы, а также удалить группу.

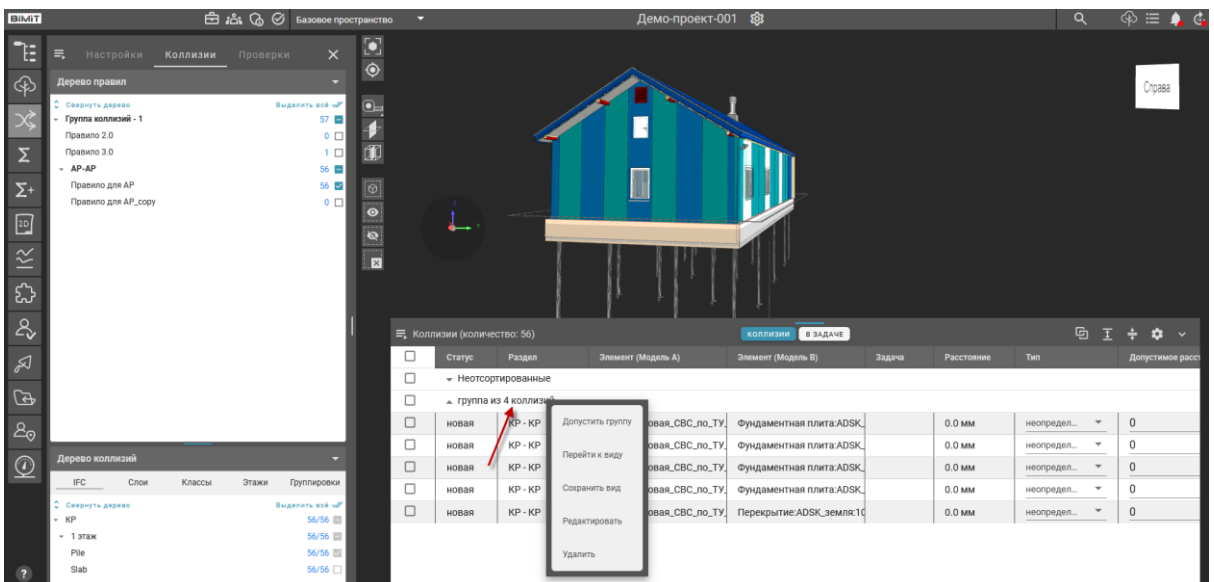

### *Редактировать*

С помощью пункта меню «Редактировать» можно изменить название группы.

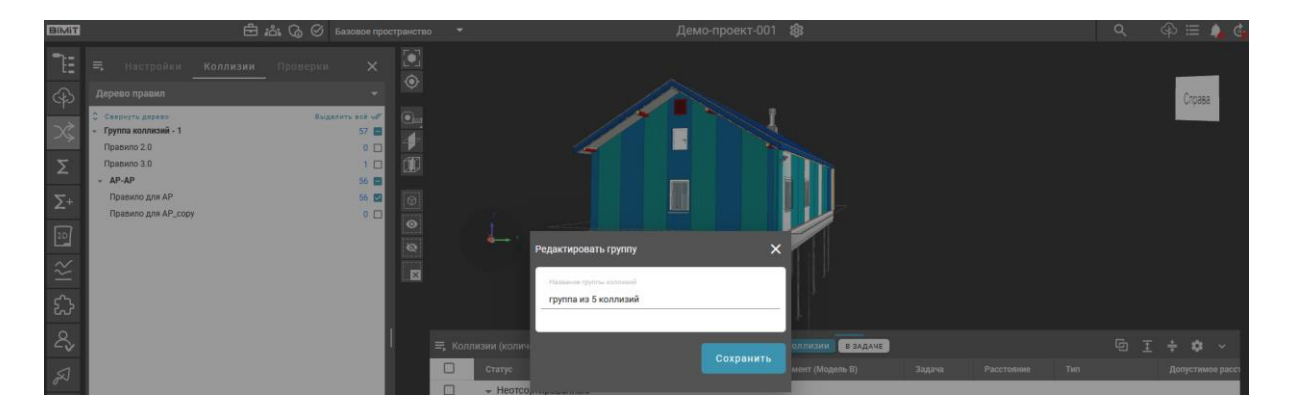

После сохранения результата новое название группы отобразится в таблице коллизий.

### *Сохранить вид*

Для изменения точки обзора всех коллизий группы используется пункт меню «Сохранить вид». Включив чекбокс группы и, с помощью навигации по модели, настроив требуемый вид коллизий необходимо нажать кнопку меню «Сохранить вид».

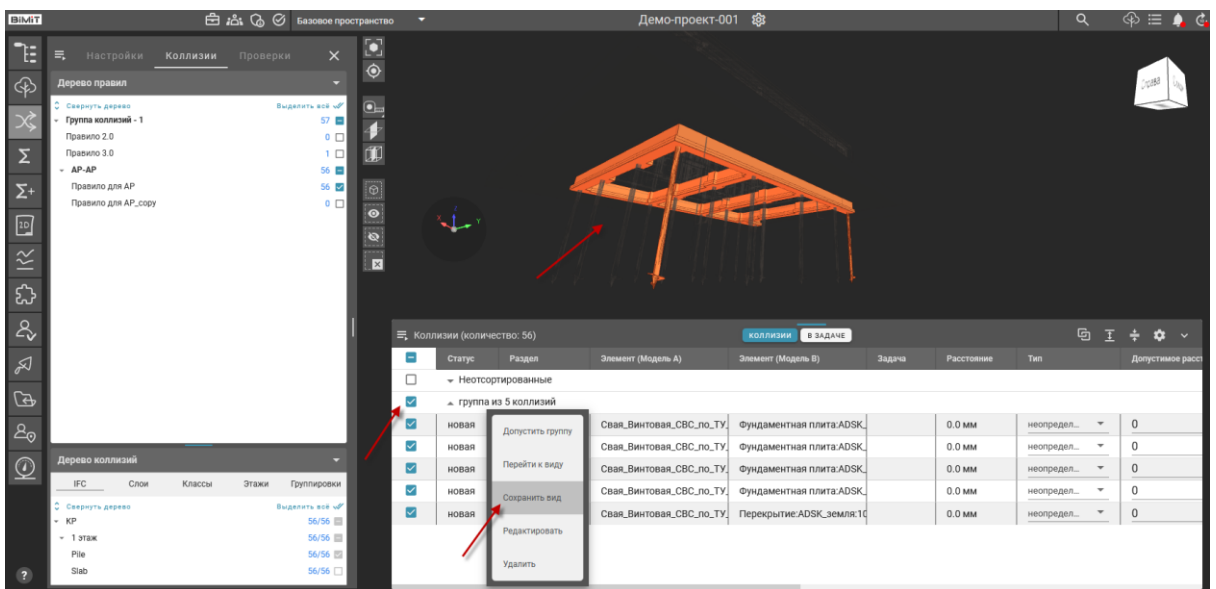

# *Перейти к виду*

При клике на пункт «Перейти к виду» группа будет показывать общий вид коллизий в сохраненной точке обзора.

## *Допустить группу*

С помощью пункта меню «Допустить группу» статус всех коллизий, входящих в данную группу, изменится на «Допустимая».

При допуске группы необходимо указать причину допуска и нажать кнопку «Подтвердить».

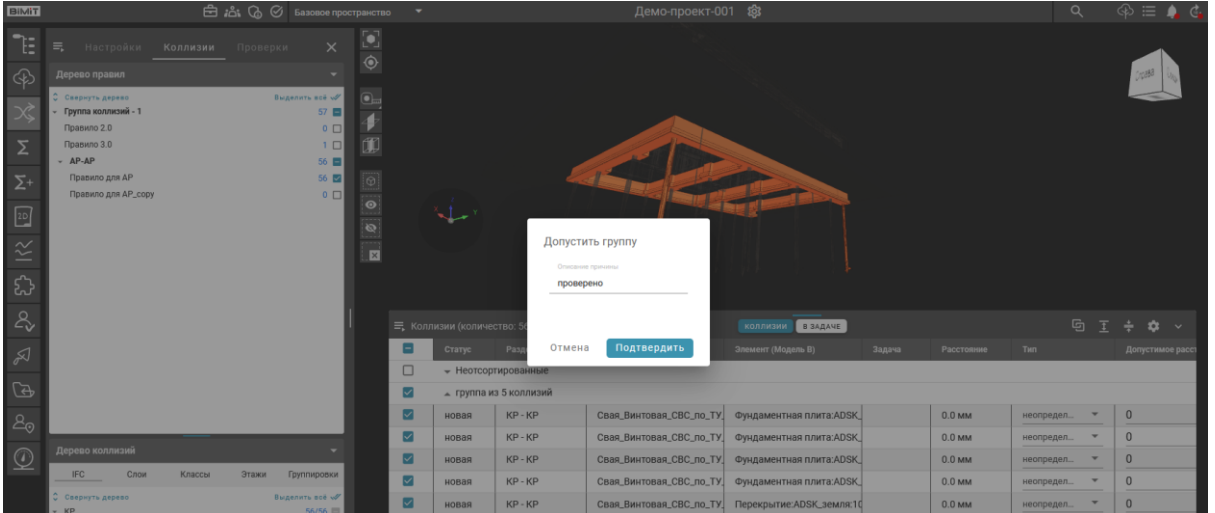

После подтверждения статус всех коллизий группы изменится.

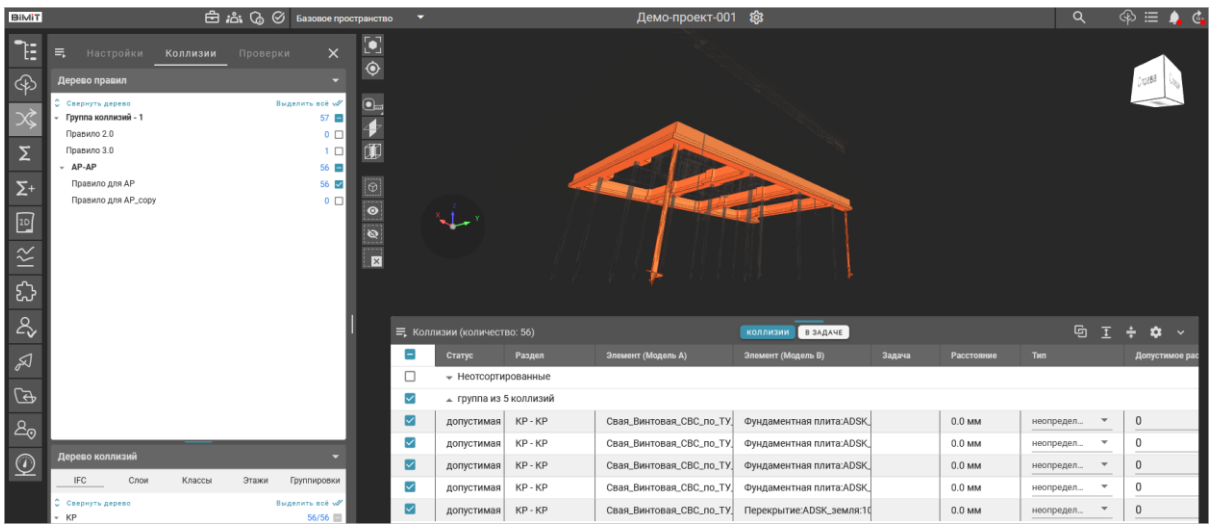

#### *Удалить*

При использовании пункта меню «Удалить» можно удалить всю группу коллизий. Удаление необходимо подтвердить.

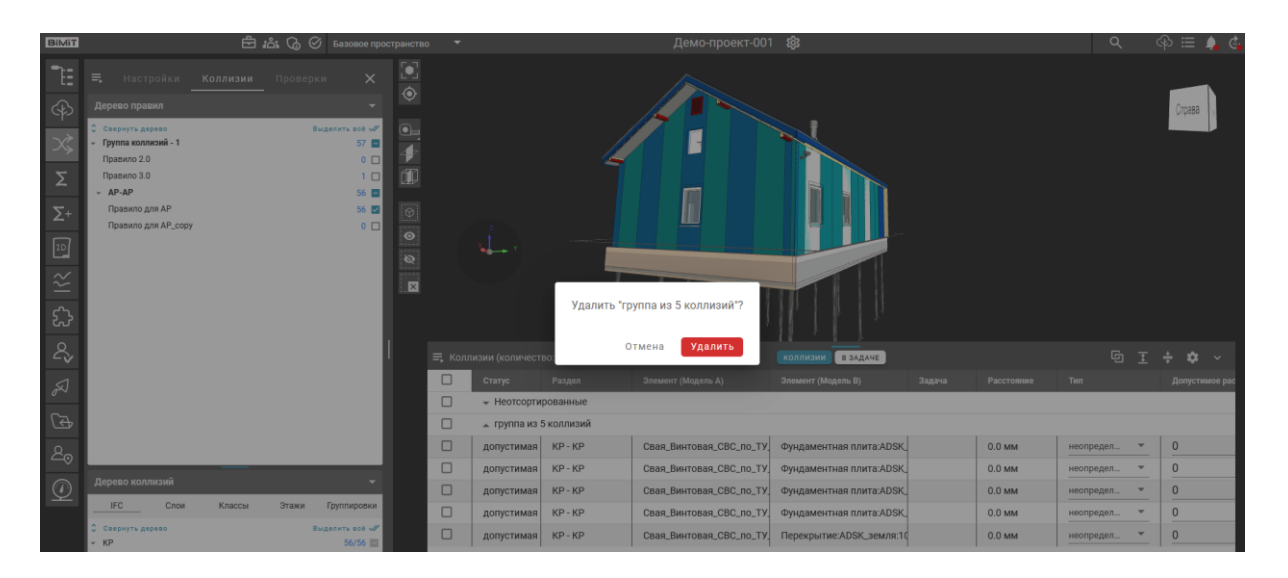

После удаления группы коллизии данной группы будут перемещены в список «Неотсортированные».

#### *Изменить заметку*

Для создания текстового комментария к одной или нескольким коллизиям используется пункт меню коллизий «Изменить заметку». В открывшемся окне указывается текст заметки.

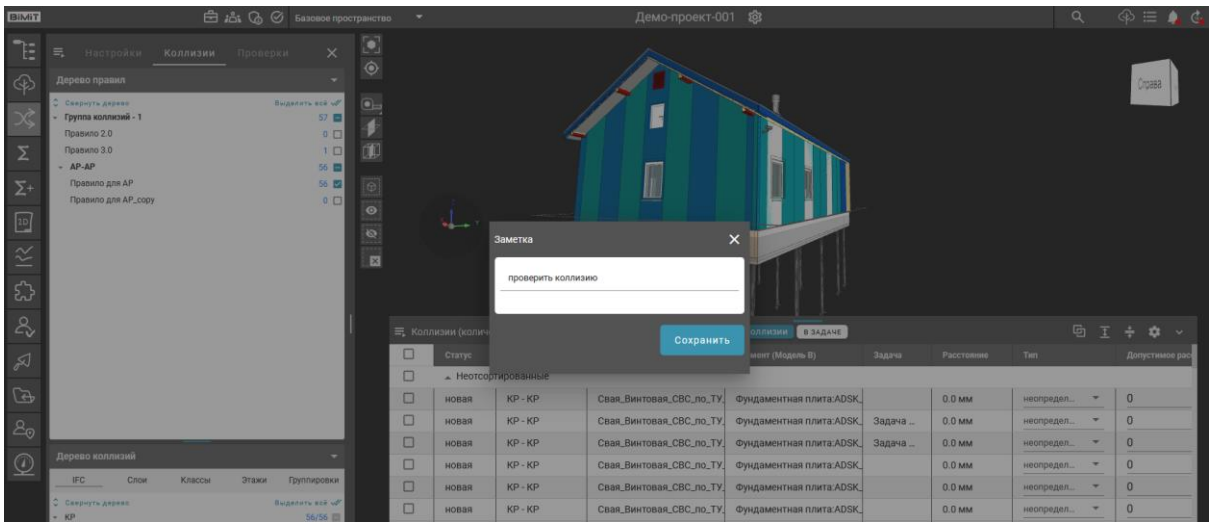

После его сохранения заметка отобразится в соответствующей колонке таблицы коллизий.

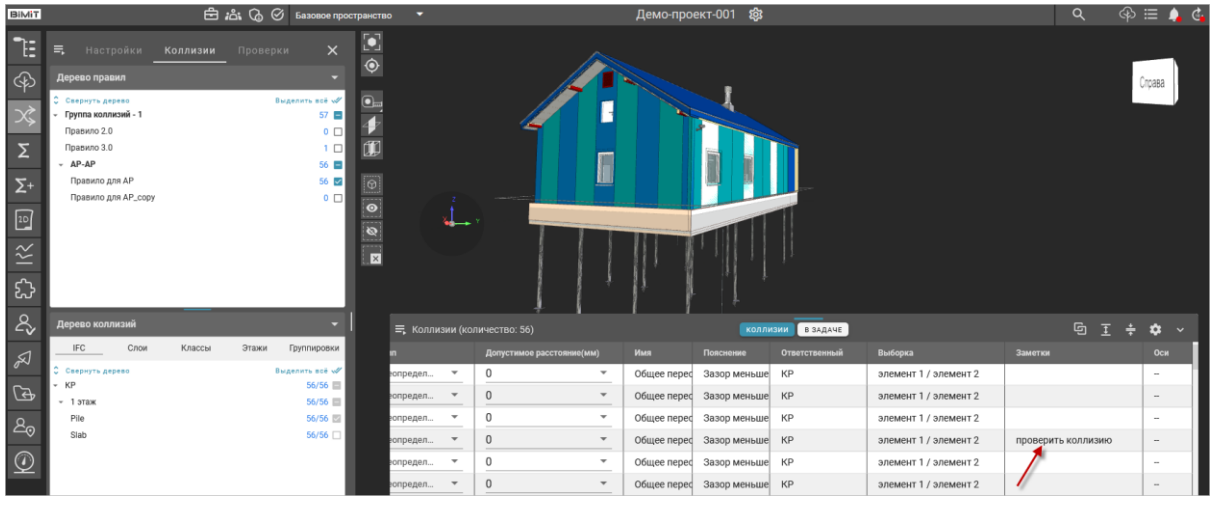

## *Вкладка «Проверки»*

Расчет правил по атрибутам во вкладке «Проверки» осуществляется по аналогии с расчетом правил во вкладке «Коллизии».

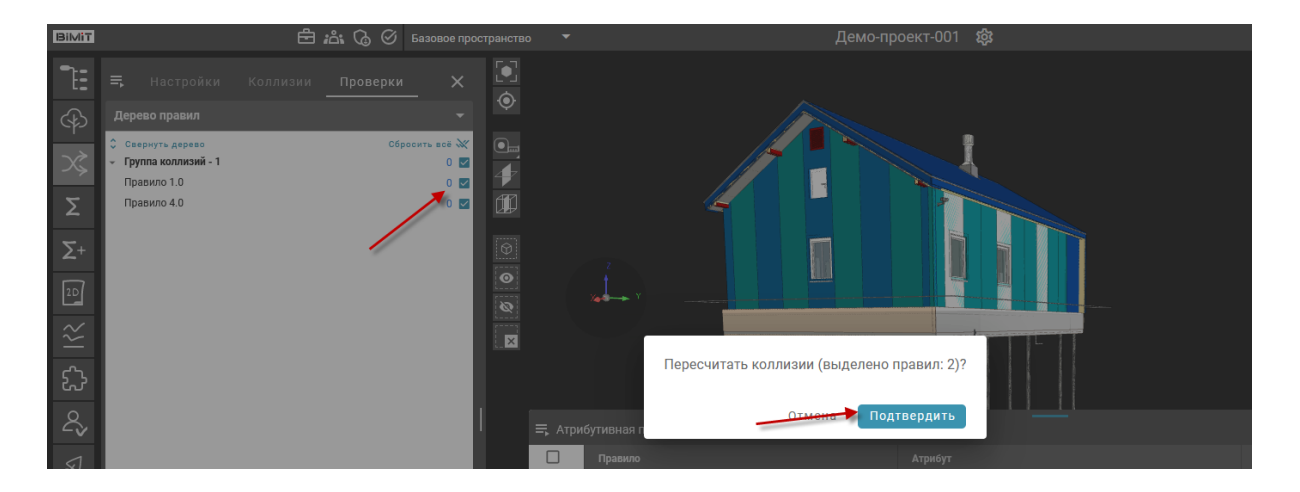

По окончанию расчета во вкладке «Уведомления» появится информация о завершении расчета.

В дереве правил во вкладке «Проверки» напротив посчитанных правил отобразится количество атрибутов, в которых найдено несоответствие заданным правилам. При выделении правила чекбоксом список атрибутов, по которым найдены несоответствия, отобразится в таблице «Атрибутивная проверка».

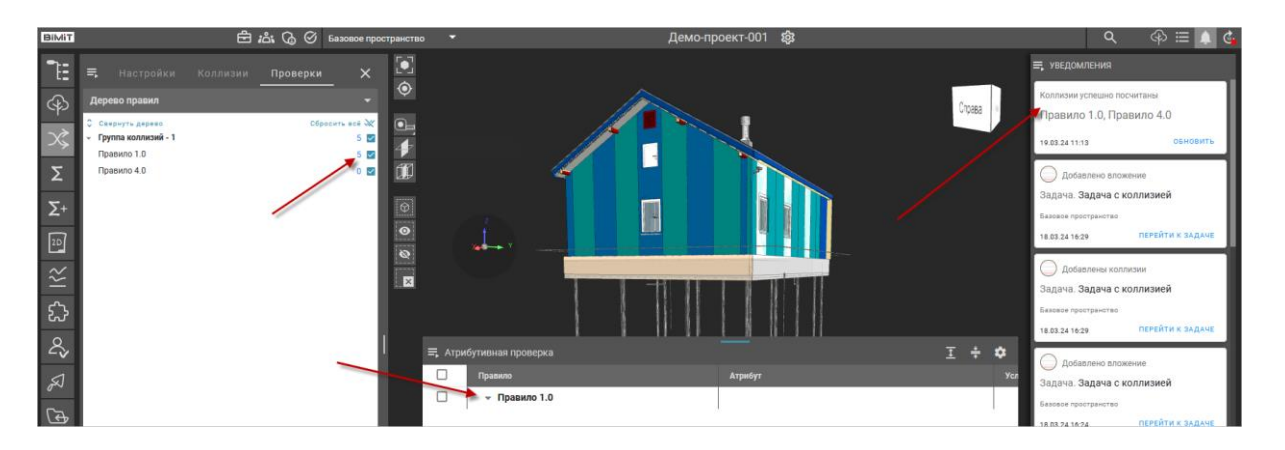

При нажатии на название правила в таблице «Атрибутивная проверка» откроется список атрибутов, проверяемых в выбранном правиле.

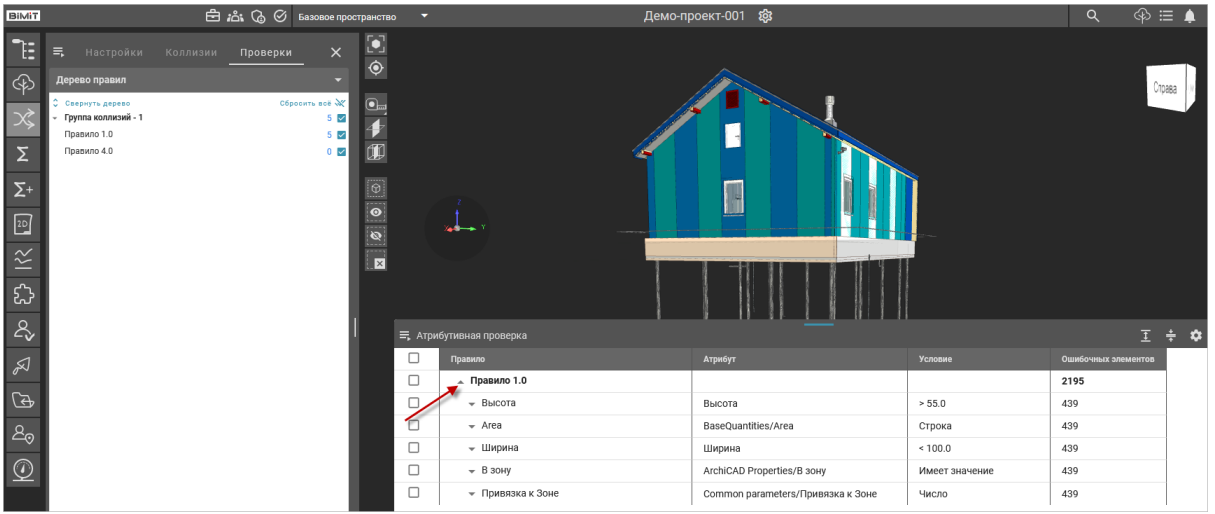

В колонке *«Правило»* в виде списка отображены названия атрибутов, по которым проводилась проверка.

В колонке *«Атрибут»* указан полный путь до атрибута с указанием группы атрибута и самого атрибута.

В колонке *«Условия»* указаны операторы сравнения и значения, которые были выбраны при создании правила поиска атрибутов.

В колонке *«Ошибочных элементов»* указано общее количество элементов, у которых было найдено несоответствие заданным правилам поиска.

При клике на атрибут откроется список элементов, у которых было найдено несоответствие заданным правилам поиска.

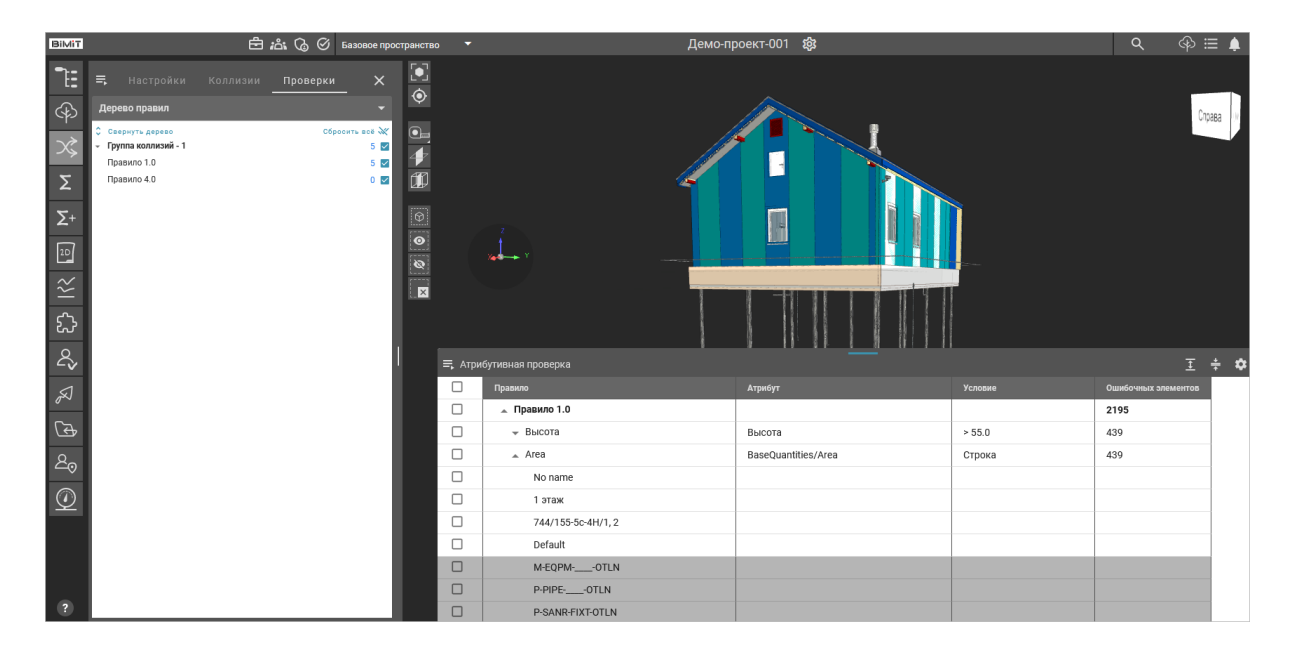

При нажатии ЛКМ по названию элемента выбранный элемент будет подсвечен на модели цветом и свойства элемента отобразятся на экране.

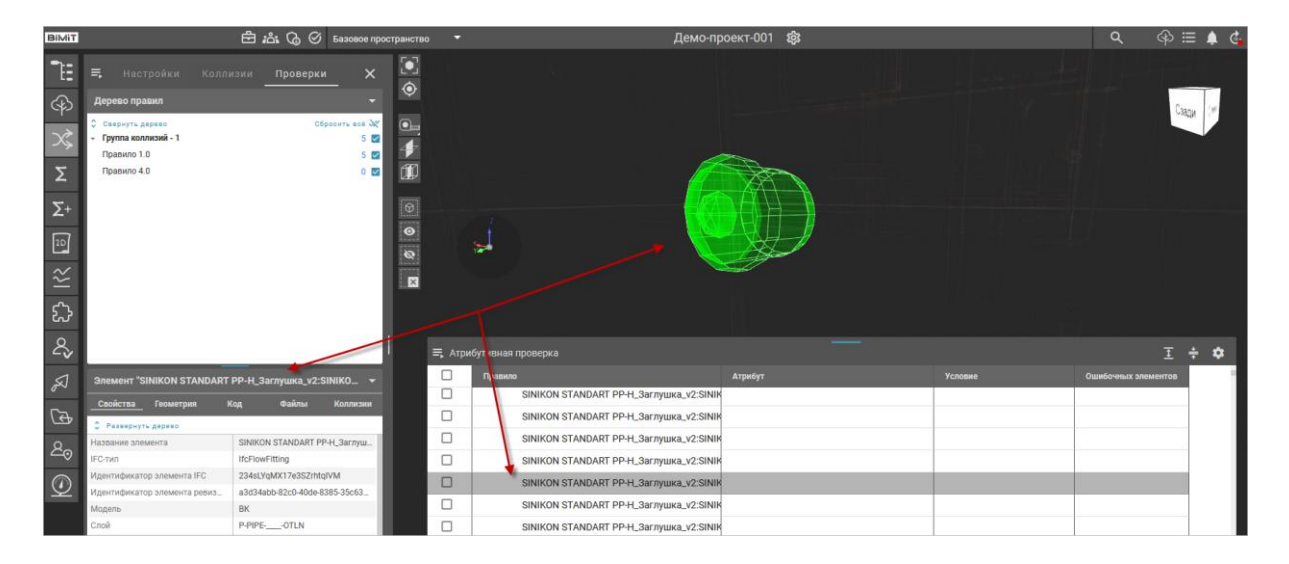

С помощью пункта меню таблицы «Атрибутивная проверка» *«Экспортировать в файл»* можно выгрузить результаты проверки в файл в форматах XLSX, PDF, BCF.

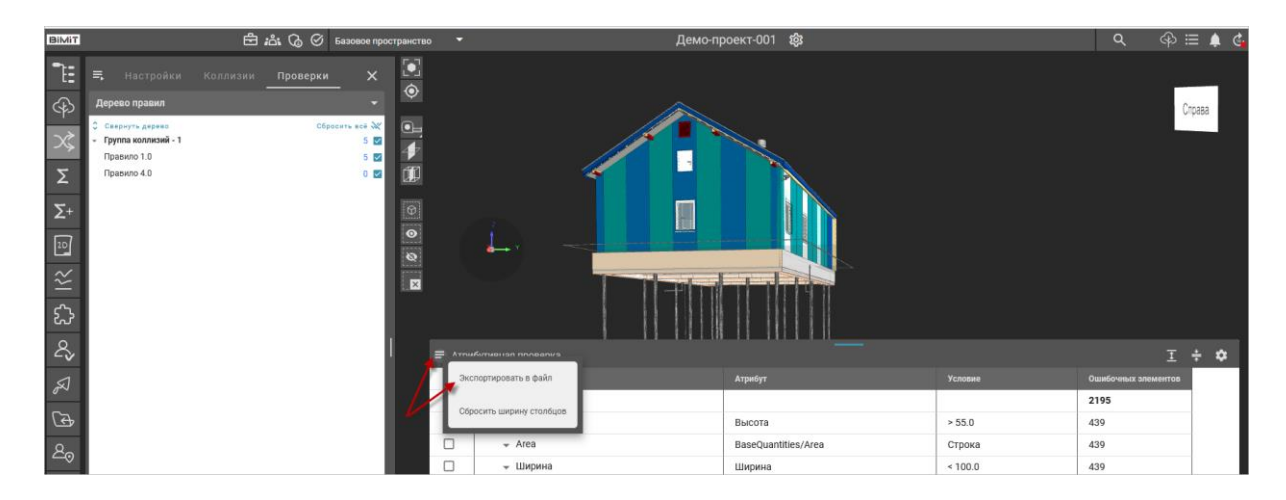

Формат файла выбирается из выпадающего списка.

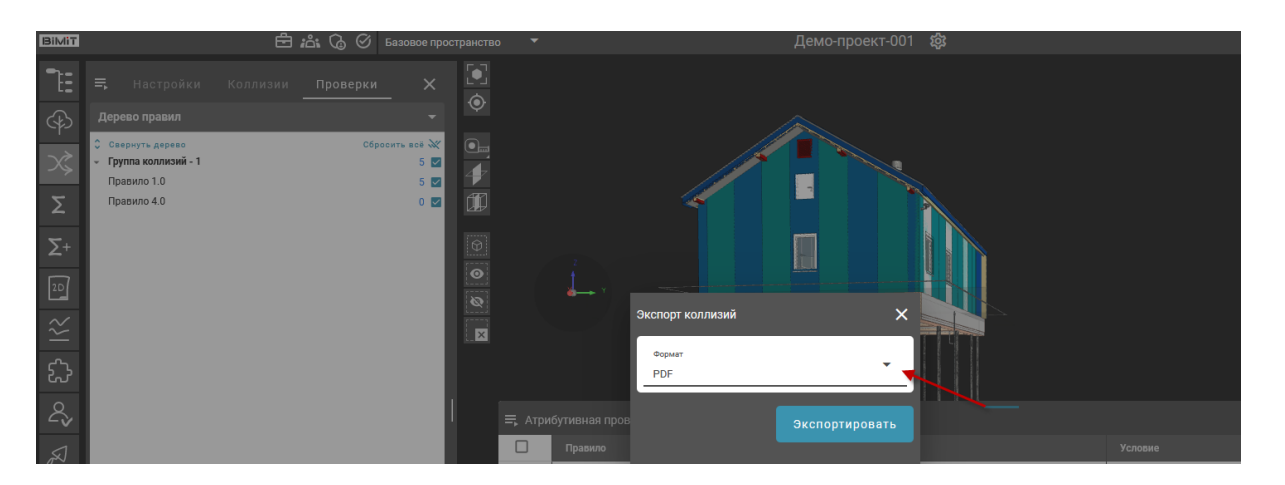

После нажатия кнопки «Экспортировать» во вкладке «Активные процессы» будет показан прогресс формирования отчета.

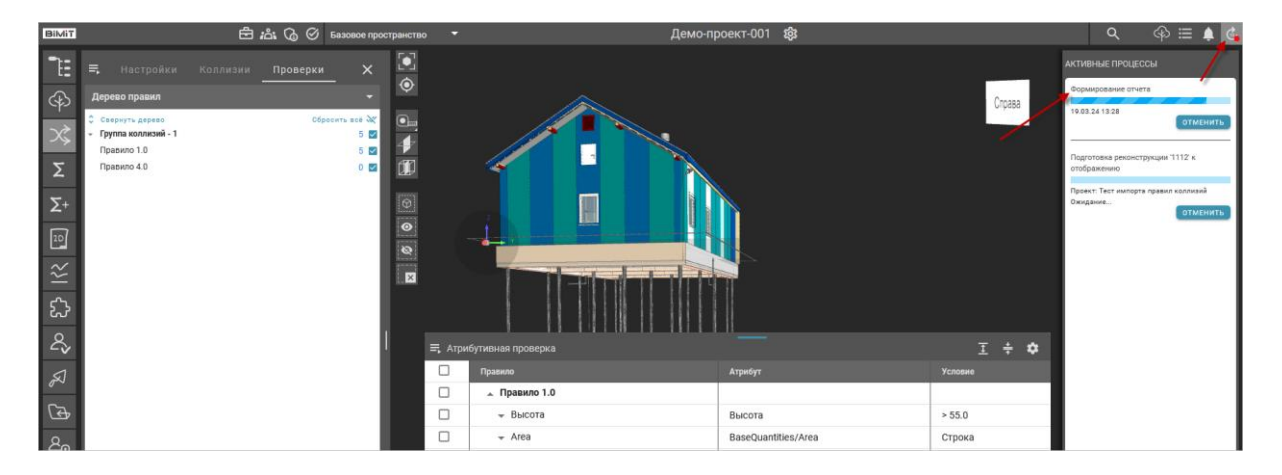

По окончанию формирования отчета во вкладке «Уведомления» появится информация о завершении.

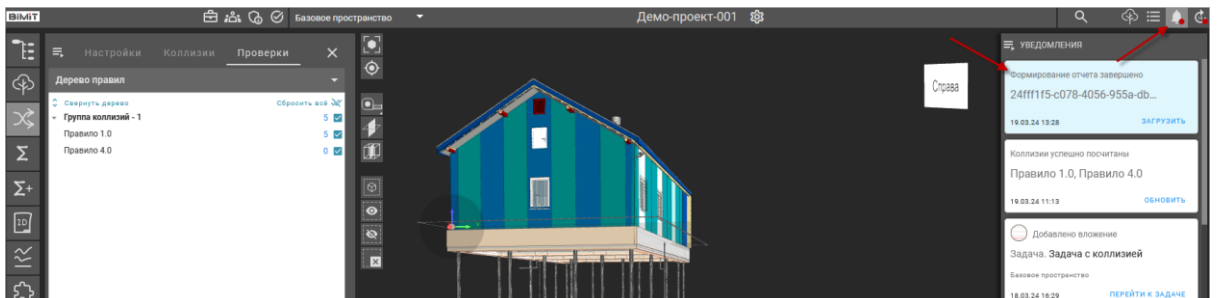

Экспортируемый файл сохранится на компьютер.

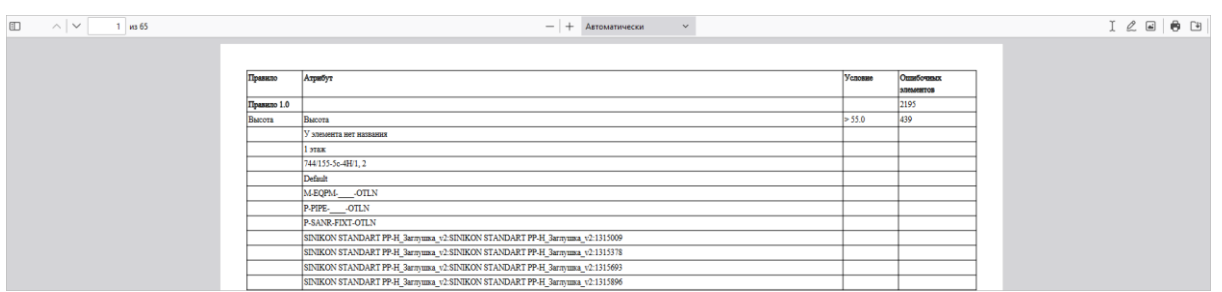

Ширину колонок таблицы «Атрибутивная проверка» можно изменять с помощью ЛКМ путем перемещения границы колонки вправо или влево.

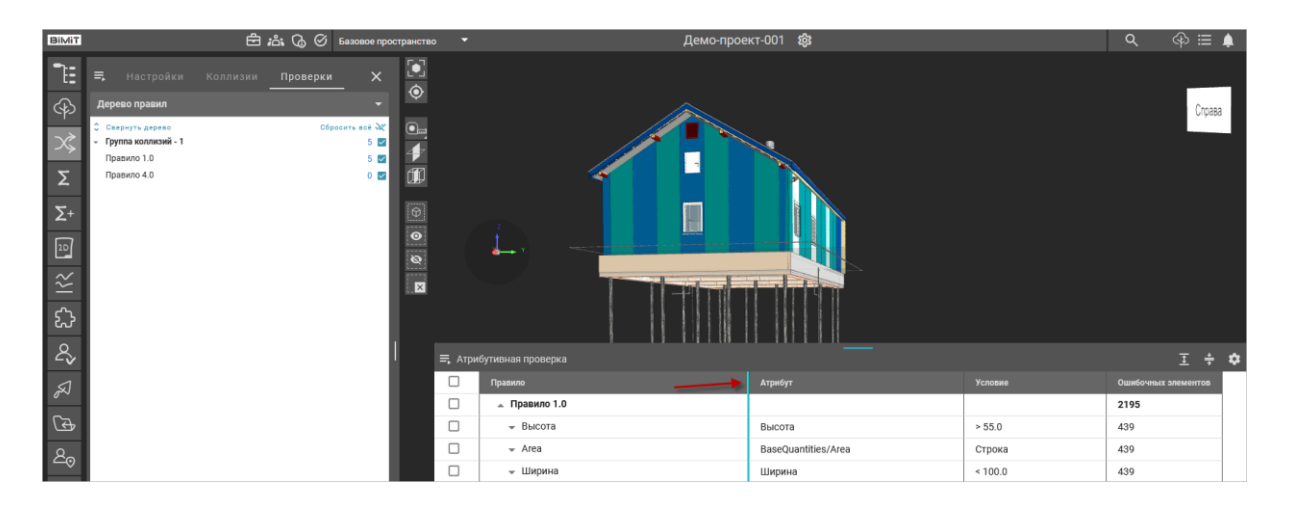

Возврат к первоначальным настройкам размера колонок осуществляется с помощью пункта меню *«Сбросить ширину столбцов»*.

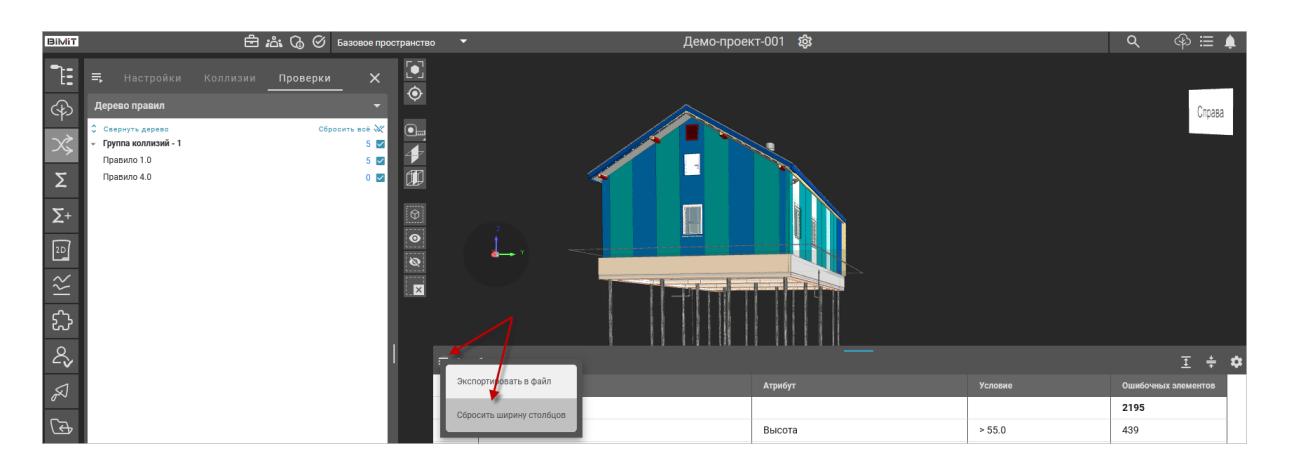

В меню *«Настройки»* можно изменить выравнивание текста в колонках по левому краю, по центру или по правому краю.

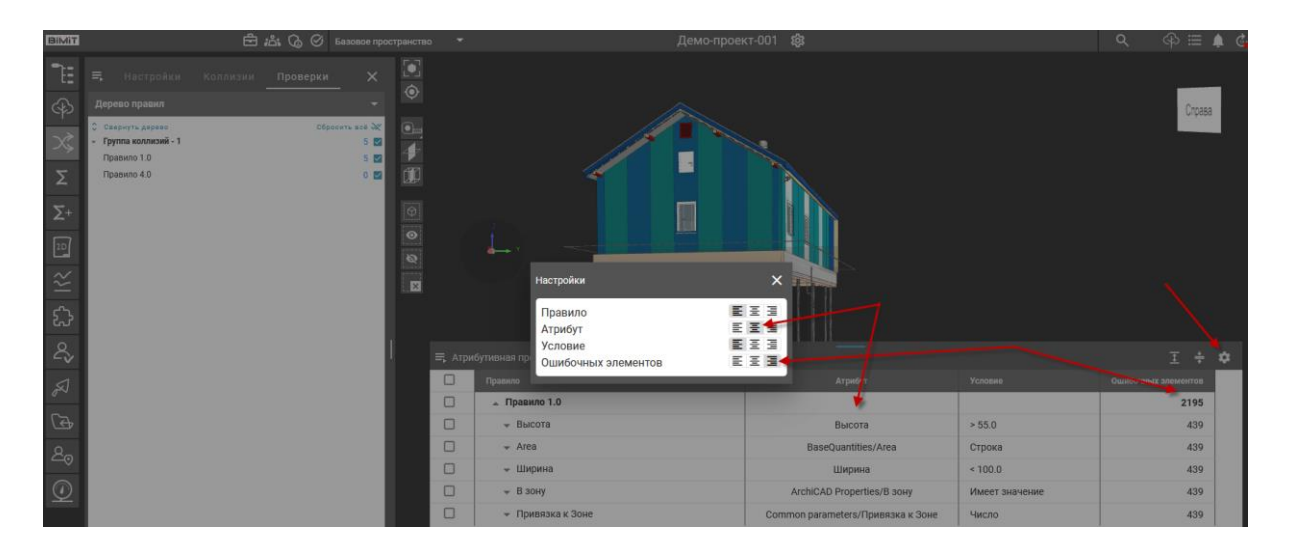

С помощью кнопок *«Свернуть все группы»* / *«Развернуть все группы»* можно свернуть/развернуть все имеющиеся списки правил таблице «Атрибутивная проверка».

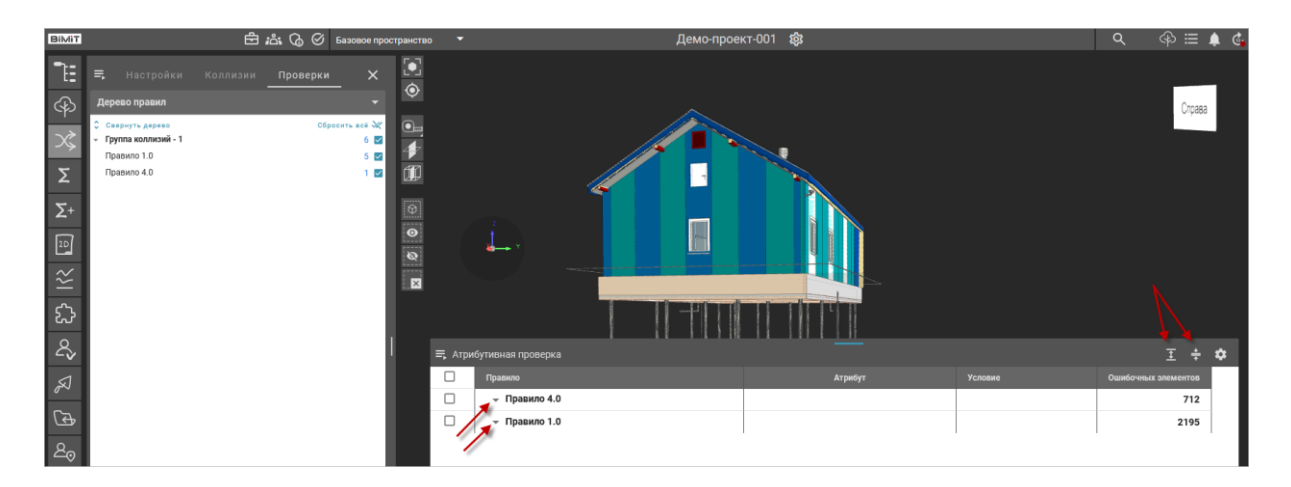

## *Настройка выборки элементов*

К настройке выборки можно перейти по кнопке «Добавить выборку элементов», в случае создания нового правила.

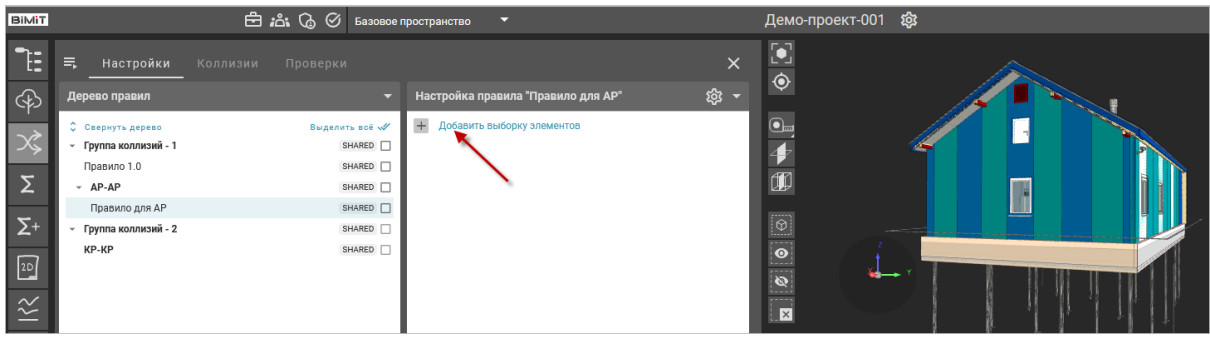

Или нажав на уже созданную выборку элементов в правиле.

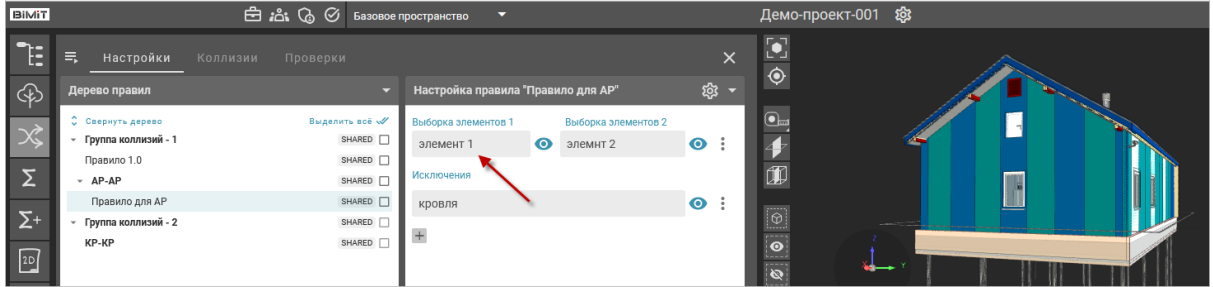

Откроется окно «Настройка выборки».

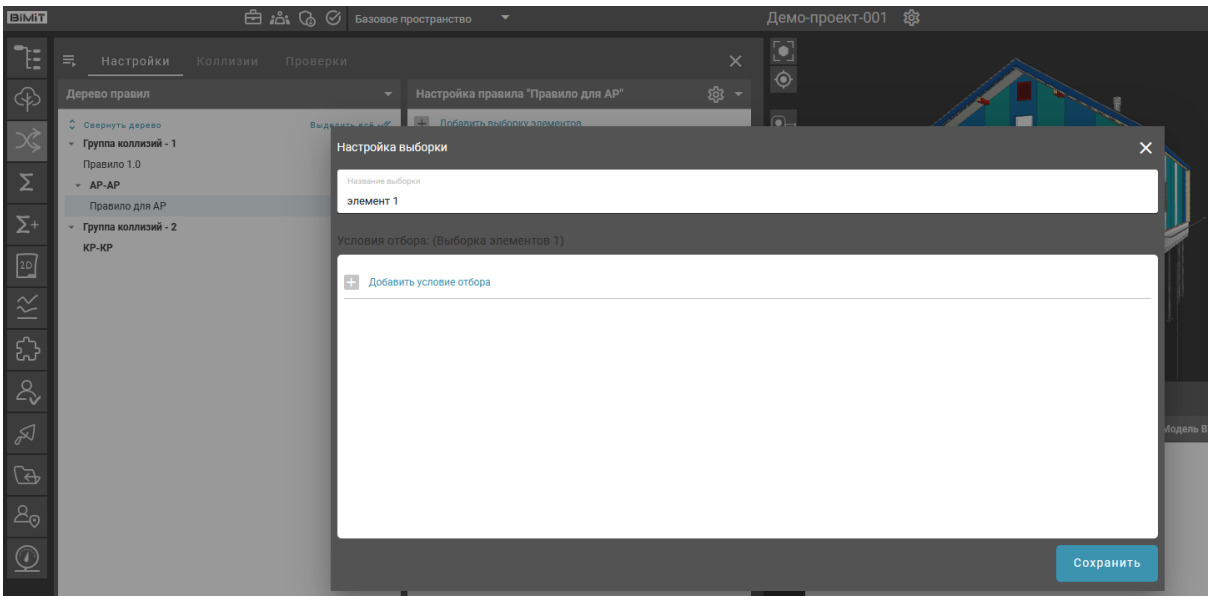

С помощью кнопки «Добавить условие отбора» открывается окно, в котором задается параметр отбора элемента, выбирается оператор сравнения и указывается значение.

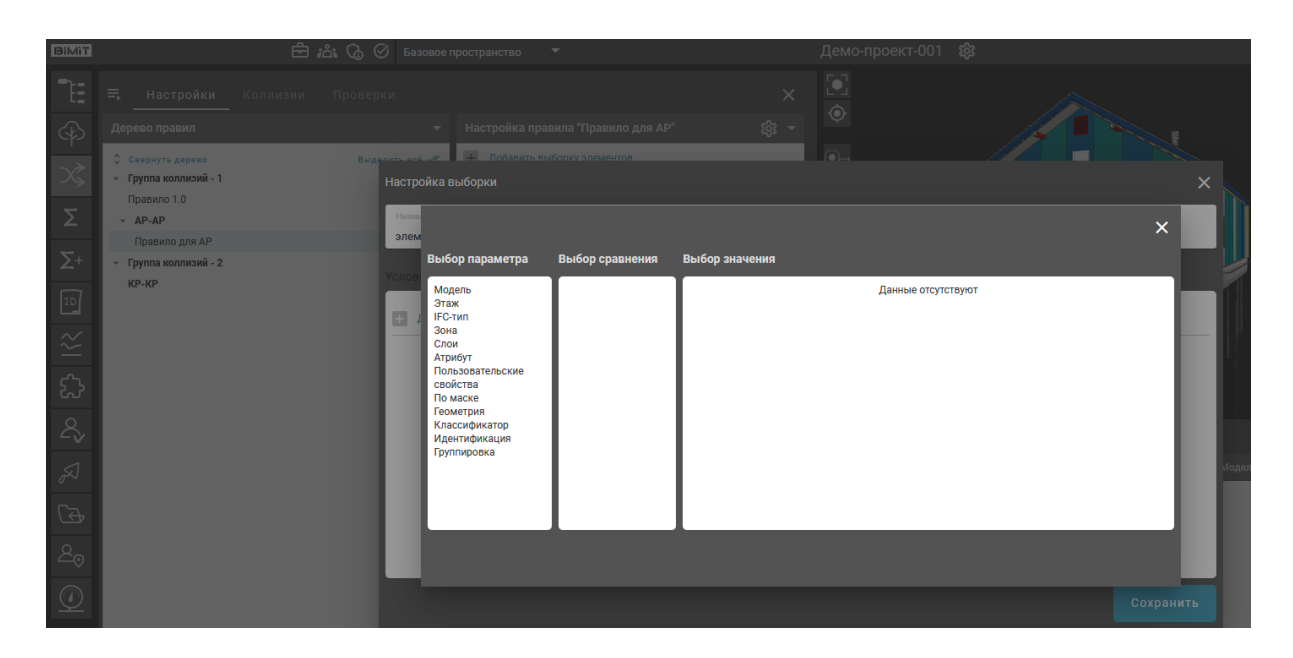

В зависимости от выбранного параметра количество колонок и набор данных может отличаться.

Например, при выборе «Пользовательские свойства» появляется колонка «Выбор класса/атрибута», в которой с помощью поиска можно найти требуемый класс/атрибут.

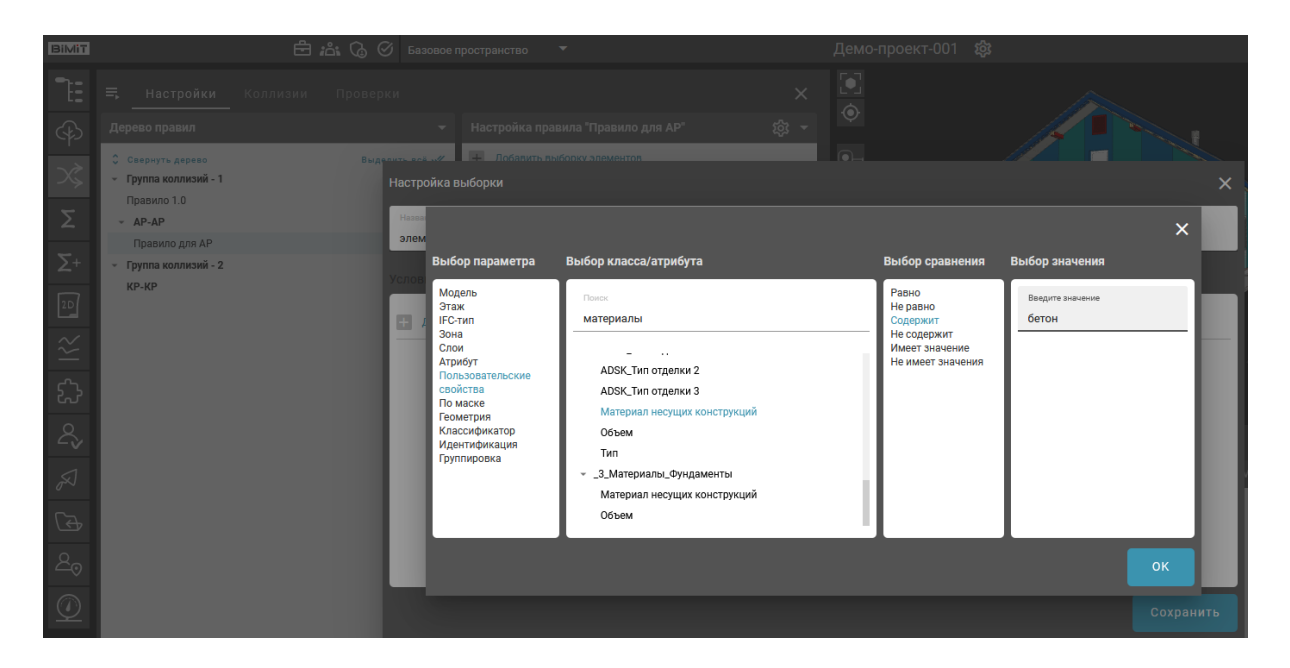

При выборе «Геометрия» можно использовать информацию, которая была рассчитана при загрузке модели. Значение атрибута выделенного элемента можно скопировать ПКМ с вкладки «Геометрия» и вставить в поле «Выбор значения».

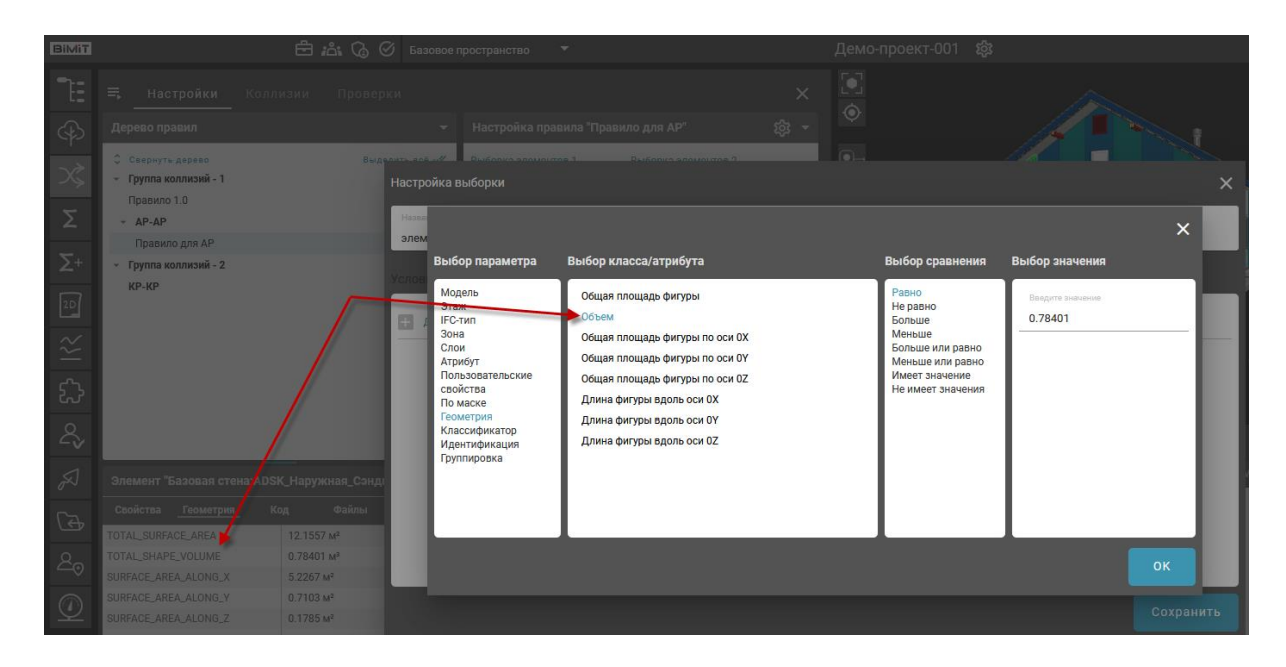

При выборе параметра «Классификатор» открывается возможность выбора значения из классификатора в разделе «Классификация».

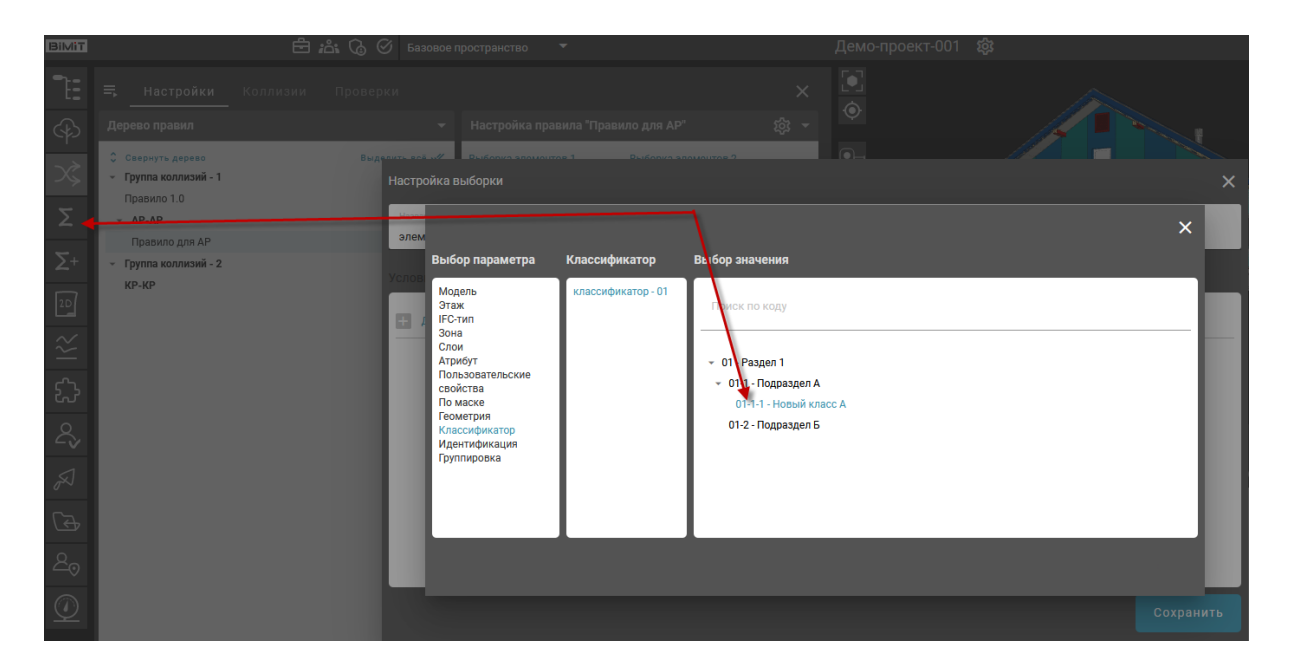

При выборе «Идентификация» доступен выбор параметра по атрибутам: идентификатор элемента IFC, идентификатор элемента ревизии, название элемента.

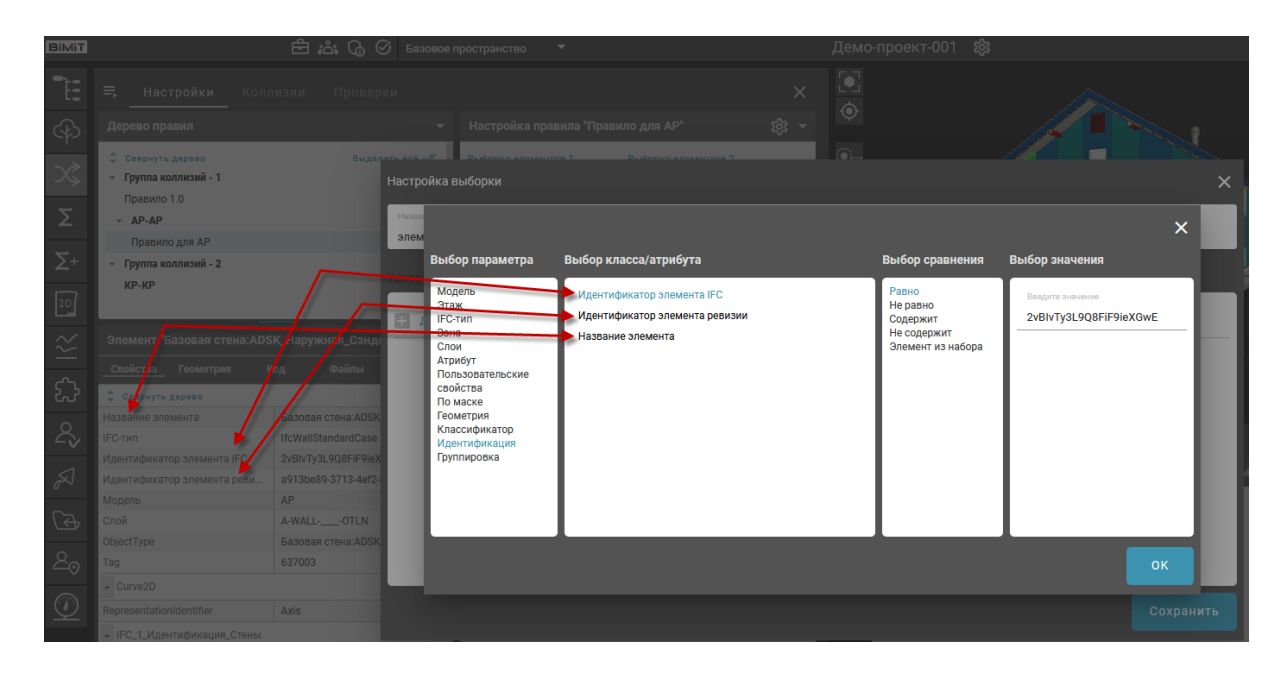

Для создания выборки по идентификаторам элементов в атрибуте «Идентификатор элемента IFC» в колонке «Выбор сравнения» доступен выбор варианта «Элемент из набора». С помощью кнопки «Скопировать выбранные элементы» в строку выбора значения копируются идентификаторы элементов, выбранных на модели с помощью комбинации кнопки Shift + клик по элементу или при использовании инструмента «Выделение рамкой».

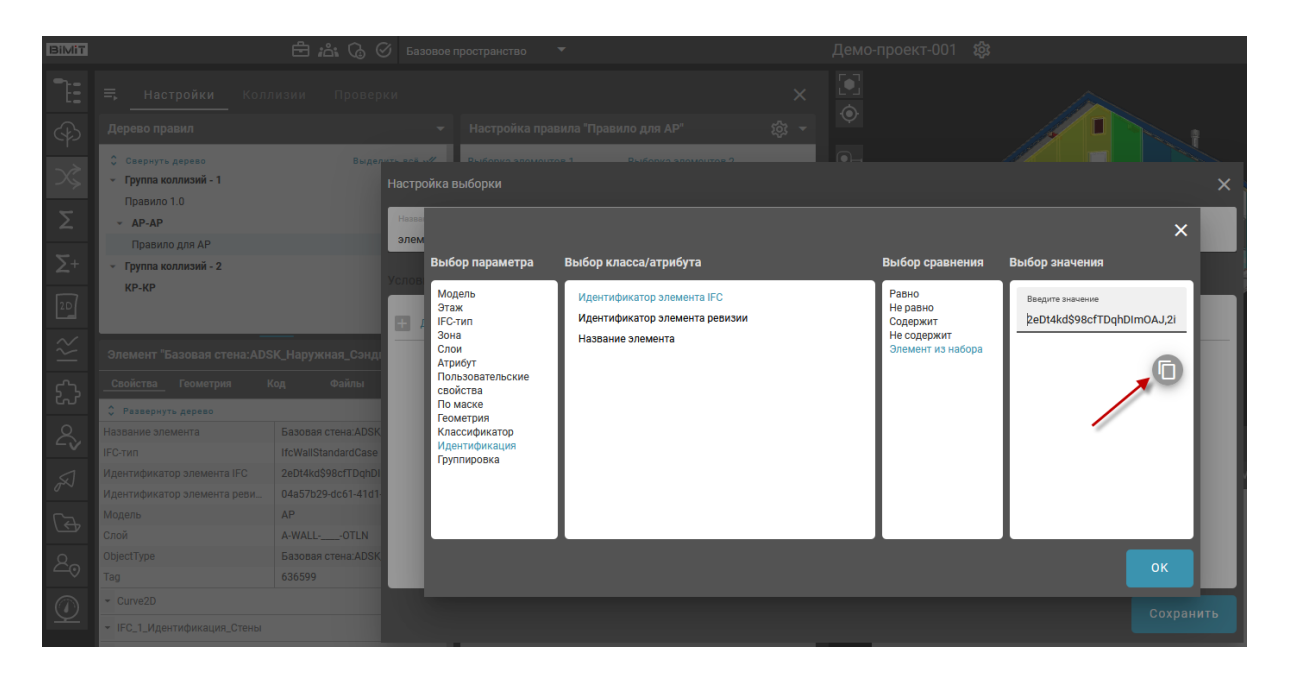

При выборе параметра «Группировка» открывается возможность выбора группировки, созданной в разделе «Дерево элементов» и добавленной в открытый доступ на всю организацию.

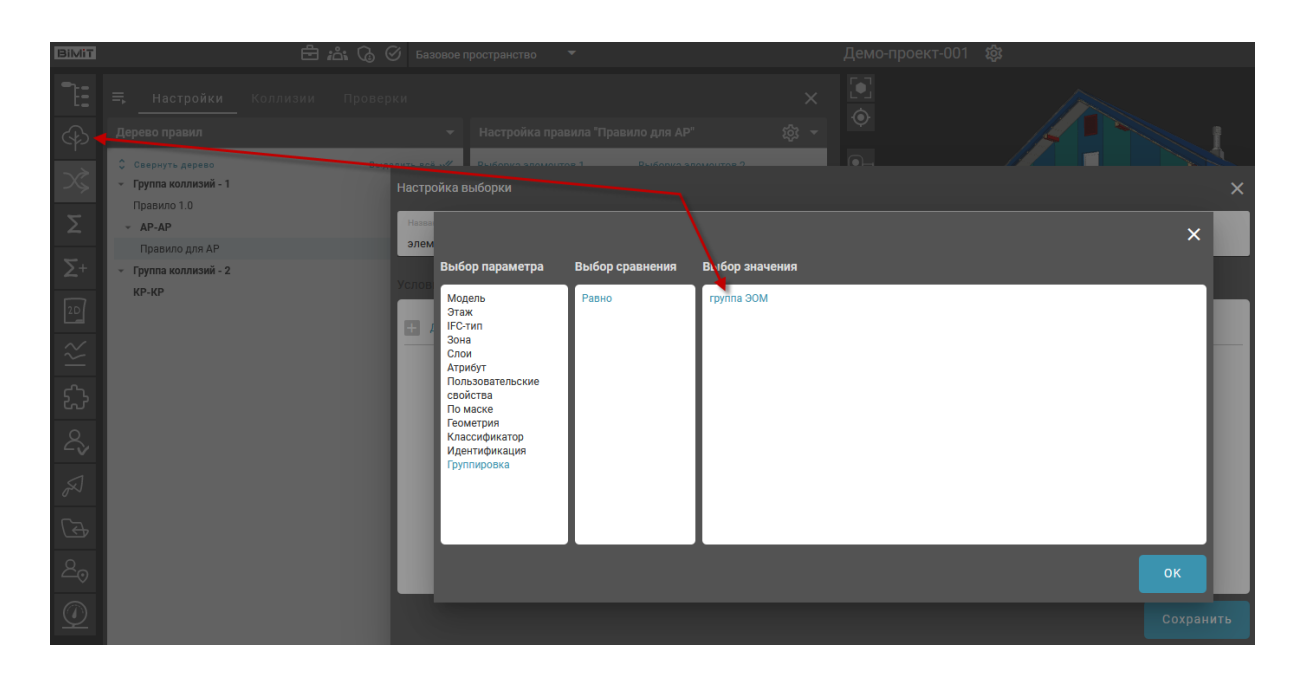

В колонке «Выбор сравнения» с помощью оператора сравнения задается условие сравнения.

*Равно* – при выборе данного оператора будут найдены все значения **строго** в соответствии с заданными условиями.

*Не равно* – при выборе данного оператора будут исключены все значения **строго** в соответствии с заданными условиями.

*Содержит* – при выборе данного оператора будут найдены все значения, **в составе** которых содержатся заданные условия.

*Не содержит* – при выборе данного оператора будут исключены все значения, **в составе** которых содержатся заданные условия.

*Имеет значение* – при выборе данного значения будут выбраны все элементы, содержащие данный атрибут.

*Не имеет значение* – при выборе данного значения будут исключены все элементы, содержащие данный атрибут.

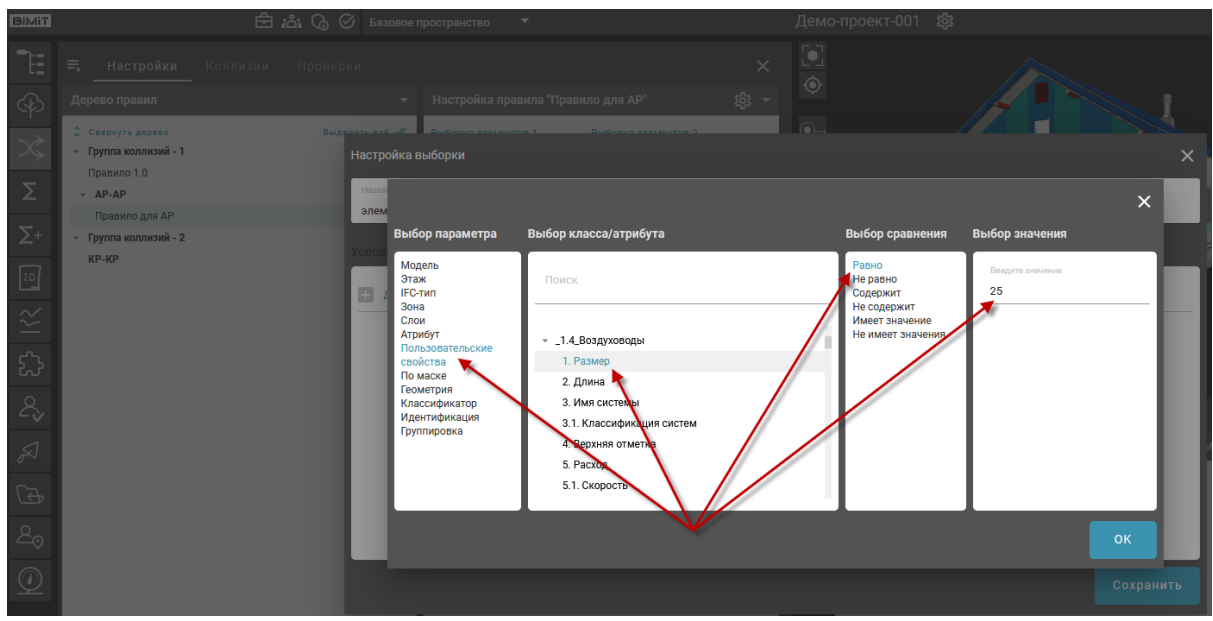

Можно создать множество параметров отбора элементов и объединить их в выражения с помощью скобок и логических операторов «и» / «или».

Параметры отбора элементов добавляются с помощью кнопки «Добавить условие отбора».

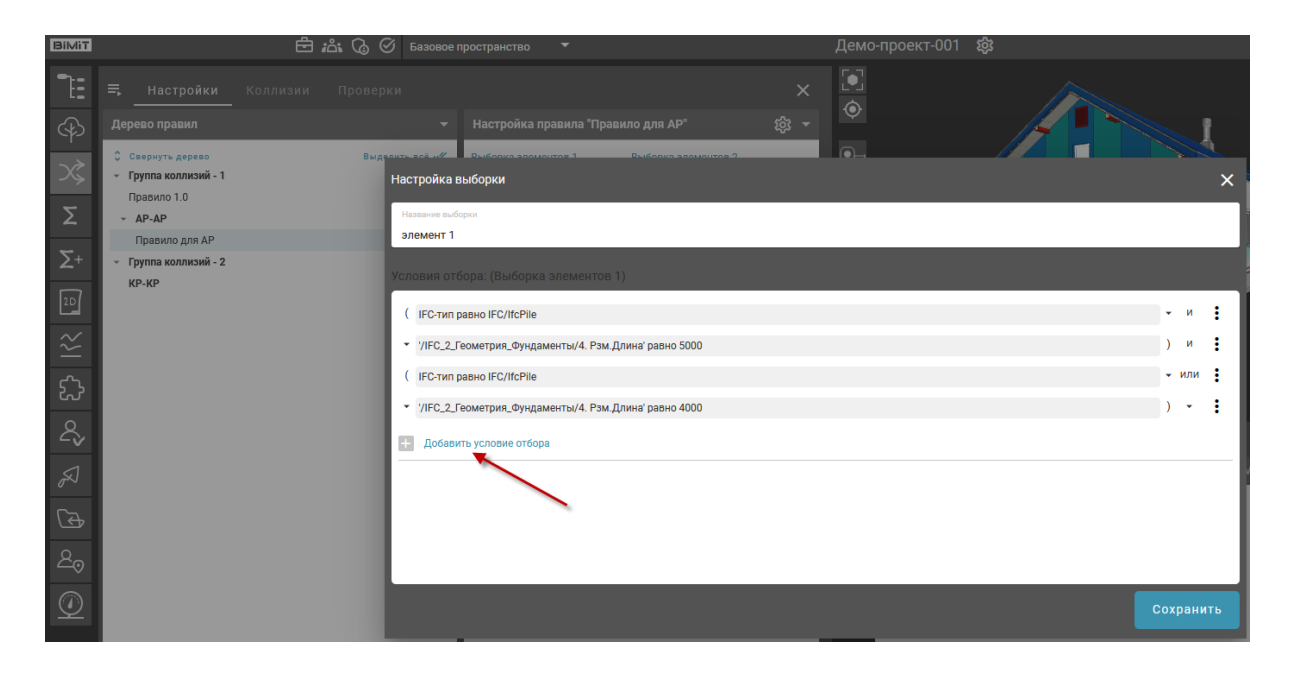

Скобки выбираются из выпадающего списка в зависимости от создаваемого выражения.

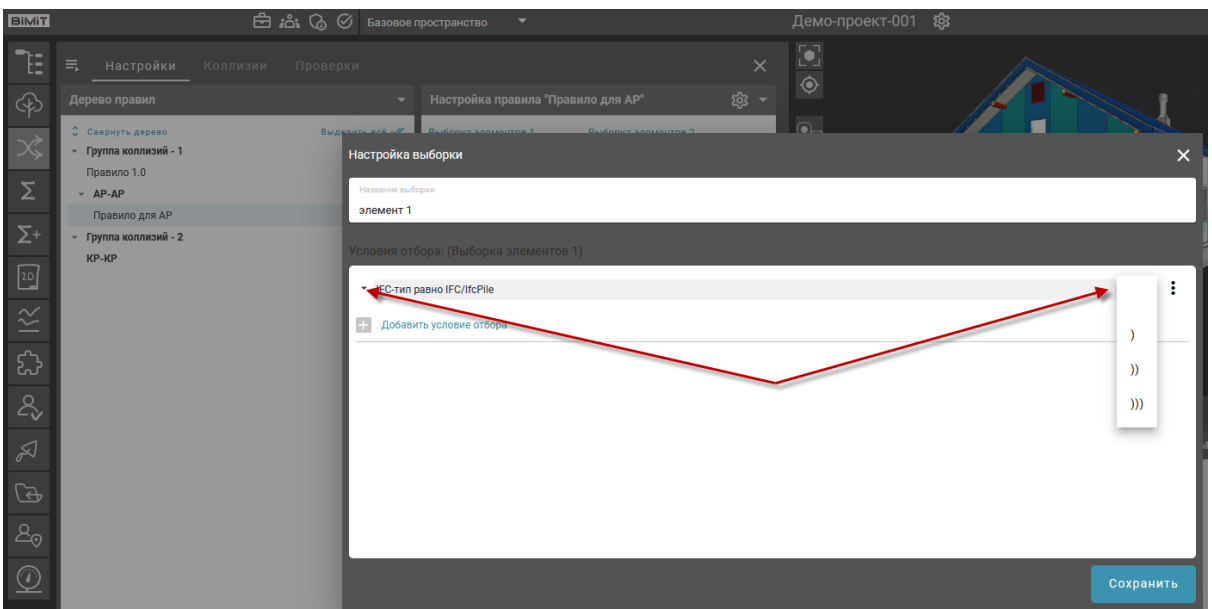

Логические операторы «и», «или» выбираются из выпадающего списка между параметрами отбора элементов.

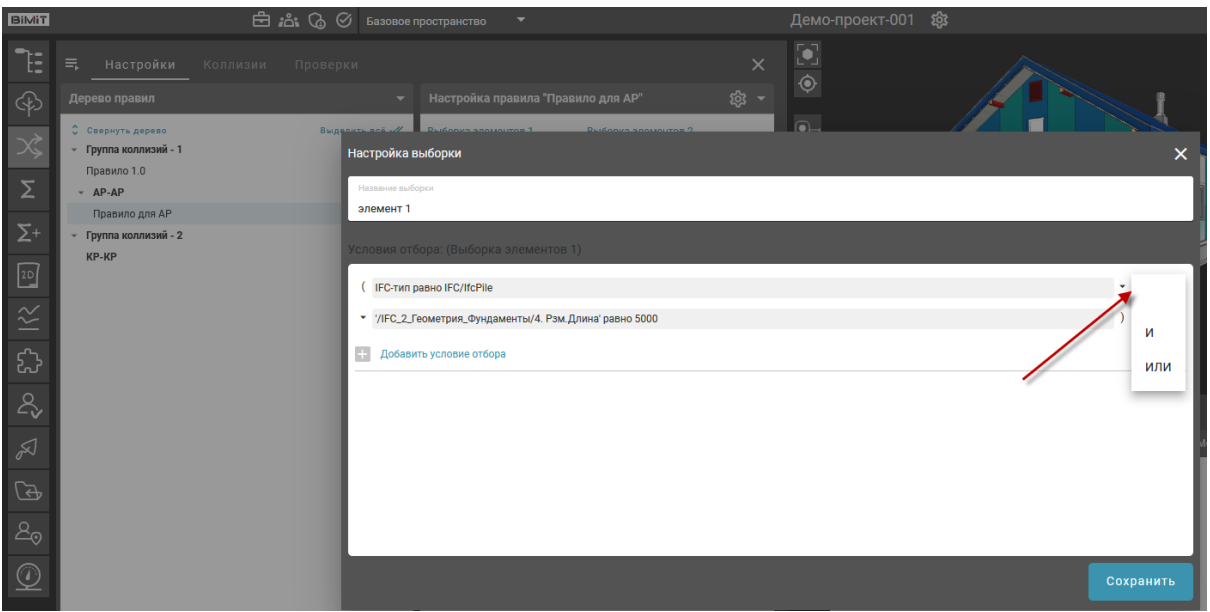

Созданный результат необходимо сохранить.

## Модуль «Сметы»

Модуль предназначен для определения объема работ и привязки к ГЭСН, используя актуальную информацию из модели. Возможна выгрузка данных из моделей в формате, который подходит для загрузки в «Гранд-Смета».

Создание и редактирование структуры сметных сборников происходит в «Управлении классификаторами» в разделе «Классификация».

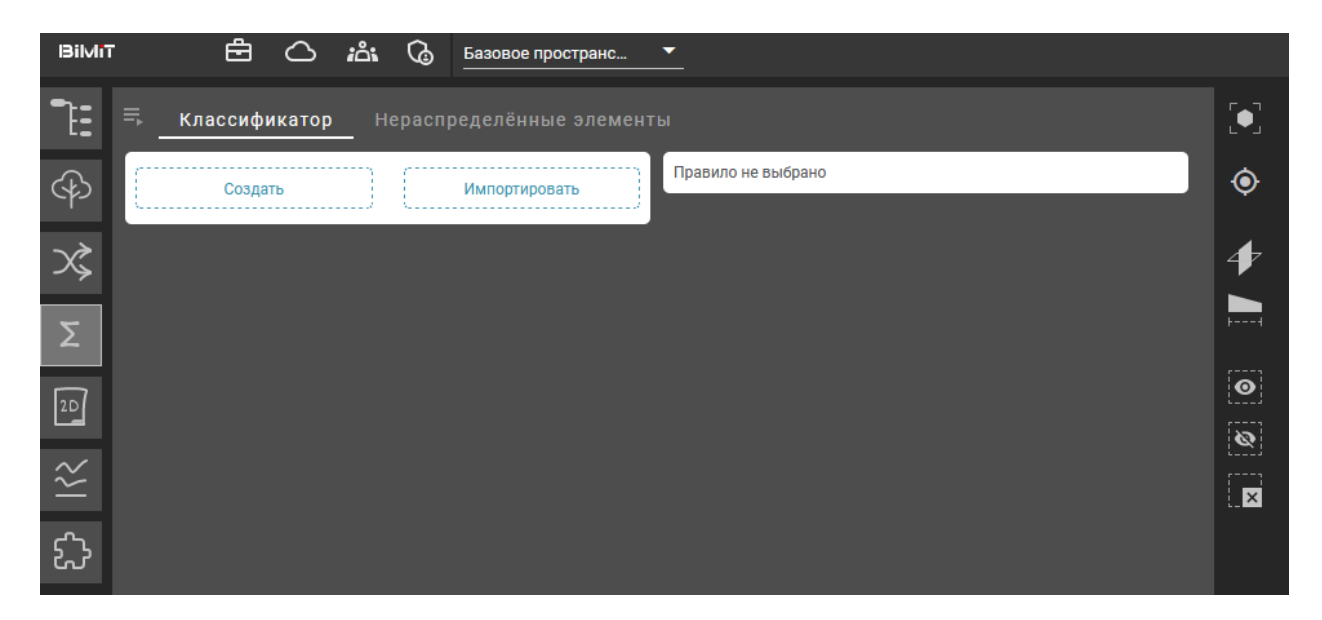

Задать настройки и структуру сметных сборников можно вручную, по нажатию на кнопку «Создать», или импортировать уже загруженные в систему.

Кнопка «Создать» позволяет задать свой классификатор сметных норм.

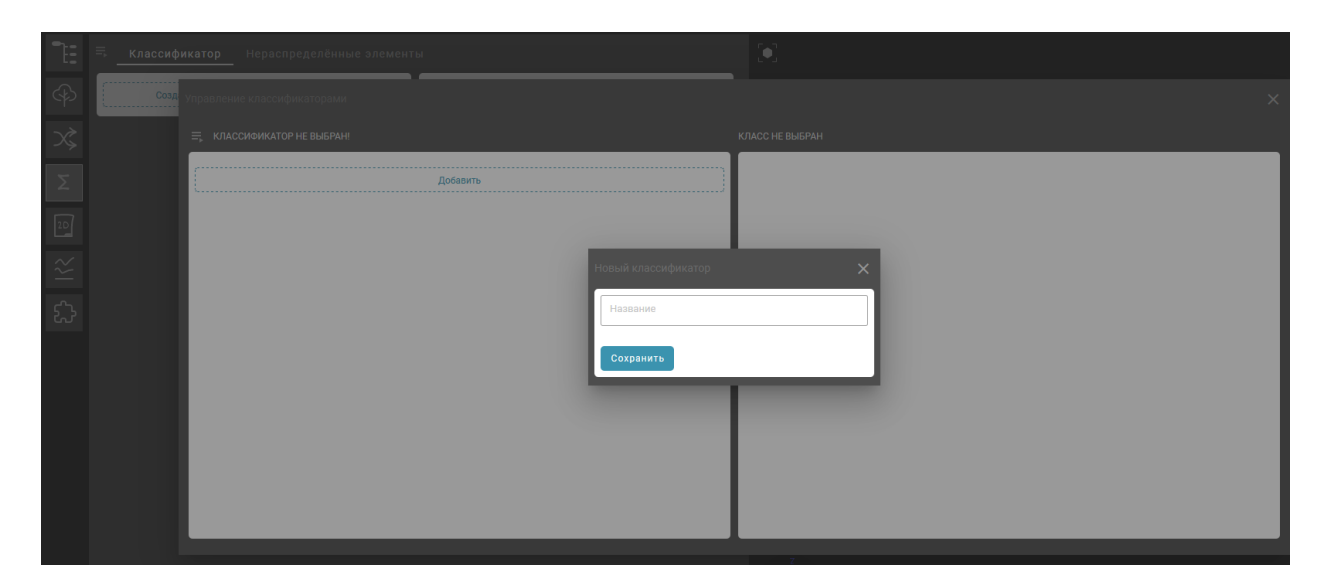

Далее с помощью кнопки «Добавить» создается структура.

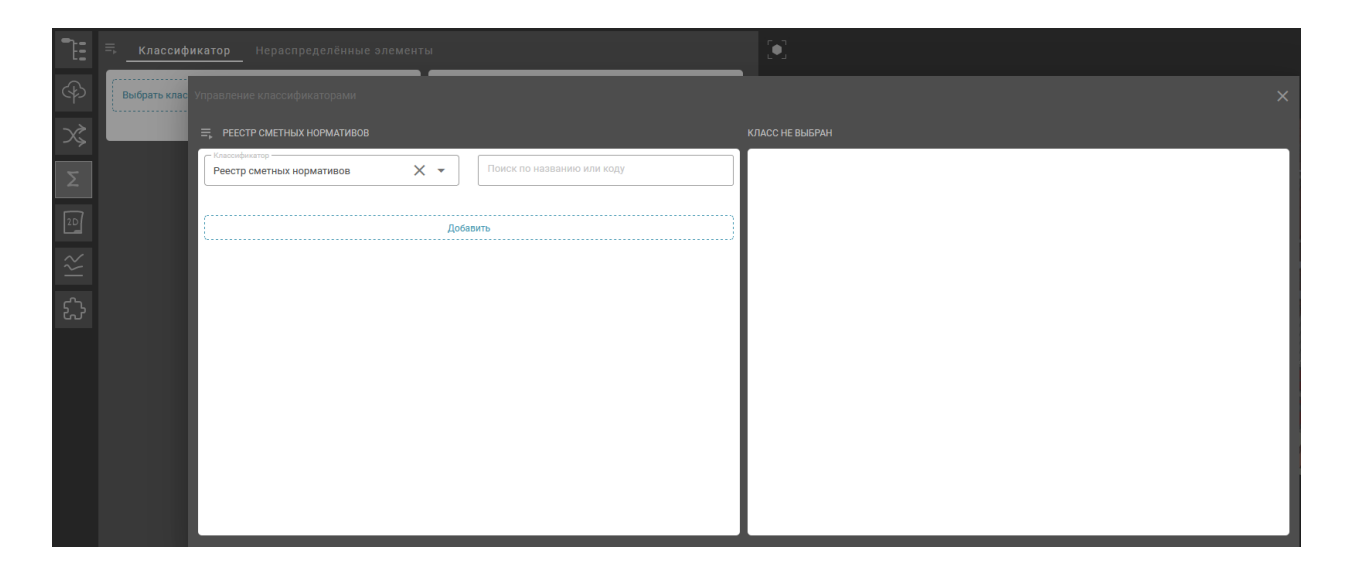

В структуру добавляются разделы, подразделы, расценки.

Редактировать раздел, добавлять к нему подразделы или перемещать разделы между собой можно с помощью меню, которое вызывается нажатием на значок «і».

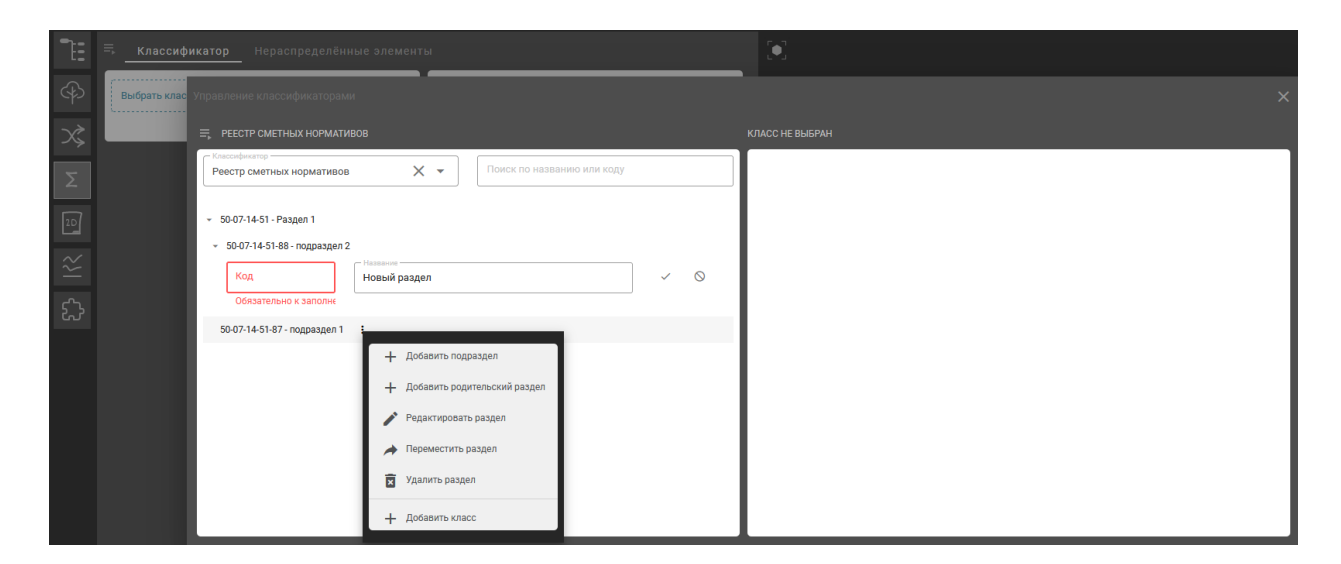

С помощью кнопки «Добавить класс» к подразделу добавляются расценки с указанием кода, наименования работ, единиц измерения и затрат.

Список затрат формируется в общей структуре.

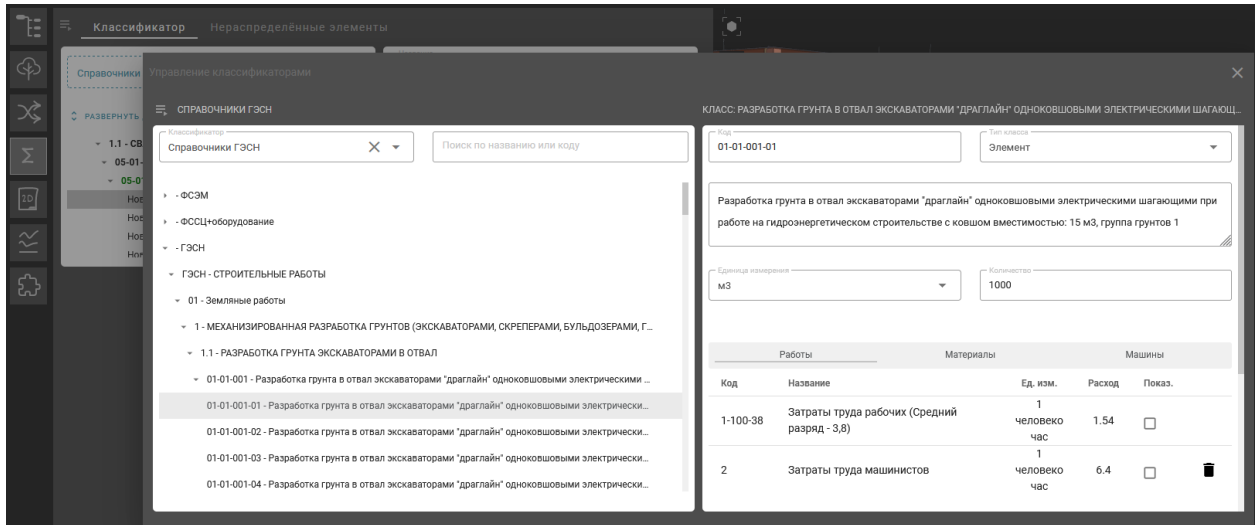

С помощью чекбоксов можно выделять затраты, которые будут относиться к данной расценке.

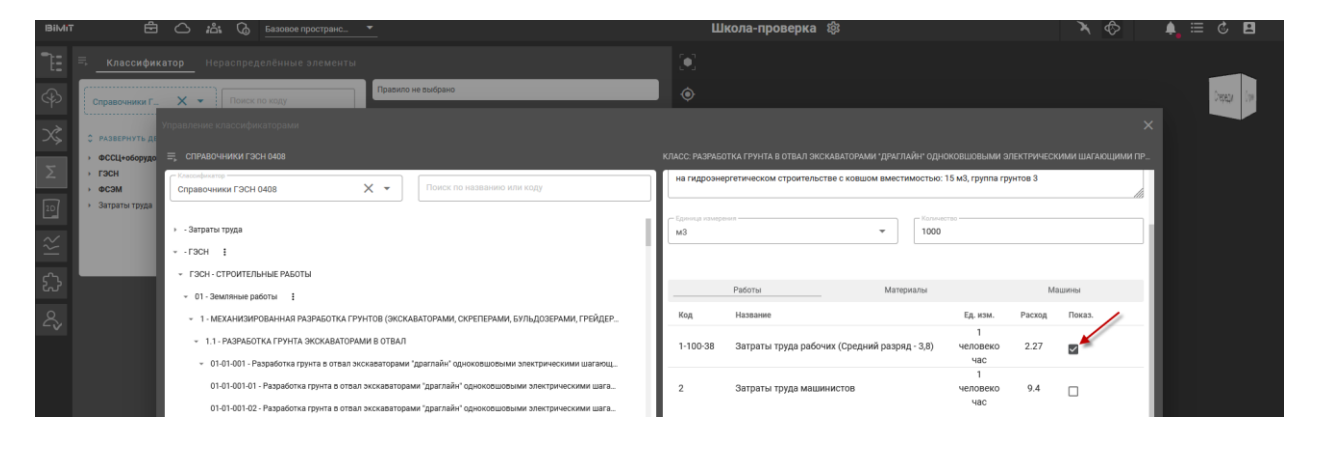

Затраты можно добавлять самостоятельно с помощью кнопки «Добавить».

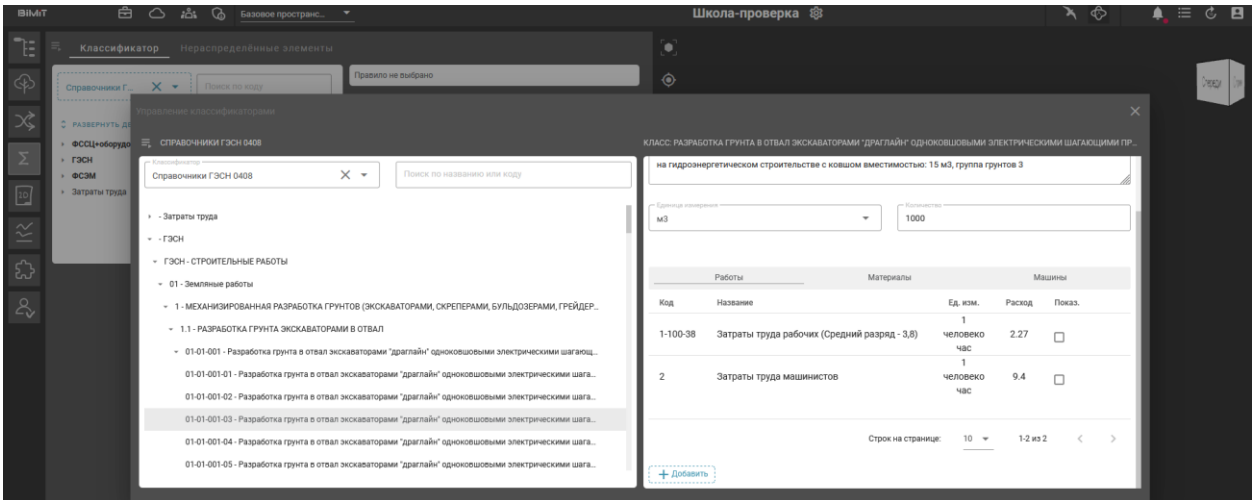

В открывшемся окне выбирается требуемый класс в структуре справочника и указывается расход, а также проставляется чекбокс при необходимости отображения в смете.

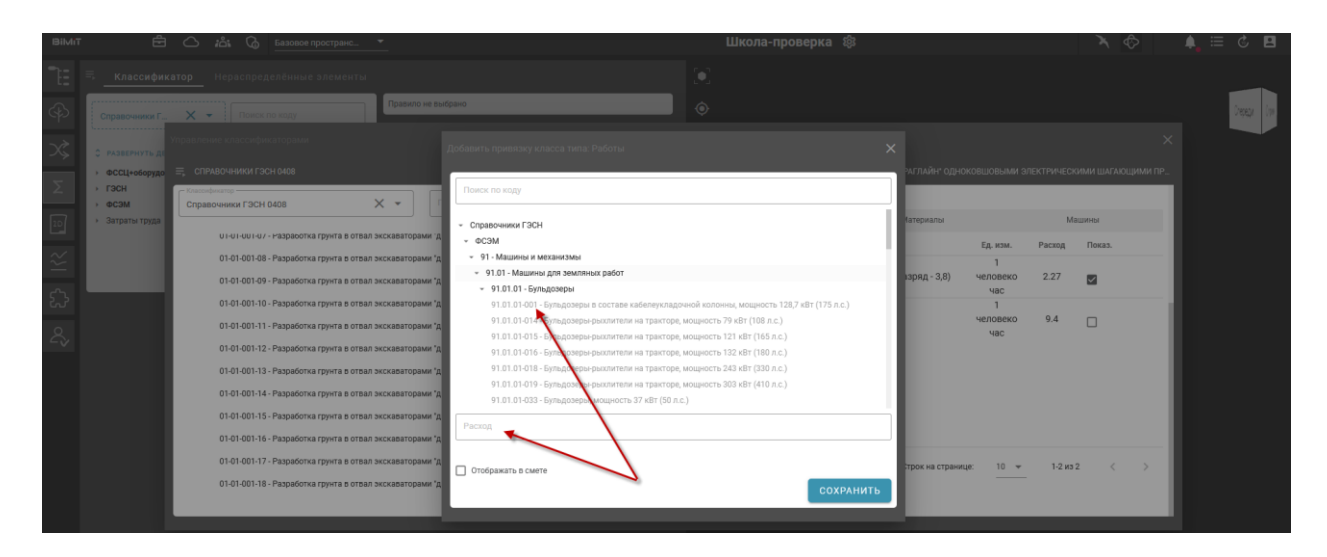

Как описать, что при добавлении затрат нужно чтобы в созданной затрате было создано правило с объемами?

Созданный классификатор можно экспортировать со всеми расценками, правилами, объемами, включая данные, которые были загружены из Гранд-Сметы, для дальнейшего использования в других проектах с помощью кнопки «Экспортировать классификатор».

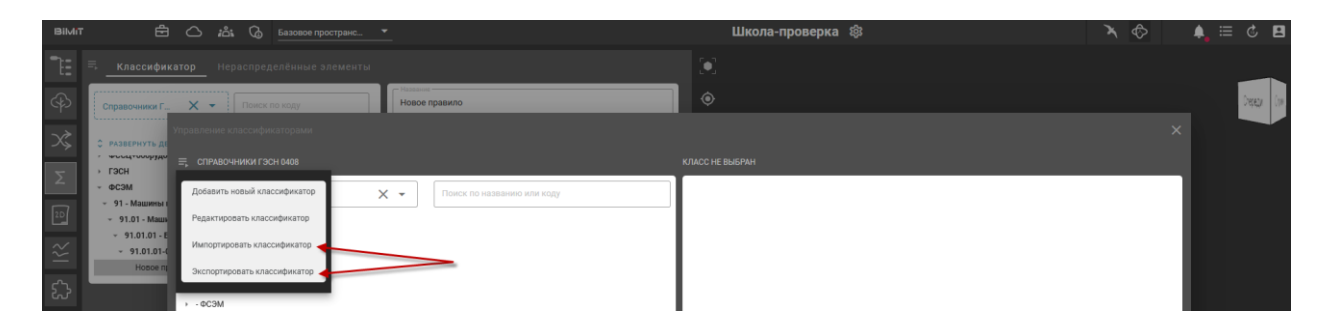

С помощью кнопки «Импортировать» можно загрузить сохраненный (экспортированный) классификатор или уже имеющуюся в системе структуру.

При импорте сохраненного классификатора во вкладке BIMIT с рабочего стола выбирается нужный файл справочника.
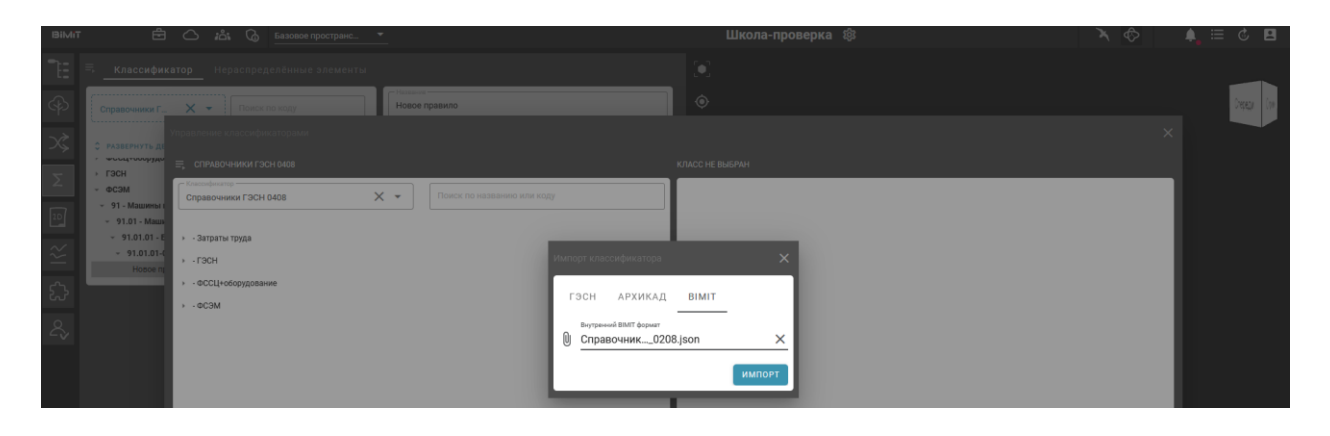

Для импорта уже имеющейся в системе структуры во вкладке ГЭСН чекбоксом отмечаются нужные справочники, которые требуется импортировать.

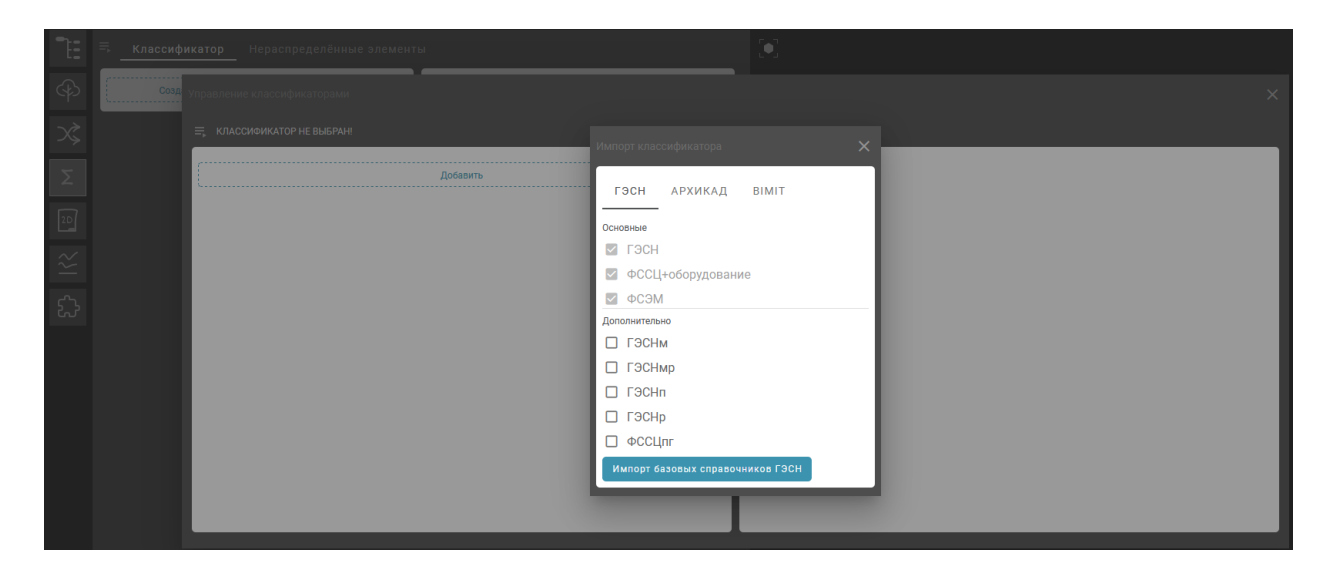

Импорт справочника может занять некоторое время.

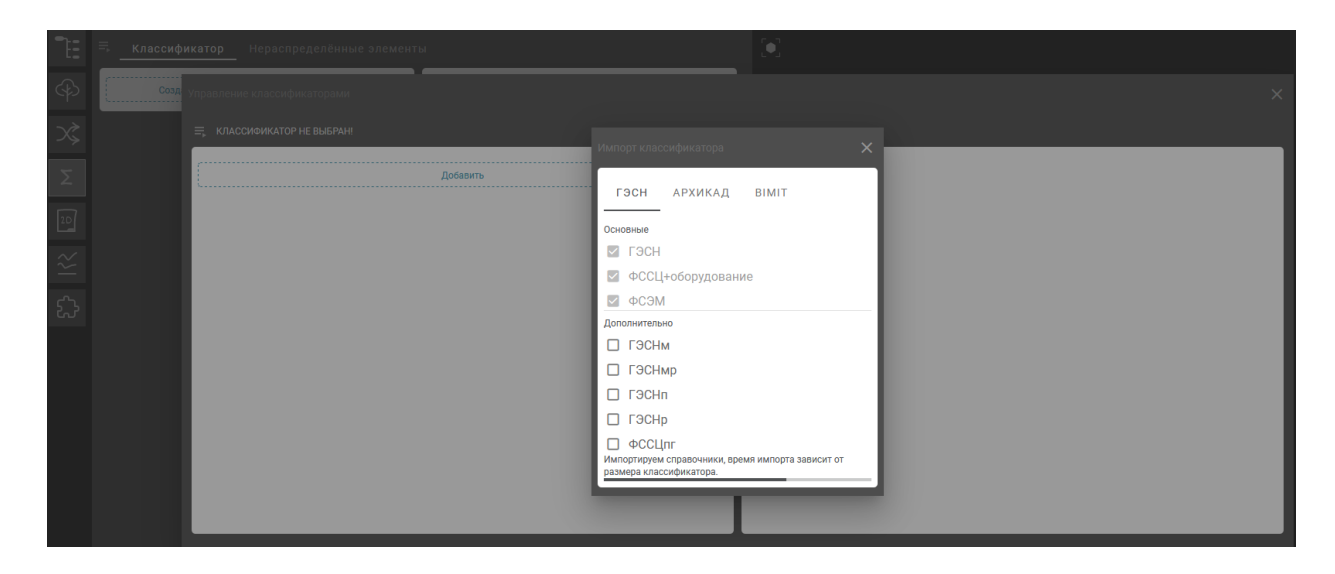

После создания или импортирования структуры к расценкам добавляются правила, которые содержат в себе выборку по параметрам, свойствам и классам элементов модели.

Создать правило можно с помощью пункта меню «Добавить правило», которое вызывается нажатием на значок «⋮» около выбранной расценки.

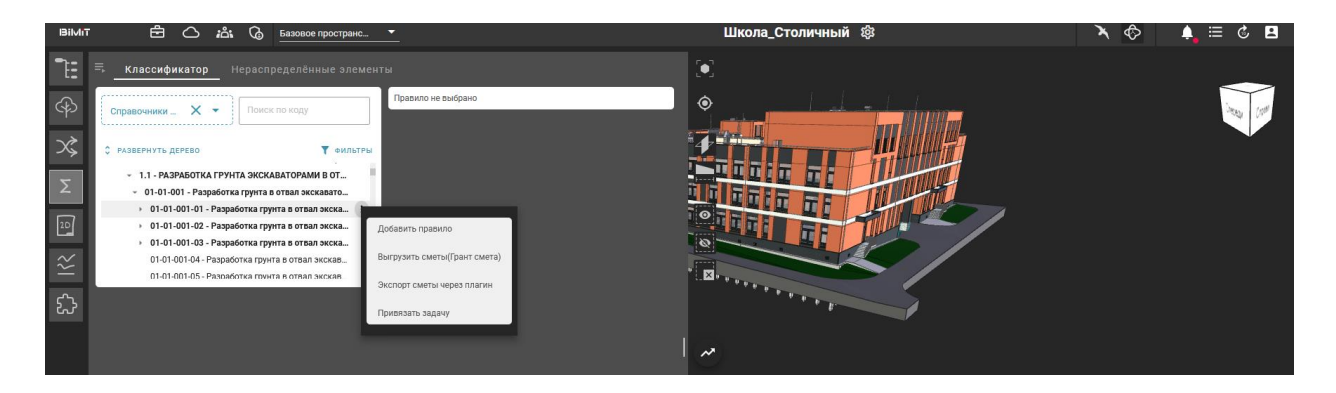

Скопировать или удалить правило можно помощью пунктов меню «Скопировать правило», «Удалить правило», которое вызывается нажатием на значок «і» около выбранного правила.

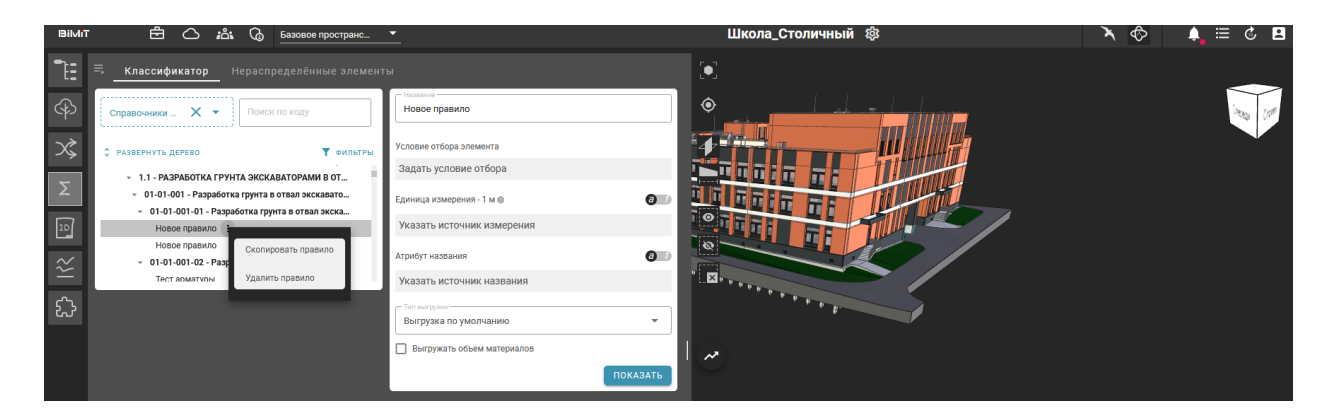

Условия отбора формируются на основе заданных параметров, выбора возможного сравнения и выбора значения с помощью поиска.

Если требуется произвести вычисление единиц измерения, можно использовать инструмент «Формула», с помощью которого добавляются элементы, свойства или константы (через поиск или ввод значения), по которым будет произведено вычисление.

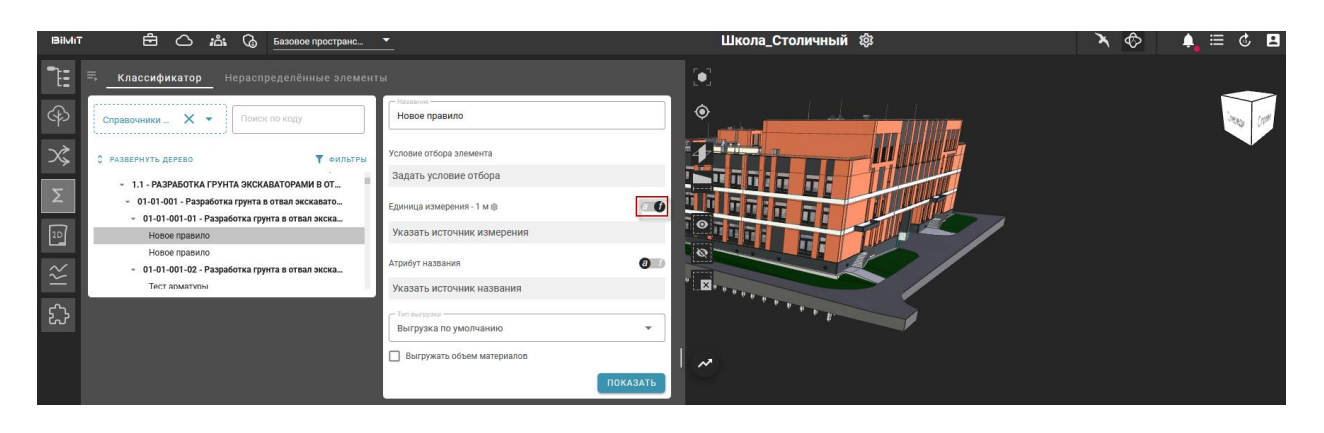

Нажатие на значок «Настройки» напротив «Единиц измерения» позволяет перейти в окно «Управление классификаторами» к выбранной расценке.

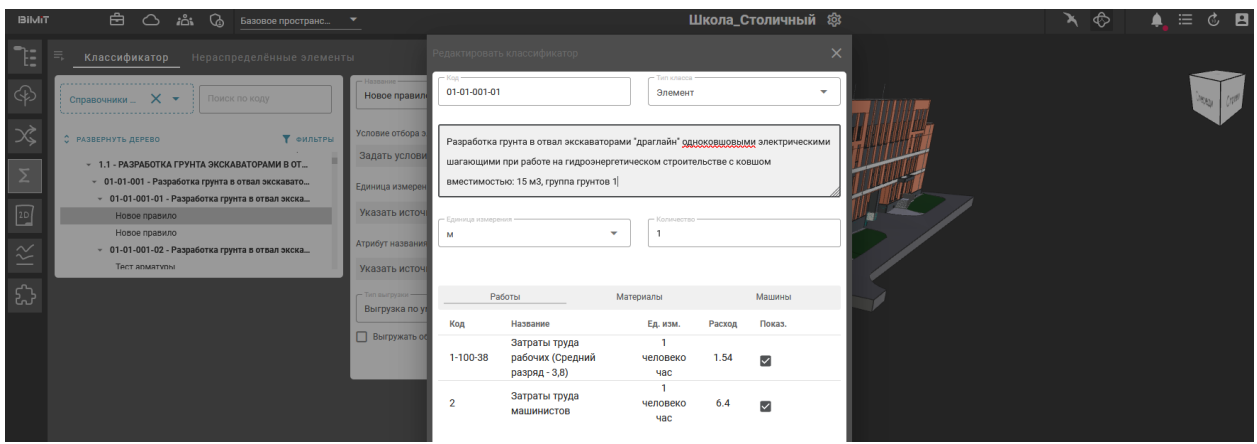

С помощью пункта «Атрибут названия» можно выбрать свойство или атрибут, который будет отображаться при выгрузке сметы в excel, а в выпадающем меню «Тип выгрузки» задать тип выгрузки.

Описание типов выгрузки

В случае, если требуется выгружать объем материалов, чекбокосом отмечается «Выгружать объем материалов».

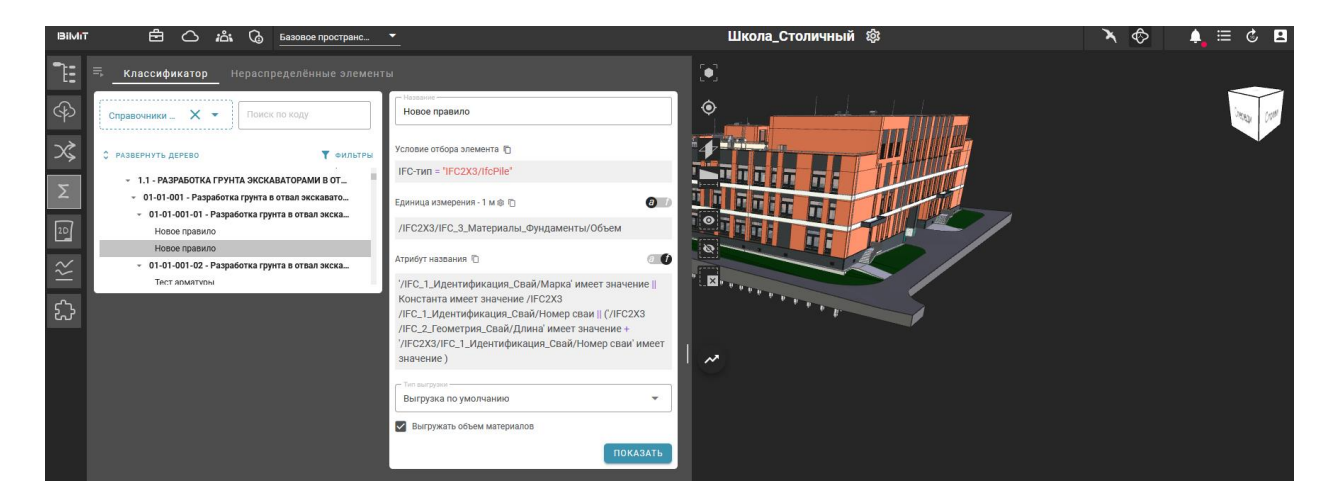

При необходимости можно скопировать все правило, включая Условия отбора элемента, Единицы измерения, Формулы, Атрибуты названия и Типы выгрузки.

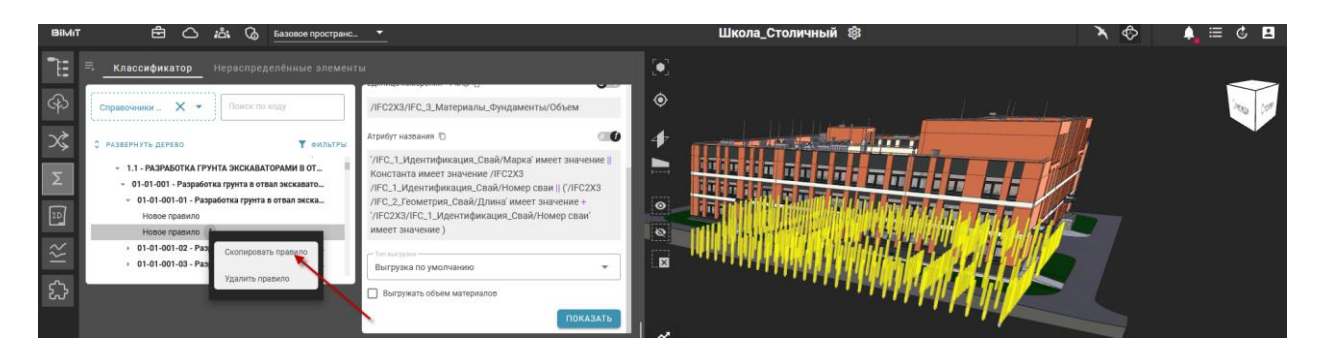

Вставить скопированное правило можно с помощью пункта меню «Вставить правило», выбрав нужный раздел.

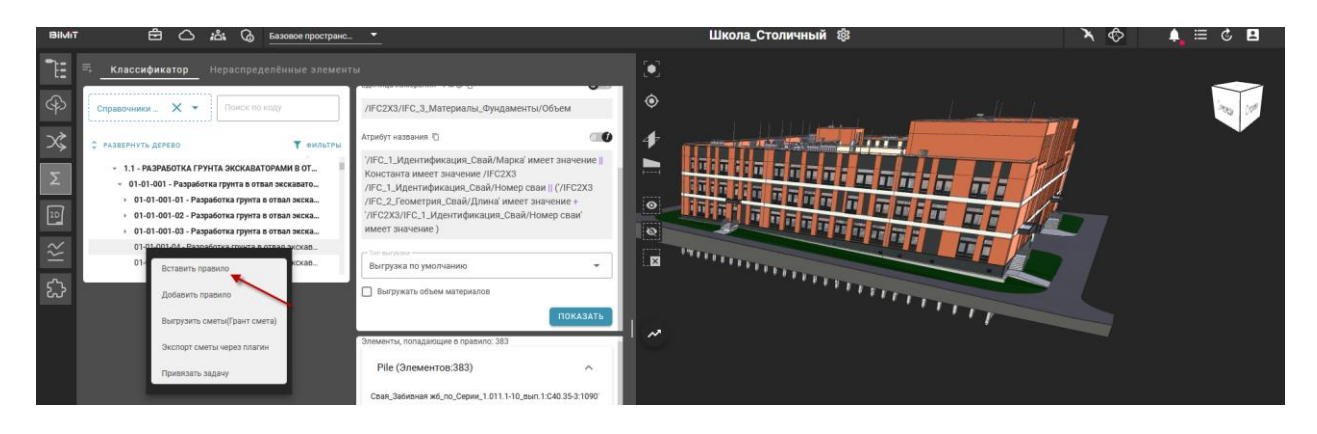

Для копирования отдельных разделов правила необходимо нажать на кнопку «Копировать» напротив выбранного раздела.

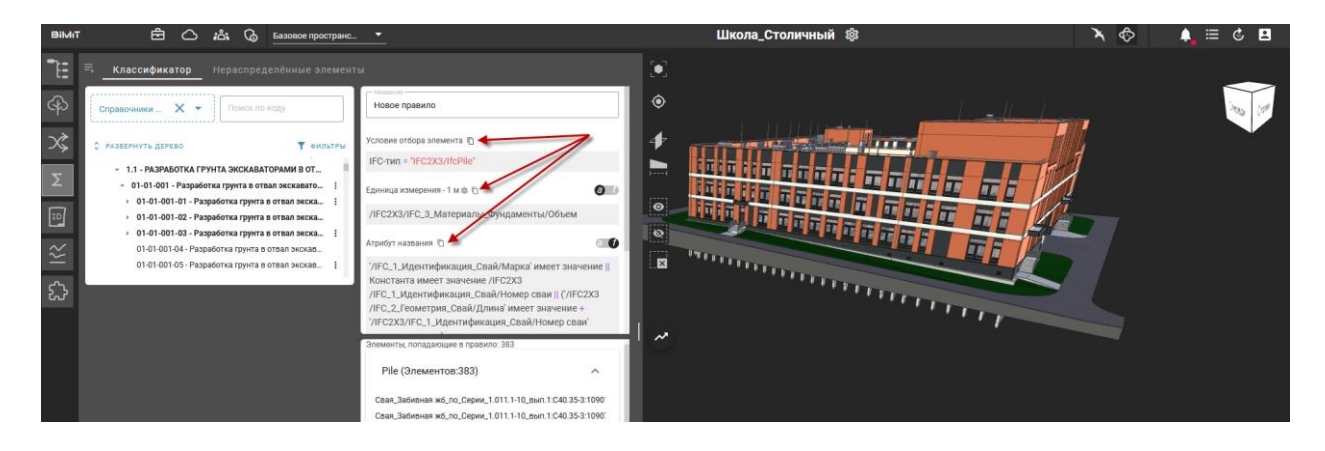

Напротив скопированных разделов появится кнопка «Вставить».

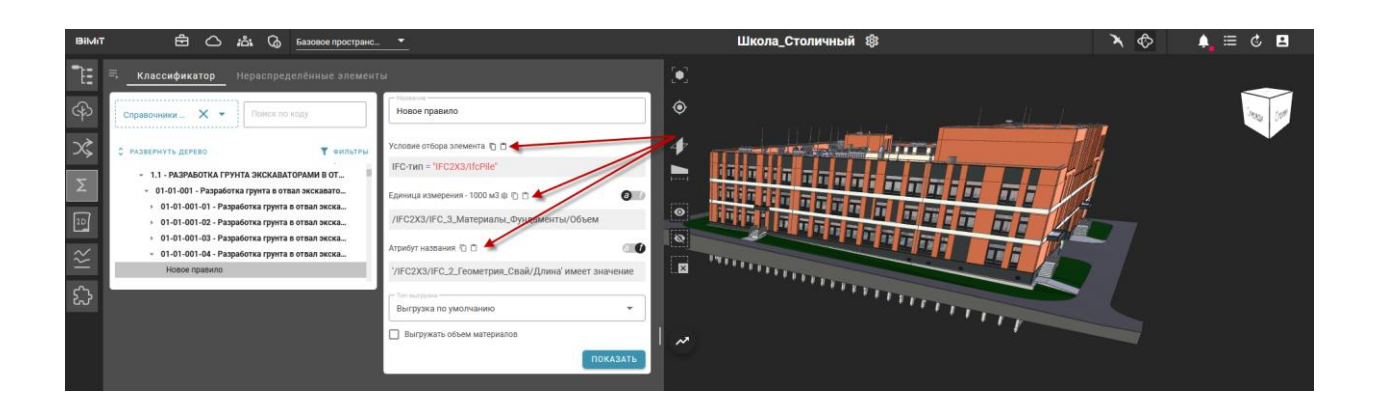

Для выгрузки данных в excel используется пункт меню «Выгрузить сметы».

В excel будут выгружаться все созданные правила учитывая уровень и структуру. Если выгрузка будет произведена с уровня сборника, то в файл войдут все правила всех расценок данного сборника.

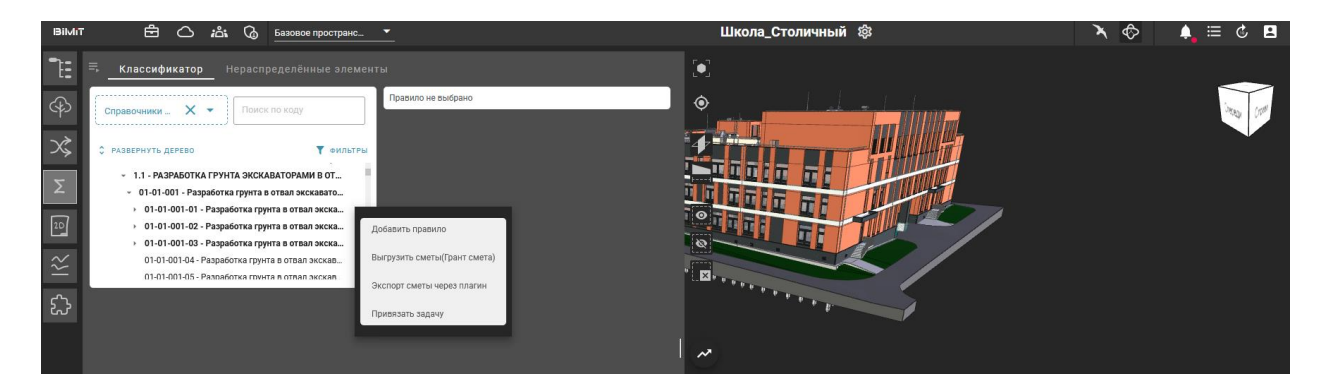

При клике на созданное правило и нажатии на кнопку «Показать» на 3Dмодели отобразятся все элементы, попадающие под данное правило. Также, в виде списка, будут перечислены все элементы, попадающие под данное правило, при клике на которые будет показываться отдельные элементы с их свойствами.

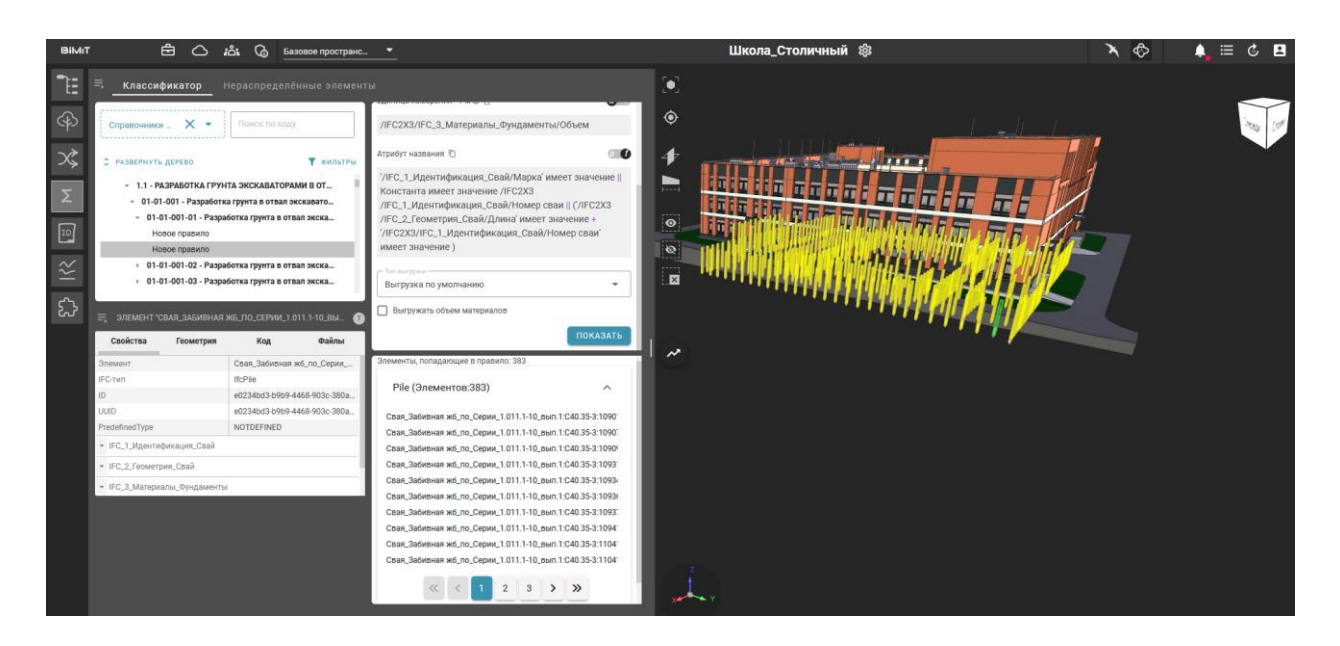

Во вкладке «Нераспределенные элементы» находятся все элементы, которые не соответствуют ни одному созданному правилу.

Привязать правило к задаче, с посчитанными в соответствии с правилами объемами, можно нажав ПКМ на расценку и в открывшемся меню выбрав «Привязать задачу».

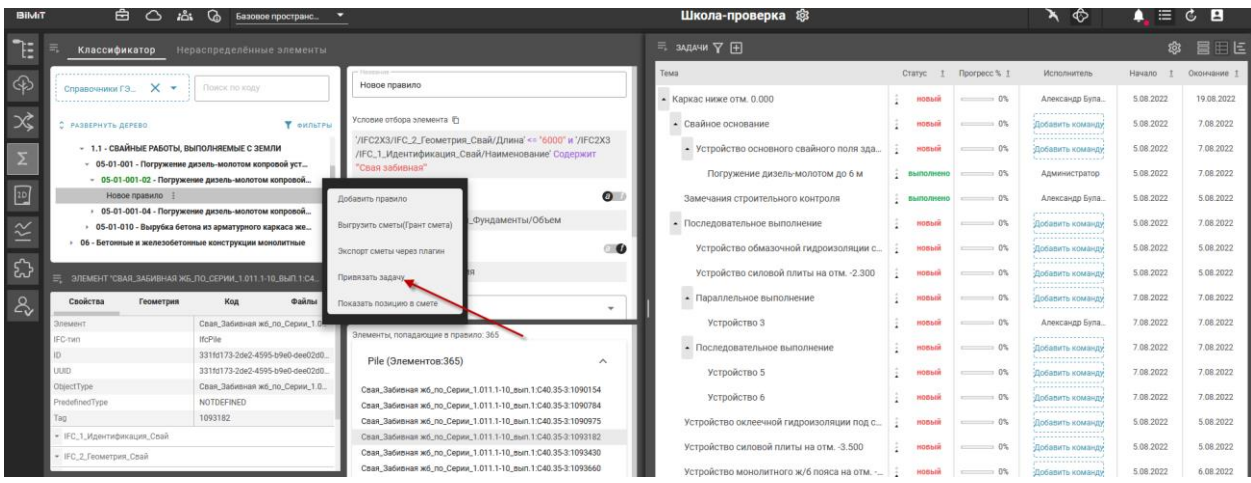

Далее выбрать задачу из предложенного списка.

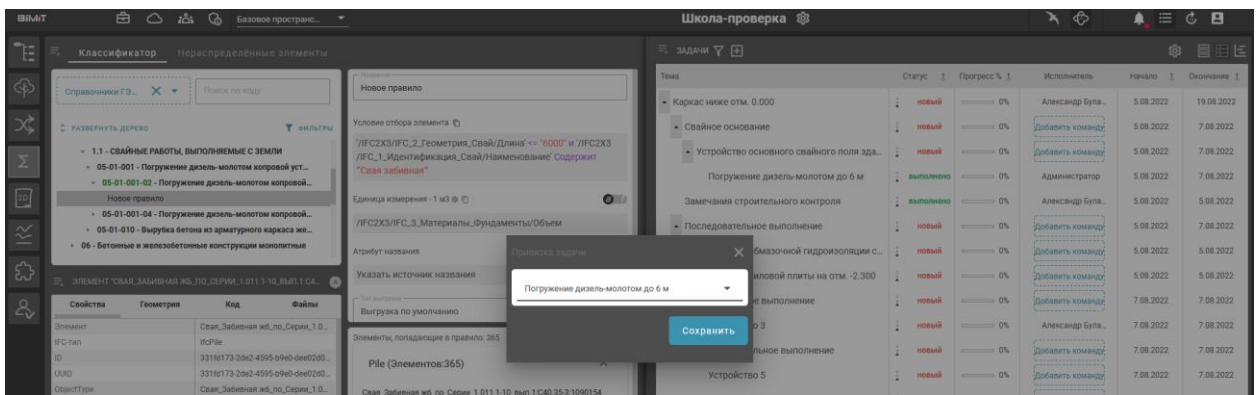

# Модуль «Стройконтроль»

Модуль «Стройконтроль» представлен в виде двух инструментов: «2D» и «Отчет».

### *Инструмент «2D»*

Инструмент «2D» («Чертежи») предназначен для сохранения и навигации по чертежам и указания замечаний. Загрузить документ и привязать его к разделу модели можно по нажатию на кнопку «+».

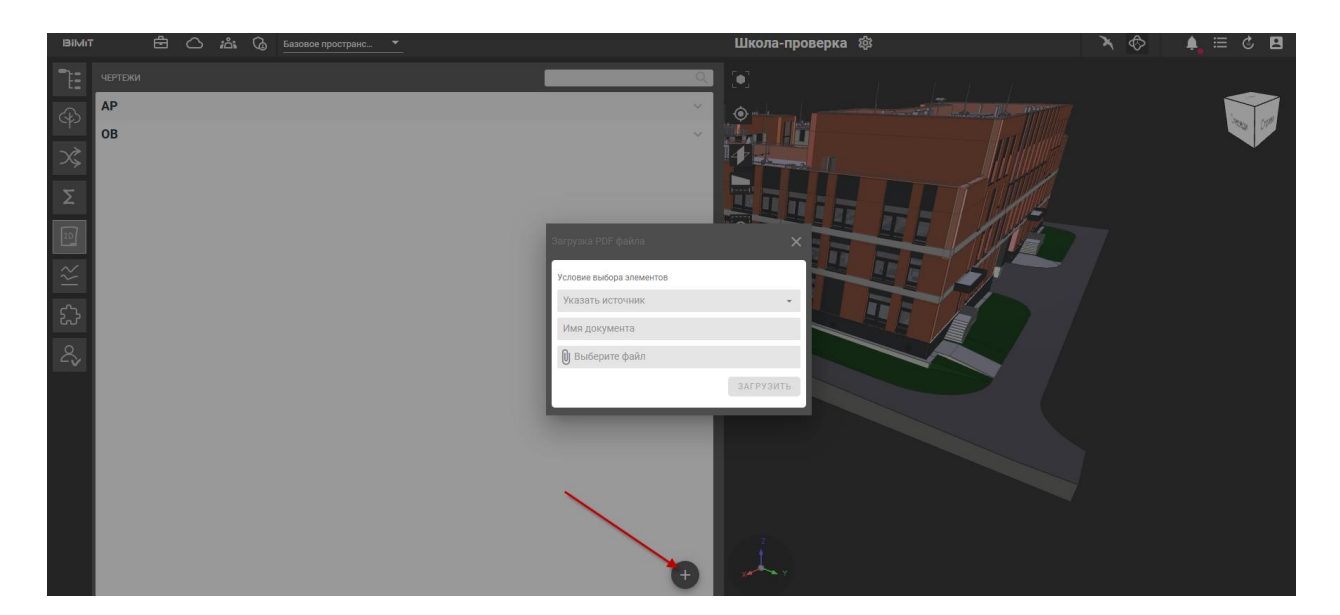

В открывшейся форме выбрать раздел модели, указать имя документа и выбрать загружаемый файл.

После окончания загрузки и обработки раздел, к которому привязали документ, отобразится в виде списка на странице. При нажатии на появившийся раздел откроется превью страниц загруженного документа.

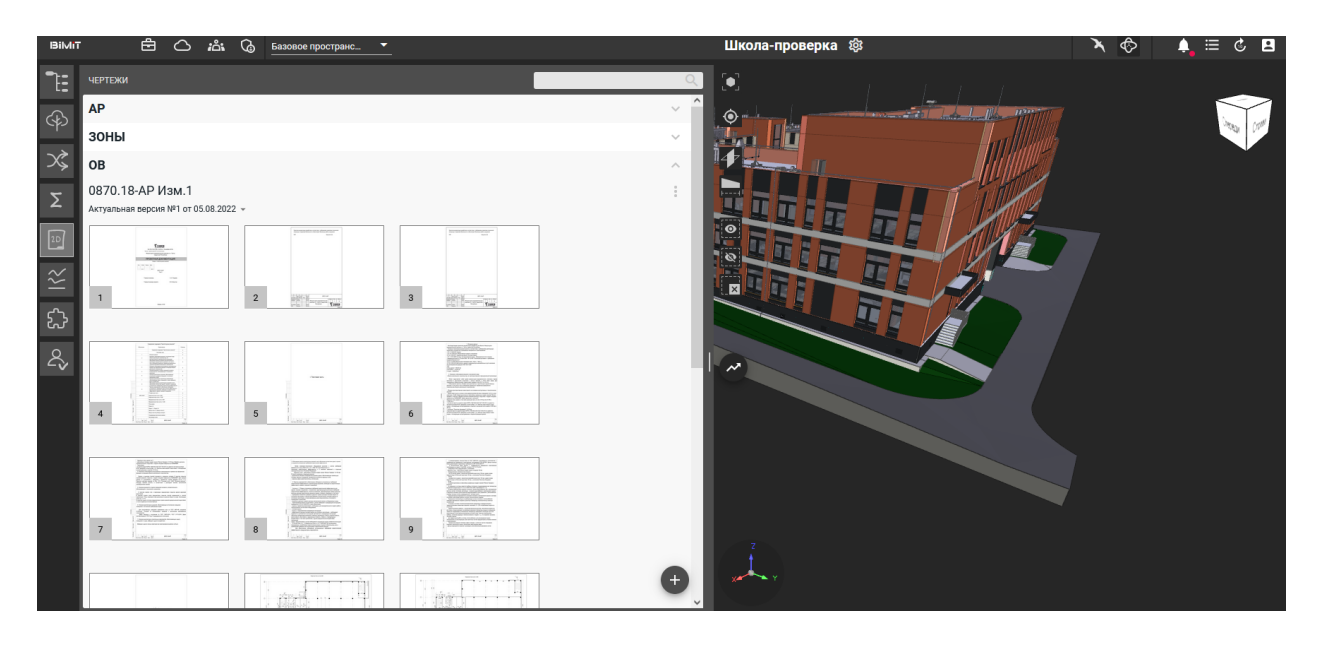

При нажатии на превью откроется выбранная страница документа.

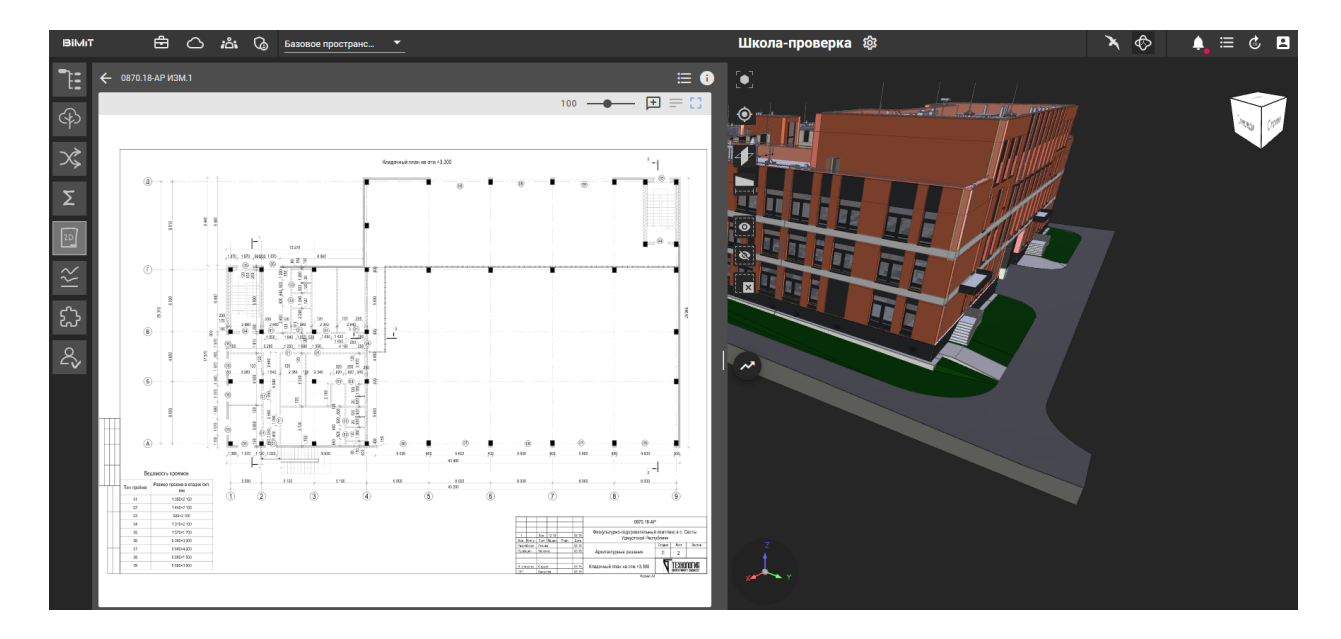

На данной странице с помощью кнопок управления можно изменять масштаб, отобразить страницу по умолчанию и, с помощью ПКМ, оставить комментарий на выбранную точку документа.

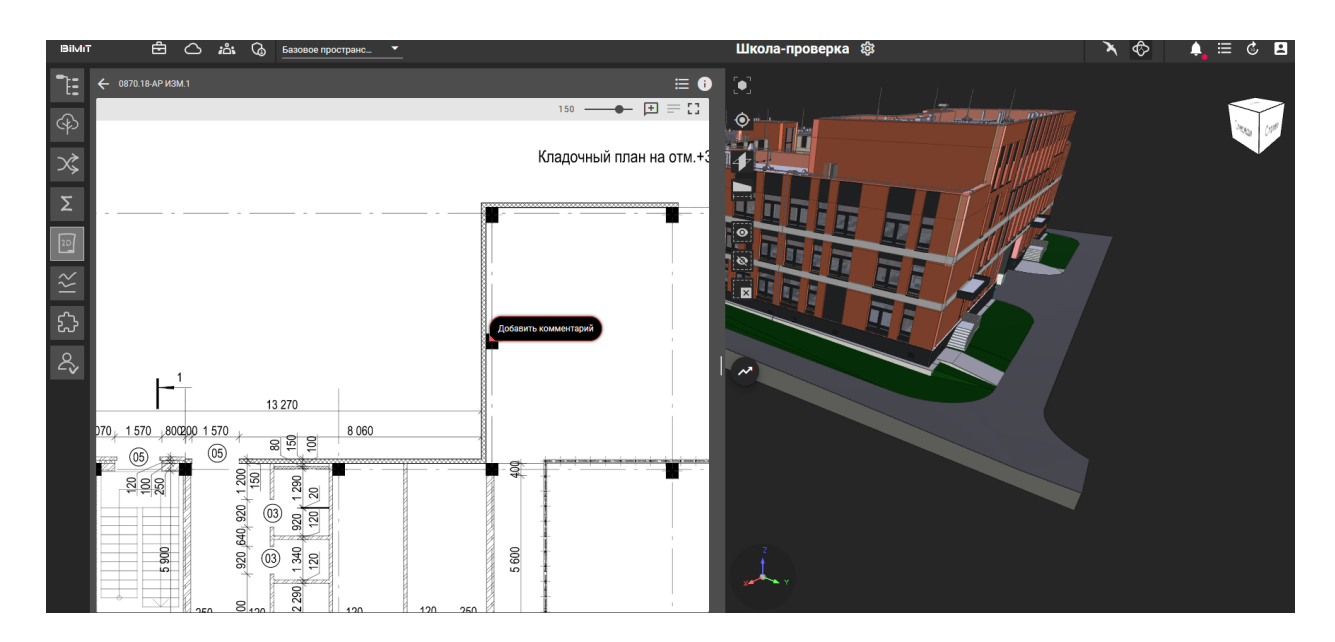

Оставленный комментарий можно привязать к задаче, в этом случае данный комментарий отобразится в разделе «Вложения».

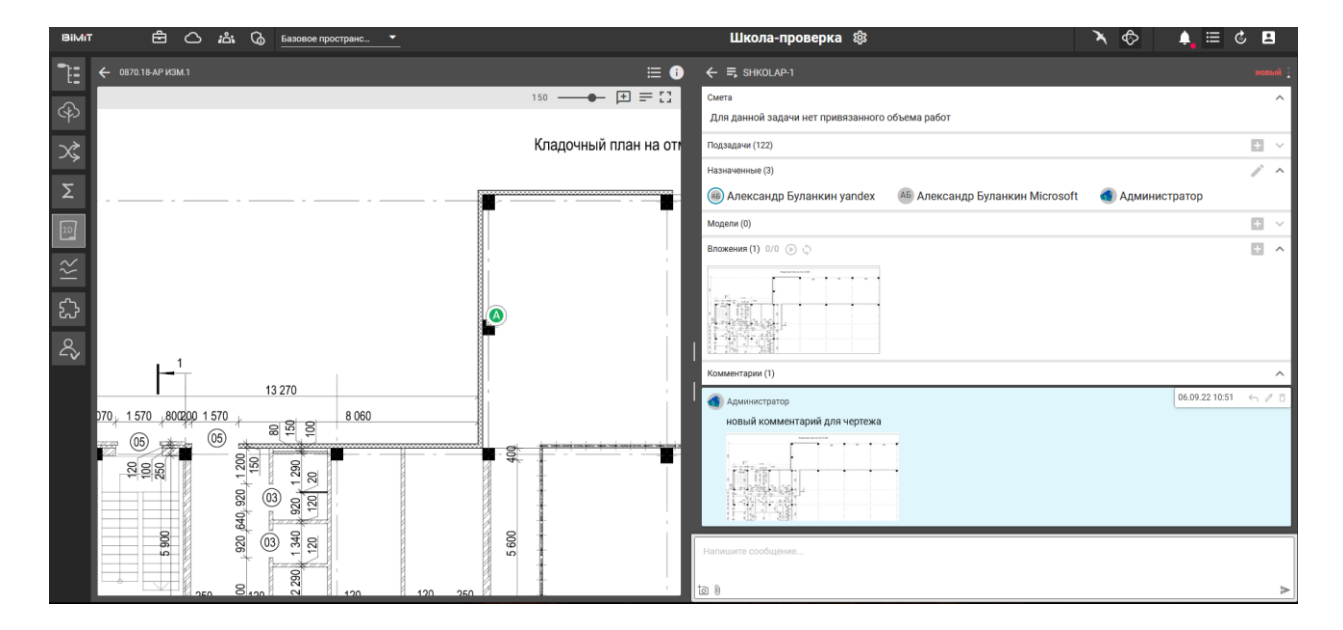

#### *Инструмент «Отчет»*

Инструмент «Отчет» предназначен для указания выполненных объемов (прогресса) работ по задаче со сроками выполнения для каждой работы.

Заполнение выполненных объемов по задаче происходит в панели задач при нажатии на индикатор прогресса в колонке «Прогресс».

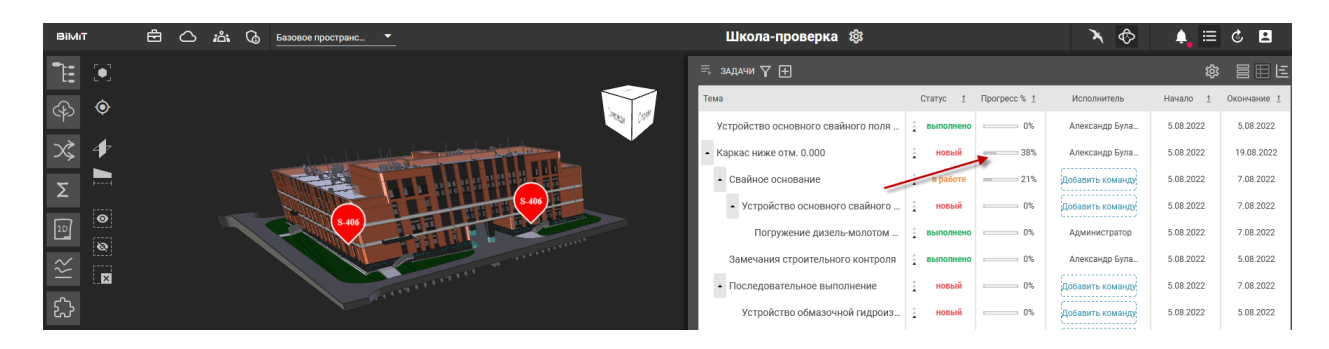

В открывшемся окне отобразятся запланированные объемы работ.

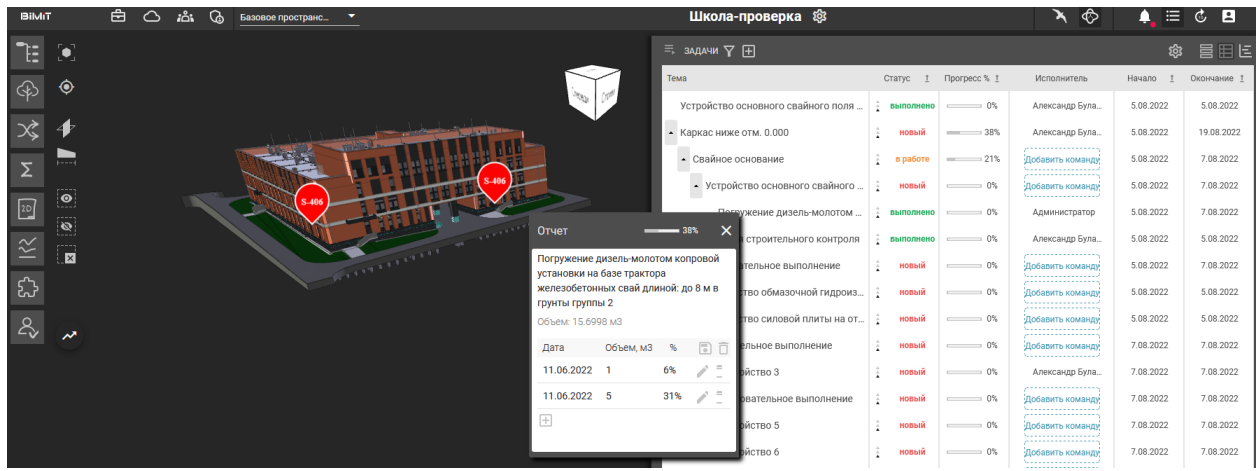

С помощью кнопки «+» из календаря выбирается дата выполненной работы и ее объем.

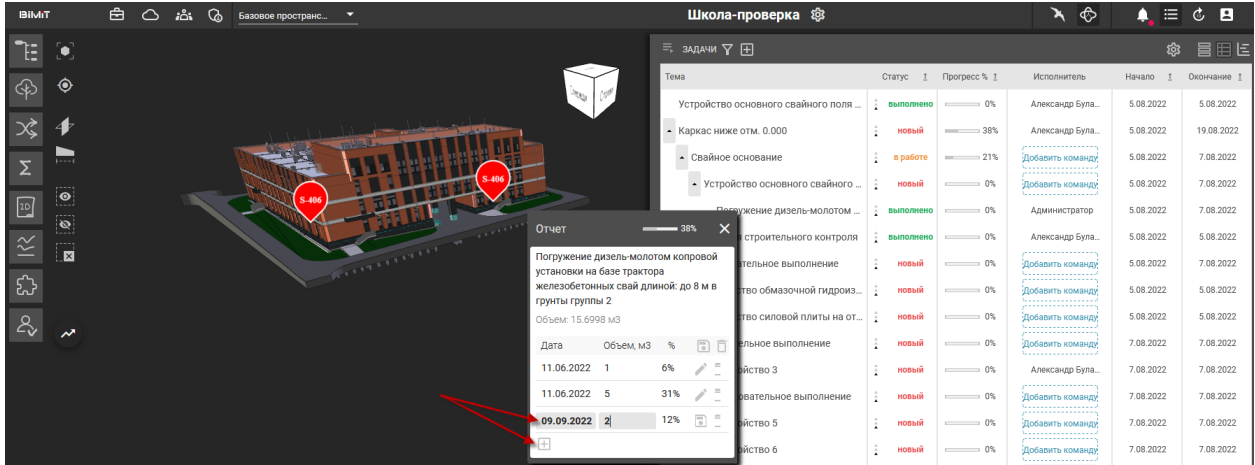

После сохранения новой строки система автоматически посчитает процент выполненного объема от запланированного.

## Модуль «Задачи»

В данном модуле в виде карточек визуально отображены все задачи, назначенные на пользователя или созданные пользователем.

К задаче можно добавлять комментарии, прикреплять файлы, добавлять метки на элементы, назначать пользователей на задачу или ответственного за задачу, редактировать статус задачи, приоритет задачи.

Панель задач реализована в трех режимах просмотра:

**Дашборд** – задачи расположены в виде колонки с карточками.

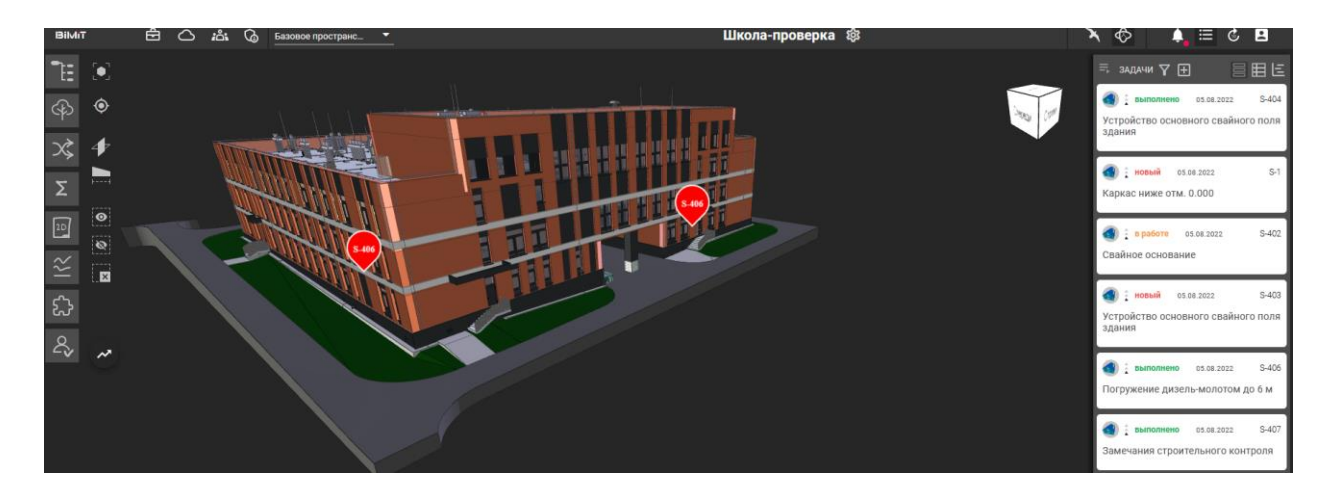

**Дерево** – задачи расположены в виде дерева задач; на панели сразу видны задачи и привязанные к ним подзадачи.

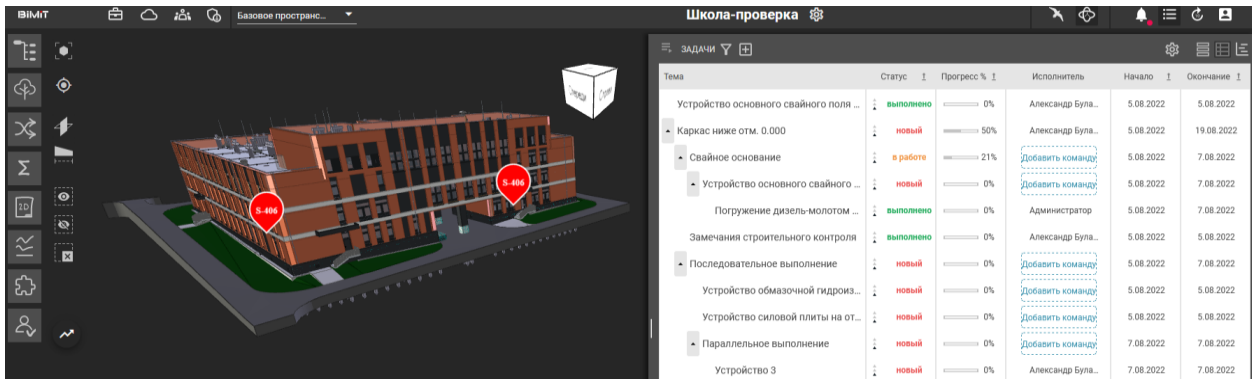

**Диаграмма** – задачи расположены в соответствии с диаграммой Ганта с учетом времени выполнения задачи и с учетом зависимости задач.

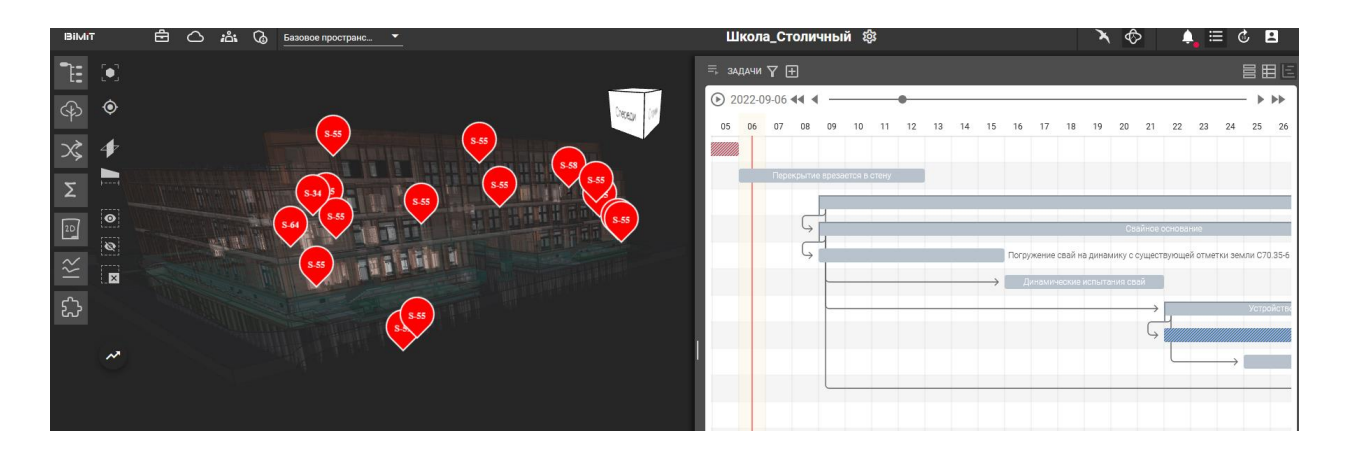

На Диаграмме Ганта можно изменять положение задач во времени зажав ЛКМ и переместив задачи на нужный отрезок времени. Также можно увеличивать/уменьшать сроки выполнения задачи, зажав ЛКМ нужный край задачи и передвинув в нужное положение.

Отставание и опережение в соответствии с графиком выполнения работ отображаются на модели. В случае отставания элементы подсвечиваются красным, в случае опережения – зеленым.

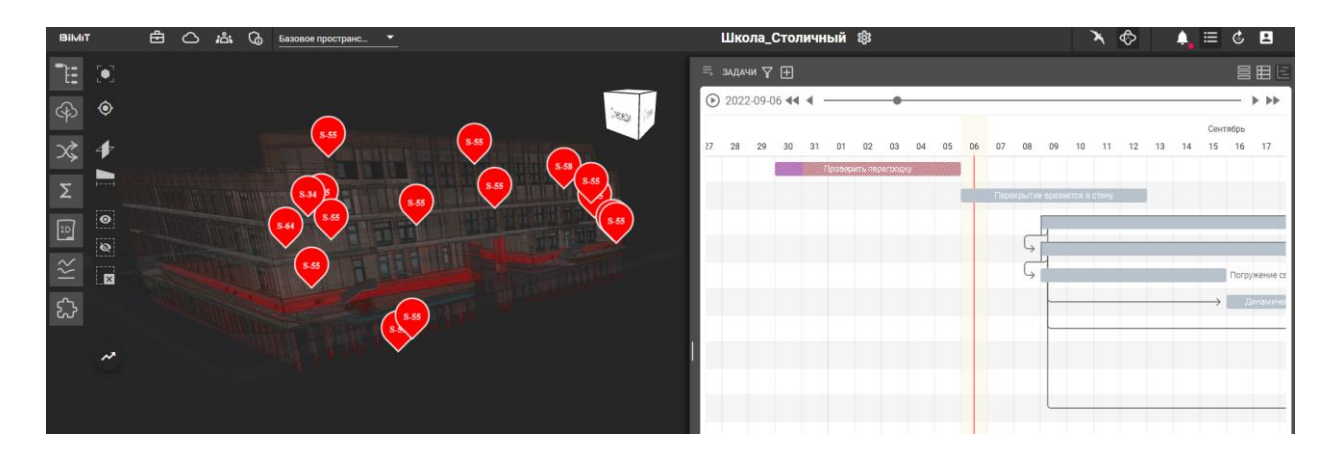

Создать задачу можно двумя способами: нажав «+» на панели задач

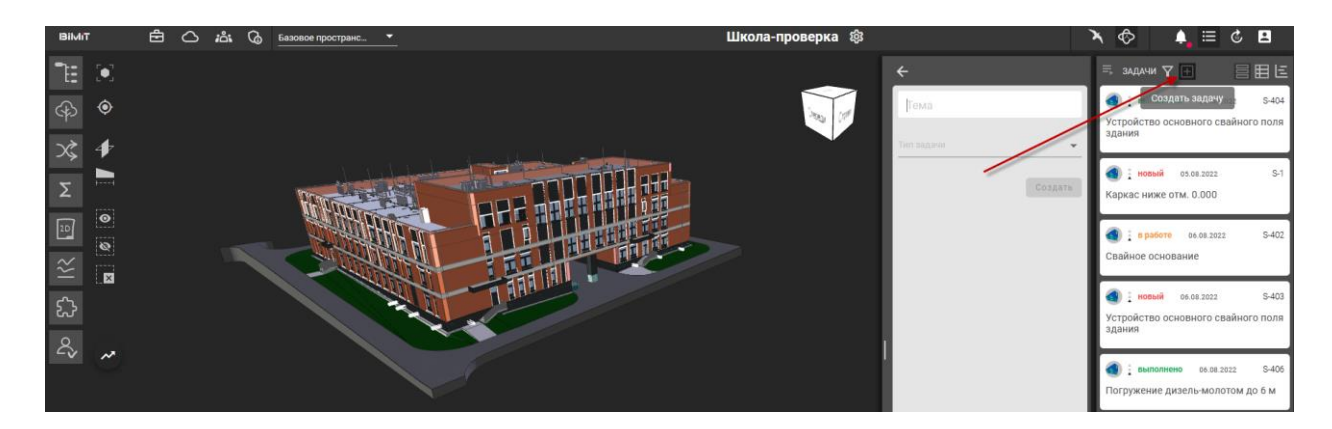

или через создание метки, кликнув ПКМ на интересующем элементе.

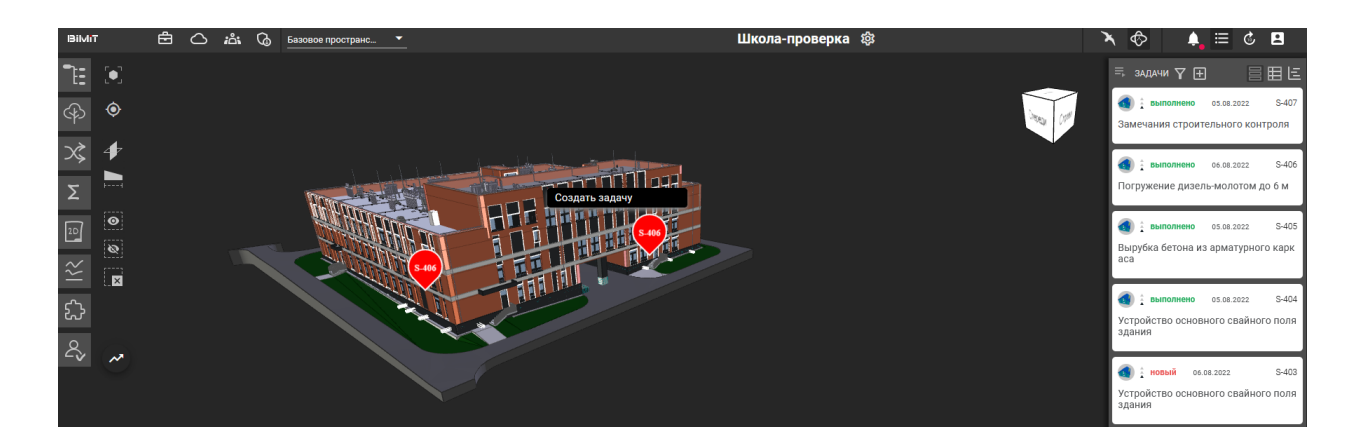

При нажатии на задачу в режиме «Дашборда», «Дерева» и «Диаграммы» открывается панель задачи, которая состоит из следующих разделов:

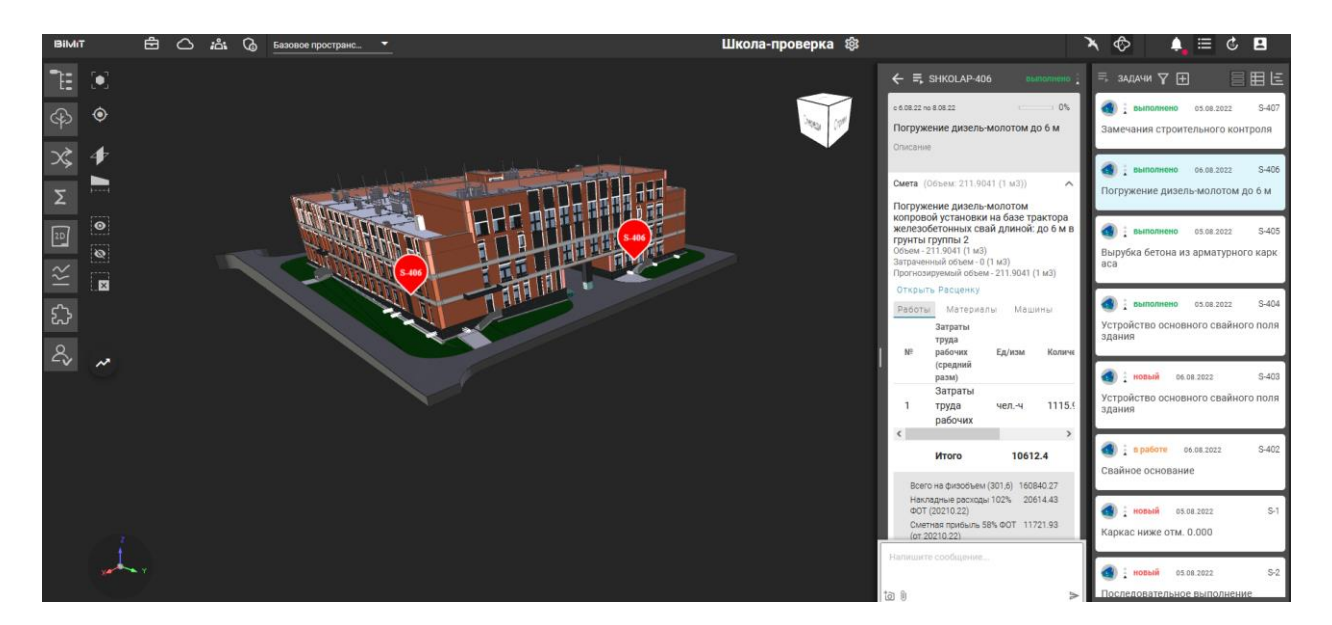

**Смета –** в данном разделе собрана вся информация по планируемым объемам работ, фактически выполненные и оставшиеся работы, а также информация по работам, материалам и расценкам, выгруженная из Гранд-Сметы или другой программы.

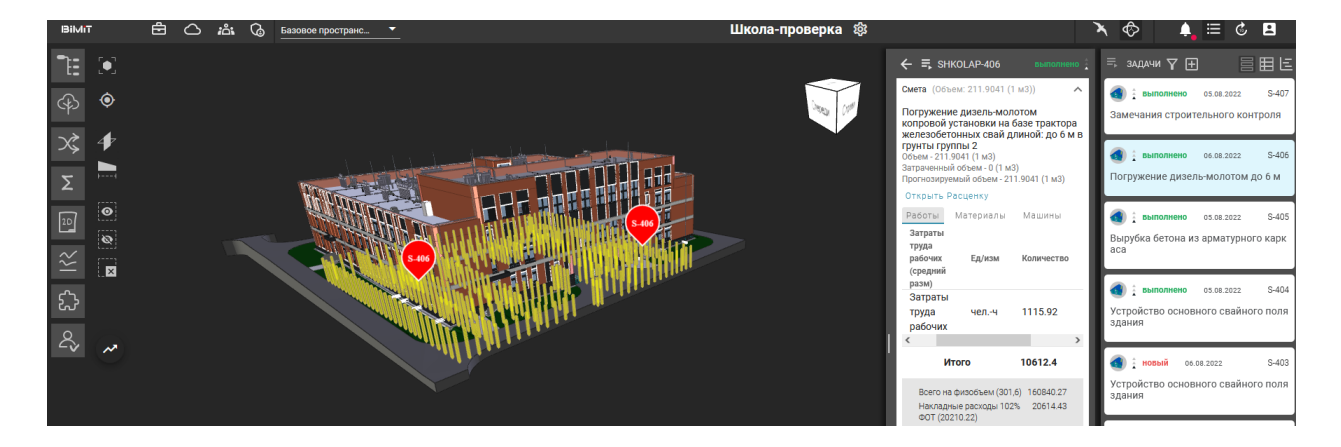

**Подзадачи** – при нажатии на раздел «Подзадачи» открывается список всех зависимых подзадач с указанием периода подзадачи, названия и индикатора выполненных объемов по данной подзадаче.

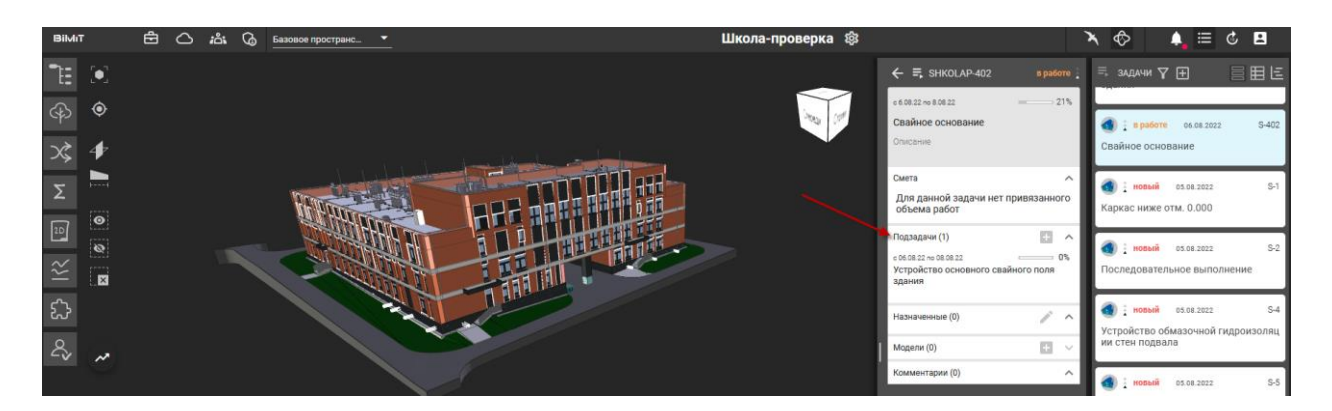

**Назначенные** – в данном разделе в виде списка представлены все пользователи, назначенные на данную задачу.

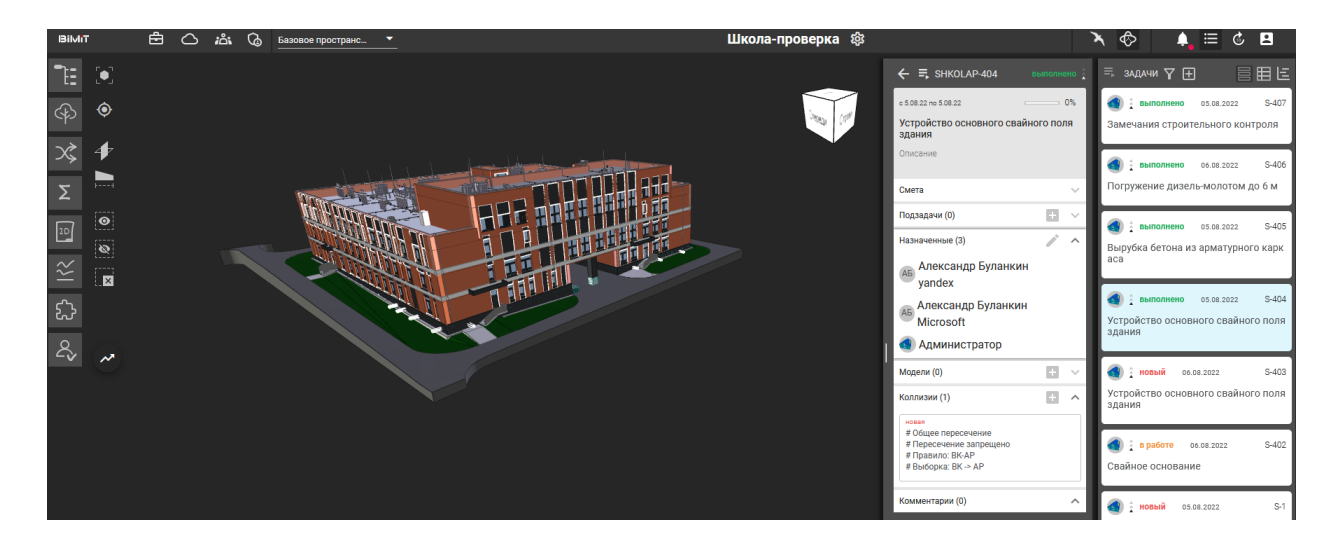

Для назначения ответственного за задачу необходимо кликнуть на значок одного из исполнителей и подтвердить выбор.

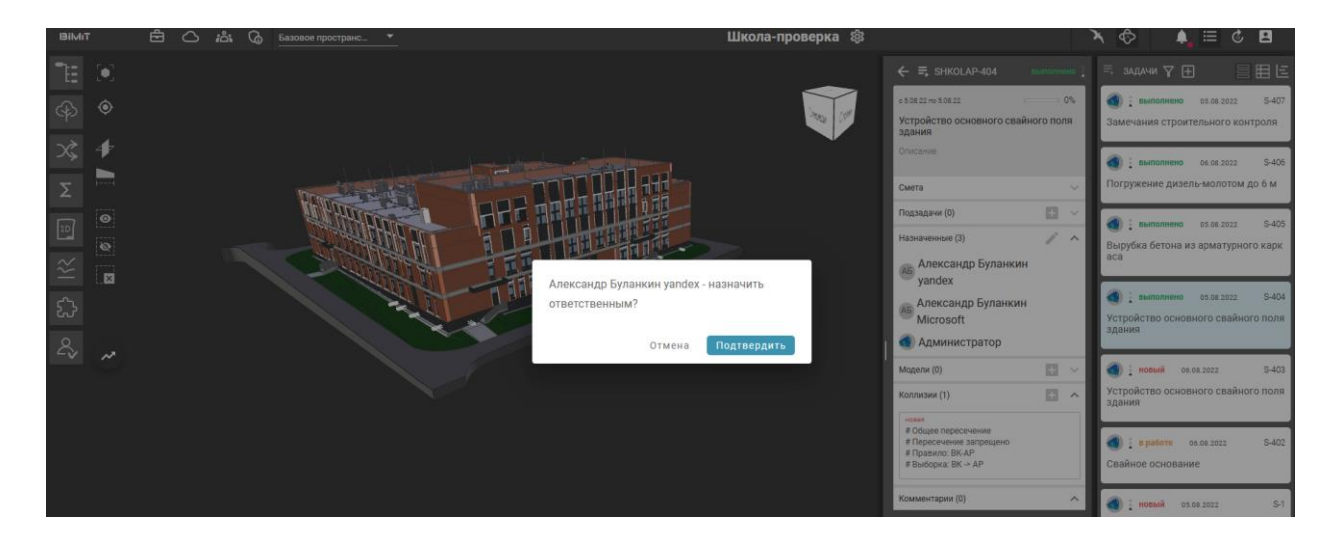

**Модели** – в данном разделе в виде списка отображаются все модели, которые привязаны к задаче.

**Вложения** – в данном разделе собраны все вложения, файлы, сохраненные виды, чертежи, а также вся информация, которая была сохранена с помощью инструментов «3D» и «Маркер».

Инструмент «3D» передает координаты камеры, а также выделенные элементы на объекте. Инструмент «Маркер» передает координаты положения камеры при просмотре, а также выделенные элементы на объекте. Все выбранные элементы обозначаются маркерами. С помощью кнопок управления по маркерам можно запустить «Облет всех точек», перейти к виду, сохранить, удалить маркер. Облет точек происходит только по маркерам, вложения, созданные с помощью инструмента «3D» не учитываются. С помощью кнопки «Включить повтор» можно зациклить «облет всех точек».

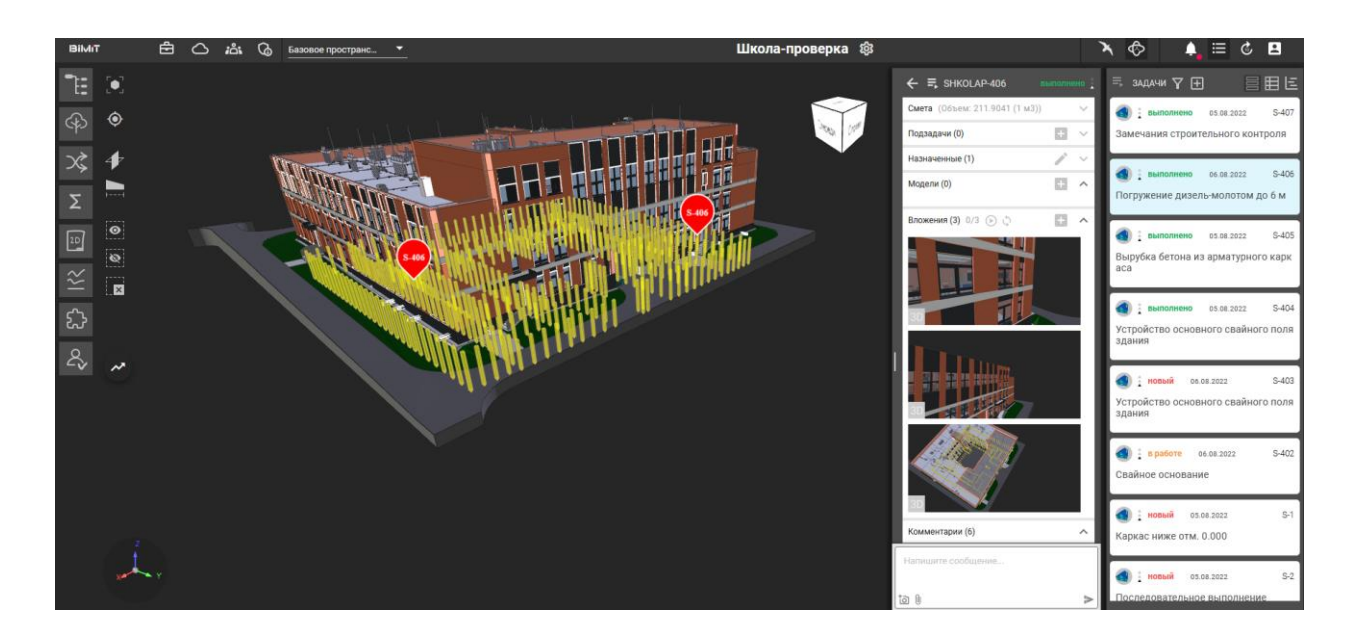

**Комментарии** – в данном разделе собраны все комментарии, написанные пользователями по задаче.

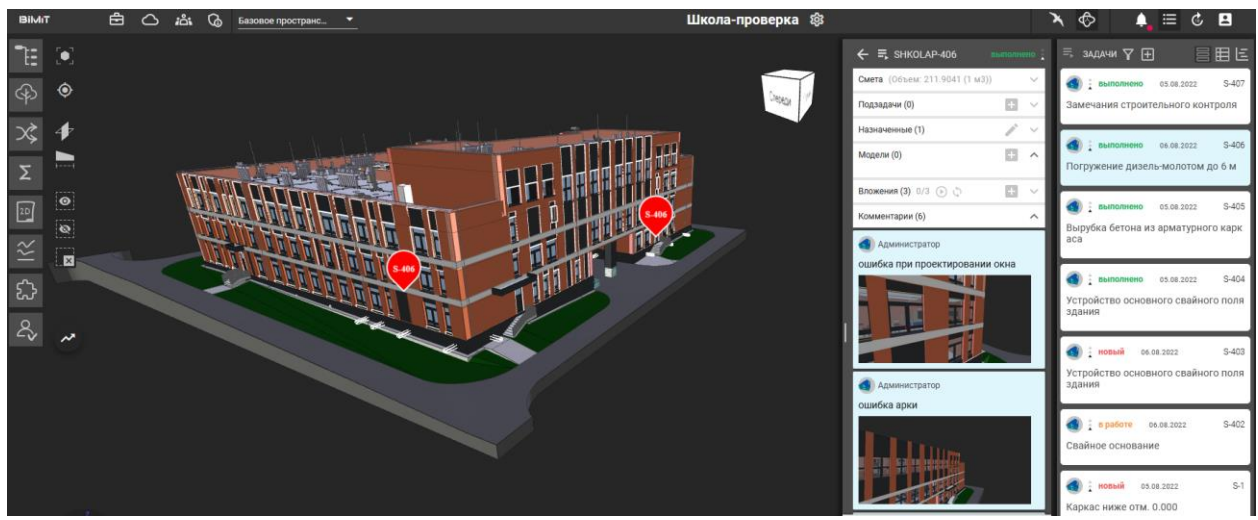

Добавленная к задаче коллизия отобразится в разделе «Коллизии».

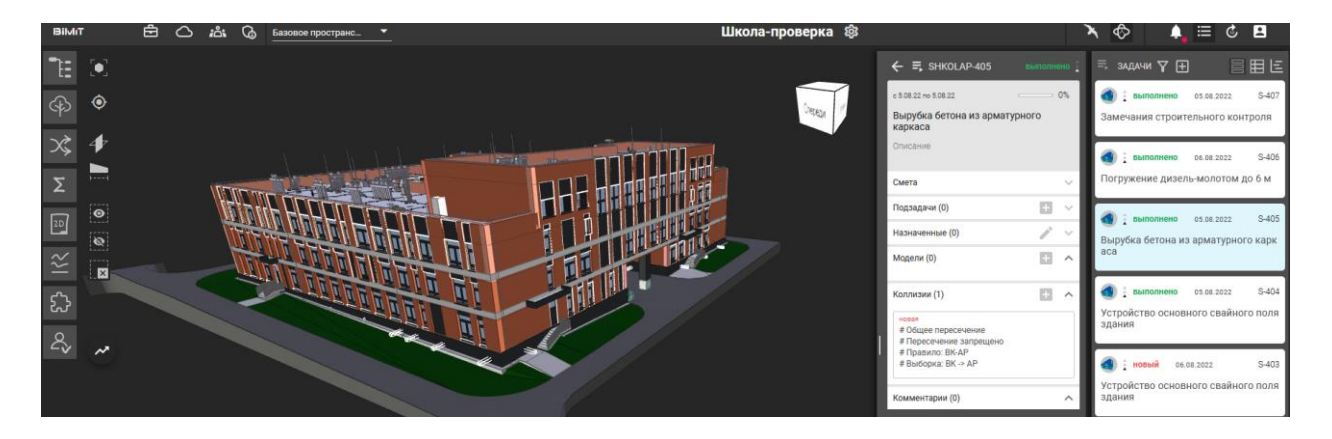

При нажатии на карточку осуществляется переход к выбранной коллизии.

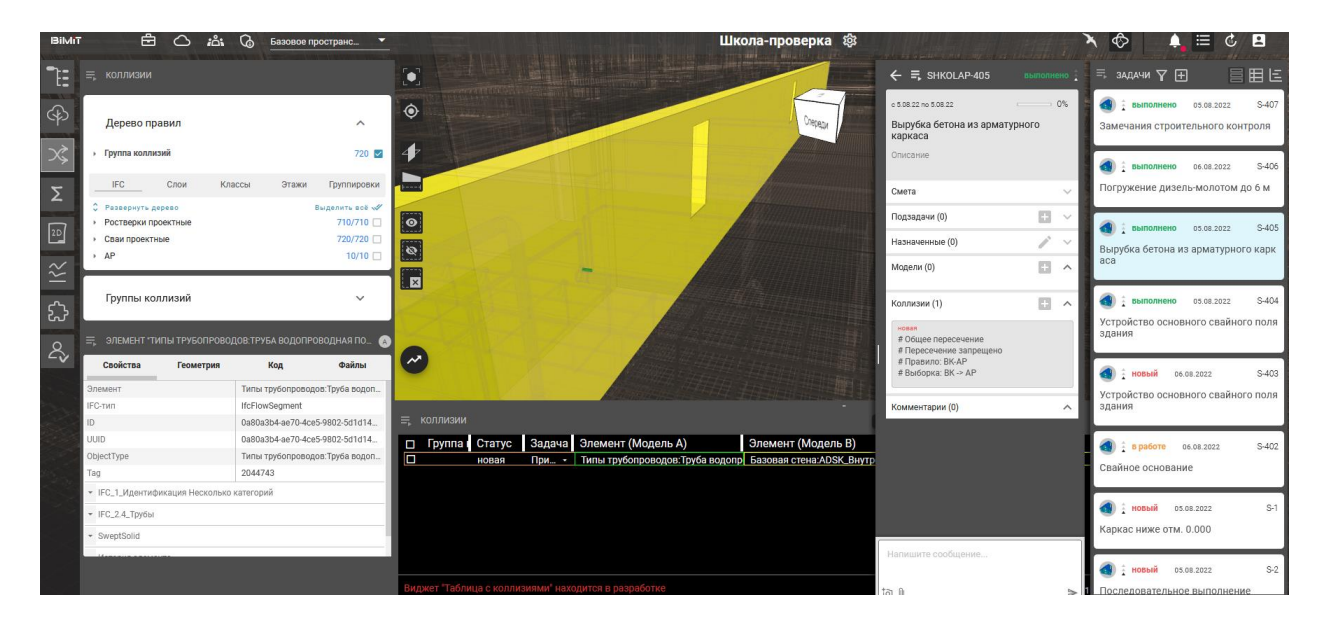

При открытии панели задач все созданные маркеры отобразятся на объекте.

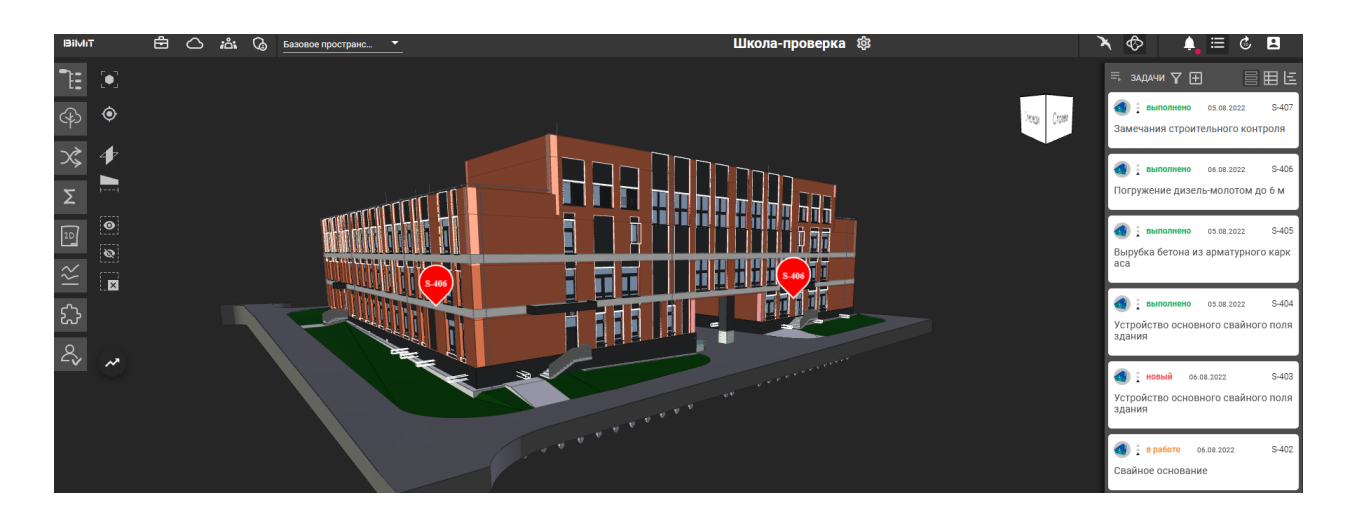

При создании маркера его можно сохранить в новую задачу или добавить к уже открытой задаче.

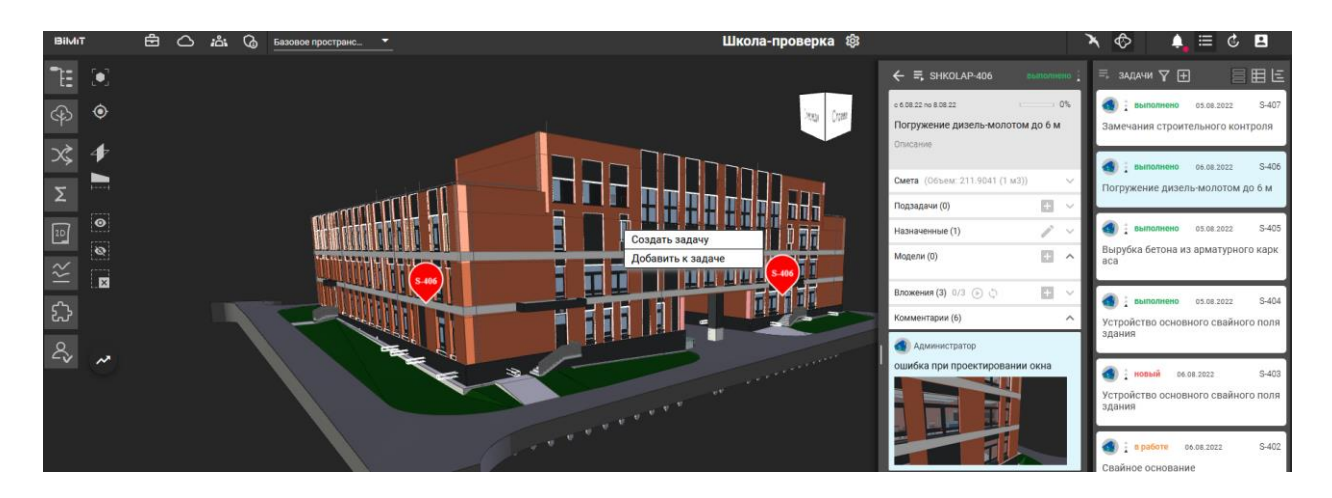

С помощью инструмента «Фильтр» можно отфильтровать задачи по участникам, статусам, приоритетам, по названию проектов, датам и вложениям. Также можно сохранить шаблон фильтра.

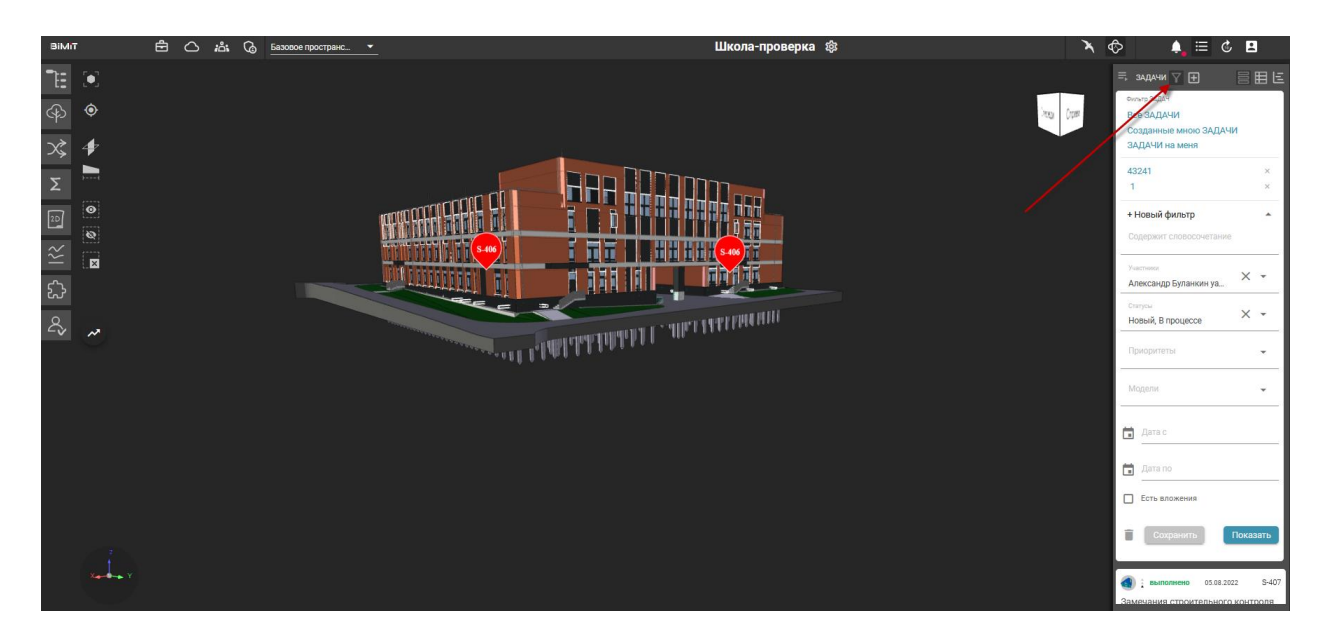

### Модуль «Уведомления»

Модуль «Уведомления» содержит все уведомления по проекту, созданные задачи, загруженные ревизии.

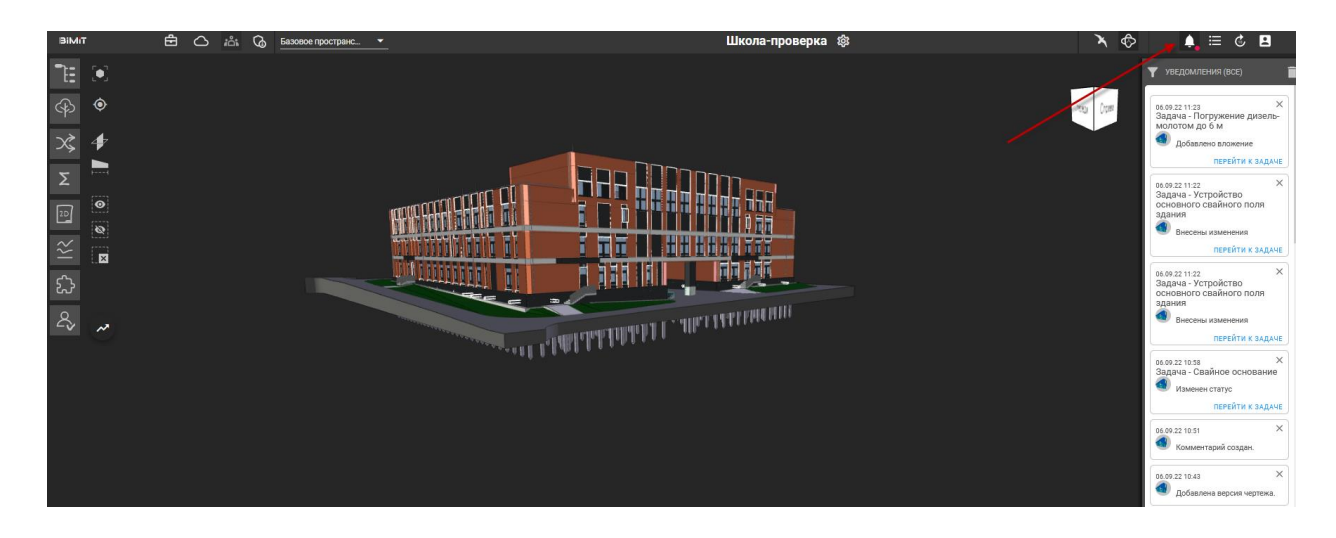

### Модуль Активные процессы

Данный модуль показывает все процессы и их статус, которые запущены на данный момент в системе, процессы загрузки ревизий, обработки ревизий или процесс расчёта модели на коллизии.

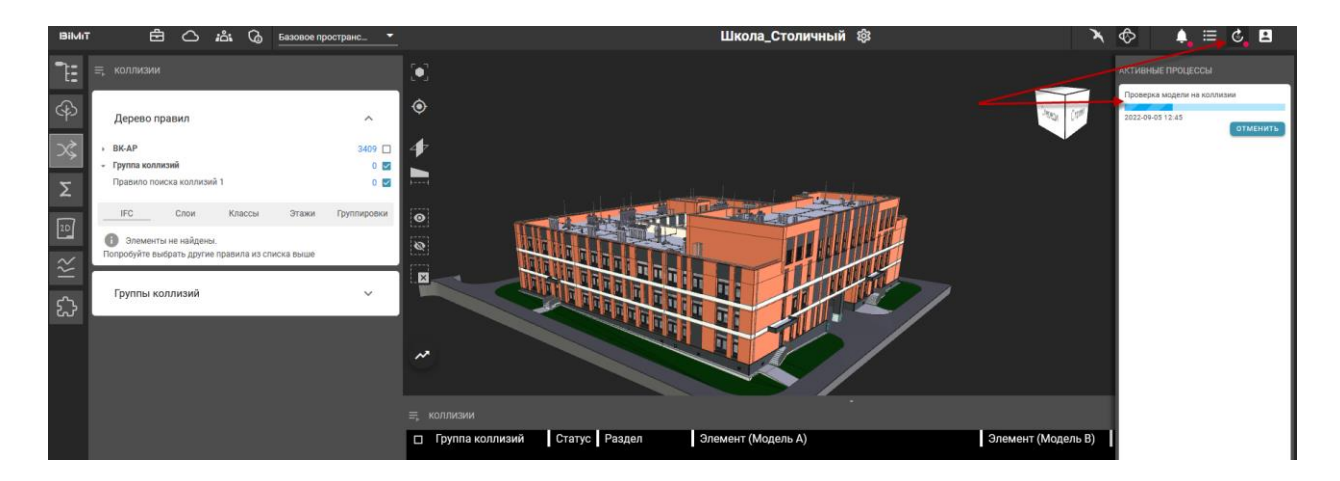

#### Режимы просмотра и навигации по 3D модели

В системе представлено несколько инструментов/режимов просмотра и навигации по проекту.

В режиме «Пользовательский» пользователь может перемещается по модели с помощью стрелок или клавиш wads. Вращать модель относительно выбранной точки с помощью ЛКМ или двигать модель вверх, вниз, вправо, влево зажав ПКМ. Приближать или отдалять модель с помощью колеса мыши.

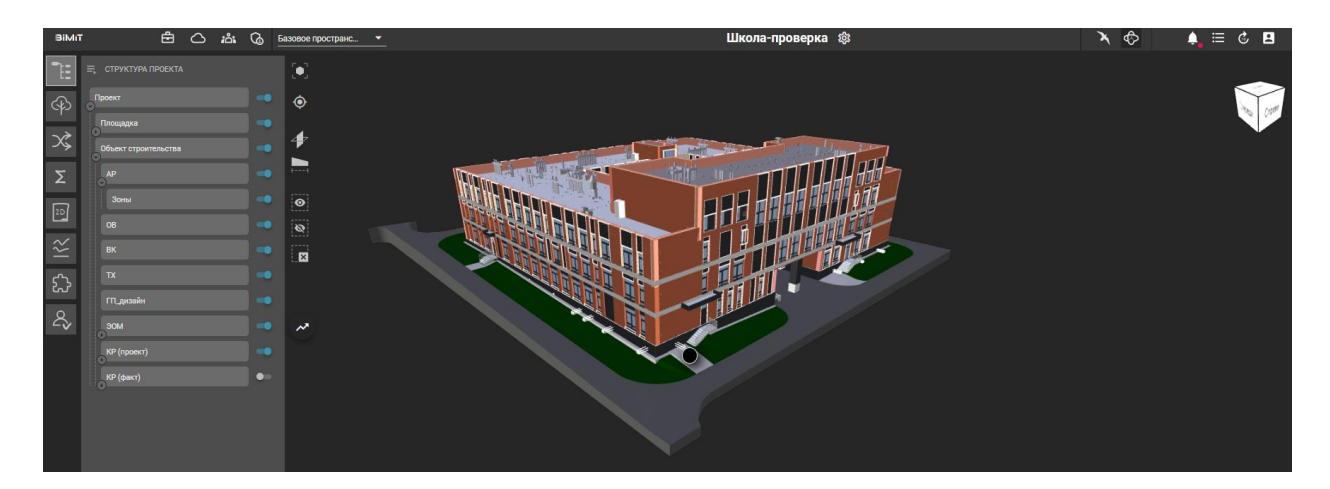

В режиме «Профессиональный» пользователь перемещается по модели в заданной плоскости вперед-назад, вправо-влево зажав ПКМ или с помощью клавиш wads, вращает модель относительно выбранной точки с помощью стрелок на клавиатуре.

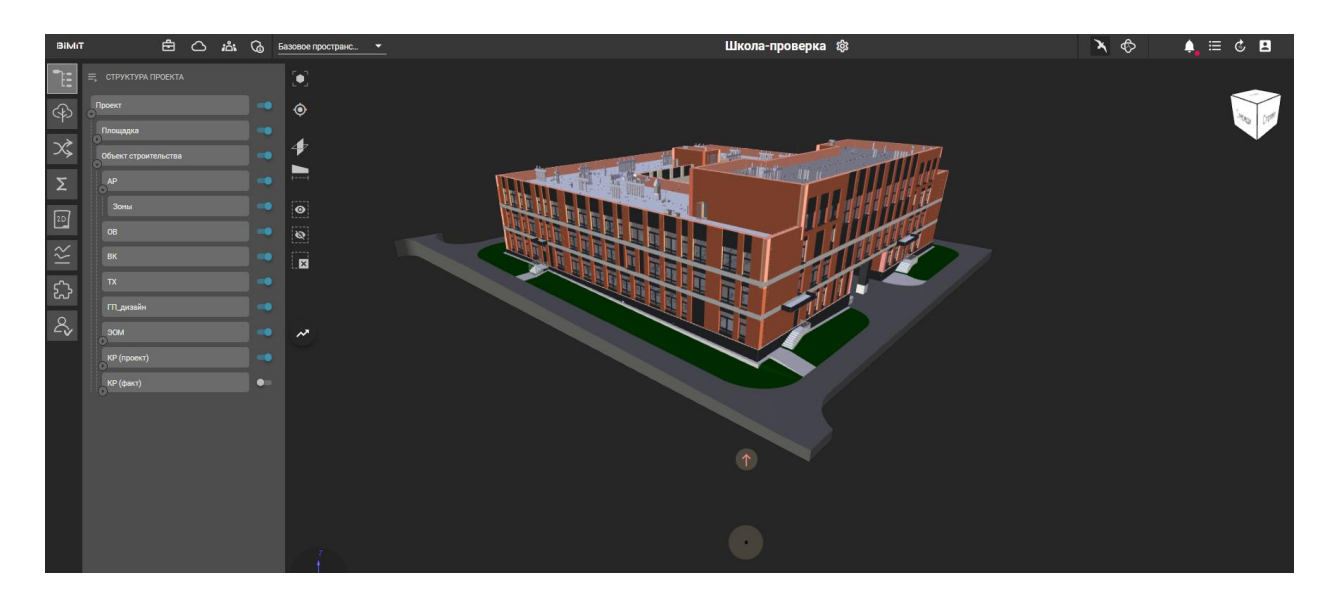

При выборе элемента модели выбранный элемент подсвечивается зеленым цветом.

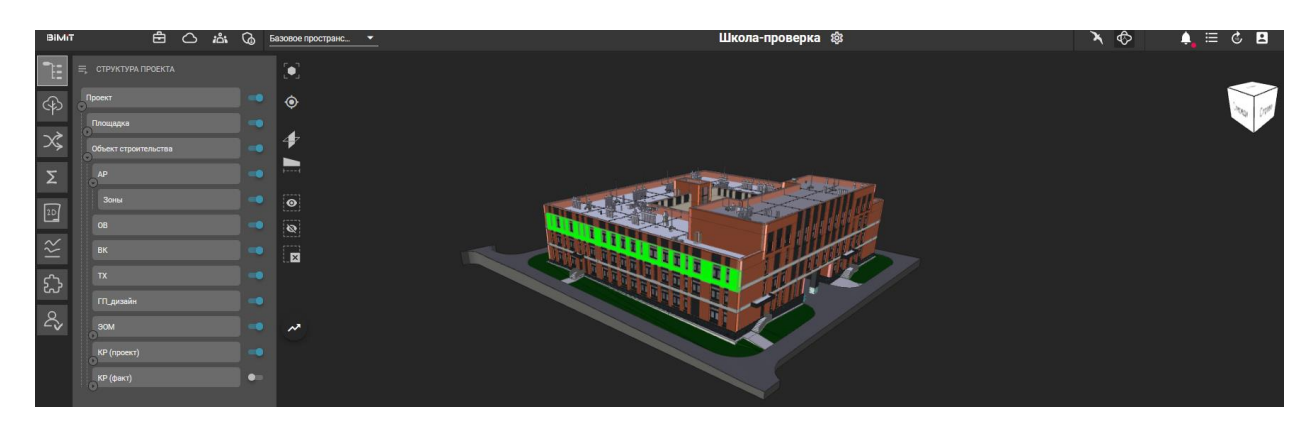

Можно выделять множество элементов модели удерживая клавишу shift или ctrl.

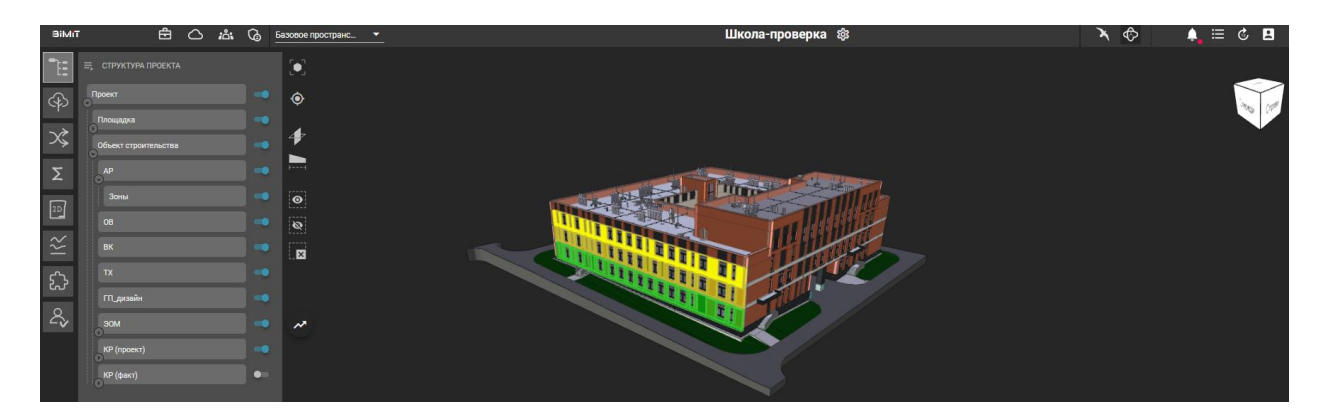

### Инструменты управления моделью

Данные инструменты позволяют скрывать выделенные элементы модели, скрывать всю модель исключая выделенные элементы,

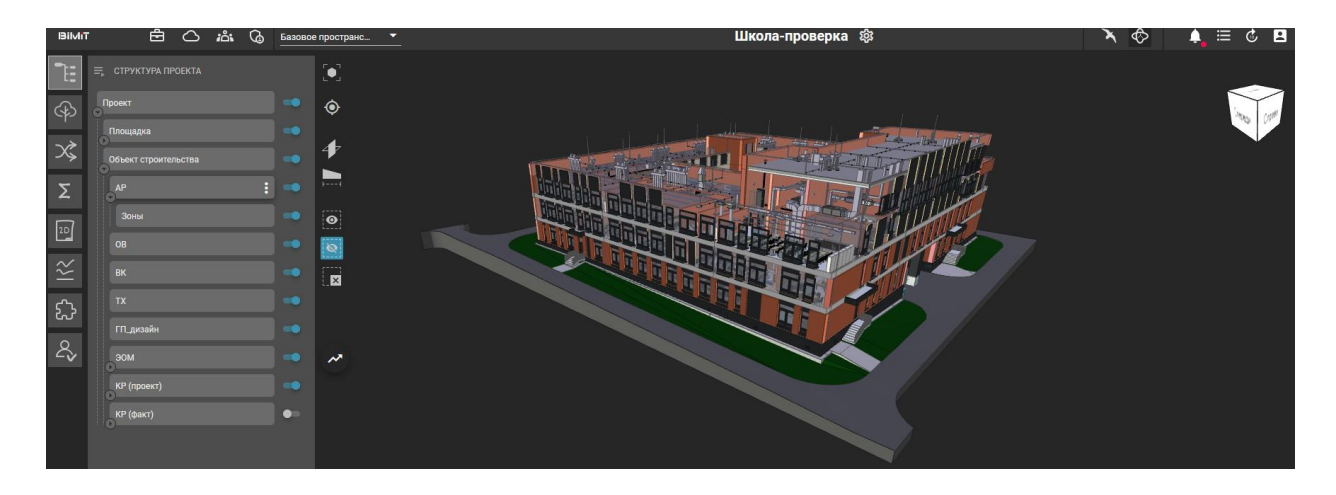

измерять расстояние между элементами,

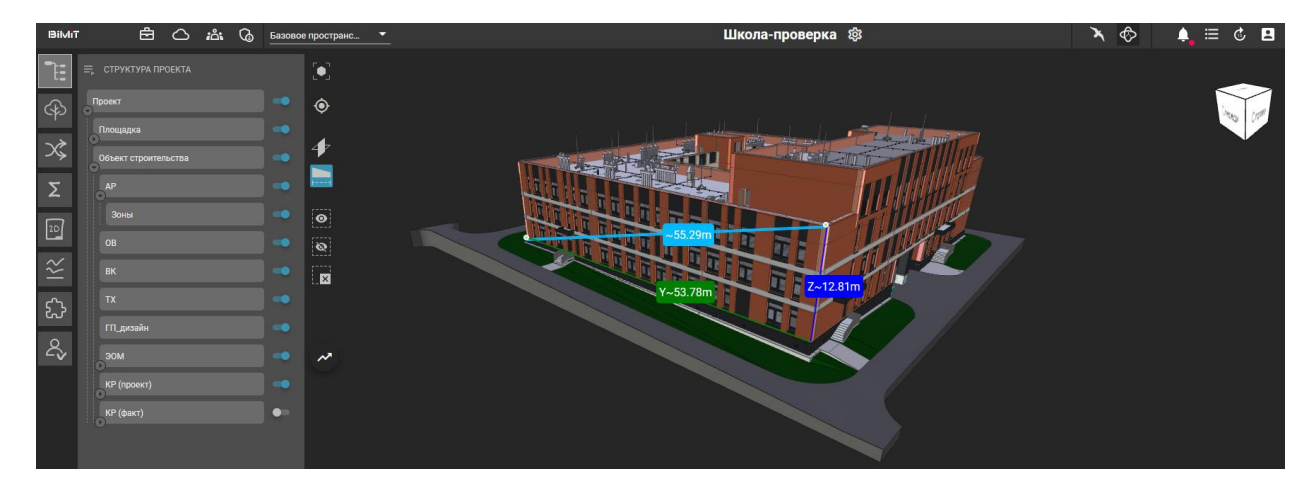

делать срез модели в различных плоскостях.

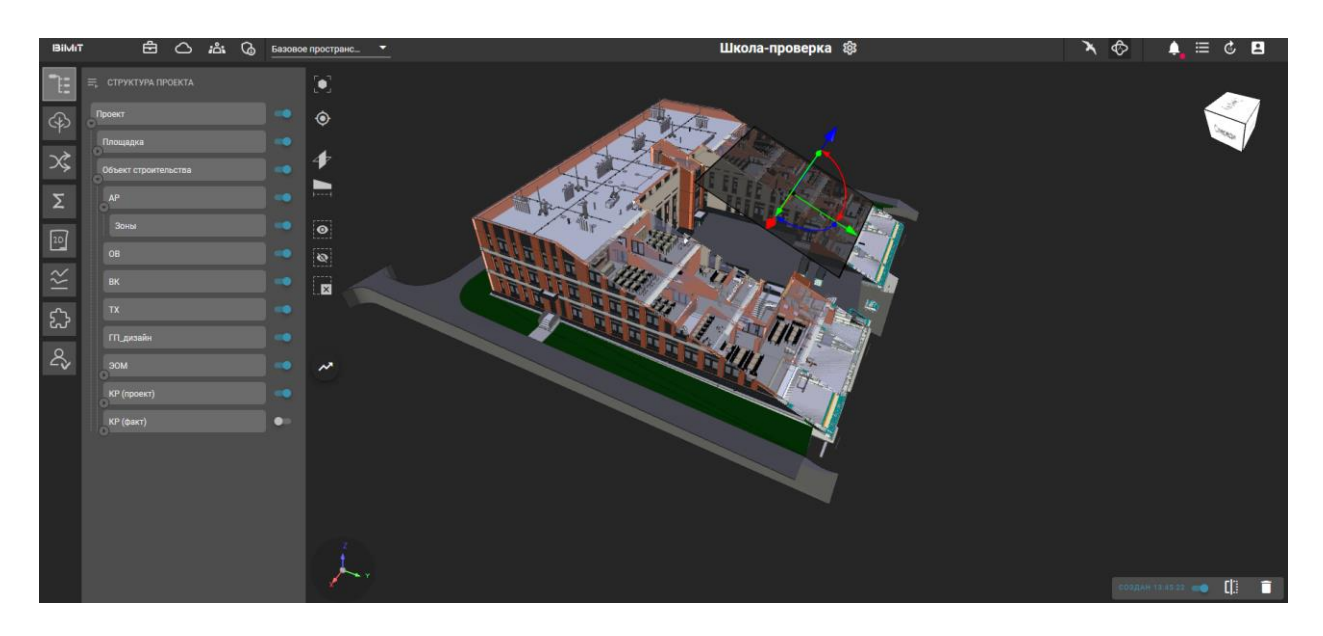

### Оповещение

В системе возможно подключить оповещения, которые будут приходить на email или Telegram (от чат-бота). Настроить разделы, по которым будут приходить оповещения и частоту получения оповещений.

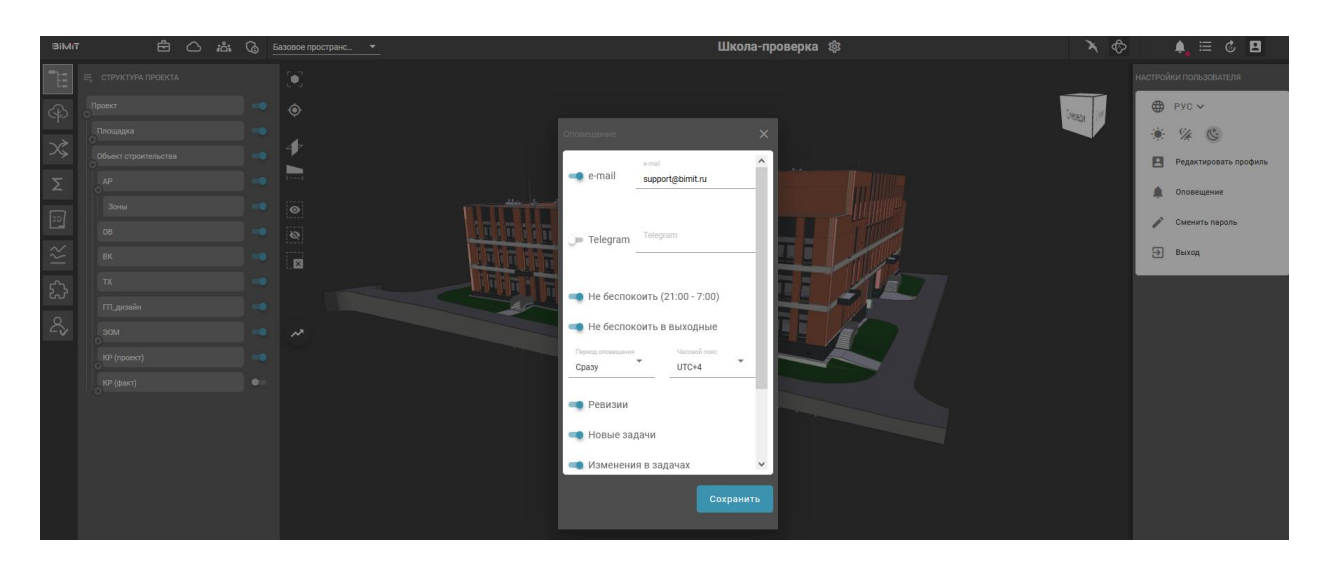

Для получения оповещения через Telegram пользователь должен подключиться к чат-боту и настроить его на свой аккаунт, указав и подтвердив (с помощью команд) email, который используется в системе.

# Модуль «Документооборот»

### *Начало работы*

Для начала работы с модулем «Документооборот» нужно заполнить структуру организации, указать отделы и назначить пользователей на отделы.

Структура организации создается в разделе «Редактирование» с помощью кнопки «Добавить».

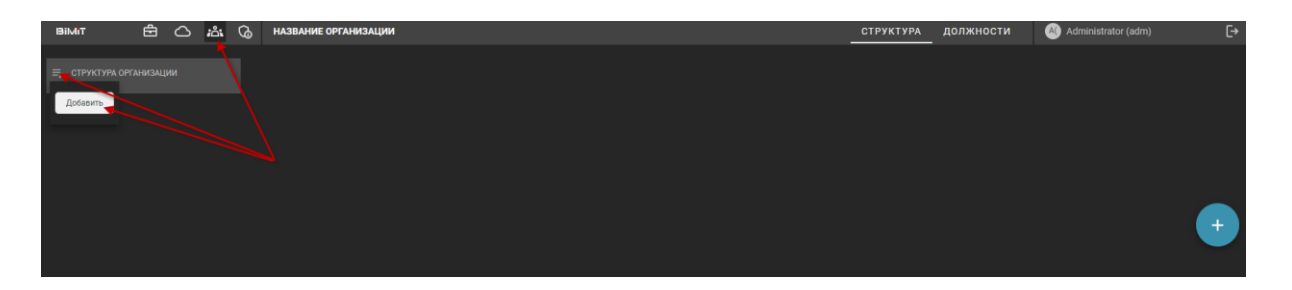

В открывшейся форме указывается название организации, подразделения или отдела.

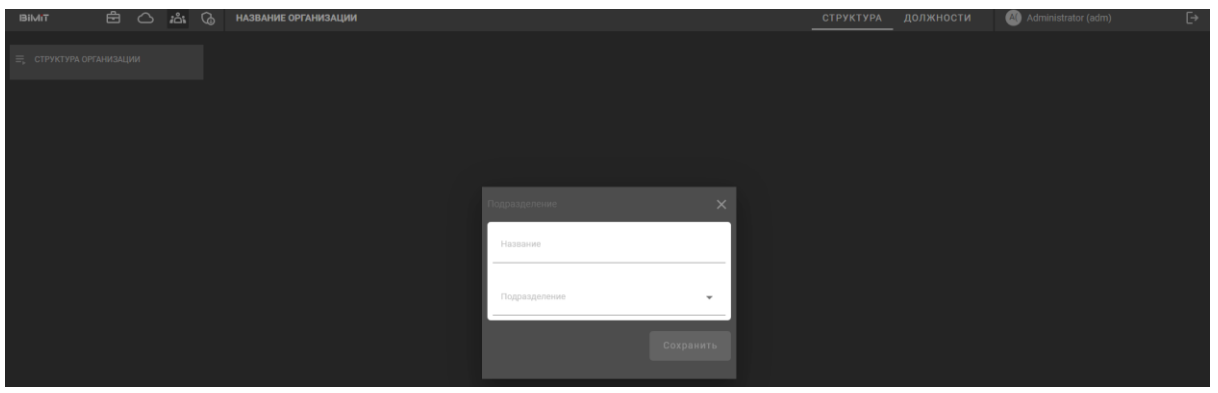

Результат отобразится в списке «Структура организации».

С помощью выпадающего меню и выбора пункта «Добавить подразделение» создается внутренняя структура организации.

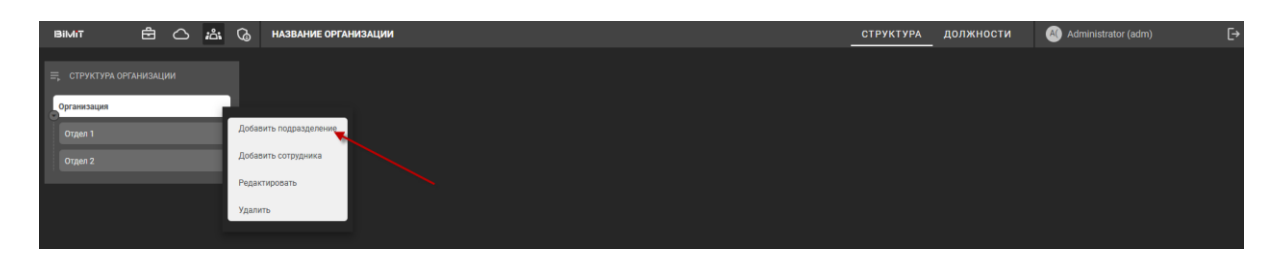

При необходимости изменения подчиненности раздела можно воспользоваться пунктом меню «Редактировать» и поменять подразделение из выпадающего списка.

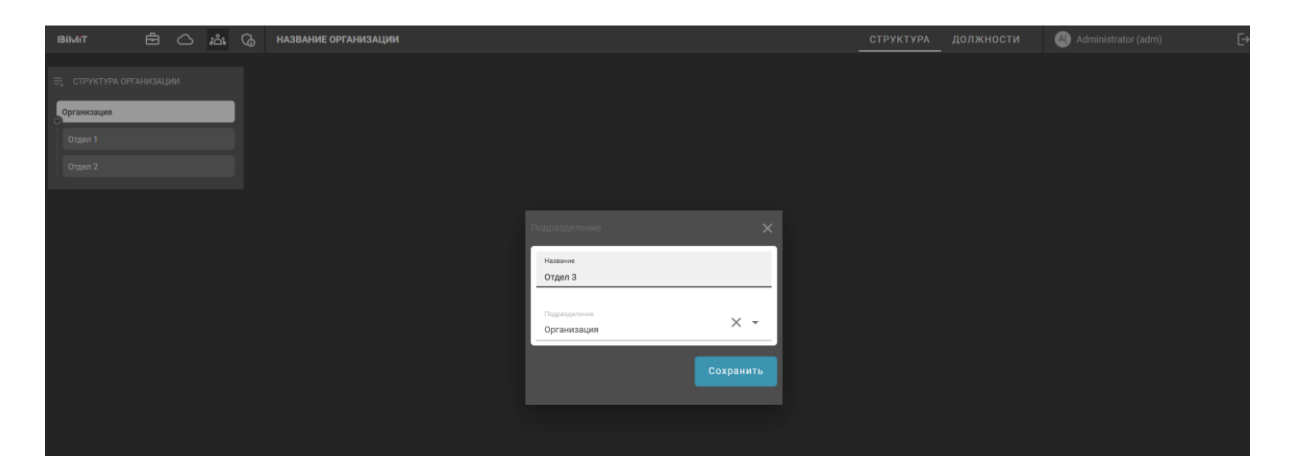

После создания структуры организации необходимо создать справочник должностей сотрудников согласно штатному расписанию.

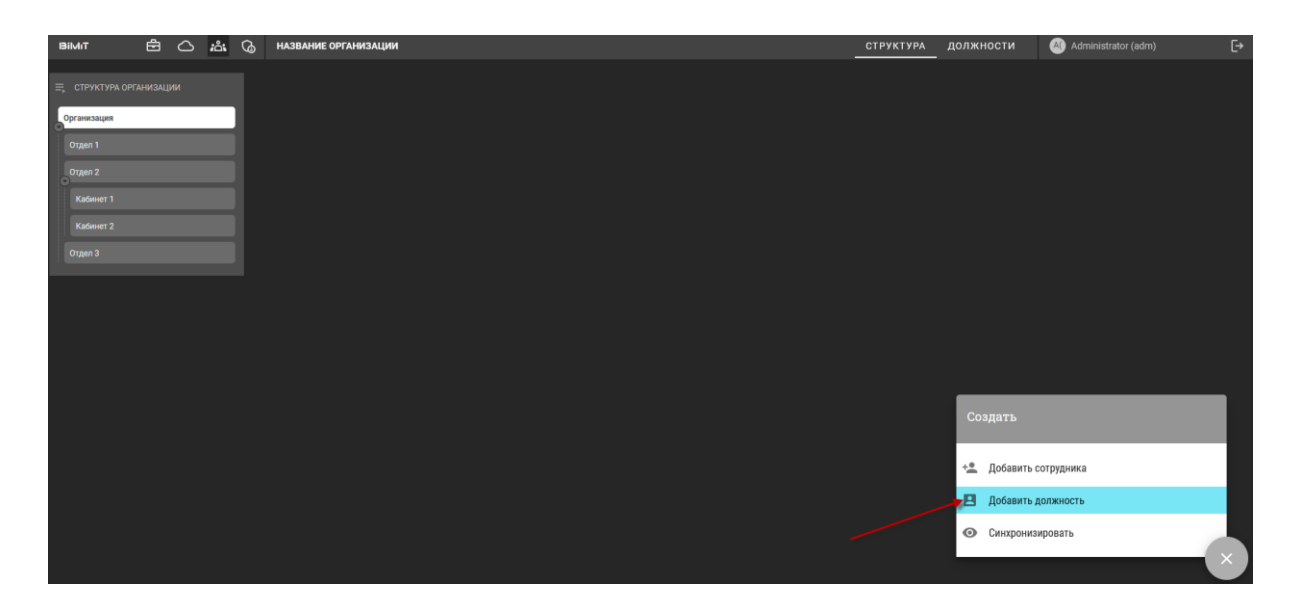

В открывшемся окне вводится название должности.

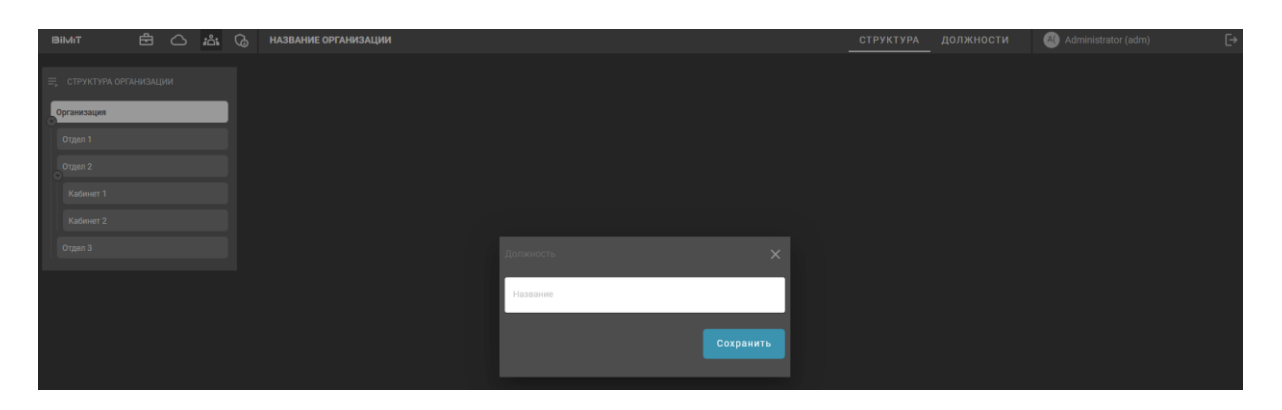

Справочник созданных должностей отобразится во вкладке «Должности».

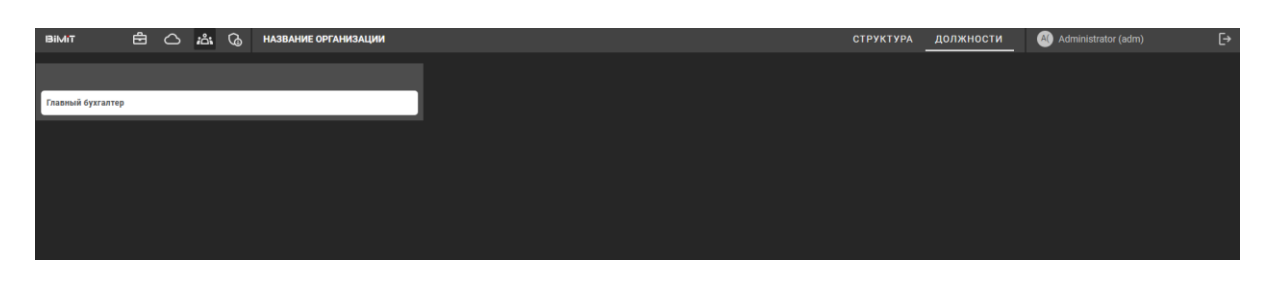

При необходимости должность можно редактировать или удалить.

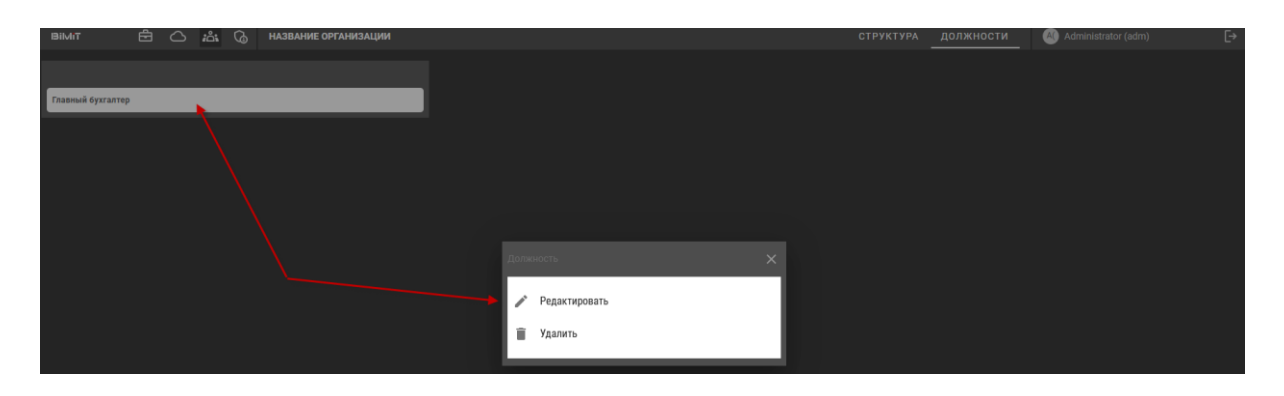

Далее в структуру организации добавляются сотрудники.

Сотрудника можно добавить с помощью кнопки управления «+» или используя пункт меню подразделения «Добавить сотрудника».

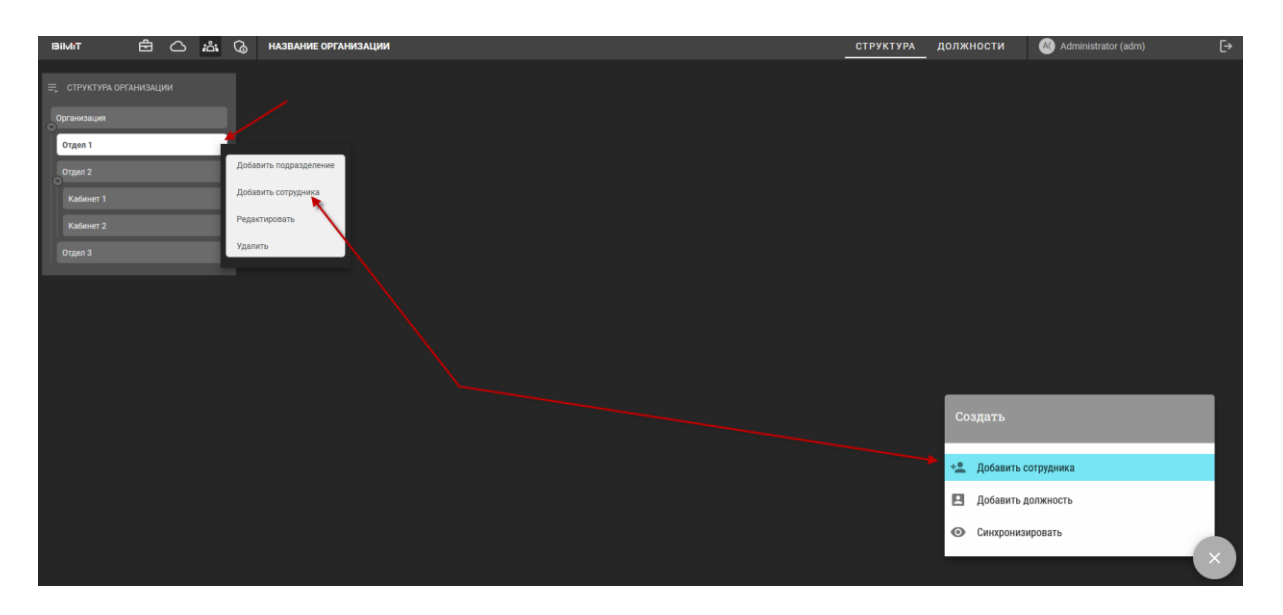

В открывшейся форме выбирается нужный пользователь, должность и подразделение, к которому он относится.

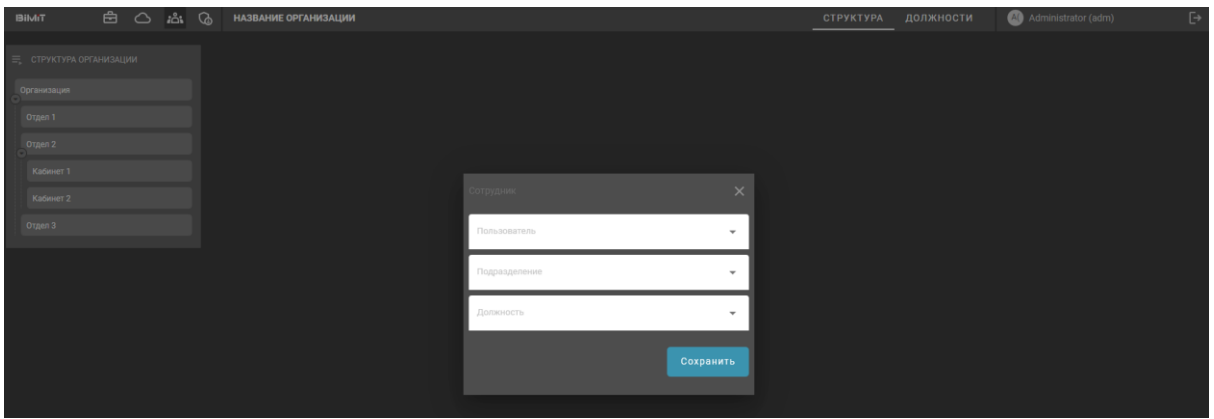

Сохраненный сотрудник отобразится на странице организации или отдела.

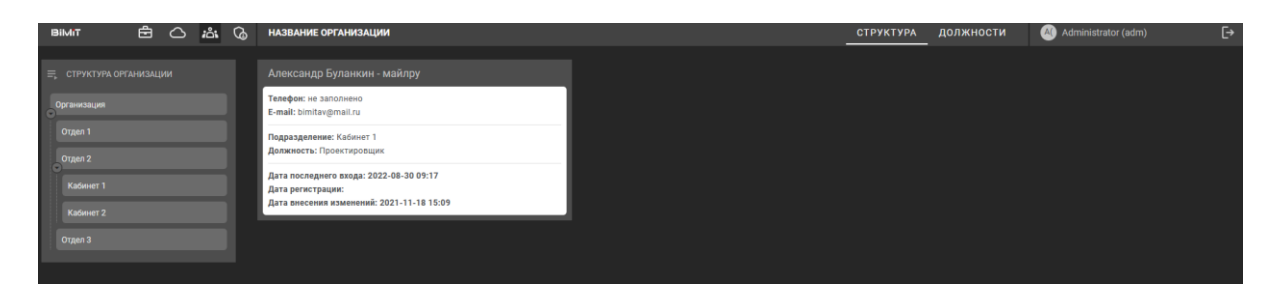

#### *Рабочее пространство*

Для перехода в модуль «Докуметооборот» используется копка «Облако».

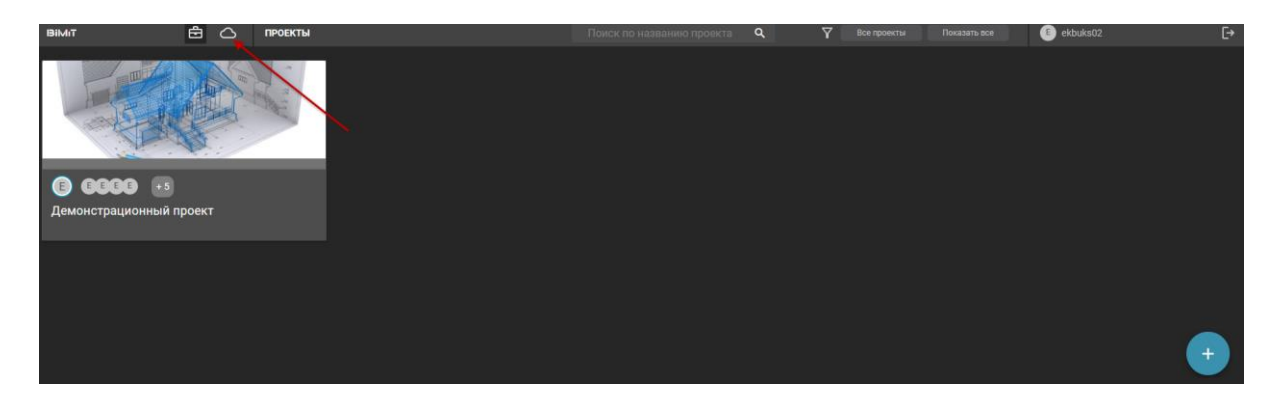

Откроется рабочее пространство модуля «Документооборот».

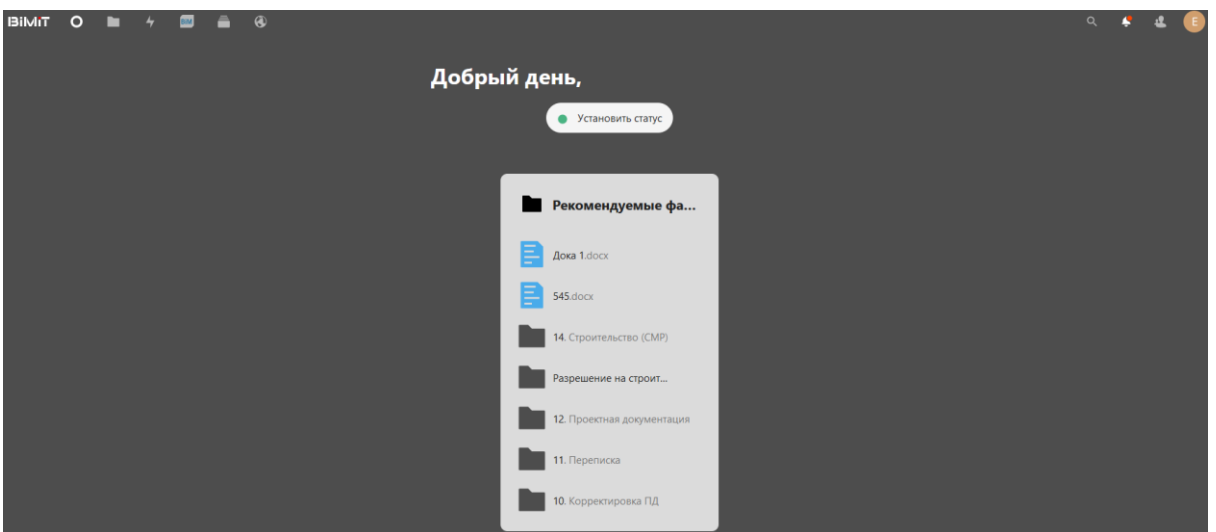

В рабочем пространстве можно:

Установить статус, который будут видеть другие участники.

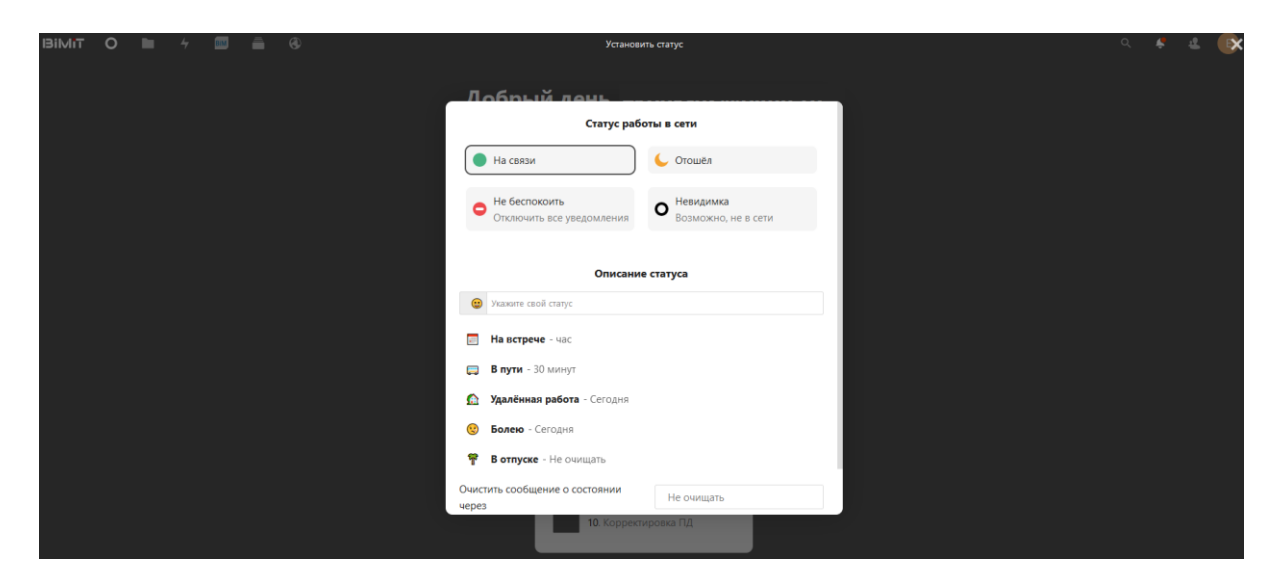

 Настроить отображаемые виджеты на рабочем пространстве с помощью кнопки «Настроить».

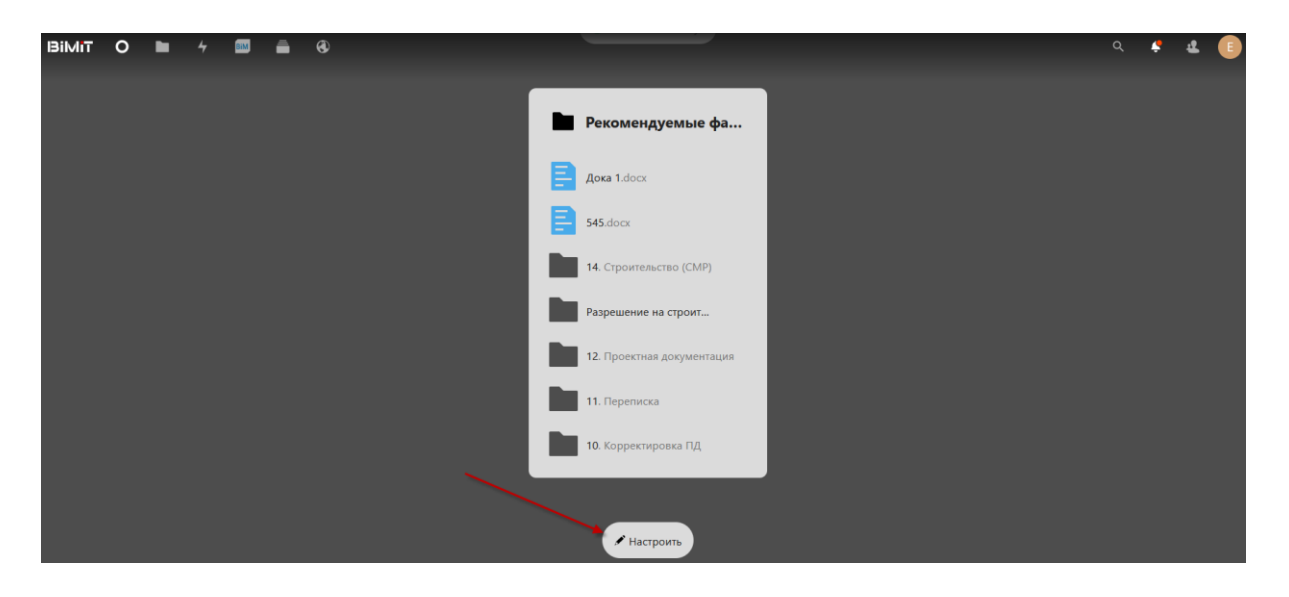

Выбранные виджеты и фоновое изображение рабочего пространства отмечаются чекбоксами.

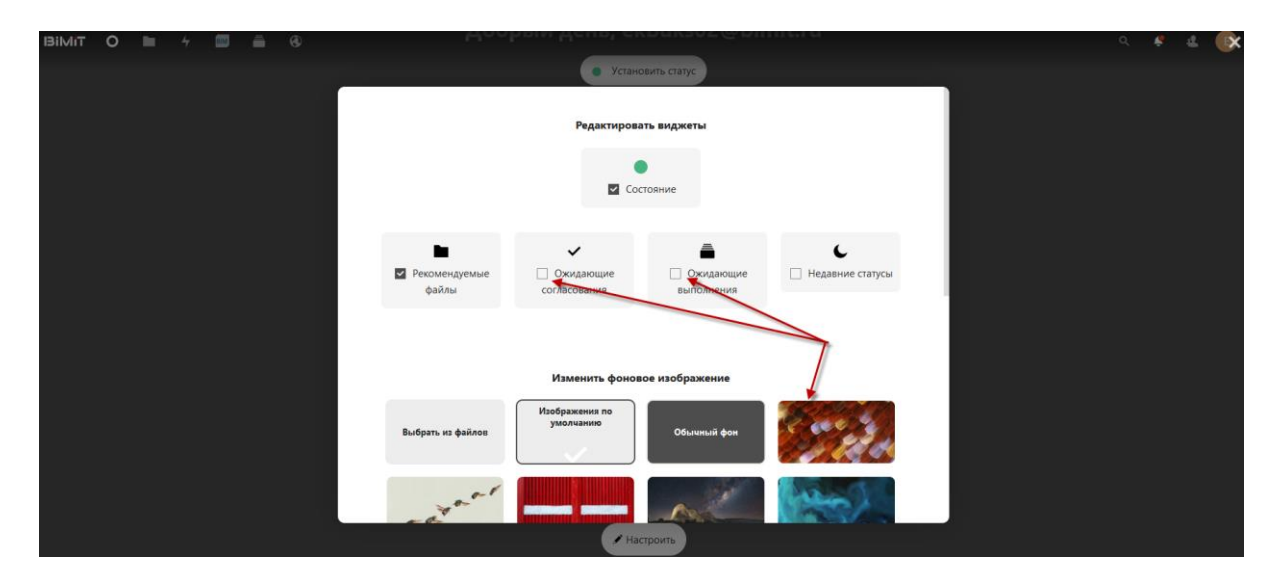

 Открыть структуру папок и вложенных документов, на которую у пользователя есть доступ.

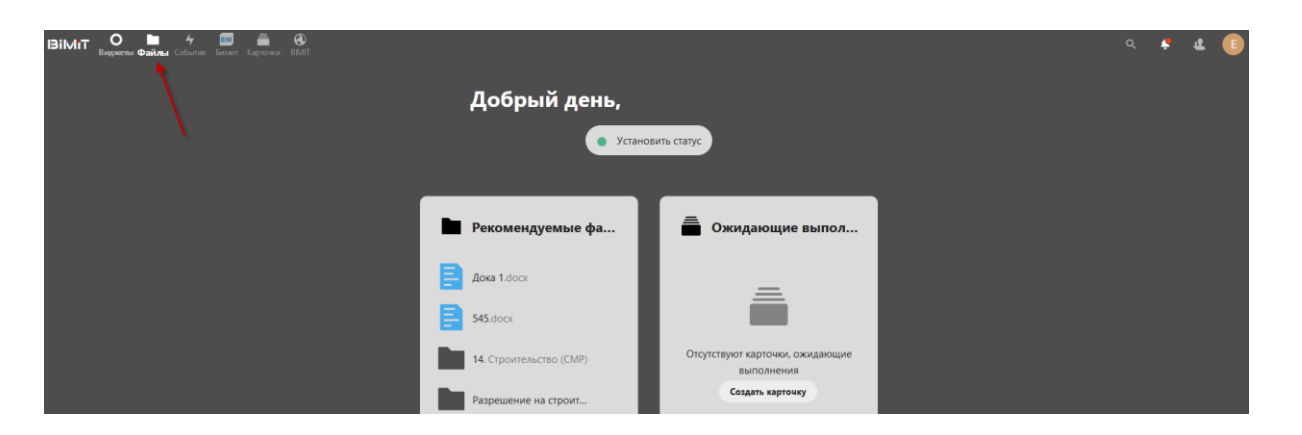

В структуре будут видны папки, добавленные на данного пользователя, а также документы, которые были недавно использованы.

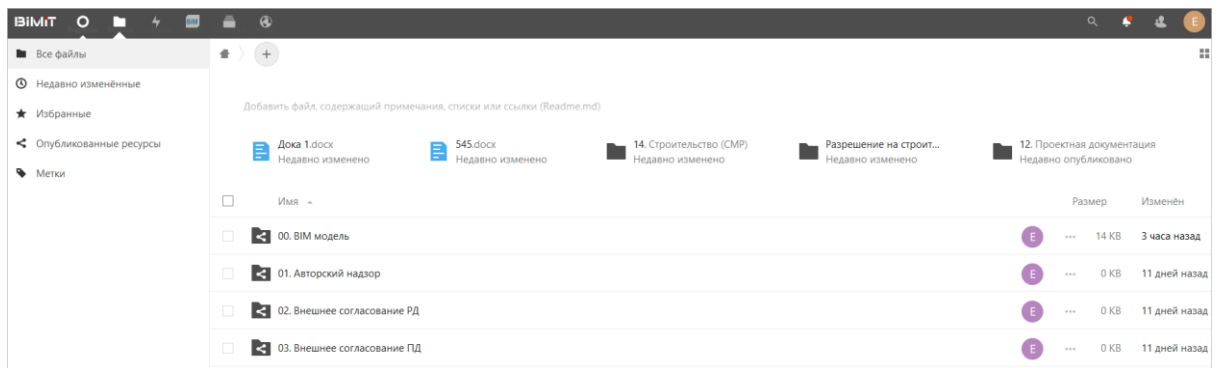

 Просмотреть все события и согласования, которые были инициированы пользователем.

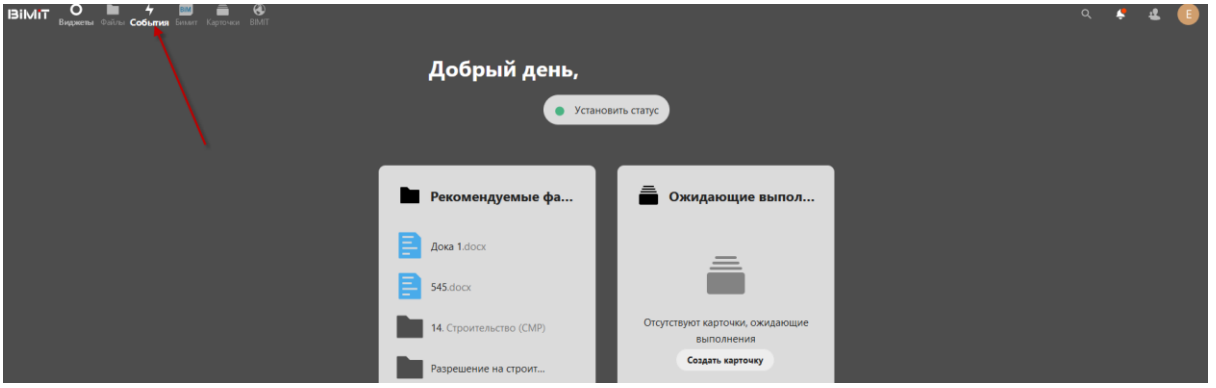

У событий будут отображены дата и время.

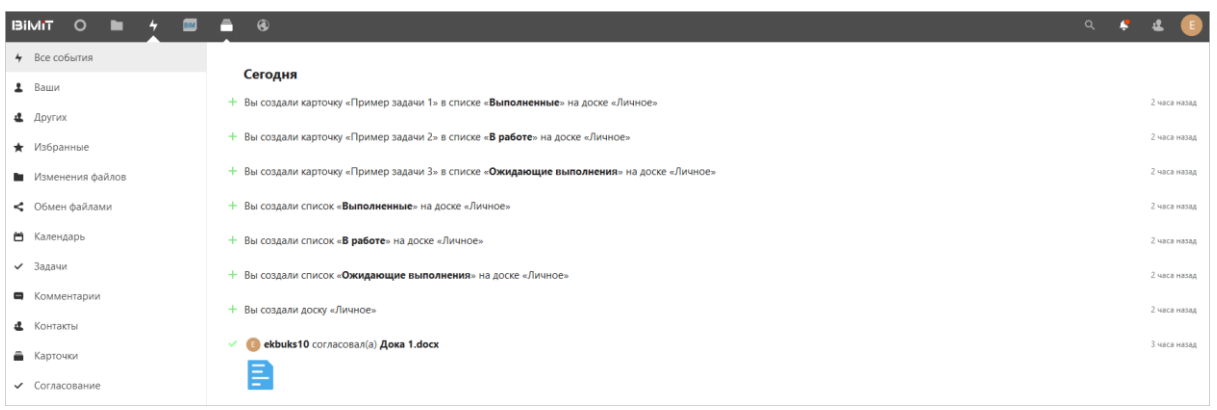

Вернуться в личный кабинет Bimit для работы с проектами.

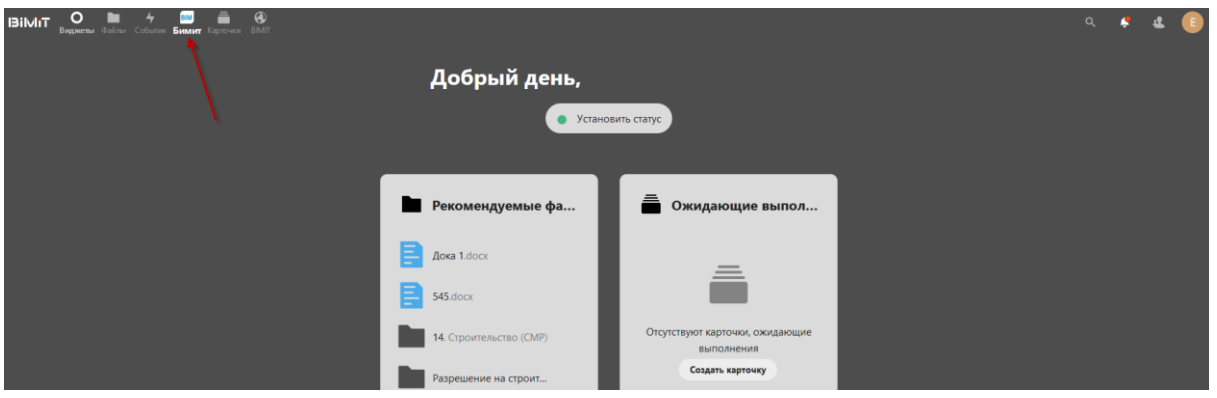

Кнопка «Виджеты» возвращает на рабочее пространство.

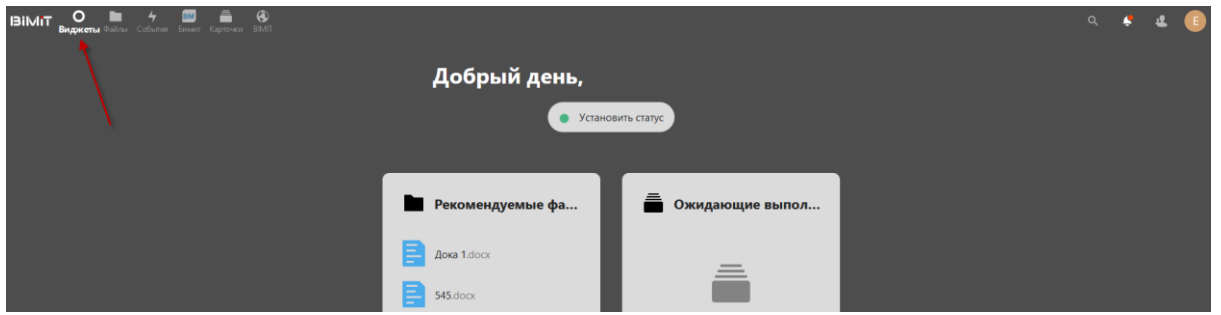

### *Работа с файлами и согласование*

Добавление файлов и работа с ними, согласование, создание структуры каталогов и управление доступом происходит в разделе «Файлы».

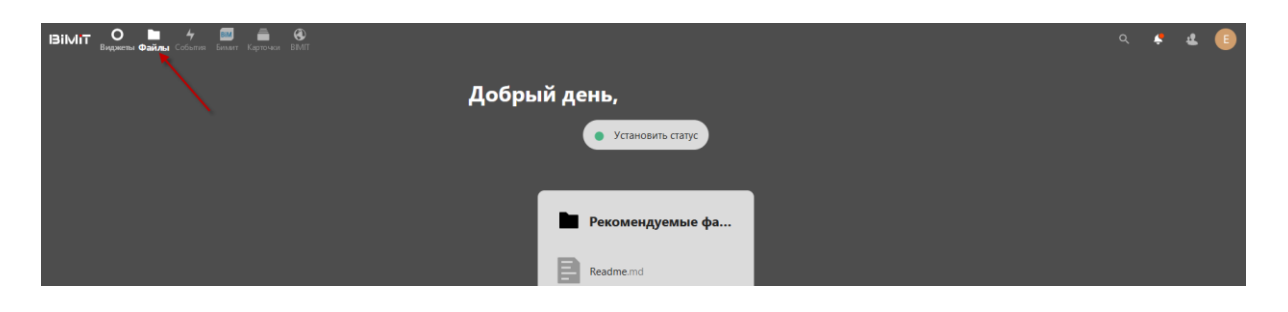

В разделе будут видны все каталоги и файлы, которые были созданы пользователем, или каталоги и файлы, на которые пользователю был дан доступ.

На странице представлена информация о каталоге, пользователе, который поделился данным каталогом, размер каталога и когда производились последние действия в данном каталоге.

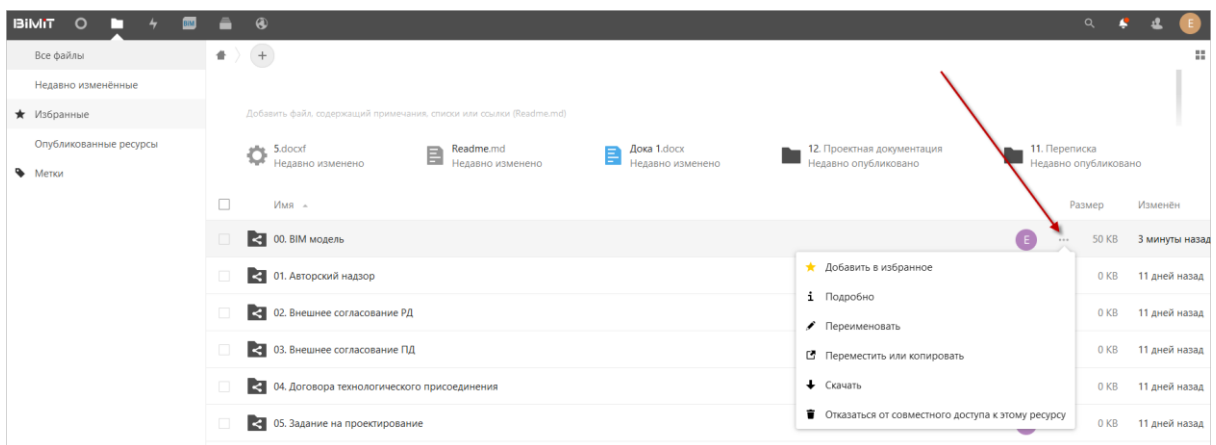

Меню управления каталогом позволяет:

*Добавить каталог в избранное*

*Посмотреть подробную информацию* – в подробной информации можно:

 оставить свой комментарий или прочитать комментарии других пользователей.

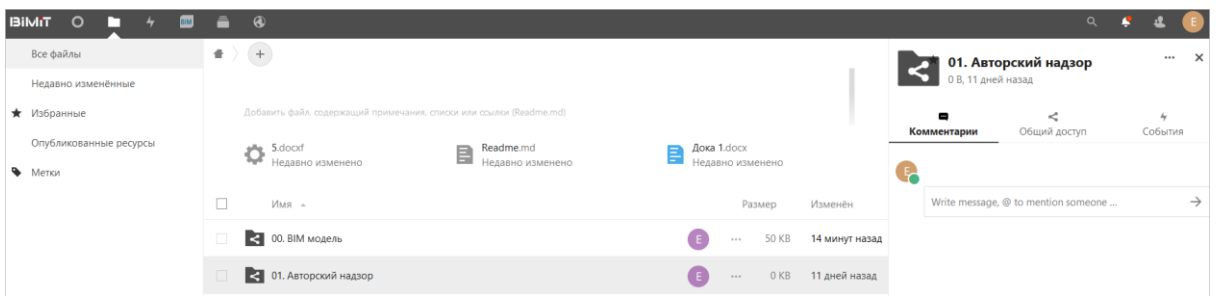

 управлять общим доступом, добавлять или изменять уровень доступа к каталогу, если пользователь является владельцем данного каталога.

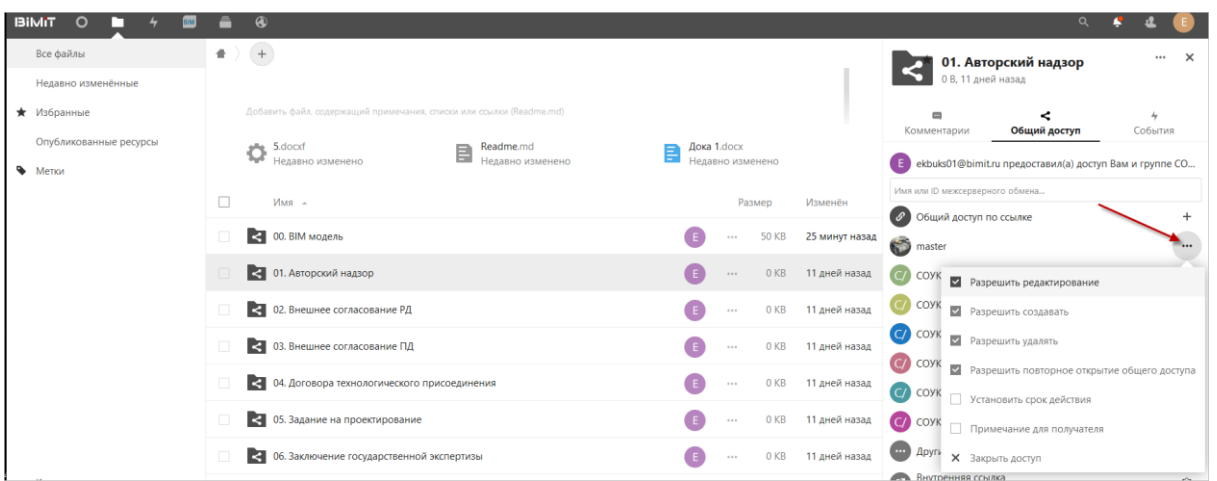

Для добавления пользователей можно воспользоваться встроенным поиском.

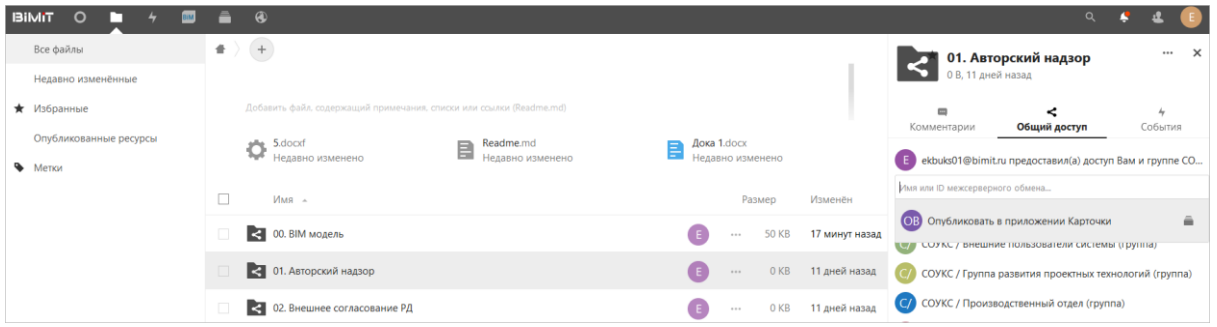

просмотреть информацию о событиях по данному каталогу.

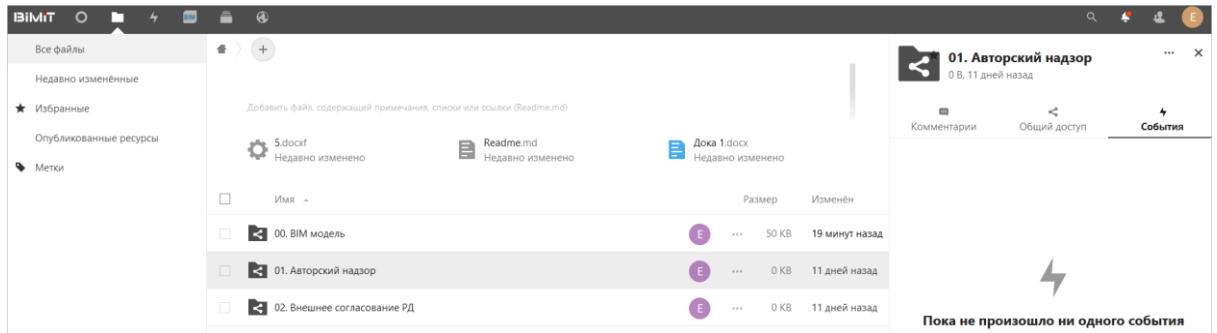

# *Переименовать*

*Переместить или скопировать*

# *Скачать*

*Отказаться от совместного доступа к этому ресурсу*

С помощью кнопки «+» можно загрузить новый файл с компьютера (файл будет загружен в тот каталог, из которого была нажата кнопка «+»), создать новый каталог, создать новый документ (аналог Word), новую электронную таблицу (аналог Excel), новую презентацию (аналог PowerPoint), новый шаблон формы, новый текстовый документ.

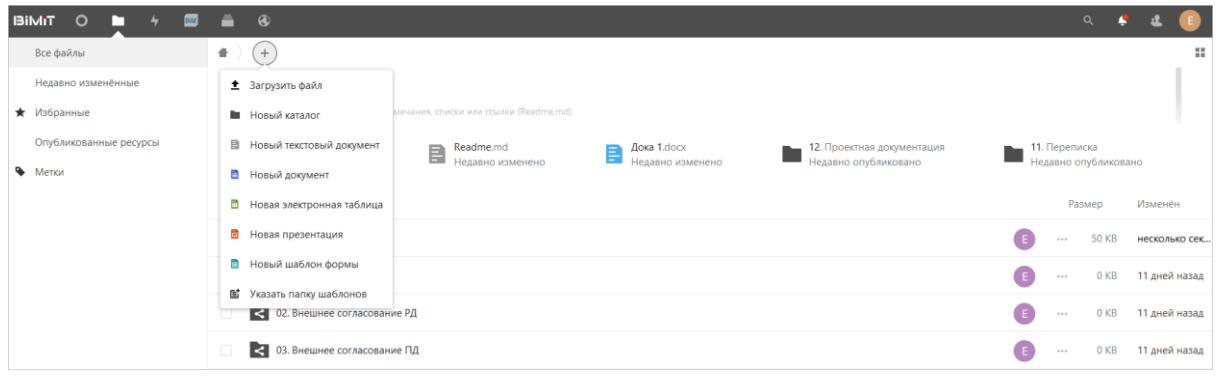

## *Работа с IFC-файлом*

Размещенный в структуре каталога файл ifc можно открыть, кликнув на файл в каталоге.

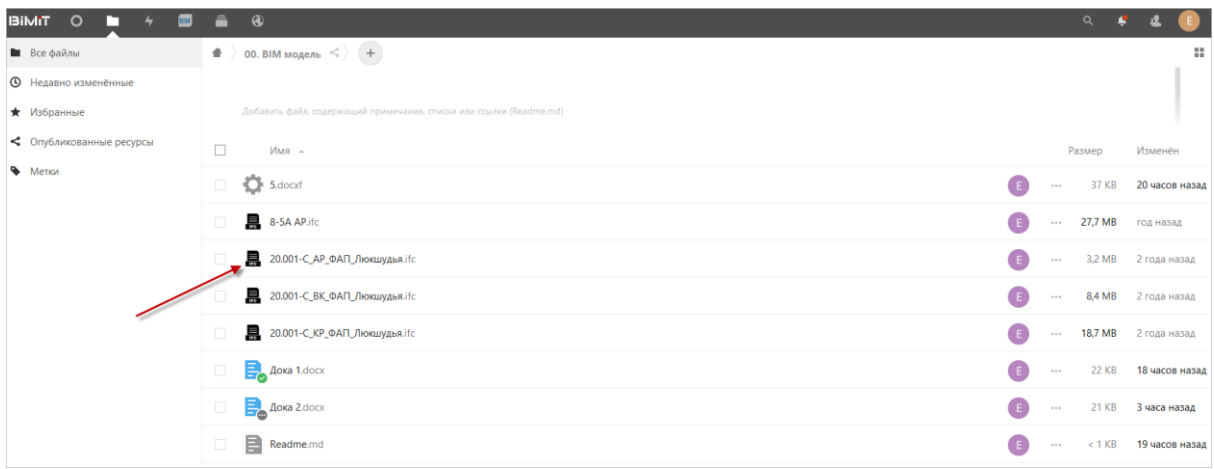

После клика на файл откроется окно загрузки.

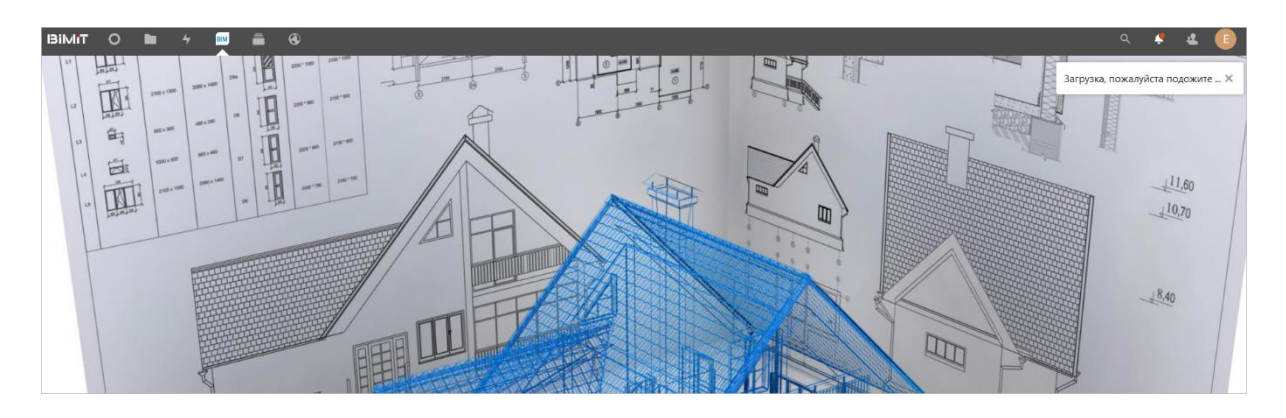

После загрузки модели необходимо дождаться процесса обработки модели.

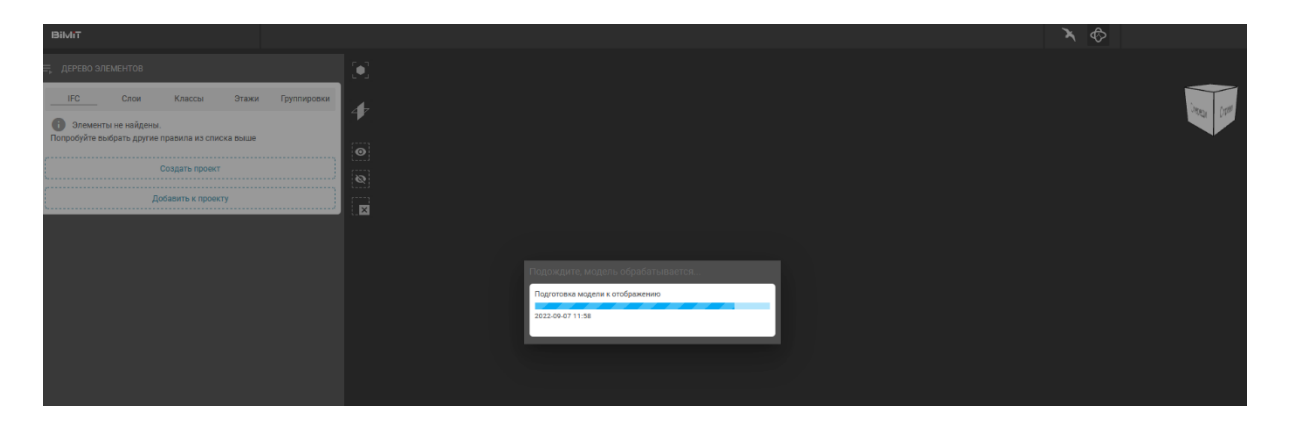

При повторных открытиях данного файла процесс открытия будет происходить быстро.

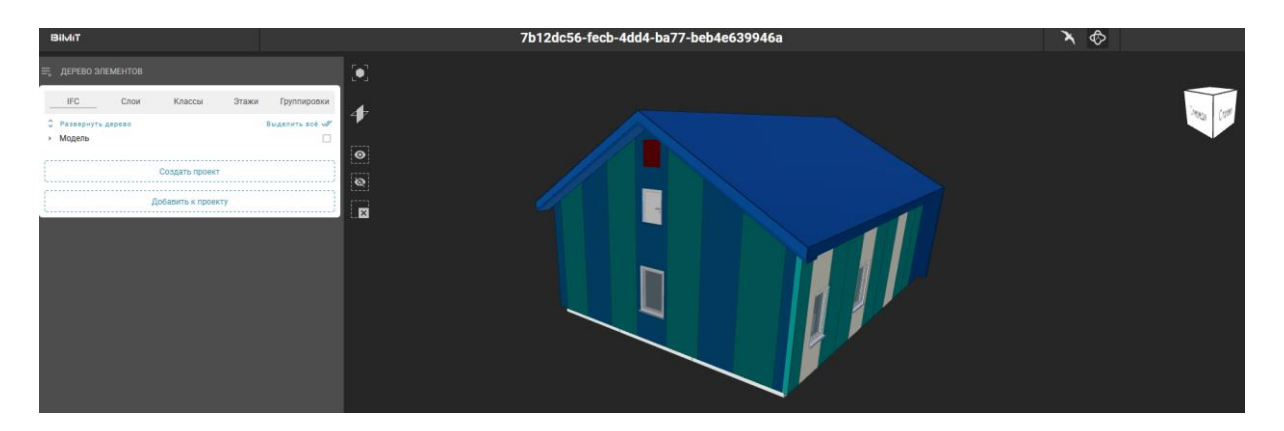

Откроется окно предпросмотра, в котором можно посмотреть модель, построить сечение, просмотреть/скрыть выделенные на модели элементы, поработать с деревом элементов и добавить группировки.

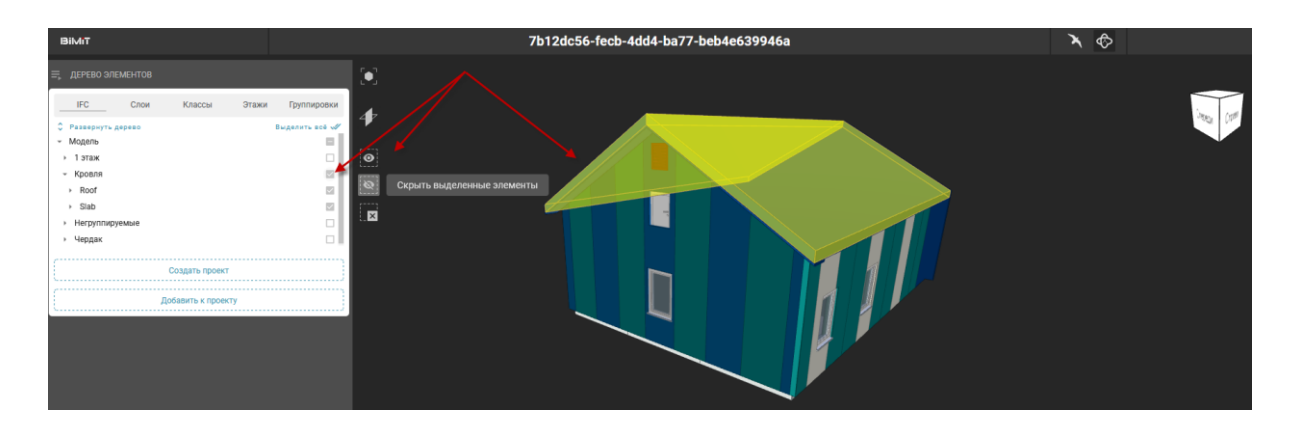

После того, как убедились, что данный файл подходит, модель можно добавить к текущему проекту по кнопке «Добавить к проекту» или создать новый проект с данным ifc-файлом.

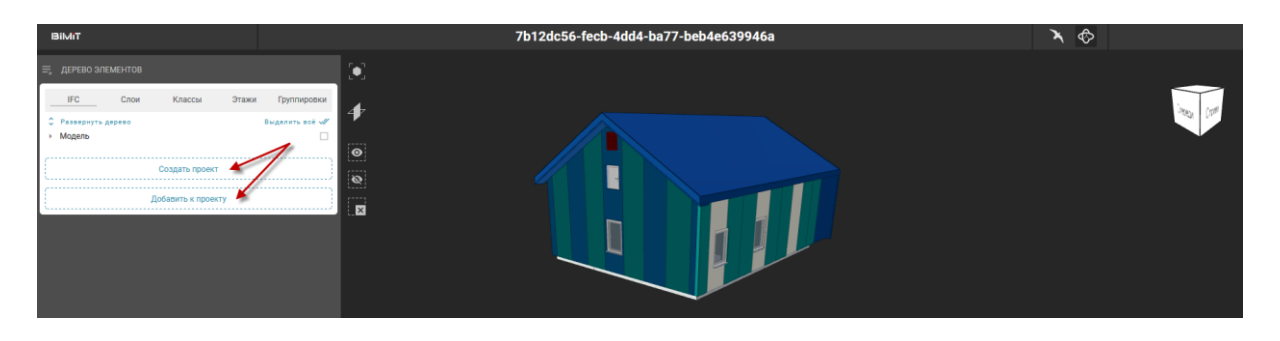

Кнопка «Добавить к проекту» позволяет из списка выбрать проект, а также раздел выбранного проекта, в который будет добавлен ifc-файл.

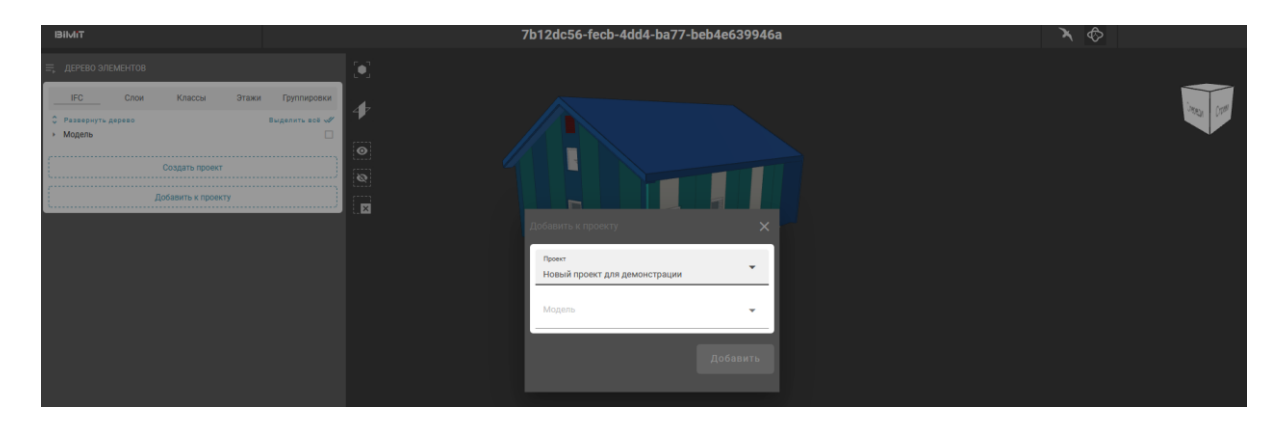

### *Совместная работа с документом*

Для совместной работы с документом необходимо в открытом документе перейти на вкладку «Совместная работа».

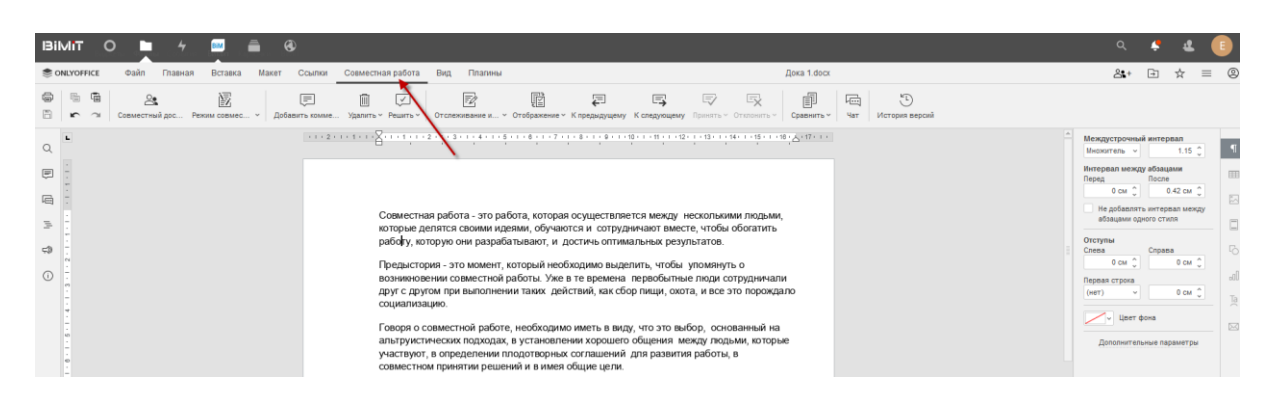

С помощью кнопки «Совместный доступ» происходит управление правами

доступа к документу.

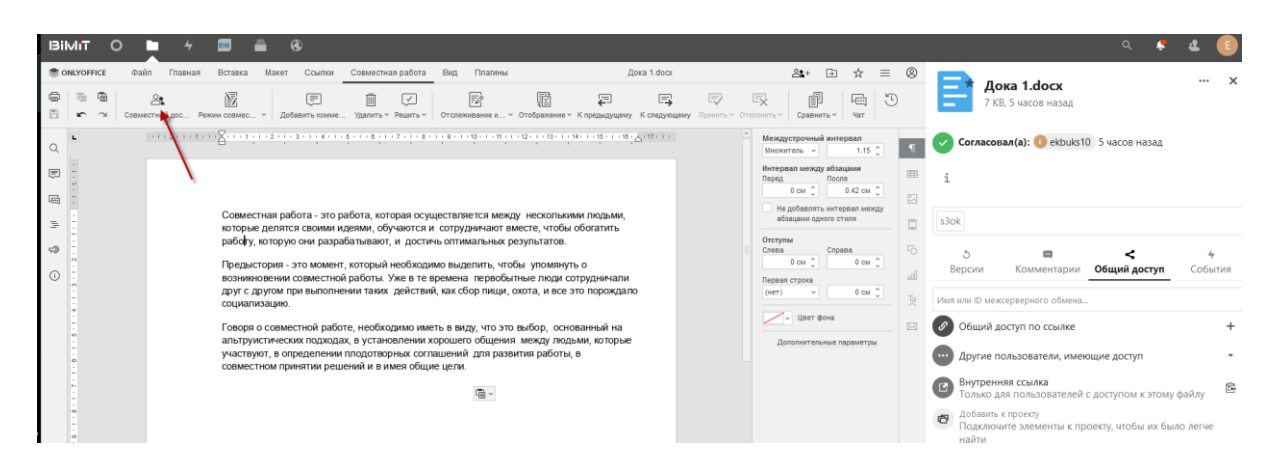

С помощью кнопки «Режим совместного редактирования» выбирается режим, в котором будет происходить редактирование.

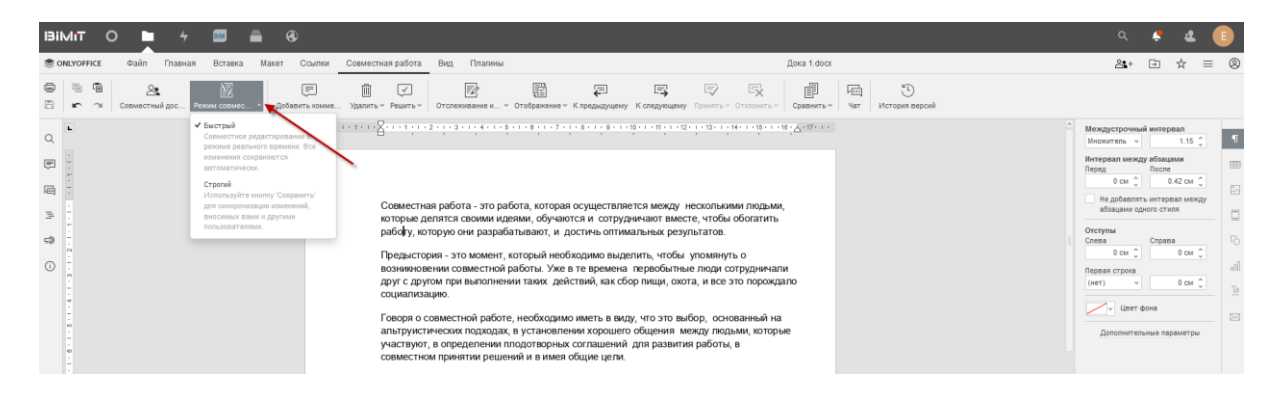

К выделенному тексту можно добавить комментарий с помощью кнопки «Добавить комментарий».

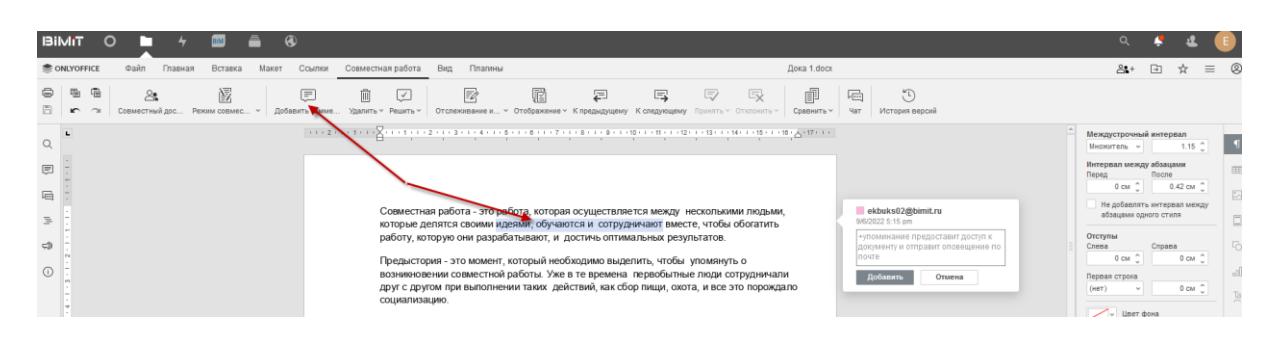

Отслеживание изменений и выбор режима, в котором будут отображаться изменения осуществляются с помощью соответствующих кнопок и выбора нужного пункта из представленных.

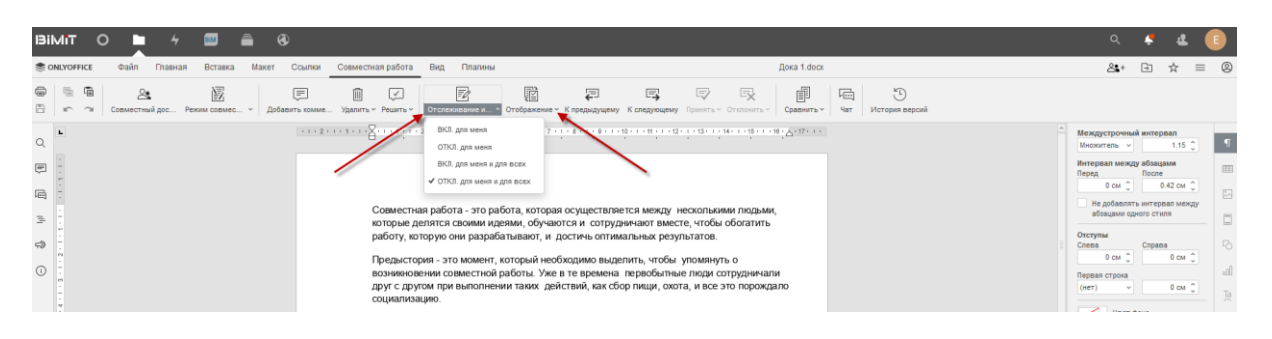

Кнопка «Чат» позволяет вести общий чат с пользователями, редактирующими один документ.

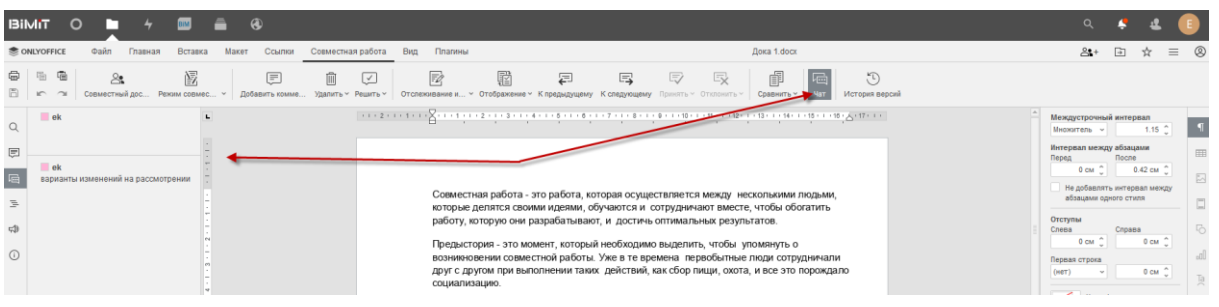

Просмотр версий изменения документа доступен по кнопке «История версий».

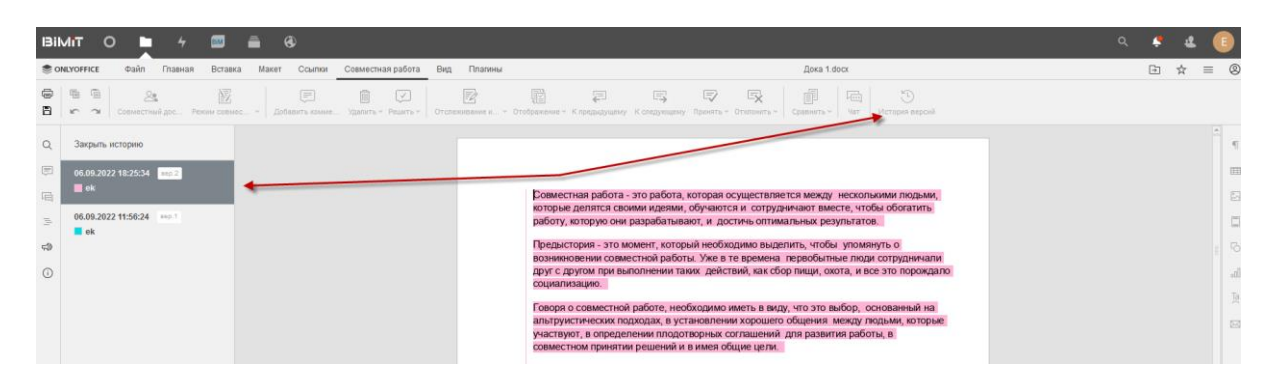
## *Согласование документов*

Отправлять документы на согласование, а также согласовывать их могут пользователи, которым даны соответствующие права доступа.

Для отправки файла на согласование в меню документа появляется пункт «Запросить согласование».

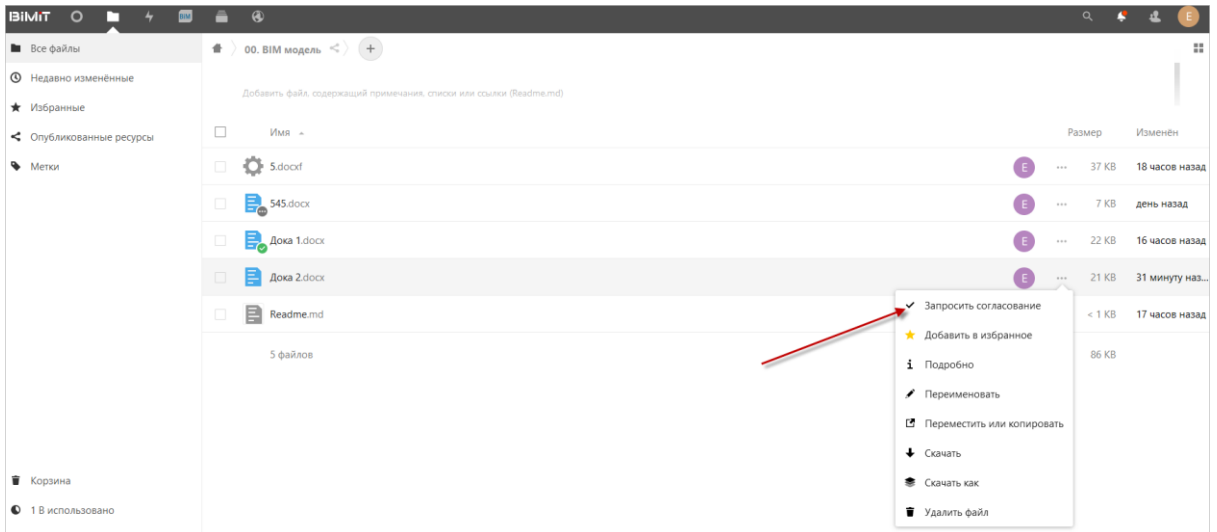

Далее в открывшемся окне необходимо выбрать путь согласования и подтвердить запрос.

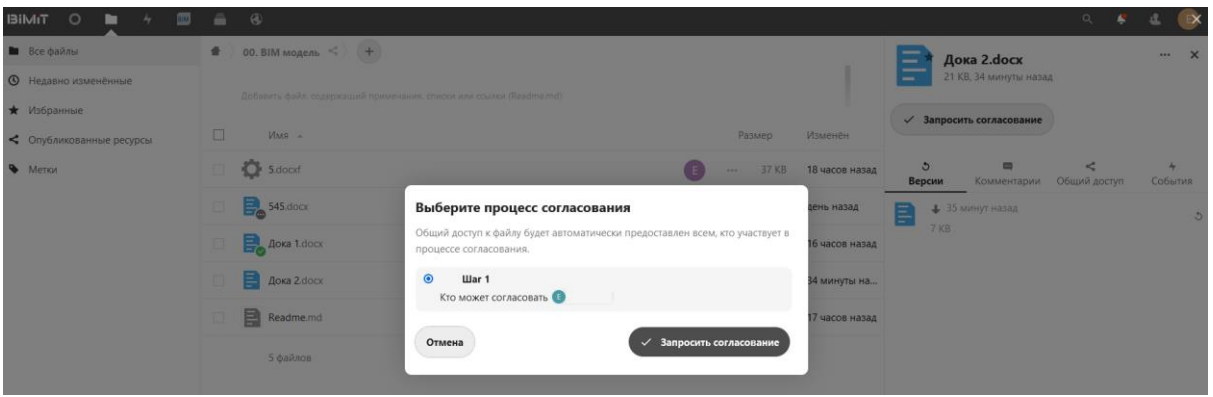

После подтверждения отправки запроса на странице появится уведомление о том, что запрос был отправлен.

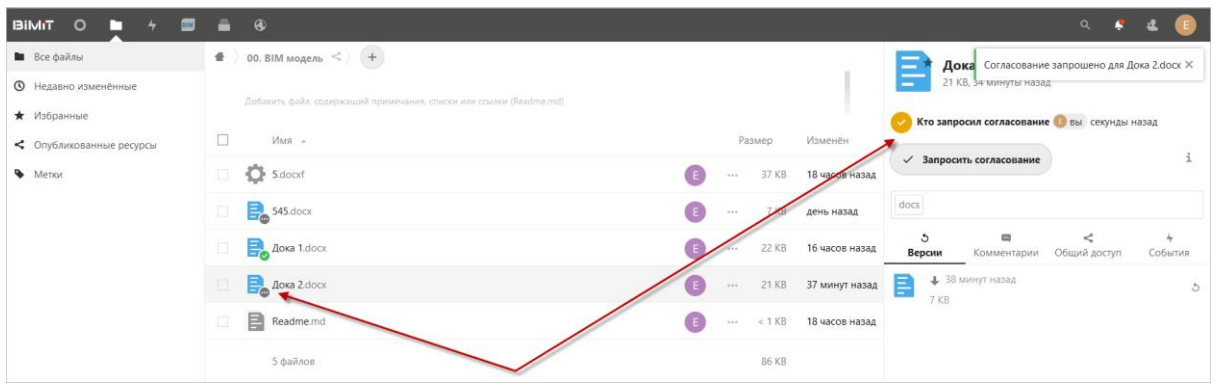

Пользователь, отвечающий за согласование документов, получит соответствующее уведомление,

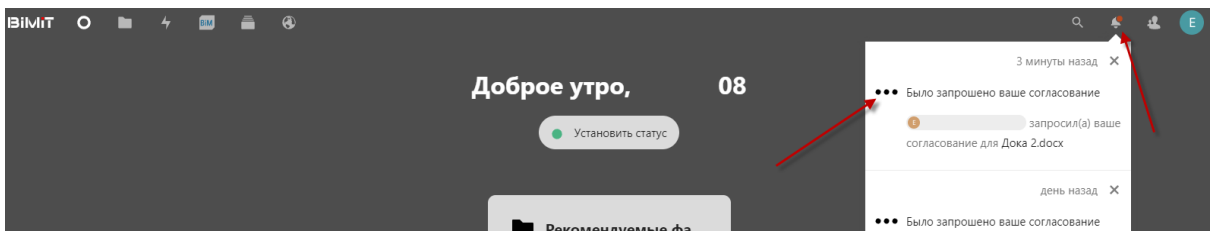

которое также будет доступно в разделе «События».

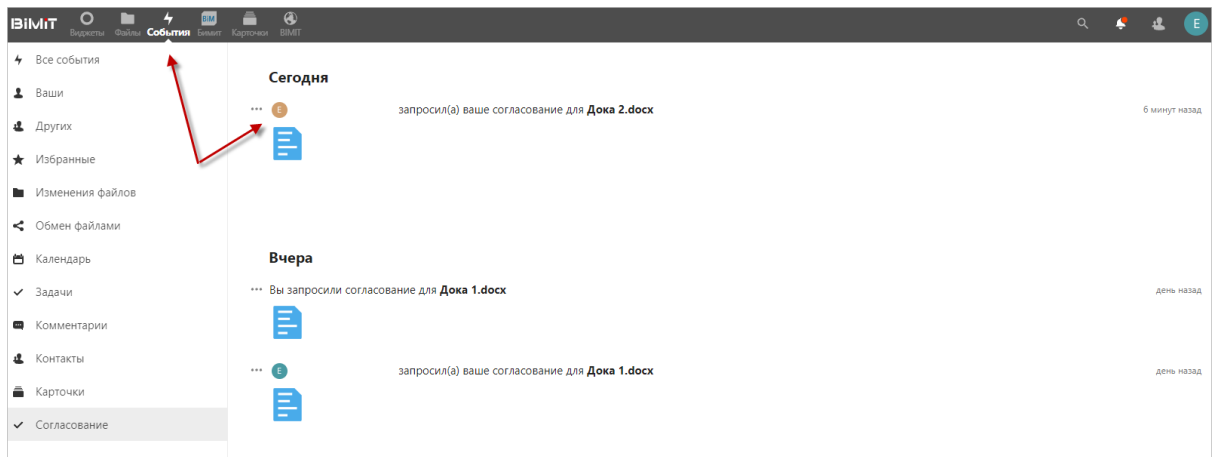

При клике на событие пользователь будет перенаправлен на страницу размещения файла, где он сможет просмотреть файл и вынести решение о согласовании или отказе в согласовании.

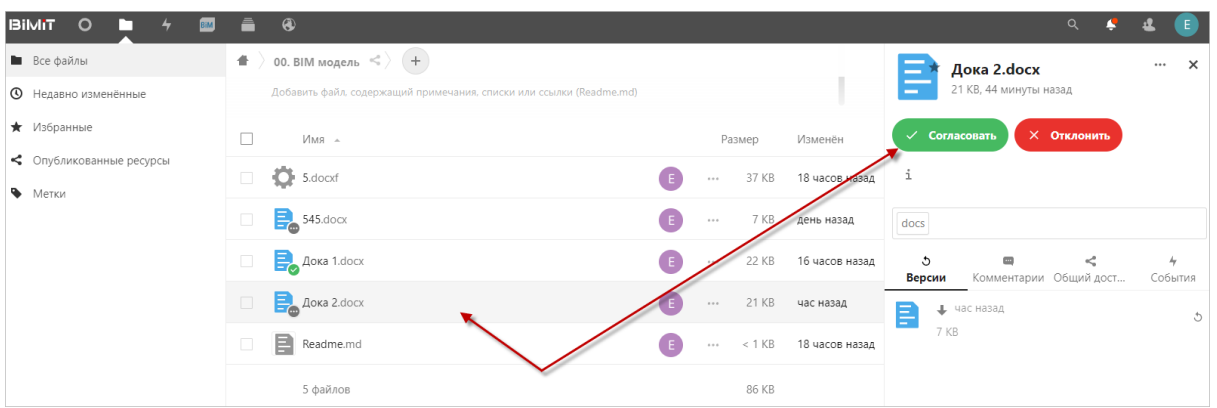

В том случае, если согласование документа состоит из нескольких этапов, то после первого согласования документ перейдет на следующий шаг согласования к пользователю, отвечающему за следующий этап.

При удачном прохождении документом всех этапов согласования на документе отобразится индикатор согласования.

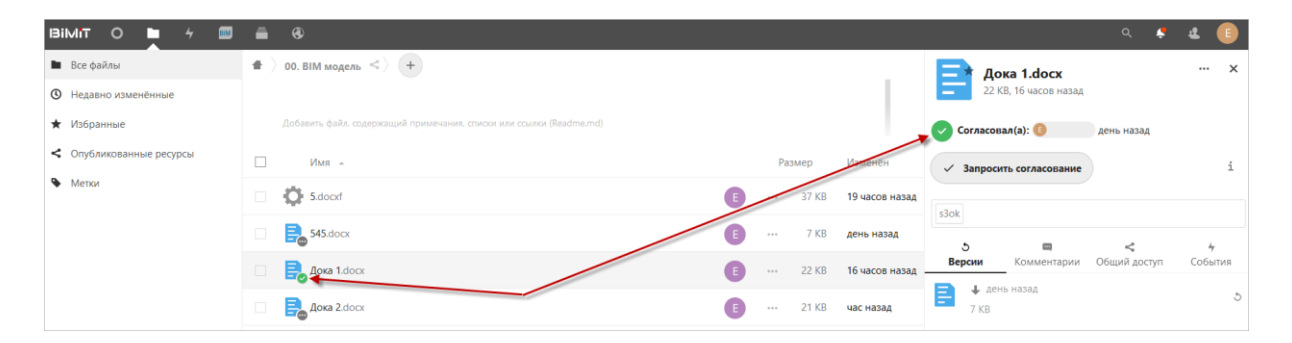